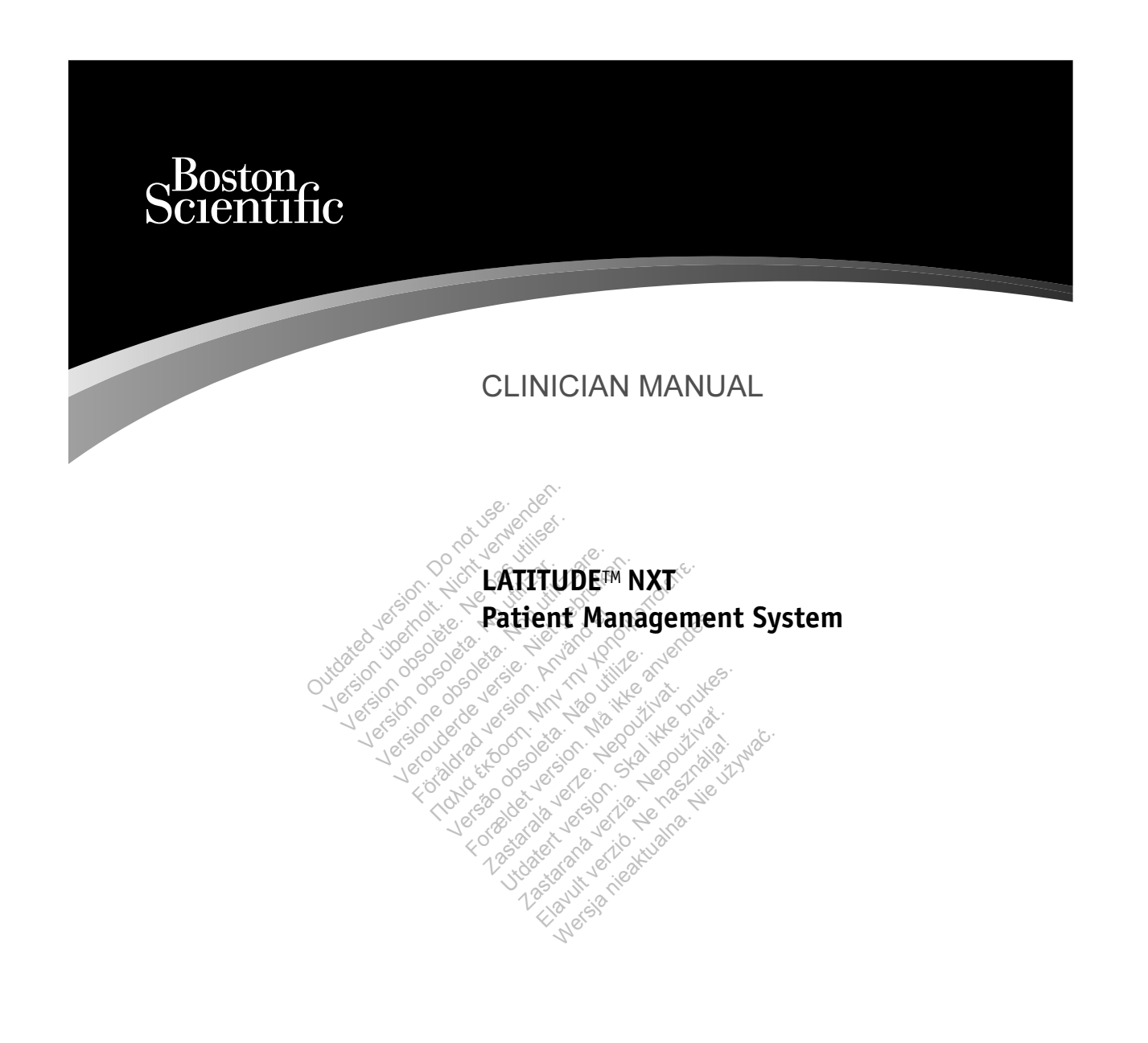

 $\Box$ 

 $\Box$ 

 $\overline{\phantom{a}}$ 

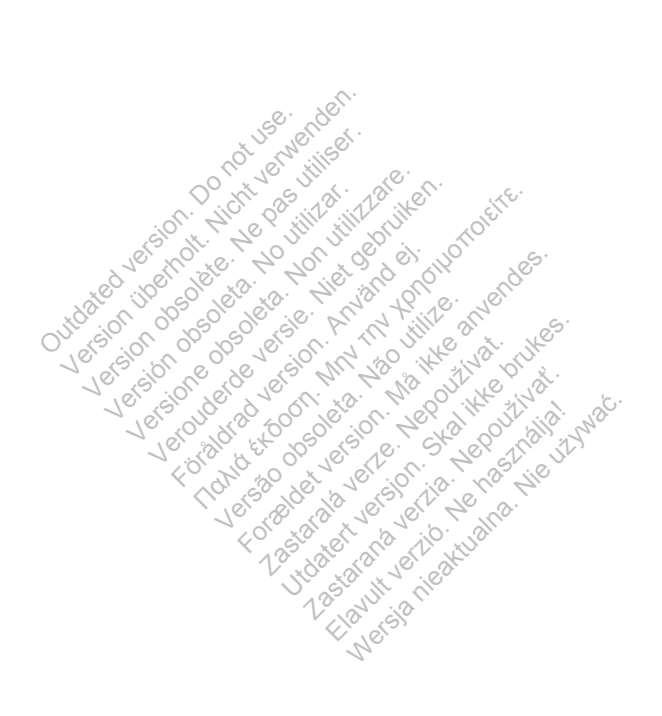

# Table of Contents

 $\Box$ 

 $\begin{tabular}{c} \hline \quad \quad & \quad \quad \\ \hline \quad \quad & \quad \quad \\ \hline \end{tabular}$ 

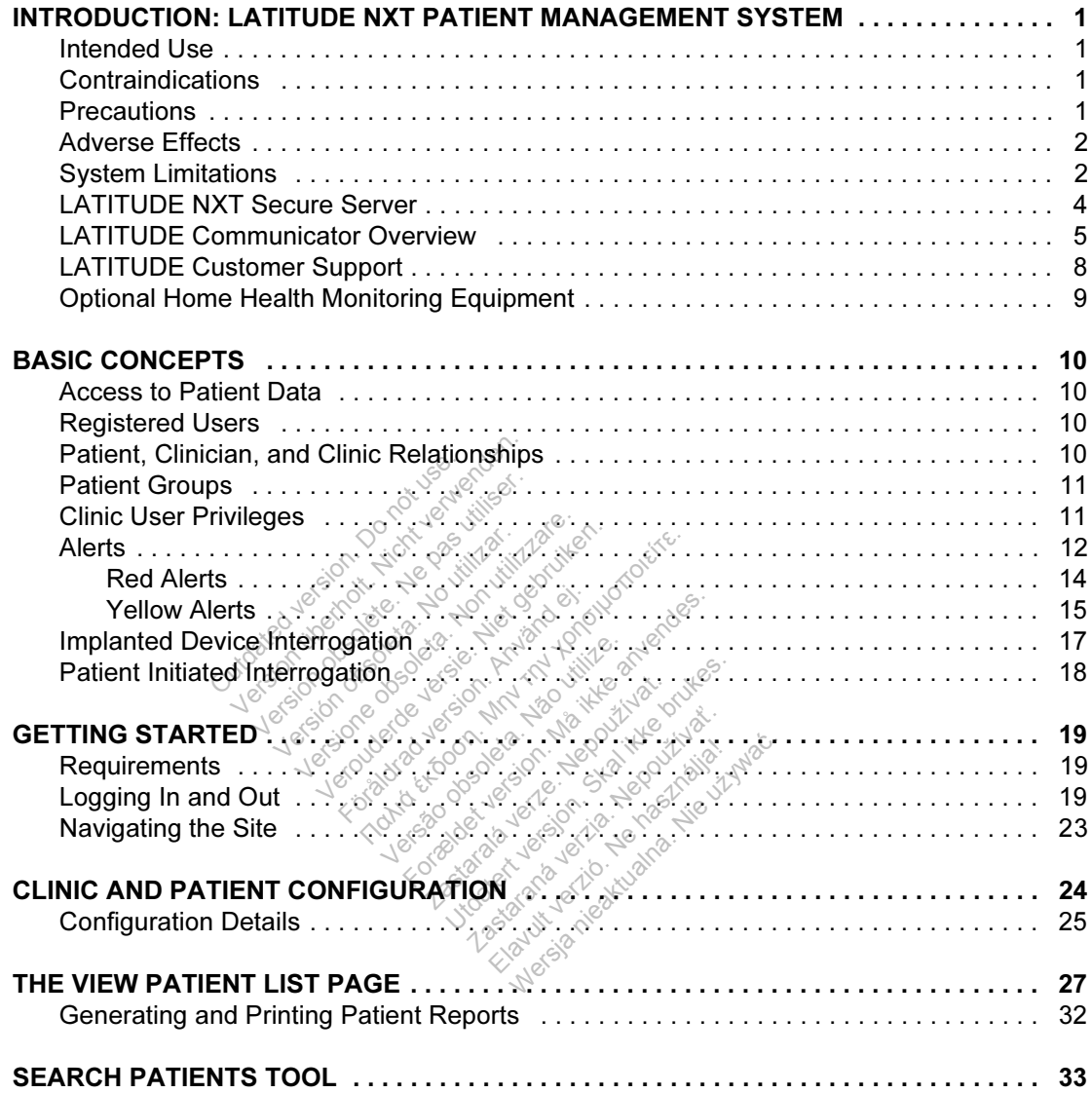

Clinician Manual - i

 $\overline{\phantom{0}}$ 

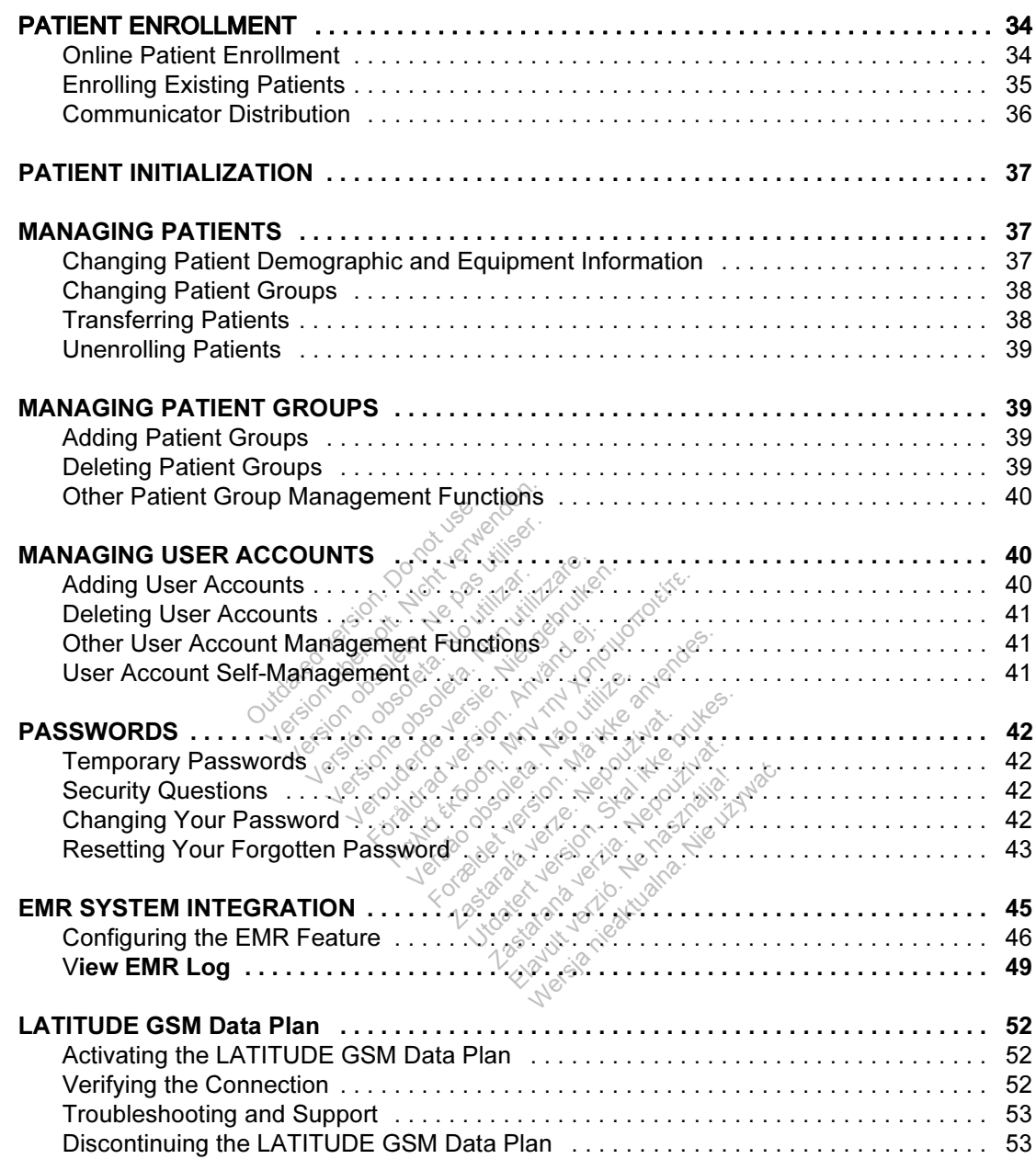

 $\overline{\phantom{a}}$ 

ii - Clinician Manual

┓

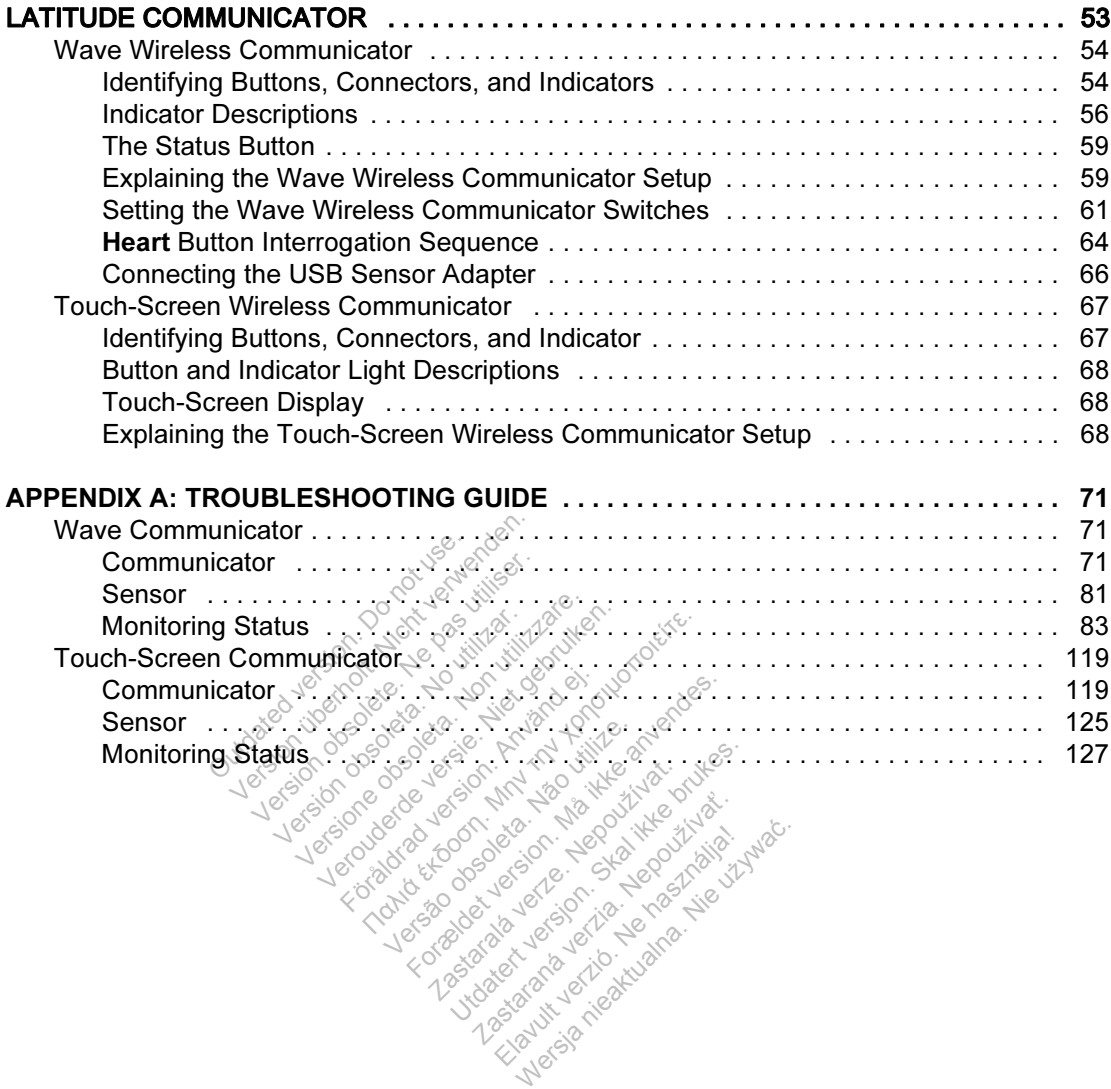

 $\Box$ 

 $\overline{\phantom{a}}$ 

Clinician Manual - iii

 $\overline{\phantom{a}}$ 

 $\boxed{\phantom{1}}$ 

This manual contains information about the LATITUDE™ NXT Patient Management System, which includes two distinct types of Communicators. Much of the Communicator information in this manual applies to both types. In that case, the reference is simply to Communicator or LATITUDE Communicator. However, when there are differences in how the two Communicators relate to the LATITUDE NXT system, distinction between the two will appear as follows:

WAVE WIRELESS COMMUNICATOR

Legisland despote to the design of the

Distinction between Models 6288 and 6290

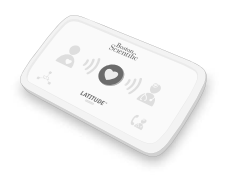

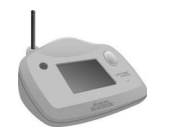

TOUCH-SCREEN WIRELESS COMMUNICATOR (Model 6468) This Communicator is not available in all geographies. This Communicator is not a Version obsolete . Ne pas utiliser.

WAVE WIRELESS COMMUNICATORS will also be shown as necessary.

**This literature is intended for use by** authorized health care providers of the LATITUDE Patient Management System. **VERSIÓN CALLANDAR (N. 1979)** Versione obsoleta. Non utilizzare. Non utilizzare. New York and the state of the state of the state of the state of the state of the state of the state of the state of the state of the state of the state of the state of th **Παλιτικός εκδοση.**<br>Παλιτικός εκδοση. Μην την χρησιμοποιείτε.<br>Παλιτικός εκδοση. Μην την χρησιμοποιείτε.<br>Παλιτικός εκδοση. Μαλακολογίας της Ανακολογίας.<br>Παλιτικός εκδοση. Μαλακολογίας της Παλιτικός.<br>Παλιτικός εκδοση. Μαλακο Experience of the state of the state of the state of the state of the state of the state of the state of the state of the state of the state of the state of the state of the state of the state of the state of the state of Weiser intended for use<br>Lealth care providers of<br>Allen Management Sy Experienced for use by Elavult verzia. Nepoužívať.<br>
Elavastaraná verziálista († 1923)<br>
Elavastaraná verzió. Nepoužívať.<br>
Alavastaraná verzió.<br>
Ne használista nie uživateľ.<br>
Nie perspectiv are tradema.

LATITUDE, PaceSafe, and HF PERSPECTIV are trademarks of Boston Scientific Corporation or its affiliates.

Adobe, Acrobat, and Reader are trademarks of Adobe Systems Incorporated.

Mozilla and Firefox are trademarks of the Mozilla Foundation.

Apple, Safari, Mac, iPad, and iPhone are trademarks of Apple Inc.

 $\Gamma$ 

iv - Clinician Manual

# INTRODUCTION: LATITUDE NXT PATIENT MANAGEMENT SYSTEM

The LATITUDE™ NXT Patient Management System ("LATITUDE NXT system") enables authorized members of a clinic to periodically monitor patient and device status remotely. (See "Alerts" on page 12 for device conditions that are monitored.)

Data collected from the implanted device at times scheduled by the clinic are combined with data from an optional weight scale or blood pressure monitor. By combining these internal and external measurements with historical information, clinicians can use the LATITUDE NXT system to develop an informed understanding of the patient's implanted device and cardiac health status. Clinic users can periodically monitor devices and bring patients into the office according to implanted device labeling and also when clinically appropriate.

# Intended Use

The LATITUDE NXT Patient Management System is intended to remotely communicate with a compatible Boston Scientific implanted device and transfer data to a central database. The LATITUDE NXT system provides patient data that can be used as part of the clinical evaluation of the patient.<br> **indications** TITUDE NXT Patient Manage<br>
Inicate with a compatible Bos<br>
It and database. The LATITUD<br>
part of the clinical evaluation<br>
ations<br>
Conserversion. The discussion of the device of<br>
the final a compatible of the than a compatib te with a compatible Bost<br>database. The LATITUDI<br>of the clinical evaluation<br>on Service With Patient Manage<br>evice other than a compatibility implement devices

# **Contraindications**

The LATITUDE NXT Patient Management System is contraindicated for use with any implanted device other than a compatible Boston Scientific implanted device. Not all Boston Scientific implanted devices are compatible with the LATITUDE NXT system. For contraindications for use related to the implanted device, refer to the System Guide for the Boston Scientific implanted device being interrogated.<br> **Itions** Version of the clinical eyaluation of the<br>
Version of the clinical eyaluation of the<br>
Versione of the main a compatible B<br>
Vice other than a compatible B<br>
Liftic implanted devices are concications for use related to the<br>
B Fratient Management System<br>
Patient Management System<br>
er than a compatible Boston<br>
lanted devices are compatible<br>
for use related to the implant<br>
Scientific implanted device b Expedient Management System is<br>
Than a compatible Boston Sc<br>
Inted devices are compatible wor use related to the implanted<br>
cientific implanted device beir<br>
compatible The Management System is compatible Boston Science<br>
I devices are compatible with<br>
Se related to the implanted chiffic implanted device being<br>
Management of the series. Companne Boston Science<br>
vices are compatible wi<br>
elated to the implanted<br>
: implanted device being<br>
:<br>  $\frac{1}{2}$ <br>  $\frac{1}{2}$ <br>  $\frac{1}{2}$ <br>  $\frac{1}{2}$ <br>  $\frac{1}{2}$ <br>  $\frac{1}{2}$ <br>  $\frac{1}{2}$ <br>  $\frac{1}{2}$ <br>  $\frac{1}{2}$ <br>  $\frac{1}{2}$ <br>  $\frac{1}{2}$ Elas are compatible with the<br>ated to the implanted device<br>mplanted device being int<br>planted device being int<br>DDE NXT website on a d<br>through the View Patient<br>plant needs to log onto the

## **Precautions**

Alerts may appear on the LATITUDE NXT website on a daily basis. Primary notification of alert conditions is through the View Patient List page on the LATITUDE NXT website. The clinician needs to log onto the LATITUDE NXT website in order to receive alerts. Although secondary notification through email and SMS text messages is available, these reminders are dependent on external systems and may be delayed or not occur. The secondary notification feature does not eliminate or reduce the need to check the LATITUDE NXT website.

Implanted device data and alerts are typically available for review on the LATITUDE NXT website within 15 minutes of a successful interrogation. However, data uploads may take significantly longer (up to 14 days). If the Communicator is

Clinician Manual - 1

unable to interrogate the implanted device or if the Communicator is unable to contact the LATITUDE NXT server to upload data, up to two weeks may elapse before the LATITUDE NXT server detects these conditions and the LATITUDE NXT website informs the clinic user that monitoring is not occurring. If both of these conditions occur at the same time, this notification could take up to 28 days. Implanted device data and alert notification may be delayed or not occur at all under various conditions, which include but are not limited to the following:

- System limitations (see page 2).
- The Communicator is unplugged.
- The Communicator is not able to connect to the LATITUDE NXT server through the configured phone system.
- The implanted device and the Communicator cannot establish and complete a telemetry session.
- The Communicator is damaged or malfunctions.
- The patient is not compliant with prescribed use or is not using the LATITUDE NXT system as described in the patient manual.

The clinic user can identify any patients that are not being monitored as described above by using the Not Monitored filter on the View Patient List (page 27).<br>
Se Effects mmunicator is damaged or m<br>
ent is not compliant with pres<br>
DE NXT system as described<br>
ser can identify any patients<br>
sing the Not-Monitored filter Iniciator is damaged of the<br>IS not compliant with present<br>Can identity any patients<br>the Not Monitored filter. version of utilizare. The system as described in the and dentity any patients that are<br>an identity any patients that are<br>in the Not Monitored filter on the<br>expression. And the system of the system of the system of the syst Francisco described in the patient<br>If any patients that are not be<br>Monitored filter on the View F<br>Monitored filter on the View F **Exampled filter on the View Participal filter on the View Participal filter of the View Participal filter of the View Participal filter of the View Participal filter of the View Participal filter of the View Participal fi** 

# ೋತಿ<br>ಹಿೃ<sup>ಲ</sup>್ Adverse Effects

None known.

#### System Limitations

The LATITUDE NXT system is not intended to assist with medical emergencies. Patients who are not feeling well should call their physician or emergency services number. Zastaralá verze. Nepoužívat. **Zastaraná verzia.**<br>2007 – Paris André Victoria.<br>2008 – Paris André Victoria.<br>2008 – Paris André Victoria.<br>2008 – Paris André Victoria.<br>2018 – Paris André Victoria. Elava Ne használja verzió. Ne használja verzió. Ne használja verzió. Nie używać.<br>Ne használja nie procesari verzió. Nie używać.<br>Ne használi procesari verzió. Nie używać.

The LATITUDE NXT system does not provide continuous real-time monitoring. As a remote monitoring system, the LATITUDE NXT system provides periodic patient monitoring based on clinician configured settings. There are many internal and external factors that can hinder, delay, or prevent acquisition and delivery of implanted device, sensor, and patient information as intended by the clinician. These factors include:

 $\Box$ 

2 - Clinician Manual

- Implanted device clock. Proper reporting of implanted device data and alert notifications by the LATITUDE NXT system depends on the implanted device clock being programmed accurately with a Programmer/Recorder/Monitor (PRM). Proper reporting may continue to be impacted for some period of time after the implanted device clock is programmed correctly, depending on the amount of data received with inaccurate time information and the time difference of the implanted device clock error.
- Patient environment. To transmit data, the Communicator must be plugged into an electrical outlet. It must also be connected to a telephone line if the patient is not subscribed to the LATITUDE GSM Data Plan. (If the patient is connected to the LATITUDE GSM Data Plan, a cellular adapter may need to be connected, as applicable.) Other equipment attached to the telephone line can adversely impact the ability of the Communicator to transmit information to the LATITUDE NXT server. Patients may not be within radio-frequency (RF) range of the Communicator at the appropriate times. RF interference from wireless electronic products may interfere with communication between the implanted device and the Communicator. Communicator.
- Cellular data service. Subscription to the LATITUDE GSM Data Plan does not weather, foliage, buildings and other construction, signal strength, timely payment, and other factors. ucts may interfere with communicator.<br>
ular data service. Subscription.<br>
antee coverage. Actual cover<br>
ther, foliage, buildings and ofference.<br>
phone system. Variations in the providers as well as variations. data service. Subscription<br>
data service. Subscription<br>
is coverage. Actual cover<br>
t, and other factors.<br>
me system. Variations in fi<br>
providers as well as variance<br>
providers as well as variance
- Gellular data service. Subscription to the LATITUDE GSM Data Plan does not<br>guarantee coverage. Actual coverage may be affected by such things as terrain,<br>weather, foliage, buildings and other construction, signal strength, • Telephone system. Variations in infrastructure compatibility among telephone service providers as well as variations in the quality of the telephone line from inside the patient's home to telephone company equipment and switching stations can affect LATITUDE NXT data delivery. Fouldings and other comments.<br>Their factors.<br>The Variations in infrastrations<br>Seas well as variations.<br>The NXT data deliver<br>TUDE NXT data deliver. The State Extra<br>
The Actual coverage may be a<br>
buildings and other construction<br>
of factors.<br>
The Maximum in infrastructure<br>
as well as variations in the quantity.<br>
DE NXT data delivery. Variations in infrastruck<br>S well as variations in the nome to telephone contents<br>NE NXT data delivery<br>NE NXT data delivery<br>Nory capacity. Communications For extended period in<br>ariations in infrastructure considerations<br>well as variations in the qual<br>me to telephone company e<br>NXT data delivery.<br>The capacity if the Communicator<br>in its capacity if the Communicator<br>am for an e
- Communicator memory capacity. Communicator memory used to store implanted device data may reach its capacity if the Communicator cannot connect to the Telephone system. Variations in infrastructure compatibility among telep<br>service providers as well as variations in the quality of the telephone line<br>inside the patient's home to telephone company equipment and switching<br>c WIRELESS COMMUNICATOR, the Communicator will delete the oldest collected implanted device data that does not contain any red alerts from its memory in order to store newly collected implanted device data. If all implanted device data contains red alerts, the oldest data is deleted. If this occurs in a TOUCH-SCREEN WIRELESS COMMUNICATOR, the oldest collected implanted device data will be deleted from memory in order to store the newly collected implanted device data. Elaphone company equipments in the quality of the company equipments of the Communicator memorapacity if the Communicator will delected as a proportion of the Communicator will delected as a proportion of the Communicator
- Clinic environment. Delays in contacting clinicians may occur for a variety of reasons including computer equipment that may be down or offline, cell phones that may not be able to receive alert text messages, and the unavailability of clinical staff.

⅂

Clinician Manual - 3

 $\sqrt{2}$ 

- Schedule/configuration changes. Under normal conditions, the patient's Communicator should be plugged in continuously and operating properly as described in the patient manual. Under these normal conditions, changes in schedule and configuration settings can take up to 8 days to be sent to the patient's Communicator and become effective.
- Data processing. Data acquisition and delivery can be delayed or prevented due to:
	- temporary, scheduled, and unscheduled downtime of computer servers,
	- variations in server loads and processing times,
	- and other data processing issues.

# LATITUDE NXT Secure Server

The LATITUDE NXT secure server is a centralized computer database that stores patient data, implanted device data, and sensor data sent from LATITUDE NXT Communicators. The LATITUDE NXT secure server also stores clinic and clinic user configuration information. The LATITUDE NXT secure server provides the data presented on the LATITUDE NXT website, which is available over the Internet to authorized users. The data provided to the LATITUDE NXT website includes the most recently received implanted device and sensor data as well as historical data related to previous remote follow-ups for the clinic associated with the currently implanted device. **COUT THE COURTS OF SITTLE WATER VERSION**<br>In information. The LATITUDE N<br>In the LATITUDE NXT in the LATITUDE NXT<br>users. The data provide<br>Ily received implanted crevious remote follow-users. VE NXT secure server is a<br>implanted device data, and<br>prs. The LATITUDE NXT se<br>information. The LATITUD<br>the LATITUDE NXT websi<br>lers. The data provided to treceived implanted device<br>vious remote follow-ups for<br>vice. planted device data, and<br>
s. The LATITUDE NXT se<br>
formation. The LATITUDE<br>
ne LATITUDE NXT website<br>
rs. The data provided to the<br>
eceived implanted device<br>
busines for the follow-ups for Fire Extracted. Not secure set<br>
Version of the LATITUDE NXT.<br>
The data provided to the LAT<br>
reived implanted device and set<br>
is remote follow-ups for the clinical<br>
secured version. And we have a set of the clinical<br>
and th The LATITUDE NXT secure<br>
IDE NXT website, which is available to the LATITUDE<br>
indirected device and sensor d<br>
te follow-ups for the clinic ass<br>
of the clinic ass<br>
of the clinic ass<br>
of the clinic ass<br>
of the clinic ass **Expredided to the LATITUDE N**<br>**Manted device and sensor data**<br>**Follow-ups for the clinic assoc**<br>**For any property of the angle of the angle of the angle of the angle of the angle of the angle of the angle of the angle of** Zastaralá verze zastaralá verze. **Utdatert version. Skal ikke brukes.** Zastaraná verzia. Nepoužívať Clarid verzión Leonidentialen Werding nieger nie używać.

 $\Box$ 

4 - Clinician Manual

 $\overline{\phantom{a}}$ 

# LATITUDE Communicator Overview

A key component of the system is the LATITUDE Communicator, an in-home monitoring device for patients. The Communicator automatically reads implanted device information for daily device checks and scheduled follow-ups. It then sends the data to the LATITUDE NXT server through a standard analog telephone line or over a cellular data network using the LATITUDE GSM Data Plan (with a cellular adapter, as applicable).

For purposes of this manual, the two types of Communicators sending data to the LATITUDE NXT server are:

WAVE WIRELESS COMMUNICATOR

- Model 6288 has built-in capability for cellular communication
- Model 6290 uses a USB cellular adapter for cellular communication
- Supports only tone analog dialing mode<br>  $\frac{1}{2}$  is the second of the second of the second of the second of the second of the second of the second of the second of the second of the second of the second of the second of

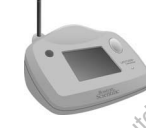

TOUCH-SCREEN WIRELESS COMMUNICATOR (Model 6468) - Uses an external cellular adapter for cellular communication - Supports both tone and pulse analog dialing mode Supports only the contract of the contract version. Touch Screen Wireles

For setup and general operating information about the WAVE WIRELESS COMMUNICATOR, refer to page 54; for the TOUCH-SCREEN WIRELESS COMMUNICATOR, refer to page 67. For information about the LATITUDE GSM Data Plan, refer to page<br>52.<br>NOTES: 52. Touch Screen Wirel Ess Co.<br>
Jess an external cellular ad<br>
Supports both tone and puls<br>
Supports both tone and puls<br>
Supports both tone and puls<br>
Supports both tone and puls<br>
Seneral operating information<br>
67. For informati SCREEN WIRELESS COMMUNIC<br>
an external cellular adapter for<br>
orts both tone and pulse analo<br>
al operating information about<br>
the page 54; for the Touch-St<br>
Information about the LATITU The external cellular adapter for<br>ts both tone and pulse analog<br>ts both tone and pulse analog<br>operating information about the<br>operating information about the LATTLUD Pating information about the<br>gige 54; for the Touch-Screen<br>nation about the EATITUDE ng information about the W.<br>54: for the Touch-Screen<br>Son about the LATITUDE GS.<br>2006 Mersic Cap not reprogram of the real device can only be reprograments.

#### NOTES:

- The LATITUDE Communicator does not reprogram or change any implanted device functions. The implanted device can only be reprogrammed with a Programmer/Recorder/Monitor (PRM).
- The LATITUDE Communicator does not provide continuous real-time monitoring. It automatically reads implanted device information at times scheduled by the clinic user.

Clinician Manual - 5

- When the LATITUDE Communicator connects to the LATITUDE NXT server, it receives any schedule and configuration updates entered by a clinic user on the LATITUDE NXT website.
- The patient receives a LATITUDE Communicator from the clinic after the patient is enrolled in the LATITUDE NXT system. After the patient activates the Communicator according to the instructions in the patient manual, the Communicator is able to interrogate the patient's implanted device (see "Implanted Device Interrogation" on page 17). When the patient is enrolled, the Communicator is configured to communicate with a single implanted device.
- The Communicator uses a wireless (radio frequency) communication system to communicate with the patient's implanted device, as well as the optional weight scale and blood pressure monitor. This communication can be disrupted by electromagnetic interference. Patients should avoid placing a Communicator next to or in the immediate vicinity of other wireless products and sources of electromagnetic energy (such as microwaves or computer monitors). Contact LATITUDE Customer Support if the patient needs help finding a suitable location for their Communicator or if there are questions about possible sources of interference. Magnole onorgy (cash do mixed<br>DE Customer Support if the particle communicator or if there and<br>particular communicator is de<br>inicator has been used by a particular communicator is defined to a different patient. agnetic energy (such as minds<br>
E Customer Support if the prominent of it finere and<br>
Communicator of it finere and<br>
Communicator is de<br>
Cicator has been used by a<br>
Cicator has been used by a<br>
Cicator different patient.
- The LATITUDE Communicator is designed for use by a single patient. Once a Communicator has been used by a patient, it cannot be reconfigured or distributed to a different patient. Versión obsoleta.<br>Versión obsoleta.<br>Versión obsoleta.<br>Versión obsoleta.<br>Versión obsoleta.
- WAVE WIRELESS COMMUNICATOR only: The LATITUDE Communicator has been designed to work in Austria, Belgium, Czech Republic, Denmark, Finland, France, Germany, Greece, Ireland (Republic), Italy, Netherlands, Norway, Poland Portugal, Slovak Popublic, Spain, Sweden, Switzgrand, and the l France, Germany, Greece, Ireland (Republic), Italy, Netherlands, Norway, Poland, Portugal, Slovak Republic, Spain, Sweden, Switzerland, and the United Kingdom. Use of the Communicator in other European Economic Area (EEA) countries is allowed with the LATITUDE GSM Data Plan. Please contact LATITUDE Customer Support for specific information. municator is designed for use<br>neen used by a patient, it can<br>neen used by a patient, it can<br>municator only The LATITU<br>Austria, Belgium, Czech Repu<br>reece, Ireland (Republic), Italy<br>vak Republic, Spain, Sweder errused by a pauern, if<br>it patient.<br>William Selgium, Czech<br>ustria, Belgium, Czech<br>ece, Ireland (Republic<br>cak Republic, Spain, Si<br>communicator in other nicator is designed for use by<br>Fused by a patient, it cannot<br>patient.<br>NicaToR only: The LATITUD<br>mangeles.<br>For Ireland (Republic), Italy.<br>Republic, Spain, Sweden,<br>mmunicator in other Europe<br>the LATITUDE GSM Data t atient.<br>
CATOR Only: The LATITUDE<br>
a Belgium, Czech Republic<br>
Republic, Spain, Sweden, Sweden<br>
Republic, Spain, Sweden, Sweden<br>
he LATITUDE GSM Data Plan<br>
port for specific information. OR only: The LATITUDE Co<br>elgium, Czech Republic, Diand (Republic), Italy, Neth<br>ublic, Spain, Sweden, Switz<br>icator in other European E<br>ATITUDE GSM Data Plan.<br>for specific information.<br>MMUNICATOR only: The LATI
- TOUCH-SCREEN WIRELESS COMMUNICATOR only: The LATITUDE Communicator has been designed to work in Austria, Belgium, Czech Republic, Denmark, Finland, France, Germany, Ireland (Republic), Italy, Netherlands, Norway, Poland, Portugal, Spain, Sweden, Switzerland, and the United Kingdom. Use of the Communicator in other European Economic Area (EEA) countries is allowed with the LATITUDE GSM Data Plan. Please contact LATITUDE Customer Support for specific information.

 $\Box$ 

6 - Clinician Manual

• Use of the TOUCH-SCREEN WIRELESS COMMUNICATOR and Model 6288 WAVE WIRELESS COMMUNICATOR outside of the EEA is restricted due to radio frequency (RF) laws.

 $\overline{\phantom{0}}$ 

┑

• Boston Scientific personnel may contact the clinic if a patient returns their assigned Communicator to Boston Scientific. They may also contact the clinic if a patient's Communicator is reported lost or stolen or the security credentials are compromised.

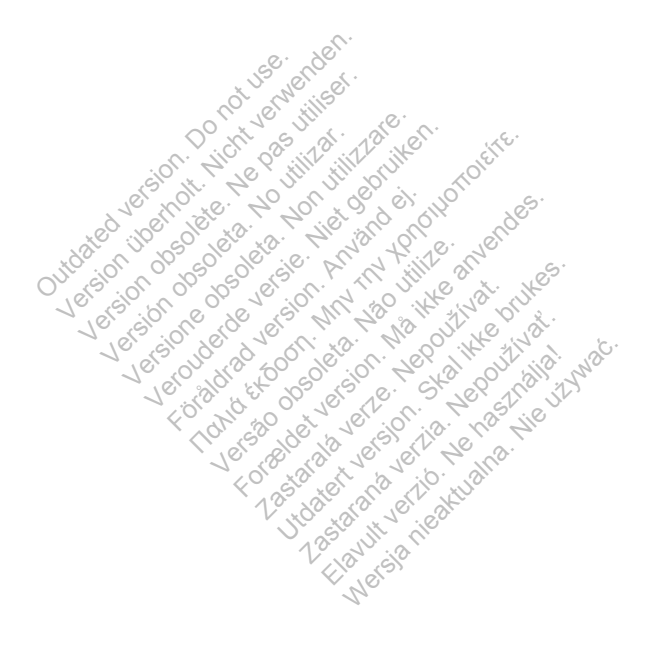

Clinician Manual - 7

# LATITUDE Customer Support

 $\Box$ 

LATITUDE Customer Support provides LATITUDE technical and general maintenance support to customers using the LATITUDE NXT system. LATITUDE Customer Support telephone numbers are listed in Table 1.

 $\frac{1}{2}$ 

 $\overline{\Gamma}$ 

| Country                            | <b>Number</b>                  |  |  |
|------------------------------------|--------------------------------|--|--|
| Austria                            | 0800 202289                    |  |  |
| Belgium                            | 0800 80697                     |  |  |
| Czech Republic                     | 239 016 657                    |  |  |
| Denmark                            | 70 10 01 82                    |  |  |
| Finland                            | 010 80 48 19                   |  |  |
| France                             | 0805 5404 22                   |  |  |
| Germany                            | $\mathcal{O}$<br>069 51709 481 |  |  |
| <b>Greece</b>                      | 442 035 647 788                |  |  |
| Ireland (Republic)                 | 1890 812005                    |  |  |
| <u>ीtaly</u>                       | 848.781164                     |  |  |
| Netherlands                        | 0800 0292077                   |  |  |
| Norway                             | 81 00 00 47                    |  |  |
| Poland                             | 22 306 07 33                   |  |  |
| Portugal                           | <sup>⊘</sup> 800844729         |  |  |
| Slovak Republic<br>$\mathcal{S}_2$ | 02 686 223 89<br>$\sqrt{2}$    |  |  |
| Spain                              | 901 010840                     |  |  |
| Sweden                             | 020 160 57 07                  |  |  |
| Switzerland                        | 0844 000110                    |  |  |
| United Kingdom                     | 0845 602 9283                  |  |  |

Table 1. LATITUDE Customer Support Telephone Numbers

8 - Clinician Manual

 $\overline{\phantom{0}}$ 

# Optional Home Health Monitoring Equipment

The LATITUDE Weight Scale and LATITUDE Blood Pressure Monitor are optional components of the LATITUDE NXT Patient Management System. These components are referred to as sensors. They transmit measurements over a wireless connection to the patient's Communicator. For the WAVE WIRELESS COMMUNICATOR, a provided USB sensor adapter must be plugged into the Communicator to communicate with the patient's sensors.

The Communicator automatically sends these measurements to the LATITUDE NXT server where they are made available for clinician review. Weight alerts are sent to the LATITUDE NXT server when detected. For the WAVE WIRELESS COMMUNICATOR, unless an alert is detected, readings are transmitted with the next scheduled connection to the LATITUDE system (up to 7 days). For the TOUCH-SCREEN WIRELESS COMMUNICATOR, readings are transmitted every day.

The weight scale and blood pressure monitor are designed for use by a single patient. A patient's weight scale and blood pressure monitor cannot be reconfigured or distributed to another patient.

Although the patient may use the scale and blood pressure monitor at any time, only one daily measurement is reported on the LATITUDE NXT website. The one dany measurement is reported on the EATTFODE NAT website. The<br>
measurement displayed is the last measurement within a 20 minute interval that<br>
starts with the first measurement of the day. The purpose of the interval i starts with the first measurement of the day. The purpose of the interval is to allow patients to retake their measurement if necessary. A patient's weight scale<br>buted to another patien<br>h the patient may use the<br>ly measurement is repo<br>ement displayed is the<br>ith the first measureme<br>to retake their measure In scale and blood pressure<br>patient's weight scale and<br>tied to another patient.<br>the patient may use the sc.<br>measurement is reported a<br>ment displayed is the last m<br>the first measurement of<br>pretake their measurement als to another patient.<br>
e patient may use the scan<br>
displayed is the last may be first measurement of the<br>
period of the first measurement of the first measurement<br>
surements that differ by patient may use the scale and<br>asurement is reported on the L<br>t displayed is the last measure<br>first measurement of the day<br>take their measurement is not<br>walld. It a measurement is not<br>ts that differ by more than 13.6 may use the scale and blood in<br>
ent is reported on the LATITU<br>
yed is the last measurement veasurement<br>
easurement of the day. The p<br>
if measurement if necessary<br>
is that differ by more than 9.1<br>
a measurement is not avail

Weight measurements that differ by more than 9.1 kg from the previous day are considered invalid. If a measurement is not available for the previous day, then measurements that differ by more than 13.6 kg from the most recent measurement (up to seven days) are considered invalid. Invalidating widely varying values is not done with blood pressure measurements. Surement of the day.<br>
measurement if neces<br>
that differ by more than<br>
measurement is not a<br>
fer by more than 13.6<br>
considered invalid. In<br>
the measurements. is the last measurement with<br>turement of the day. The pure<br>easurement if necessary.<br>at differ by more than 9.1 ke<br>reasurement is not available<br>by more than 13.6 kg from<br>onsidered invalid Invalidating<br>measurements. Examement if necessary.<br>
Let differ by more than 9.1 kg<br>
asurement is not available for<br>
y more than 13.6 kg from the<br>
sidered invalid Invalidating<br>
measurements. Fer by more than 9.1 kg from<br>
rement is not available for the red invalid Invalidating wide<br>
red invalid Invalidating wide<br>
surements.<br>
Surements sensor, their Conformation of the red invalidating wide<br>
before measurements

NOTE: If a patient receives a replacement sensor, their Communicator must connect to the LATITUDE NXT server before measurements from the new sensor will be accepted. accepted.

CAUTION: The maximum weighing capacity of the scale is 200 kg when using the WAVE WIRELESS COMMUNICATOR and 150 kg when using the TOUCH-SCREEN WIRELESS COMMUNICATOR. Do not place anything on the scale that is beyond the weighing capacity.

Clinician Manual - 9

# BASIC CONCEPTS

The following sections explain the basic concepts of the LATITUDE NXT Patient Management System.

#### Access to Patient Data

The LATITUDE NXT system collects patient data that are protected health information. Access to patient data is provided only to clinic users authorized by the clinic that enrolled the patient. Clinic users must be assigned to a Patient Group of which the patient is a member. Designated Boston Scientific Corporation (BSC) personnel also have access to patient data. All user access of LATITUDE patient data is logged.

#### Registered Users

Any LATITUDE NXT user, including but not limited to a clinic's third party vendors,<br>
must be associated with a clinic that has direct responsibility and authority for the<br>
health care treatment of a patient. All LATITUDE N must be associated with a clinic that has direct responsibility and authority for the health care treatment of a patient. All LATITUDE NXT users must be registered within that clinic's LATITUDE account. DE NXT user, including<br>sociated with a clinic this<br>treatment of a patient.<br>clinic's LATITUDE according<br>entific reserves the right<br>ne LATITUDE NXT syst<br>(including, in the U.S.)

Boston Scientific reserves the right to deactivate any user or account that uses or accesses the LATITUDE NXT system contrary to the LATITUDE Licensing Agreement (including, in the U.S., the LATITUDE Business Associate Agreement), any policies related to LATITUDE, or any relevant privacy and data protection laws or regulations. Next in that clinic's LATITUDE account.<br>
Within that clinic's LATITUDE account.<br>
Boston Scientific reserves the right to deactivate any user or account that uses or<br>
accesses the LATITUDE NXT system contrary to the LATITUD ated with a clinic that has<br>timent of a patient. All LA<br>c's LATITUDE account.<br>ic reserves the right to de<br>ATITUDE NXT system coluding, in the U.S., the L4<br>ated to LATITUDE, or any First of a patient. All Littles account.<br>
FITTIDE account.<br>
FITUDE NXT system of<br>
FITUDE NXT system of the U.S., the Latinude NST system of the U.S. ent of a patient. All LATITU<br>ATITUDE account.<br>Serves the right to deactive<br>TUDE NXT system contra<br>ing, in the U.S., the LATIT<br>to LATITUDE, or any release ΠΟΕ account.<br>ΠΑΛΙ είναι έκδοση. Μαλιά έκδος της καταστικής του την ΚΑΤ είναι την του την ΚΑΤ την ΠΑΛΙ την προϊόνηση.<br>ΠΑΛΙ την προϊόνηση την προϊόνηση την προϊόνηση.<br>ΠΑΛΙ την προϊόνηση την προϊόνηση την προϊόνηση.<br>ΠΑΛΙ την the right to deactivate any use<br>
NÃT system contrary to the LA<br>
TUDE, or any relevant privacy<br>
TUDE, or any relevant privacy<br>
a in foran extended period of **Example 2**<br>DE, or any relevant privacy a<br>for an extended period of tin<br>**Relationships** 

and may be deleted. Elang rejevañ proacy and<br>
an extended period of time<br> **Elationships**<br>
DE NXT system is based or<br>
E NXT clinic user has a use

# Patient, Clinician, and Clinic Relationships

Patient monitoring on the LATITUDE NXT system is based on the relationship of patients to clinics. Each LATITUDE NXT clinic user has a user account that is associated with a specific clinic.

Each LATITUDE NXT patient can be associated with up to two different clinics or two different Patient Groups in one clinic:

 $\sqrt{2}$ 

- Primary clinic (or Patient Group) [typically includes an electrophysiologist] This clinic is typically responsible for monitoring a patient's device, including regularly scheduled device follow-ups. This clinic is also responsible for managing any red alerts detected any time the patient's implanted device is
- 10 Clinician Manual

interrogated. The primary clinic is also responsible for managing yellow alerts if notification has been configured. All LATITUDE NXT patients must have an assigned primary clinic in order to be monitored.

Secondary clinic (or Patient Group) [typically includes a cardiologist or heart failure specialist]

A patient may also be assigned a secondary clinic. This clinic is not notified of red alerts, but can monitor for yellow alert conditions as guided by the type of care they are providing for that patient. Specifically, for a patient with heart failure, this clinic may include the specialist who monitors the patient's condition through the use of weight, blood pressure, and relevant device measured trends.

#### Patient Groups

A clinic is organized into one or more Patient Groups. Clinic users can be assigned to any number of Patient Groups. Clinic users assigned to a Patient Group have access to all patients enrolled in that Patient Group. Clinic Account Managers have access to all patients in all Patient Groups.

Patient Groups provide default alert and schedule configuration settings for their associated patients. A patient can have customized settings that differ from the Patient Group default settings. to all patients enrolled in that<br>
to all patients in all Patient G<br>
Groups provide default alert<br>
ted patients: A patient can had<br>
Group default settings<br>
ON: Ensure that each patient<br>
molled and after the implant Il patients in all Patient G<br>ups provide default alert<br>patients. A patient can have<br>up default settings.<br>Ensure that each patient<br>led and after the implants version observed and schements. A patient can have customer of default settings.<br>
Version of the version of the version of the version of the version of deviation of a and after the implanted deviation<br>
In the version of t

CAUTION: Ensure that each patient's alert settings are appropriate when the patient is enrolled and after the implanted device is replaced.

Clinics that organize patients into Patient Groups have the option of associating a patient with two Patient Groups. One Patient Group is primary and manages the patient's device; the other Patient Group is secondary and also monitors the patient's condition.<br>
User Privileges<br>
User Privileges condition. ult settings<br>Final each patient's ale<br>Final each patient's ale<br>fer the implanted de<br>fent Groups. One Patient<br>a other Patient Group is de default alert and schedule<br>A patient can have customize<br>It settings<br>A settings<br>A reach patient's alert setting<br>ther the implanted device is re<br>patients into Patient Groups:<br>Start Groups: One Patient Group<br>other Patient The implanted device<br>The implanted device<br>The implanted device<br>Cooups. One Patient<br>Ner Patient Group is se tungs<br>
Fach patient's alent settings<br>
the implanted device is replanted device is replanted<br>
ents into Patient Groups<br>
Fratient Group is secondary<br>
Fatient Group is secondary e implanted device is<br>Als into Patient Groups<br>oups. One Patient Group<br>Patient Group is secon Provident statent settings and<br>
implanted device is replace<br>
sinto Patient Groups have<br>
ups. One Patient Group is<br>
itient Group is secondary<br>
and the secondary<br>
and the secondary<br>
device and the secondary nto Patient Groups have the<br>s. One Patient Group is princed<br>ent Group is secondary and<br>the version of the control access to

### Clinic User Privileges

**THREE OF PRIVATE OF A 2009 ACCES**<br>Three types of privileges for clinic users control access to patient data as described below. The functions that each can perform are shown in Table 2:

- Read-Only Access Intended for users who need to work with patient data but are not responsible for managing the patients within the system. Access is limited to patients in assigned Patient Groups.
- Limited Access Intended for users who are responsible for managing patients. These users have full capability to manage patients, but access is limited to patients in assigned Patient Groups.

Clinician Manual - 11

• Complete Access (Clinic Account Managers) – Intended for the user who is responsible for managing the clinic and the clinic's users and patients. Access is open to all patients in all Patient Groups. User accounts can be created by the Clinic Account Manager.

| <b>Function</b>                                                                                                    | <b>Complete</b><br><b>Access</b><br>(Clinic<br><b>Account</b><br><b>Manager)</b> | Limited<br><b>Access</b>                           | <b>Read-Only</b><br><b>Access</b>           |
|----------------------------------------------------------------------------------------------------|----------------------------------------------------------------------------------|----------------------------------------------------|---------------------------------------------|
|                                                                                                    | All<br><b>Patient</b><br><b>Groups</b>                                           | <b>Assigned</b><br><b>Patient</b><br><b>Groups</b> | <b>Assigned</b><br><b>Patient</b><br>Groups |
| Add/Manage clinic users                                                                                                    |                                                                                  |                                                    |                                             |
| <b>Add/Manage Patient Groups</b>                                                                                                    |                                                                                  |                                                    |                                             |
| Manage schedule and alert configurations                                                                                                    |                                                                                  |                                                    |                                             |
| Enroll/Manage patients                                                                                                    |                                                                                  |                                                    |                                             |
| Dismiss patients on the View Patient List<br>page                                                                                                    |                                                                                  |                                                    |                                             |
| View patients on the View Patient List page                                                                                                    |                                                                                  |                                                    |                                             |
| View patient data and reports <sup>t</sup>                                                                                                    |                                                                                  |                                                    |                                             |
| Viewing patient data or reports will record the action and may update Review Status from<br>1<br>New Data to Viewed, even if using Read-Only Access.<br>rigatualna tiga<br>it vertic New<br>Jtoatert verst<br>estatara lerzie<br>Foreign<br>1.25-25-21 |                                                                                  |                                                    |                                             |

Table 2. Functions Permitted for Clinic Users by Privilege

# Alerts

The LATITUDE NXT system generates alert notifications for a number of conditions, which vary depending on the implanted device model. Elecord the action and may update<br>g Read-Only Access<br>8. New York verzió.<br>New York verzió.<br>Trates alert notifications for a<br>anted device model.

There are two levels of alert conditions: red alerts and yellow alerts. The alerts are designed to notify clinic users of potential health conditions or device clinical events. Alert notifications are not intended to be used as the sole basis for making decisions about patient medical care. Alerts can be verified by viewing information on the LATITUDE NXT website and by using a Programmer/Recorder/Monitor (PRM) to review additional supporting diagnostic information stored in the implanted device.

 $\Box$ 

12 - Clinician Manual

⅂

Alert conditions can be detected during daily alert interrogations, weekly monitor interrogations, scheduled follow-up interrogations, and patient-initiated interrogations. The LATITUDE NXT system notifies the patient's clinicians of any detected alert conditions.

Alert notification is provided through the View Patient List page on the LATITUDE NXT website (page 27). The LATITUDE NXT system sends one notification for an alert condition detected by the system. It does not issue alert notifications for the same condition unless the condition is no longer detected and then reoccurs during a following data collection activity.

Designated Boston Scientific Corporation (BSC) personnel may provide notification of alert conditions in place of the notifications provided by the LATITUDE NXT website. If the LATITUDE NXT system is unable to provide implanted device data, the LATITUDE NXT website or Boston Scientific Corporation (BSC) personnel may provide alert notification. The clinic may be contacted regarding data that is currently not available on the LATITUDE NXT website. For example, if there is an alert condition that cannot be retrieved and displayed automatically by the LATITUDE NXT website, BSC personnel may contact you to inform you of that alert.

NOTE: Most Daily Measurements are nominally On within the implanted device. However, if these features are ever programmed Off within the implanted device, the LATITUDE NXT system will not generate an alert for an event even if the LATITUDE alert is configured On. The implanted device must first measure, record, and detect condition that cannot be retrieved and displayed automatically by the<br>LATITUDE NXT website, BSC personnel may contact you to inform you of that alen<br> **NOTE:** Most Daily Measurements are nominally On within the implanted de red or yellow alert. that cannot be retrieved and<br>E NXT website, BSC person<br>Jost Daily Measurements and<br>if these features are ever p<br>E NXT system will **not** generally<br>and of range before the LATI<br>low alerts NXT website. BSC perso<br>st Daily Measurements are<br>these features are ever p<br>NXT system will **not** generally<br>figured On. The implanted<br>of range before the LATI<br>w alerts Daily Measurements are nominese features are ever program<br>
XT system will **not** generate air<br>
Version. The implanted device<br>
frange before the LATITUDE<br>
alert easurements are nominally O<br>
tures are ever programmed C<br>
em will **not** generate an alerti<br>
The implanted device must<br>
before the LATITUDE NXT sy **Ine implanted device** will not generate an alert for<br>the implanted device must fir<br>the LATITUDE NXT system<br>and the LATITUDE NXT system **Zastarali VDE NXT syster**<br>2008. Nepoužívat. Skal ikke brukes.<br>2008. Skal ikke brukes.<br>2008. Skal ikke brukes.<br>10. Skal ikke brukes. Zastaraná verzia. Nepoužívať Lidzer obertálja a kontrollaristorial Werding nieger nie używać.

Clinician Manual - 13

#### Red Alerts

Implanted device conditions that could potentially leave the patient without available device therapy result in the declaration of a red alert.

The LATITUDE NXT website is designed to notify clinic users assigned to the Primary Patient Group if the Communicator reports a red alert to the LATITUDE NXT server. Red alert notification cannot be disabled (except for the right ventricular nonphysiologic signal detected and right ventricular pacing lead impedance abrupt change alerts). If the Communicator is not able to connect and transfer the red alert data within 24 hours, an indicator on the Communicator is illuminated indicating the patient should call his or her clinic.

Red alert notifications occur for the following conditions, depending on device model:

- Remote monitoring disabled due to limited battery capacity
- Shock lead impedance out of range
- Low shock lead impedance detected when attempting to deliver a shock ead impedance out of range<br>
ck lead impedance detected<br>
bock lead impedance detected<br>
ntricular or single chamber p<br>
ntricular pacing lead impeda
- High shock lead impedance detected when attempting to deliver a shock
- Right ventricular or single chamber pacing lead impedance out of range
- Right ventricular pacing lead impedance abrupt change

Low shock lead impedance detected when attempting to deliver a shock<br>
High shock lead impedance detected when attempting to deliver a shock<br>
Right ventricular or single chamber pacing lead impedance out of range<br>
Right ven assessed for the alert condition. ad impedance detected when<br>
Iar or single chamber pacing lead<br>
Iar pacing lead impedance abr<br>
If the alert condition.<br>
In non-physiologic signal determination. Mance detected when attemption<br>Ingle chamber pacing lead impediance abrupt change<br>Inglead impediance abrupt change<br>of condition. Vead impedance abru<br>
days elapse between<br>
condition<br>
wsiologic signal detection For the mediance abrupt changed impedance abrupt changed impedance abrupt changed are all of the median of the state of the context of the context of the context of the context of the context of the context of the median o id impedance abrupt change<br>
selapse between alert chec<br>
lition.<br>
ologic signal detected.<br>
other than Monitor.<br>
Therap apse between alen che<br>
2. Sastaraná verzia.<br>
2. Sastaraná verzia.<br>
2. Sastaraná verzia.<br>
2. Sastaraná verzia.<br>
2. Sastaraná verzia. Elavusk galenoole,<br>Elavult verzió. Ne használja nie užywać.<br>Elavult verzió.<br>Elavult verzió.

 $\Box$ 

- Right ventricular non-physiologic signal detected
- V-Tachy mode set to value other than Monitor + Therapy
- Possible device malfunction
- High voltage detected on shock lead during charge
- Device in Safety Mode
- Device in Electrocautery Protection Mode

14 - Clinician Manual

#### Yellow Alerts

Notification of yellow alerts is configurable and may be selected by either of a patient's LATITUDE NXT Patient Groups. A Patient Group may be configured to receive some, all, or none of the yellow alerts.

Yellow alert notifications can be configured for the following conditions, depending on device model:

- Explant indicator reached
- Voltage too low for projected remaining capacity
- Right ventricular or single chamber intrinsic amplitude out of range
- Right ventricular automatic threshold detected as greater than programmed amplitude or suspended<sup>1</sup>
- 
- Left ventricular pacing lead impedance out of range
- Left ventricular intrinsic amplifude out of range<br>• Left ventricular pacing lead impedance out of r<br>• Left ventricular automatic threshold detected a<br>• Atrial intrinsic amplitude out of range • Left ventricular automatic threshold detected as greater than programmed amplitude or suspended<sup>9</sup> ventricular intrinsic amplitude<br>
ventricular pacing lead imper<br>
ventricular automatic thresholitude<br>
litude or suspended<sup>?</sup><br>
litude or suspended<sup>?</sup><br>
litude out of rail<br>
litude of of all<br>
litude of or suspended? cular pacing lead impedance of<br>
cular automatic threshold deter<br>
or suspended<sup>1</sup><br>
sic amplitude out of range<br>
ing lead impedance out of range<br>
ing lead impedance out of range
- Atrial intrinsic amplitude out of range
- Atrial pacing lead impedance out of range
- Atrial automatic threshold detected as greater than programmed amplitude or suspended<sup>1</sup> spended<br>mplitude out of range<br>id impedance out of range<br>threshold detected as The threshold detected as<br>
Dended<sup>9</sup><br>
Dended<sup>9</sup><br>
Dended<sup>9</sup><br>
Dended<sup>9</sup><br>
Dended of the second of tange Tude out of range.<br>
Inpedance out of range<br>
shold detected as great<br>
shold detected as great For a search version.<br>The contrangence of the search of the search of the search of the search of the search of the search of the search of the search of the search of the search of the search of the search of the search o Bout of range.<br>
dance out of range.<br>
Did defected as greater than<br>
py delivered to convert arrh.<br>
arrhythmia episode. ce out of range<br>Letected as greater than pro<br>Lelivered to convert arrhyth<br>in thin a episode
- Ventricular shock therapy delivered to convert arrhythmia
- Accelerated ventricular arrhythmia episode
- VT Episodes (V>A)
	- 1 While the device has an automatic capture feature through PaceSafe, LATITUDE NXT does not assess capture or loss of capture and will only alert if certain criteria are met in the device and the alert is detected from the device.

Clinician Manual - 15

• Atrial Arrhythmia Burden within a 24-hour period (exceeding a user-selectable limit)

NOTE: If more than 14 days elapse between alert checks, some data may not be assessed for the alert condition.

Patient triggered event stored

 $\mathcal{L}$ 

• Cardiac Resynchronization Therapy pacing percentage (less than a userselectable percentage)

NOTE: This condition will not generate an alert if the implanted device's Pacing Chamber parameter is programmed to right ventricular (RV) only.

- Right ventricular pacing percentage (exceeds a user-selectable percentage)
- Device Brady Mode Off
- Therapy history corruption detected
- of days)

 $\Box$ 

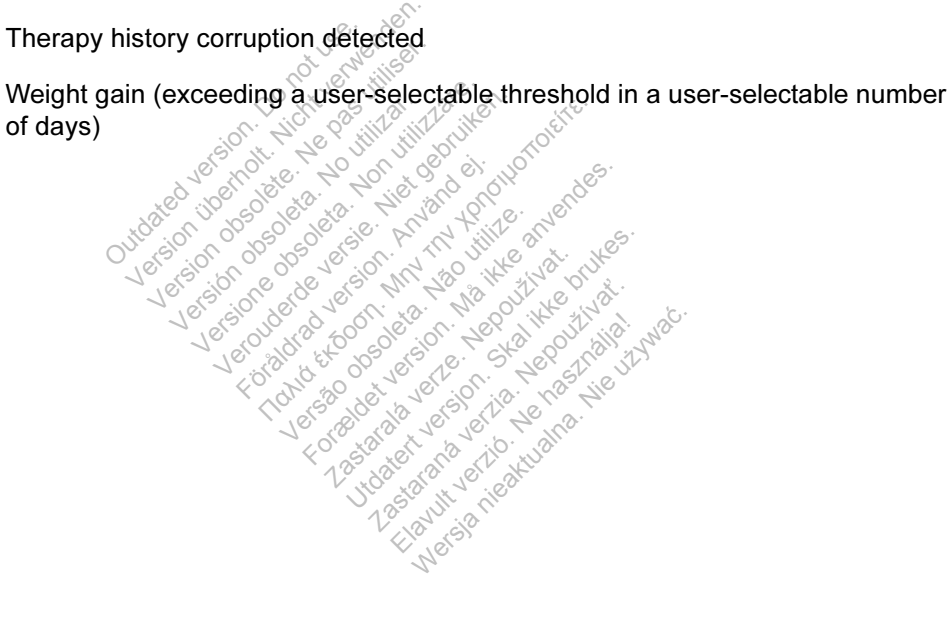

16 - Clinician Manual

┑

# Implanted Device Interrogation

 $\Box$ 

٦

The Communicator can perform several types of implanted device interrogations. Each interrogation type varies in the amount and type of data that are collected, as shown in Table 3.

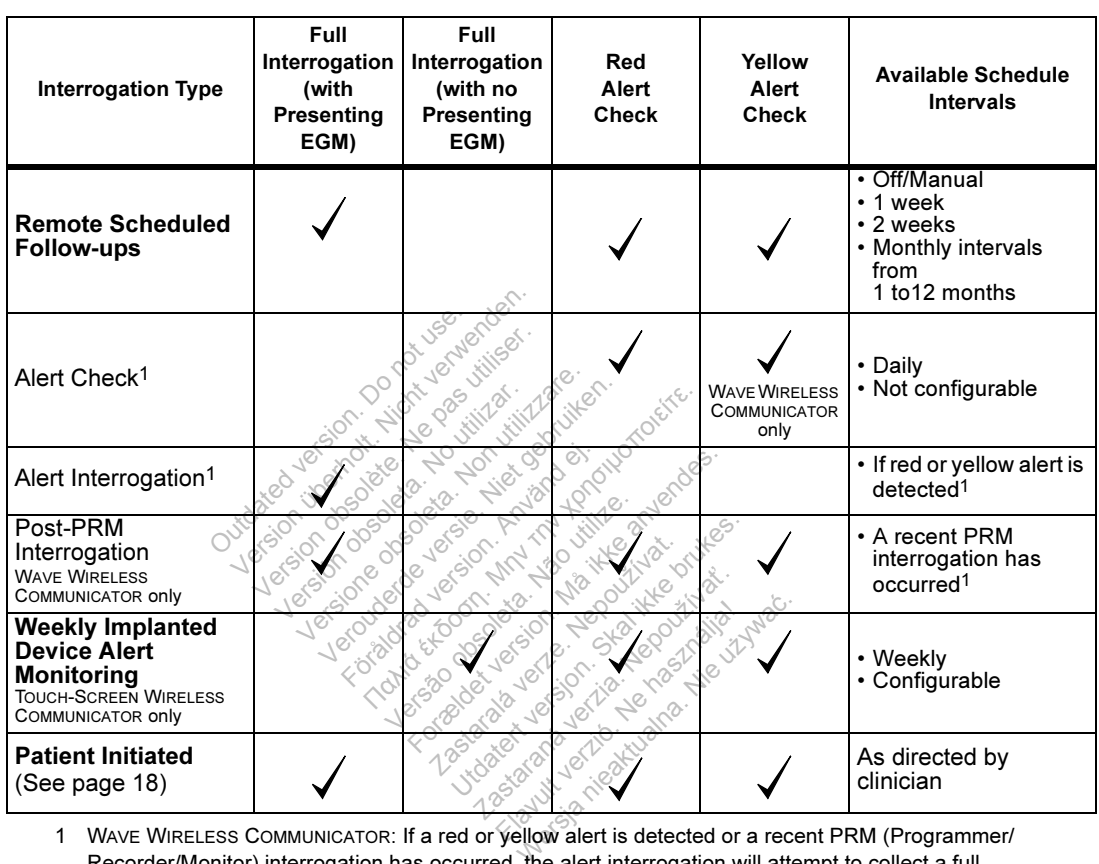

#### Table 3. Data Collection and Schedule Intervals for Each Interrogation Type

Recorder/Monitor) interrogation has occurred, the alert interrogation will attempt to collect a full interrogation with presenting EGM.

TOUCH-SCREEN WIRELESS COMMUNICATOR: If a red alert is detected, the alert interrogation will attempt to collect a full interrogation with presenting EGM.

NOTE: Boston Scientific personnel may contact the clinic if an implanted device uses too much RF telemetry to perform remote interrogations.

Clinician Manual - 17

## Patient Initiated Interrogation

The Communicator supports non-scheduled, patient initiated interrogations (PIIs), which provide the same data as a scheduled follow-up interrogation including a presenting EGM.

The Communicator limits the number of patient initiated interrogations to one of the following limits as specified by the LATITUDE NXT website:

- 5 per week (if enabled)
- 0 (when feature is disabled)

Clinic users who are assigned to the patient's group(s) and have complete or limited access can enable or disable PIIs. PIIs are configured for all patients in a Patient Group or for an individual patient through their Edit/View Schedule and Alert Configuration page. If PIIs are disabled or the weekly limit is reached, a clinic user can allow one PII by selecting the Allow one Patient Initiated Interrogation button within the patient's Edit/View Schedule and Alert Configuration page.

Patients initiate an interrogation by pressing the Heart button on the WAVE WIRELESS COMMUNICATOR (see Figure 13 on page 54) or by pressing the blue button on the TOUCH-SCREEN WIRELESS COMMUNICATOR (see Figure 22 on page 67). The Communicator will not perform an interrogation if this feature is not enabled or the limit has been reached. ne PII by selecting the Allow<br>
atient's Edit/View Schedule<br>
iate an interrogation by press<br>
TOR (see Figure 13 on page<br>
EEN WIRELESS COMMUNICATE<br>
LEN WIRELESS COMMUNICATE<br>
Ation is changed the CATITL nt's Edit/View Schedule<br>
an interrogation by press<br>
Referred 13 on page<br>
WIRELESS COMMUNICATO<br>
Will not perform an interrogation<br>
eached:<br>
Referred interrogation n interrogation by pressing the<br>see Figure 13 on page 54) or l<br>VIRELESS COMMUNICATOR (see<br>ill not perform an interrogation<br>ached:<br>schanged, the LATITUDE NX<br>nicator the next time the Comm<br>ke up to 8 days for the Comm Sigation by pressing the Heart<br>
ure 13 on page 54) or by press<br>
S COMMUNICATOR (see Figure<br>
efform an interrogation if this 1<br>
ed, the LATITUDE NXT serve<br>
the next time the Communicator<br>
3 8 days for the Communicator<br>
d i

If the PII setting is changed, the LATITUDE NXT server will send a notification to the patient's Communicator the next time the Communicator calls the LATITUDE NXT server. It could take up to 8 days for the Communicator to call the LATITUDE NXT server. If PIIs are disabled in the Communicator and the patient attempts to interrogate, the Communicator will call the LATITUDE NXT server to check for updated information. Before recommending a PII, clinicians may want to verify that the patient is stable, not symptomatic, and able to perform the PII. Refer to "Precautions" on page 1 and "System Limitations" on page 2. For COMMUNICATOR (see<br>Perform an interrogatic<br>nged, the LATITUDE N<br>of the next time the Com<br>to 8 days for the Communicated in the Communication Versão en Antigas de la Communicator<br>Versão da utilizada de la Communicator<br>Versão da utilizada de la Communicator<br>Versão de la Communicator<br>Versão de la Communicator MMUNICATOR (see Figure 22)<br>For an interrogation if this feature<br>the CATITUDE NXT server version.<br>The Communicator of the Communicator<br>days for the Communicator and the<br>for will call the LATITUDE N:<br>recommending a PII, clin e CATITUDE NXT server will<br>be CATITUDE NXT server will<br>the Communicator to<br>the Communicator and the private brukes.<br>Commending a PII, clinician<br>commending a PII, clinician<br>commending a PII, clinician ATITUDE NXT server will semect the Communicator calls<br>or the Communicator to call<br>Communicator and the patie<br>I call the LATITUDE NXT semending a PII, clinicians n<br>aftic, and able to perform the<br>tem Limitations" on page 2.

 $\sqrt{2}$ 

18 - Clinician Manual

# GETTING STARTED

The LATITUDE NXT website provides clinicians a convenient and secure way to review the data they scheduled the Communicator to collect from a patient's implanted device. It also provides analysis and trending tools.

The LATITUDE NXT website is available to clinic personnel who are authorized by their clinic to use the LATITUDE NXT website. These personnel are called Clinic Users or Clinic Members in the LATITUDE NXT website.

#### **Requirements**

- The LATITUDE NXT website was developed to support the following web browsers1:
	- Internet Explorer
	- Mozilla Firefox
	- Apple Safari on the Mac, iPad and iPhone
- Adobe Acrobat Reader program or compatible PDF viewer (to view reports that are created in Portable Document Format [PDF]). Mozilla Firefox<br>
Apple Safari on the Mac, iP<br>
be Acrobat Reader program<br>
created in Portable Documen<br>
of a current virus protection ple Safari on the Mac, iPa<br>crobat Reader program<br>ted in Portable Documen<br>current virus protection<br>Current virus protection Version obstrakt and utilizare. Had and<br>
Version of the Modern of Company<br>
Version observation. Non utilizare. Non utilizare. Non utilizare. Non utilizare. Non utilizare. Non utilizare<br>
Version. Använd efter använd efter a Exader program or compatible
- Use of a current virus protection program is recommended.<br>
In and Out  $\frac{1}{2}$  and  $\frac{1}{2}$  and  $\frac{1}{2}$  and  $\frac{1}{2}$  and  $\frac{1}{2}$  and  $\frac{1}{2}$  and  $\frac{1}{2}$  and  $\frac{1}{2}$  and  $\frac{1}{2}$  and  $\frac{1}{2}$  and  $\frac{1}{2}$  an **Document Format [PDF])**<br> **us protection program is recorded**<br>  $\frac{1}{2}$ <br>  $\frac{1}{2}$ <br>  $\frac{1}{2}$ <br>  $\frac{1}{2}$ <br>  $\frac{1}{2}$ <br>  $\frac{1}{2}$ <br>  $\frac{1}{2}$ <br>  $\frac{1}{2}$ <br>  $\frac{1}{2}$ <br>  $\frac{1}{2}$ <br>  $\frac{1}{2}$ <br>  $\frac{1}{2}$ <br>  $\frac{1}{2}$ <br>  $\frac{1}{2}$ <br>  $\frac{1$

# Logging In and Out

#### To log in:

- 1. Launch your web browser.
- 2. Enter the LATITUDE URL to display the initial access page shown in Figure 1: **Example version.**<br>
The skale of the brukes.<br>
The display the initial according the initial according the initial according the initial according the initial according the initial according the initial according the initia Zastaraná verziá.<br>Elaboratoraná verzió. Nepoužívatel<br>**Elavult verzió. Nepoužívatel**<br>**Elavult verzió.** Ne habitalna. Ne használja nie uz verzió. Nepoužívatel<br>Scientific.com

http://www.latitude.bostonscientific.com

1 The LATITUDE NXT website was developed with browsers that were current at that time. The LATITUDE NXT website may not function properly when using browser versions that were subsequently released. Call LATITUDE Customer Support for a list of supported web browsers.

Clinician Manual - 19

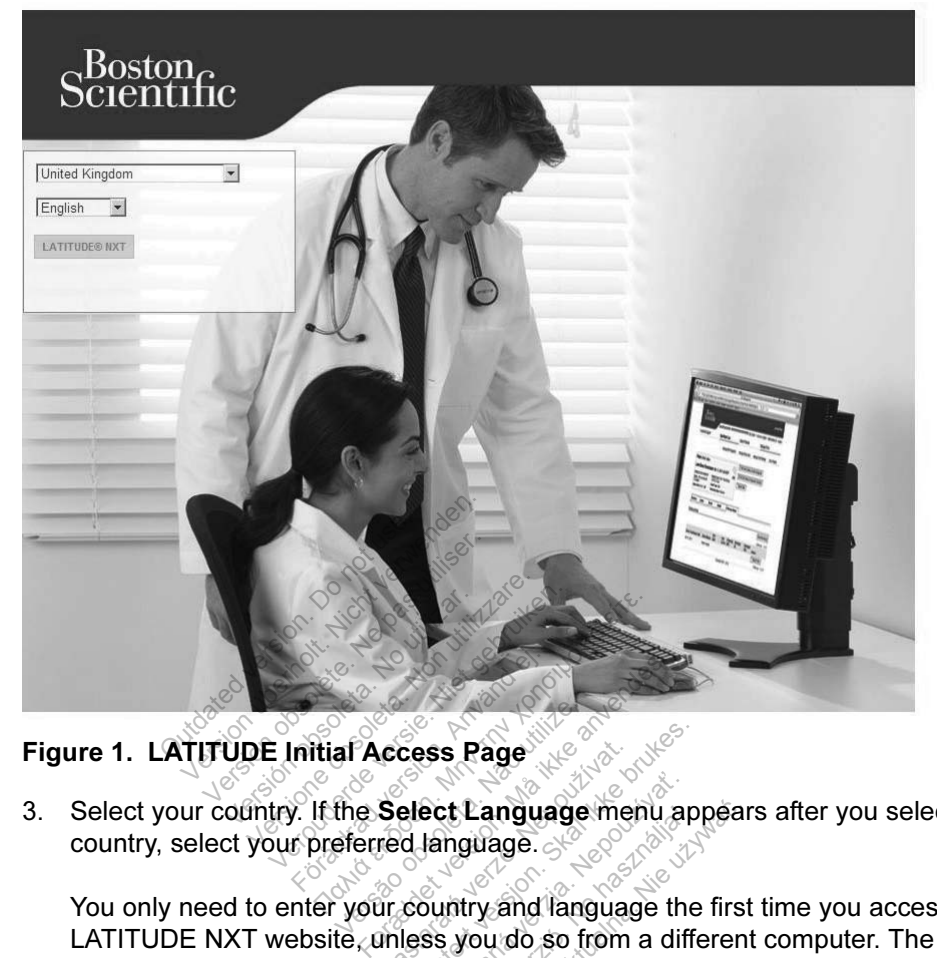

3. Select your country. If the Select Language menu appears after you select a country, select your preferred language.

You only need to enter your country and language the first time you access the LATITUDE NXT website, unless you do so from a different computer. The LATITUDE NXT website is available in several languages based on the selected country. Cass Page<br>
Select Language menu appred language.<br>
The Version of Language the<br>
Unless you do so from a different<br>
Thess you do so from a different<br>
Thess you do so from a different<br>
The Several language ect Language menu ap<br>Janguage.<br>Janguage.<br>Sis you do so from a diff<br>allable in several langua Elanguage menu ap<br>Anguage.<br>
Anguage the you do so from a difficient<br>
able in several langua Language menu appea<br>
wage.<br>
Were all language the first<br>
which is several languages<br>
web display the login screen

 $\Box$ 

4. Click the LATITUDE NXT button to display the login screen shown in Figure 2.

20 - Clinician Manual

٦

# Scientific

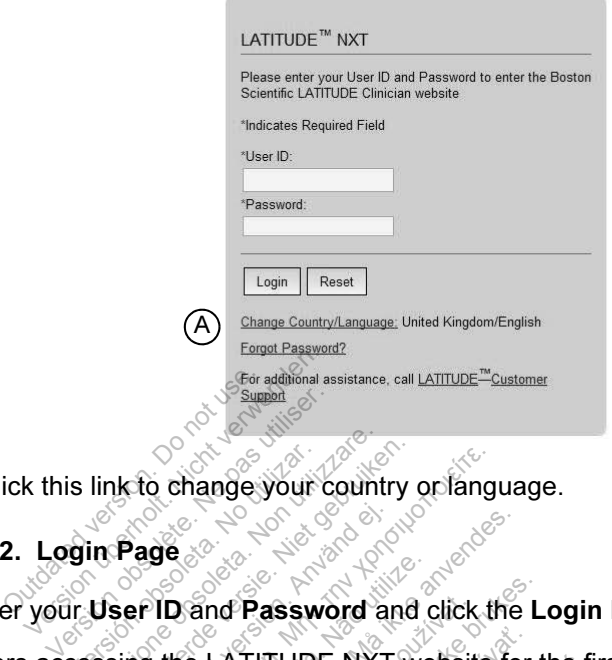

A Click this link to change your country or language.

#### Figure 2. Login Page

ヿ

5. Enter your User ID and Password and click the Login button.

Users accessing the LATITUDE NXT website for the first time are prompted to change their temporary password and complete a set of personal security questions. The security questions can be used at a later time by the user to reset a forgotten password. (See "Resetting Your Forgotten Password" on page 43.) Users accessing the LATITUDE NXT website for the first time are prompted to<br>change their temporary password and complete a set of personal security<br>questions. The security questions can be used at a later time by the user version obsoleta.<br>
Version obsoleta. Non-property.<br>
Version of Password and<br>
Cessing the LATITUDE NXT<br>
Non-property password and contributions.<br>
The security questions can be The standard fast word and click the EATITUDE NXT website.<br>ID and Password and click the EATITUDE NXT website.<br>He EATITUDE NXT website.<br>Ecurity questions can be used<br>word. (See "Resetting Your Fo Vand Password and click the<br>Dand Password and click the<br>The LATITUDE NXT website for<br>Dang password and complete.<br>The Core "Resetting Your Forger" d Password and click<br>ATITUDE NXT websity<br>y password and comply<br>y questions can be use<br>(See "Resetting Your locadcast message ma Password and click the L<br>TITUDE NXT website for the<br>password and complete a<br>questions can be used at a<br>see "Resetting Your Forgo"<br>padcast message may be TUDE NXT website for the<br>sesword and complete a<br>estions can be used at a<br>e "Resetting Your Forgo"<br>deast message may be<br>in individual session is s

An announcement or broadcast message may be displayed when you login.

Login Session Time Out: An individual session is started each time a user logs on than 30 minutes, the session is automatically closed, effectively logging the user out. The user is redirected to the login page.

Login difficulties for reasons including forgotten IDs and passwords can delay access to the LATITUDE NXT website.

Clinician Manual - 21

 $\Box$ 

LATITUDE<sup>™</sup> NXT

#### To log out:

 $\overline{\phantom{a}}$ 

- 1. Click the Logout link in the upper-right corner of the screen.
- 2. The logout confirmation window is displayed. Users are advised to close their web browsers to complete the log out process.

To change your country or language:

- 1. To change your country or the language displayed on the LATITUDE NXT website, click the Change Country/Language link before you log on. Refer to  $\left(\bigwedge\right)$  in Figure 2.
- 2. The initial access screen (Figure 1) is displayed from which you can change your country or preferred language.

You can also use the Language menu at the top of all pages. Refer to (B) in

 $\Box$ 

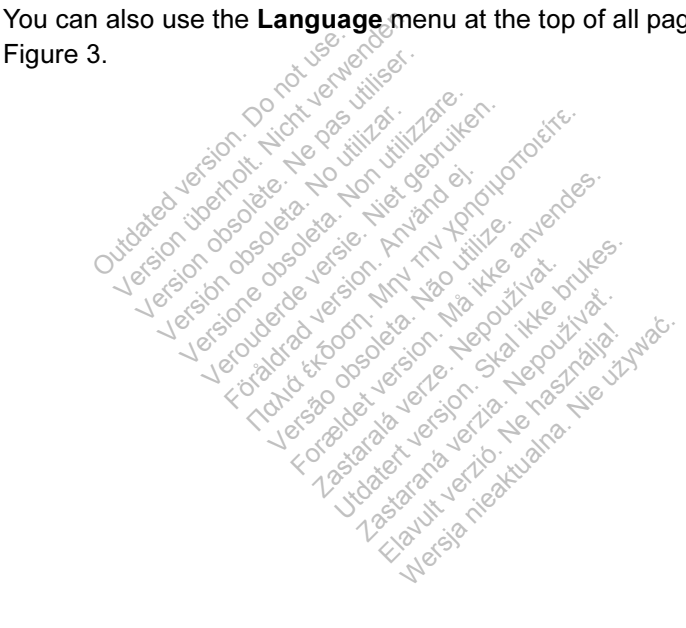

#### 22 - Clinician Manual

 $\overline{\phantom{a}}$ 

# Navigating the Site

 $\Box$ 

 $\overline{\phantom{0}}$ 

Figure 3 shows the top banner and navigation buttons that appear on all webpages. Descriptions are listed below.

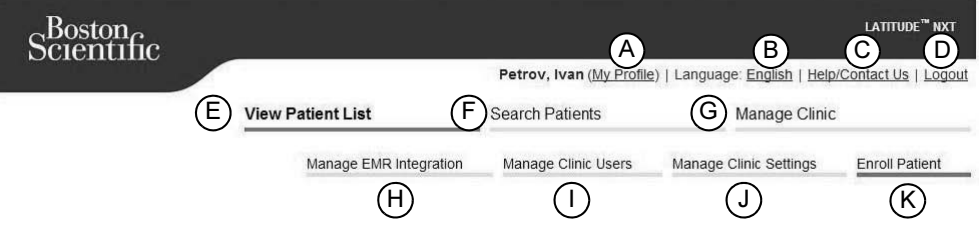

# Figure 3. LATITUDE NXT Banner

# Table 4. Navigating the Site

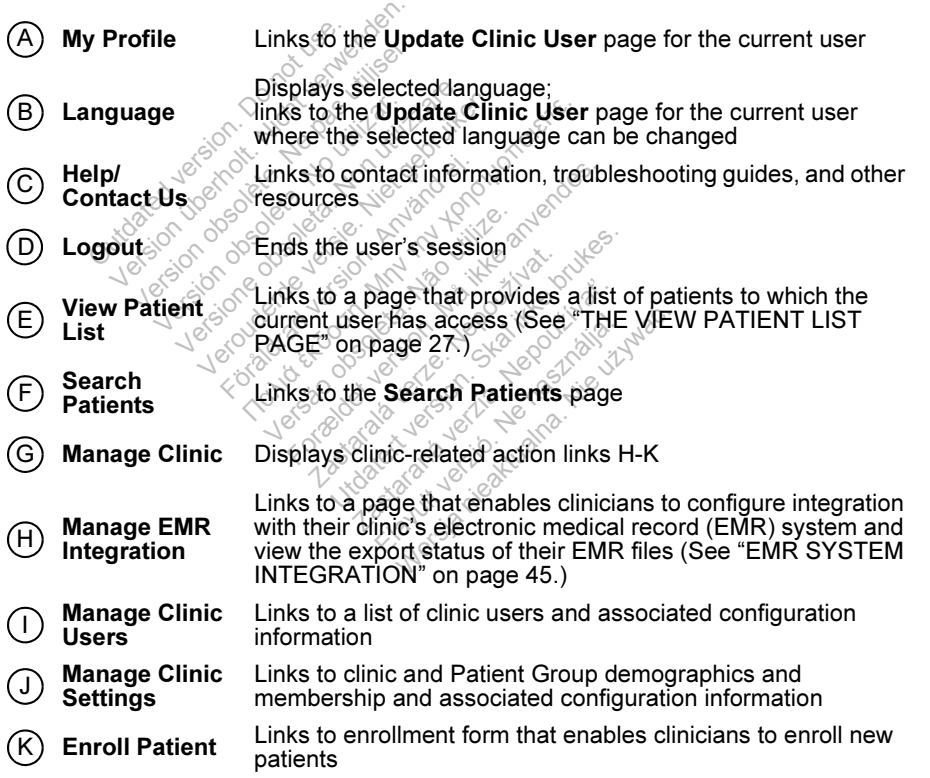

Clinician Manual - 23

 $\overline{\phantom{0}}$ 

 $\frac{1}{2}$ 

# CLINIC AND PATIENT CONFIGURATION

 $\mathcal{L}$ 

Figure 4 shows the webpage locations, buttons, and types of information that can be configured for Patient Groups and individual patients. The information in "Configuration Details" on page 25 provides important details about configuration settings.

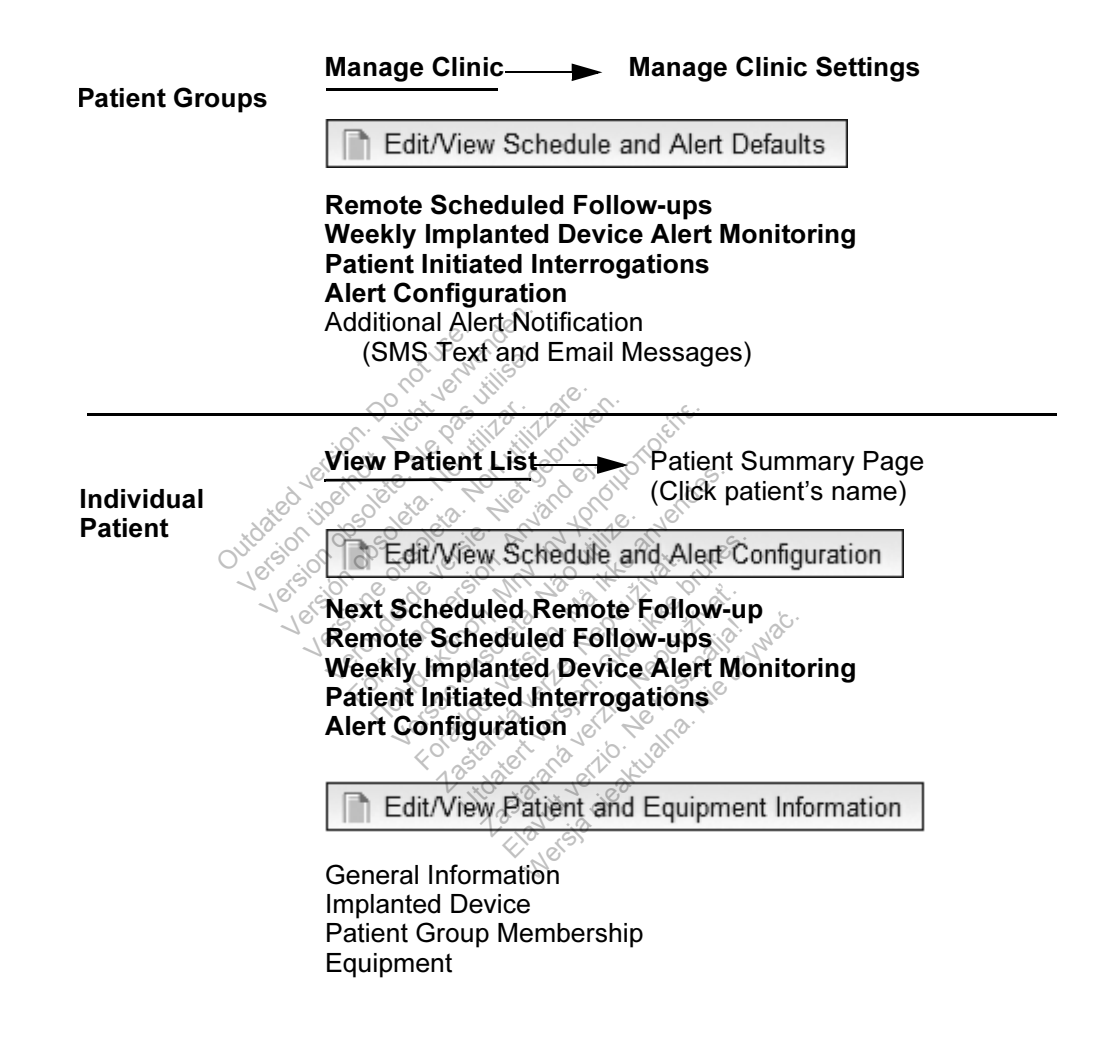

Figure 4. Patient Group and Individual Patient Configuration

 $\Box$ 

24 - Clinician Manual

 $\overline{\phantom{a}}$ 

# Configuration Details

#### Saving Settings

Remember to select the Save and Close button to ensure any changes you make to settings are stored in the LATITUDE NXT system. You can select the Close Without Saving button to discard any changes and revert to the settings from the previously saved version. Changes to settings will be sent to the affected patient's Communicator the next time the Communicator connects to the LATITUDE NXT server. It could take up to 8 days for the Communicator to call the LATITUDE NXT server. Until then, the Communicator will continue to operate using the previous configuration.

#### Remote Scheduled Follow-ups

Remote follow-ups can be scheduled manually or set automatically. For manual scheduling, you may pick a new follow-up date each time the previous one has been completed. For automatic scheduling, the next follow-up is automatically scheduled by using the configured interval and day of the week. The scheduled date is calculated by taking the date the remote scheduled interrogation was received and adding the configured interval and the number of days of the configured day of the week (scheduled date = interrogation date + interval + configured week days). red. For automatic scheduling<br>g the configured interval and<br>ed by taking the date the ren<br>the configured interval and the<br>cheduled date = interrogatio<br>ent's follow-up schedule (intervalse)<br>follow-up does not change,<br>comati

If a patient's follow-up schedule (interval or day of the week) is changed, the date of the next follow-up does not change, unless you specifically change that date. Even with automatic scheduling, you can always manually select a new follow-up date by using the scheduling calendar. by taking the date the rem<br>configured interval and the<br>duled date = interrogation<br>s follow-up schedule (inte<br>flow-up does not change,<br>atic scheduling, you can a<br>cheduling calendar. version of the state of the number of days used for a mondown we were developed to the number of days used for a mondown we develop for 1 month and 3 reduced except for 1 month and 3 reduced except for 1 month and 3 reduce d interval and the number of c<br>e = interrogation date + interv<br>p schedule (interval or day of<br>es not change, unless you sp<br>fuling, you can always manua<br>calendar.<br>of days used for a monthly interval of days for 1 through 12 hedule (interval or day of the<br>formulation of change, unless you spec<br>g, you can always manually<br>and if any store is monthly inter-<br>for 1 month and 3 months, y<br>for days for 1 through 12 m<br>300, 330, and 360.

NOTE: The number of days used for a monthly interval is 30 times the number of months selected except for 1 month and 3 months, which are 31 and 91 days respectively. The number of days for  $\dagger$  through 12 months equals 31, 60, 91, 120, 150, 180, 210, 240, 270, 300, 330, and 360. S not change, unless y<br>
ling, you can always m<br>
alendar.<br>
i days used for a mont<br>
obt for 1 month and 3 m<br>
ber of days for 1 through<br>
20 300 330 and 360 Follow-ups are configured.<br>
You can always manually sider.<br>
Sused for a monthly interver<br>
If days for 1 through 12 months.<br>
Of days for 1 through 12 months.<br>
Collow-ups are configured. Elava verzionalista de formation in the search of the months, which<br>ays for a through 12 months<br>330, and 360.<br>New-ups are configured by<br>ally on the scheduled dates<br>nese interrogations often of

While Remote Scheduled Follow-ups are configured by the clinician, actual interrogations occur automatically on the scheduled dates. The patient does not need to perform any action. These interrogations often occur without the patient's knowledge.

#### Weekly Implanted Device Alert Monitoring (TOUCH-SCREEN WIRELESS COMMUNICATOR only)

 $\overline{\phantom{a}}$ 

Weekly yellow alert monitoring can be enabled or disabled. When enabled, an implanted device is interrogated weekly, the data is uploaded, and any configured alerts detected are reported. If a red alert is not detected, the weekly interrogation will not include presenting EGM.

Clinician Manual - 25

#### Patient Initiated Interrogations

Patient initiated interrogations (PIIs) can be enabled (5 per week) or disabled. You can also configure one additional PII at any time. This additional PII can be configured from the Edit/View Schedule and Alert Configuration page. See "Patient Initiated Interrogation" on page 18.

#### Additional Alert Notifications

Additional alert notification is available through text and email messages. These reminders can only be configured at the Patient Group level. They can be configured for red alerts only, for yellow alerts only, or for both red and yellow alerts. The primary means of alert notification is through the View Patient List page on the LATITUDE NXT website (page 27).

You can select to have messages sent 24 hours, 7 days a week or between 8 AM and 5 PM, Monday-Friday. Messages will be sent at the selected time even if a patient's alert has already been dismissed. Delivery of SMS and email is not guaranteed as described in "Precautions" on page 1.

Up to three SMS numbers and three email addresses can be configured for each Patient Group. When an alert is detected, a notification will be sent to each SMS number and each email address configured. The notifications do not include patient identifying information. The user needs to check the View Patient List page. The LATITUDE NXT system allows a test message to be sent to each SMS number and email address entered. guaranteed as described in "Preca<br>
Up to three SMS numbers and three<br>
Patient Group. When an alert is de<br>
number and each email address contentifying information. The user not<br>
LATITUDE NXT system allows a termail address This already been distinsses<br>
S described in "Precautions<br>
MS numbers and three em<br>
D. When an alert is detected<br>
beach email address configuration. The user needs<br>
XTsystem allows a test me<br>
s entered. S numbers and three em<br>When an alert is detected<br>ch email address configuration. The user needs to<br>system allows a test me<br>entered. numbers and three email add<br>
Vern an alert is detected, a not<br>
i email address configured. The<br>
system allows a test message<br>
tered.<br>
Wittple alerts at the same time. alert is detected, a notification<br>address configured. The notification<br>he user needs to check the V<br>allows a test message to be s<br>allows a test message to be s<br>allows a test message to be s<br>allows a test message to be s Version. The version of the version of the version of the version of the version of the version.<br>The version of the same time, a separate<br>Andividual patient, deselect the

If a patient has multiple alerts at the same time, a separate SMS or email is sent for each one.

#### Individual Patients

To change settings for an individual patient, deselect the Use Patient Group Defaults checkbox under the respective section. This allows you to change settings for the patient. A patient's specific remote scheduled follow-up date can be changed by clicking on the date. This displays the scheduling calendar where you can select a new scheduled remote follow-up. A new date can be selected even if the patient's follow-ups are automatically scheduled using a Patient Group setting. **zastarali verze. Nepoužívat. International international international international international international international international international international international international international internatio** Elavult verzia. Ale Same time, a separate Same time.<br>
Elava verzió. Nepoužívať.<br>
Elava verzió. Nepoužívať. Ne használia ale verzió. Ne használia ale verzió.<br>
A new date can be selected

 $\Box$ 

26 - Clinician Manual

# THE VIEW PATIENT LIST PAGE

 $\Box$ 

 $\overline{\phantom{a}}$ 

The View Patient List page (Figure 5) is the first page displayed after logging on to the LATITUDE NXT website. By default, the page uses the For Review filter to display patients for all assigned Patient Groups. Reports for one or more patients can be generated from this page.

Two tools are provided to select and filter patient lists (Figure 5):

•  $(A)$ Viewing Patient Group pull-down menu. Provides a list of Patient Groups for which the user is assigned.

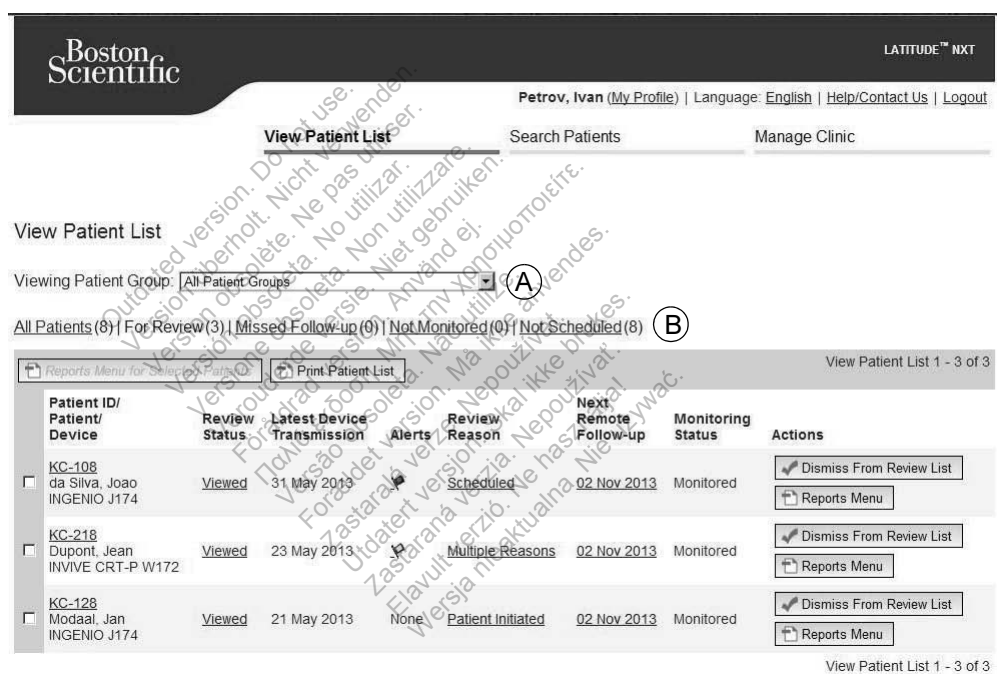

 $\cdot$   $\cdot$  (B) Filters. Used to further filter patients that are in the selected group.

Figure 5. View Patient List Page

Clinician Manual - 27

The following list provides a description of the filters, other tools, and each column of the View Patient List:

Reports Menu for Selected Patients

Reports can be generated by selecting the checkbox next to one or more patient names and clicking the Reports Menu for Selected Patients button. A separate window is opened where you can generate one or more reports. When generating reports, a single PDF file is created for each report request. The user can print the reports and save the report file.

Print Patient List

Creates a report that includes all the patients listed using the selected filter.

#### All Patients | For Review | Missed Follow-up | Not Monitored | Not Scheduled

Each of these filters can further restrict patients within specific Patient Group(s).

- All Patients Lists all patients in the selected Patient Group(s).
- For Review Lists patients with reviewable data that have not been dismissed. Reviewable data includes data associated with alerts, Remote Scheduled Follow-ups, or patient-initiated interrogations. Patients are listed in order of alert severity, followed by order of patient last name. The For Review list is the default filter when the user logs in and anytime View Patient List is selected. Se miers can further restrict points – Lists all patients in the<br>
version. Do not use that includes data associately<br>
version. Or patient-initiated interret<br>
followed by order of patient like<br>
the user logs in and anyting Filters can further restrict<br>
Its – Lists all patients in the<br>
W – Lists patients with revi<br>
le data includes data assoc<br>
So, or patient-initiated inter-<br>
plowed by order of patient<br>
the user logs in and anyting Lists an panelis in the selection<br>Lists patients with reviewal<br>ata includes data associate<br>or patient-initiated interrogat<br>ved by order of patient last r<br>w-up – Lists patients that h<br>w-up – Lists patients that h<br>oration ha ts patients with reviewable<br>includes data associated with<br>atient-initiated interrogation<br>by order of patient last name<br>in logs in and anytime View<br> $p -$  Lists patients that had<br>ion has not yet been comp cludes data associated<br>ent-initiated interrogative<br>produce of patient last naided<br>logs in and anytime Vi<br> $\sim$  Lists patients that has<br>nas not yet been come<br>cheduled date with the atients with reviewable data that<br>ides data associated with alent-initiated interrogations. Pation<br>of patient last name. The<br>gs in and anytime View Patie<br>Lists patients that had a remonas not yet been completed so For all associated with alerts<br>itiated interrogations. Patien<br>For patient last name. The F<br>in and anytime View Patient<br>spatients that had a remote<br>the version completed suce<br>the date with the most recent<br>tients that curren
- Missed Follow-up Lists patients that had a remote scheduled follow-up but a remote interrogation has not yet been completed successfully. Patients are filtered by remote scheduled date with the most recent listed first. Ner of patient last name<br>
S<sup>T</sup>in and anytime **View**<br>
Sis patients that had a<br>
since yet been comple<br>
duled date with the monotients that currently Shall and anytime View Patient Lead and anytime View Patient Lead and anytime View Patient Lead is the completed succes of date with the most recent ents that currently are not be ents that had a remote sche<br>ef been completed success<br>ate with the most recent list<br>that currently are not being<br>sthat currently do not have
- Not Monitored Lists patients that currently are not being monitored. See "Monitoring Status" on page 30.
- Not Scheduled Lists patients that currently do not have a scheduled remote follow-up.

NOTE: A patient may appear more than once in a filtered list. This can happen if a clinician is a member of two different Patient Groups which are both following the patient. In this case, each entry for that patient will include the associated Patient Group name.

 $\Box$ 

28 - Clinician Manual

 $\overline{\phantom{a}}$ 

## **☑** Checkbox

You can select the checkbox for one or more patients. The Reports Menu for Selected Patients function at the top of the patient list is performed for all patients selected with the checkbox.

#### Patient ID/Patient/Device

Click on the patient's ID to see detailed information for that patient.

#### Review Status

Provides information on the status of the patient's review such as New Data, Viewed, or Dismissed. Click on the status to see additional detail on actions taken by users of the patient record.

#### Latest Device Transmission

This date is the last time a full interrogation was collected from the patient's implanted device.<br>  $\frac{1}{2}$   $\frac{1}{2}$   $\frac{1}{2}$   $\frac{1}{2}$   $\frac{1}{2}$   $\frac{1}{2}$   $\frac{1}{2}$   $\frac{1}{2}$   $\frac{1}{2}$   $\frac{1}{2}$   $\frac{1}{2}$   $\frac{1}{2}$  implanted device.

#### Alerts

Indicates the patient has one or more alerts that have not been dismissed. Alerts<br>
persist from the time the patient is added to the **For Review** list until they are<br>
dismissed from the review list. The flag displayed indi persist from the time the patient is added to the For Review list until they are dismissed from the review list. The flag displayed indicates the current highest severity alert for that patient. Click on the flag to see a detailed list of alerts. anted device.<br>
Lanted device.<br>
Cates the patient has one of<br>
sist from the time the patient<br>
missed from the review list. T<br>
erity alert for that patient. Cli<br>
Ared flag indicates a Exercise the patient has one of<br>from the time the patient<br>ed from the review list. The patient<br>alert for that patient. Click<br>A red flag indicates a p<br>vellowalerts and has n For the patient is administered version.<br>Final patient Click on<br>Final indicates a patient<br>walerts and has not be<br>ow flag indicates a patient Friend has one or more alerts the<br>Time the patient is added to the<br>The review list. The flag display<br>that patient. Click on the flag<br>ag indicates a patient has one<br>alerts and has not been dismited<br>will ag indicates a patie For the patient's added to the review list. The flag displayer at patient. Click on the flag to indicates a patient has one of the flag indicates a patient has one dismissed.

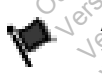

A red flag indicates a patient has one or more red alerts or red and yellow alerts and has not been dismissed. Micates a patient has one or<br>and has not been dismissed.<br>Indicates a patient has one imsed.

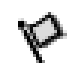

A yellow flag indicates a patient has one or more yellow alerts and has not been dismissed.<br>No alert was detected. **Elava verzia. Nepoužívať. Nepoužívatel.**<br>
Elates a patient has one or read.<br>
Ped. New York Wership one or read.

⅂

None No alert was detected.

Clinician Manual - 29

#### Review Reason

Indicates the reason the patient was added to the For Review patient list. Review reasons include: Scheduled, Patient Initiated, Weight Change, Implanted Device Alert, and Multiple Reasons. Click on the reason to see more detailed information related to the review, including transmission dates, post dates, and summary information related to the reviewable data.

#### Next Scheduled Remote Follow-up

Indicates the date of the patient's next scheduled remote follow-up. Click on this date to display the scheduling calendar and set a new date for a patient's next scheduled remote follow-up.

#### Monitoring Status

Indicates the current monitoring status of the patient. A patient is considered monitored once their Communicator has been activated, has communicated with their implanted device, and is able to check for alerts and provide device data as configured by the clinic user.

When the LATITUDE NXT system identifies that monitoring is not occurring as intended, the patient is considered not monitored and one of the following status indications is displayed. A patient may have more than one Not Monitored status at a given time. In this case, the status that should be resolved first is displayed on the View Patient List page. Any other statuses are displayed on the patient detail pages. planted device, and is able to<br>red by the clinic user.<br>
the LATITUDE NXT system is<br>
d, the patient is considered r<br>
ons is displayed. A patient ma<br>
en time. In this case, the stat<br>
View Patient List page. Any<br>
ages by the clinic user.<br>ATITUDE NXT system is<br>ne patient is considered in<br>is displayed. A patient mai<br>ime. In this case, the stat<br>of Patient List page. Any<br>second the clinician is respectively TITUDE NXT system identifies<br>patient is considered not mon<br>displayed. A patient may have<br>be. In this case, the status that<br>**Patient List** page. Any other's<br>ion, the clinician is responsible<br>ude referring the patient to LA<br> Syed. A patient may have<br>this case, the status that<br>it List page. Any other<br>the clinician is responsite<br>eferring the patient to List unable to resolve the Ηλε έχετε παλιτισμικές και έχετε παλιτισμοποιείτε.<br>
Hall is considered not monitored and the status that should<br>
List page. Any other statuses<br>
clinician is responsible for real emitting the patient to LATITUD<br>
unable to

After notification, the clinician is responsible for resolving the status condition. This may include referring the patient to LATITUDE Customer Support in the event the clinician is unable to resolve the condition. Alert identification and notification will not occur until the status condition is resolved. • No Primary Clinic – Primary clinic is required for a patient to be remotely<br>
This may include referring the patient to LATITUDE Customer Support in the<br>
event the clinician is unable to resolve the condition. Alert ident **Verside:** Any other state<br>
Vinician is responsible.<br>
Vinician is responsible.<br>
Inable to resolve the comparison. For pale in they have find the<br>see, the status that should be<br>t page. Any other statuses and<br>ideas. Any other statuses<br>in the patient to LATITUDE<br>be to resolve the condition.<br>It is a condition is<br> $K$  - Applicable only for Example:<br>
The patient to LATITU<br>
Le to resolve the condition<br>
Intil the status condition<br>
Applicable only for the Section.<br>This responsible for resolver<br>the patient to LATITUDE Cuts be patient to LATITUDE Cuts<br>it the status condition is responsible only for the clini is responsible for resolve<br>patient to LATITUDE C<br>resolve the condition.<br>the status condition is replicable only for the climate Elavult verzió. Ne használja!

- **Patient Transferred** Applicable only for the clinic from which the patient transferred.
- monitored.
- No Communicator Assigned Patient does not have a Communicator currently assigned.
- Implanted Device Replaced Remains until the Communicator has successfully collected data from the new implanted device and sent it to the LATITUDE NXT server.

 $\Box$ 

30 - Clinician Manual
- Communicator Not Set Up Remains until the Communicator has successfully collected data from the implanted device and sent it to the LATITUDE NXT server.
- Remote Monitoring Disabled Occurs because the implanted device has limited battery capacity.
- Implanted Device Not Found Communicator has been unable to successfully communicate with the implanted device for 14 days or more from the date an interrogation was scheduled.
- Software Mismatch Communicator does not support the implanted device's current software.
- Communicator Not Connecting Communicator has not connected to the LATITUDE NXT system in 14 days or more.

Clicking on the status opens a window that displays the related section of the troubleshooting guide. Refer to "APPENDIX A: TROUBLESHOOTING GUIDE" on page 71 for a description and troubleshooting recommendations of each<br>status.<br>**ions**<br>Provides  $\frac{1}{2}$ status. The State of the State of the State of the State of the State of the State of the State of the State of the State of the State of the State of the State of the State of the State of the State of the State of the State of t e 71 for a description and<br>
Security of the past<br>
Use links to dismiss the pat<br>
Lent

#### Actions

 $\mathcal{L}$ 

⅂

Provides links to dismiss the patient from the review list or generate reports for<br>the patient, we also the patient from the review list or generate reports for<br>the patient, we also the patient from the review list or gene the patient. on the state of the control of the control of the control of the control of the control of the control of the control of the control of the control of the control of the control of the control of the control of the control **Versión observador de la propio de la propio de la propio de la propio de la propio de la propio de la propio<br>No es de la propio de la propio de la propio de la propio de la propio de la propio de la propio de la propio<br>N** Versioner. Använd efter versier. **National Experiment Contracts** Versão observado de la districtiva For a series of the series of the series of the series of the series of the series of the series of the series<br>Series of the series of the series of the series of the series of the series of the series of the series of th<br> Zastaralá version. Nepoužívatelné version. Nepoužívatelné version. Nepoužívatelné version.

Zastaraná verzia. Nepoužívať Zanarská kalendaristika Verditud nie halfanger in die inder

Clinician Manual - 31

#### Generating and Printing Patient Reports

One or more reports, using data from the latest device transmission, can be generated for individual patients or for several patients at a time. When printing reports, report information is retrieved, and a single PDF file is generated for each report request. Once the selected report(s) are generated, the user can print the reports and save the report file.

You may print up to 10 individual reports at a time. If you attempt to print more than 10 reports, a message appears asking you to modify your selection to print 10 or fewer reports.

The following reports are available:

- Quick Notes
- Combined Follow-up
- Presenting EGM
- Arrhythmia Logbook
- Event Detail
- Device Settings
- HF PERSPECTIV™ Report

The Quick Notes, Combined Follow-up, and Presenting EGM reports are available<br>
for previous interrogations from a patient's Follow-up History page. The Follow-up<br>
History page lists remote interrogations that result in the for previous interrogations from a patient's Follow-up History page. The Follow-up History page lists remote interrogations that result in the patient being added to the For Review patient list. The Logbook<br>
Etail<br>
Settings<br>
SPECTIV TWR Report<br>
Votes. Combined Follow-up,<br>
The remotes interretation Logbook<br>
Ings<br>
ECTIV<sup>T</sup>M Report<br>
S. Combined Follow-up,<br>
S. Combined Follow-up,<br>
errogations from a patient<br>
sts remote interrogations Version obsoleta. No utilizare.<br>
Version obsoleta. No utilizare.<br>
Versions from a patient's Folk<br>
Signalions from a patient's Folk<br>
Signalions from a patient's Folk<br>
And list.<br>
And user that generated the rep Report<br>
Report<br>
The Follow-up, and Presentin<br>
Instrument is Follow-up<br>
Finder percent is that generated the report is let<br>
That generated the report is let<br>
Window. The Reports Menu b Diow-up, and Fresenting Events<br>
In a patient's **Follow-up Hist**<br>
Trogations that result in the profession.<br>
The **Reports Menu** buttor<br>
The Reports Menu buttor<br>
The Reports Menu buttor

The date, time, and user that generated the report is logged and is displayed in the Review Status pop-up window. The Reports Menu button is available on all webpages listing patients or patient data. webpages listing patients or patient data.<br>2008. Website the contract of the contract of the contract of the contract of the contract of the contract of the contract of the contract of the contract of the contract of the c ations that result in the pations that result in the pation<br>erated the report is logged a<br>field data.<br>At data.

 $\Box$ 

32 - Clinician Manual

 $\overline{\phantom{a}}$ 

#### SEARCH PATIENTS TOOL

A link to the Search Patients tool is located in the navigation bar on all webpages. The Search Patients tool (Figure 6) enables a user to search for patient records from all those that the user is authorized to access. One or more fields can be used to search for patient records. Searches using multiple fields are performed using all the words entered into each field.

Clicking the Search button displays the matching patient records below the search criteria in a table similar to the View Patient List page. From the table, you can print the search results list, access details of a patient appearing in the list, print reports for a selected patient(s) or dismiss a patient that is for review.

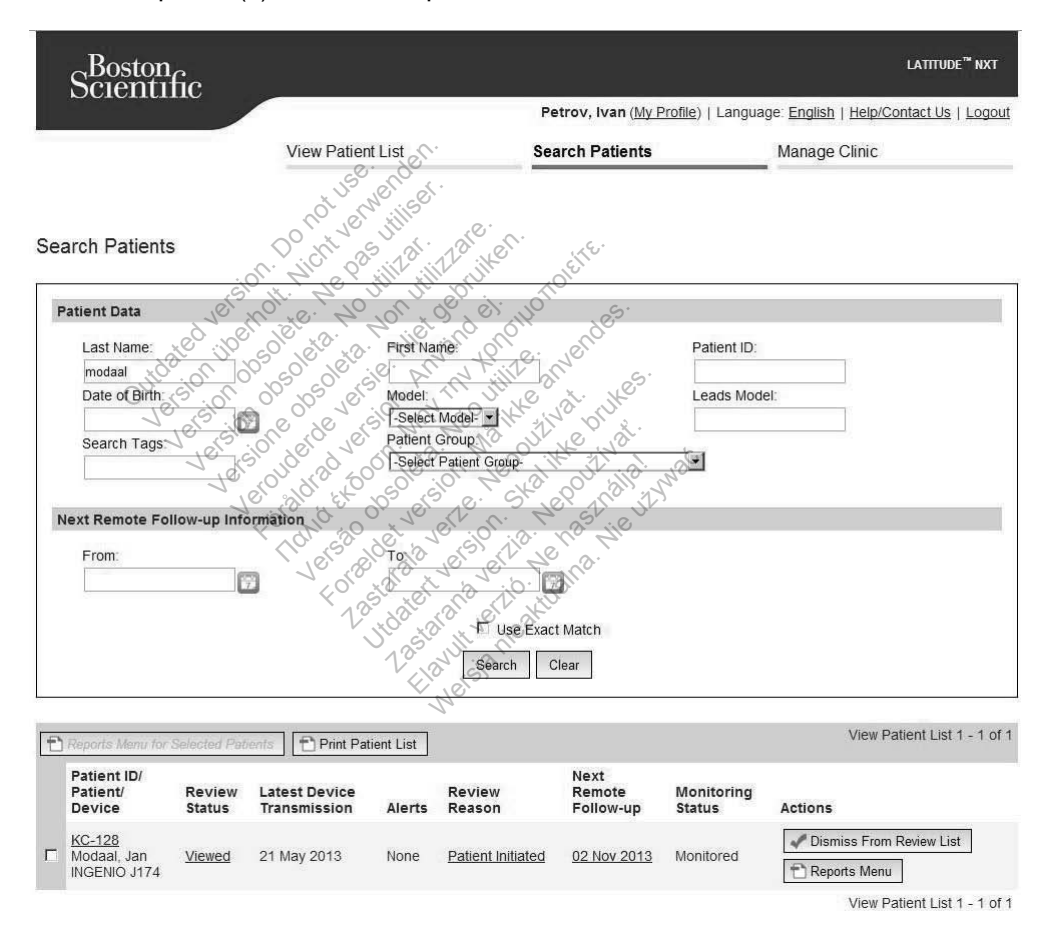

Figure 6. Search Patients Tool

┑

Clinician Manual - 33

### PATIENT ENROLLMENT

This section describes the steps the clinic needs to complete for a patient to be enrolled and appear on the LATITUDE NXT website:

- Online Patient Enrollment
	- Patient enrollment through the LATITUDE NXT system cannot be completed without the Communicator model and serial numbers. You should record these numbers before you give a Communicator to the patient.
- Communicator Distribution to Patients
	- Clinics can order Communicators, weight scales, and blood pressure monitors by contacting Customer Service.

#### Online Patient Enrollment

Clinic users enroll new patients using the Enroll Patient link under the Manage device's model and serial number and by their date of birth.

Clinic menu option as shown in Figure 7. A patient is identified by their implanted<br>device's model and serial number and by their date of birth.<br>Patient enrollment through the LATITUDE NXT system cannot be completed witho<br> Patient enrollment through the LATITUDE NXT system cannot be completed without the Communicator model and serial numbers. During patient enrollment, the clinic user enters the model and serial number of the patient's Communicator. If the patient will use a weight scale or blood pressure monitor, those model and serial numbers Clinic menu option as shown in Figure 7. A patient is identified by their implanted device's model and serial number and by their date of birth.<br>Patient enrollment through the LATITUDE NXT system cannot be completed withou Information pages. The clinic user also enters the patient's time zone. Enrollment<br>
enroll new patients using the<br>
u option as shown in Figure<br>
del and serial number and b<br>
bliment through the LATITUD<br>
inicator model and serial number<br>
the model and serial number roll new patients using the<br>tion as shown in Figure 7<br>and serial number and by<br>ent through the LATITUD<br>flor model and serial num<br>model and serial number<br>model and serial number<br>it scale or blood pressure Nown in Figure 7. A patient is<br>il number and by their date of<br>in the LATITUDE NXT system<br>il and serial numbers. During<br>id serial number of the patient<br>in blood pressure monitor, those<br>ment or later through the Edit/<br>clini and serial numbers. Di<br>Serial number of the pa<br>Jood pressure monitor<br>Inic user also enters the<br>Inic user also enters the The LATITUDE NXT system considered version of serial numbers. During partial number of the patient's code pressure monitor, those for later through the Edit/Vi is user also enters the patient Group from a selection. Serial numbers. During patient<br>al number of the patient's Co<br>d pressure monitor, those more detection.<br>Utdatert version. Skale is a selection.<br>Patient Group from a selection.

The clinic user must assign a Patient Group from a selectable list before submitting the multiple webpage form. A confirmation of enrollment is displayed and can be printed. printed. Zastaraná verzia. Fithrough the EditWiew P<br>also enters the patient's the<br>text of Group from a selectable<br>mation of enrollment is dis

 $\Box$ 

34 - Clinician Manual

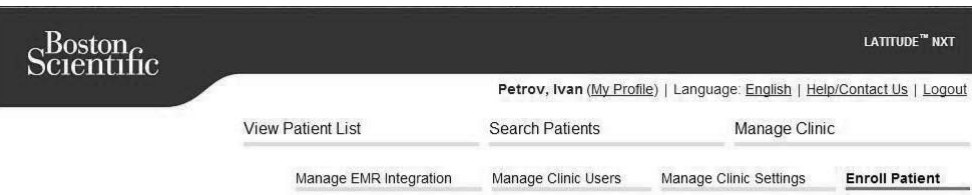

Enroll Patient Step 1 of 4: Enter implanted device and patient's date of birth.

\*Indicates Required Field

#### **Implanted Device**

Note: If this is a replacement implanted device for an existing patient, please go to the patient's "Patient and Equipment Information" page and edit<br>the implanted device information.

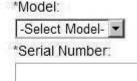

Figure 7. Enroll Patient Page **Experiment Description. Version observation**<br>Enroll Patient Page

## Enrolling Existing Patients

If a patient has been previously enrolled in the LATITUDE NXT system, their existing data will be available to the new clinic after enrollment is complete. Users in the new clinic will see the last patient data sent, but will not see any follow-up or alert history. If a patient has been previously enrolled, their date of birth entered during enrollment must match the date recorded in the system to complete the enrollment. Contact LATITUDE Customer Support if you need assistance. **Versione obsoleta.**<br>
Versioner obsoleta. Non utilizare.<br>
Versioner obsoleta. Non utilizzare.<br>
Versie. Niet gebruiken. Använd en utilizare.<br>
Versie. Niet gebruiken. Använd en utilizare. The metal is the community of the community of the community of the community of the community of the community of the community of the community of the community of the community of the community of the community of the c For Formalism<br>
Price of Canadian Canadian<br>
Price of Canadian Canadian<br>
For Formalism of Canadian Canadian<br>
Price of Canadian Canadian<br>
Price and Canadian Canadian<br>
For Formalism of Canadian Canadian<br>
Price of Canadian Cana Zastaralá verze. Nepoužívat. Utdatert version. Skal ikke brukes. Wenrolled in the LATITUDE<br>
Weinic after enrollment is contained in the LATITUDE<br>
weinic after enrollment is contained their date of birth<br>
in the system to complete<br>
if you need assistance.

Clinician Manual - 35

#### Communicator Distribution

 $\overline{\phantom{0}}$ 

Patients should receive a Communicator in the clinician's office. To improve patient acceptance and satisfaction, we recommend that clinics provide the following basic education, as applicable, to patients during distribution of the Communicators:

- "LATITUDE Communicator Overview" on page 5
- LATITUDE GSM Data Plan on "LATITUDE GSM Data Plan" on page 52
- Setup and general operating information about the WAVE WIRELESS COMMUNICATOR on page 54
- Setup and general operating information about the TOUCH-SCREEN WIRELESS COMMUNICATOR on page 67

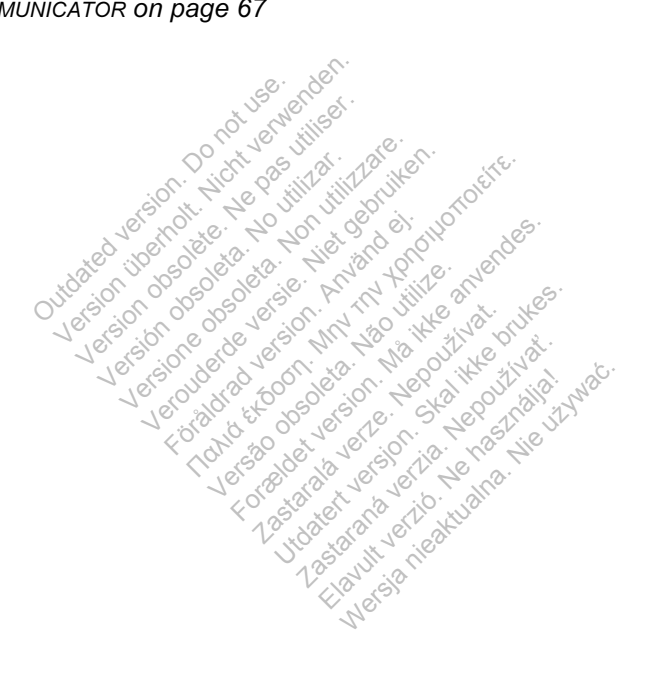

 $\sqrt{2}$ 

36 - Clinician Manual

#### PATIENT INITIALIZATION

When the patient is first enrolled, they appear on the **Not Monitored** list, with a status of Communicator Not Set Up.

WAVE WIRELESS COMMUNICATOR: The patient presses the flashing Heart button to start Communicator setup. During the initial setup process, the Communicator performs a patient initiated interrogation (PII). Once the patient has completed setup of their Communicator, they appear with a status of Monitored.

TOUCH-SCREEN WIRELESS COMMUNICATOR: The patient follows the instructions on the Communicator screen to perform setup. During the initial setup process, the Communicator confirms the identity of the implanted device but does not perform an interrogation. The patient will appear with a status of Monitored once the Communicator notifies the LATITUDE NXT server it has completed an interrogation (up to 8 days) or when the patient performs a patient initiated interrogation (PII).

If the patient has difficulties completing setup, users may access troubleshooting recommendations by clicking on the Communicator Not Set Up link.

#### MANAGING PATIENTS

The following information is provided to help clinic users manage their LATITUDE patients. patients. Exercise in the difficulties completion.<br>
PATIENTS<br>
Couring information. Is provided. Mations by clicking on the<br>
TIENTS<br>
TIENTS<br>
TIENTS<br>
The pass provided<br>
The pass of part is a<br>
The part of part of part is a<br>
The part of part is a<br>
Thic a VENTS<br>Version of Provided to help<br>information is provided to help<br>it Demographic and E<br>w and edit patient demograph<br>formation. From the Edit View.

#### Changing Patient Demographic and Equipment Information

Users can view and edit patient demographic, implanted device and LATITUDE equipment information from the Edit/View Patient and Equipment Information page. Update of some data is restricted to users in the primary clinic. A button linking to the Edit/View Patient and Equipment Information page appears on all Patient's Detailed Summary pages. Secondation is provided to help clinic<br>
Intion is provided to help clinic<br>
mographic and Equipred<br>
edit patient demographic imp<br>
A data is restricted to users in on is provided to help clinic us<br> **Sographic and Equipm**<br>
If patient demographic implaint<br>
from the EditView Patient and Equipment Information zaphic and Equipment<br>
Taphic and Equipment<br>
alient demographic implants<br>
a is restricted to users in the<br>
nd Equipment Information **hic and Equipment**<br>
It demographic implanted<br>
e Edit/View Patient and E<br>
estricted to users in the principle<br>
Equipment Information pa<br>
planted device is replaced,<br>
for the previous implant

NOTE: When the patient's implanted device is replaced, all transferred data, follow-up history, and alert history for the previous implanted device are no longer viewable. We recommend printing any desired reports before updating the implanted device.

The Communicator performs several time-sensitive functions. If a patient moves or travels to a different time zone, the new time zone where the Communicator is being used needs to be selected. Patients with a TOUCH-SCREEN WIRELESS COMMUNICATOR are able to select their time zone on their Communicator screen.

Clinician Manual - 37

If patients need replacement LATITUDE equipment, their patient configuration information needs to be updated with new model and serial numbers.

The Communicator, weight scale, and blood pressure monitor are intended to be used by a single patient. A Communicator, weight scale, and blood pressure monitor received by a patient may not be reconfigured and/or distributed to a different patient.

#### Changing Patient Groups

Clinics that organize patients into Patient Groups can change that organization on the Edit/View Patient and Equipment Information page:

- The patient can be moved from one Patient Group to a new Patient Group. Only clinic users associated with the new Patient Group will have access to the patient. This change does not affect the patient's data or status on the View Patient List page.
- The patient can be associated with a second Patient Group. The user must specify which Patient Group is primary (manages the patient's device), and which is secondary. Users in both the original Patient Group and the second Patient Group will have access to the patient. Users in the second Patient Group will see the patient's current data, but will not be notified of red alerts and will not see any follow-up or alert history associated with the primary Patient Group.<br> **ing Patients** The patient can be associated vertex in the patient of the secondary. Users in both the Group will have access to the p<br>
Out of the patient's current data, but we follow-up or alert history associated be proposed.<br>
Transfe nt can be associated with a<br>hich Patient Group is primary. Users in both the origin<br>have access to the patient<br>i's current data, but will not<br>or alert history associated A Patient Group is primary.<br>Version of the origin ave access to the patient<br>current data, but will not aller history associated will not<br>aller history associated will not Users in both the original P.<br>
ve access to the patient. User<br>
urrent data, but will not be non utilizare.<br>
Let bistory associated with the<br>
ransferred from an existing. First in both the original Patient<br>ccess to the patient. Users<br>int data, but will not be notified<br>thistory associated with the<br>second trade version. And existing clinic<br>ferred from an existing clinic<br>wed by a different cli

**Patients can be transferred from an existing clinic to a new clinic, based on patient** consent. When a clinic enrolls a patient, the user will see an indication that the patient is being followed by a different clinic. Once the user indicates that the patient has authorized the transfer, the enrollment can be completed and the patient is immediately transferred to the new clinic. Food the patient. Users in the<br>Ista, but will not be notified of<br>Ista, but will not be notified of<br>the primary associated with the primary<br>of the primary sensitive concerners<br>antolis a patient, the user will s<br>by a differe E, but will he be noticed observated with the primary<br>Sessociated with the primary<br>from an existing clinic to a negotial<br>policial pattern telling. Once the use<br>the enrollment can be comp<br>the new clinic? **Zastaralá verze. Nepoužívat. Používat.** Používat. Používat. Používat. Používat. Používat. Používat. Používat. Používat. Používat. Používat. Používat. Používat. Používat. Používat. Používat. Používat. Používat. Používat. P in existing clinic to a new stight, the user will see<br>atient, the user will see<br>rent clinic. Once the user<br>of clinic.<br>Patient's current data, existing clinic to a new client, the user will see an introduction.<br>Network of the user in all plinic.<br>Niment can be completed<br>Stinic.<br>Attent's current data, and<br>They will not see any follow

Users in the new clinic will see the patient's current data, and will also see any undismissed alerts from the old clinic. They will not see any follow-up or alert history from the old clinic.

Users in the old clinic will see the patient's status is Patient Transferred. The existing follow-up and alert history information is available to print any desired reports. No new data will be visible to users in the old clinic. The old clinic can unenroll the patient from the Edit/View Patient and Equipment Information page.

 $\Box$ 

38 - Clinician Manual

### Unenrolling Patients

Patients can be unenrolled by a clinic user by selecting the Unenroll Patient button on the Edit/View Patient and Equipment Information page. Unenrolling the patient immediately removes access to the patient records.

If the patient is unenrolled from the primary clinic, LATITUDE NXT monitoring and data collection will be suspended. If the patient is still enrolled in a secondary clinic that clinic will see the patient's status as No Primary Clinic. The patient's existing data will still be visible to the secondary clinic, but no new data will be sent until the patient has a primary clinic.

#### NOTES:

- Once a patient account is unenrolled, patient data is no longer accessible by that clinic in the LATITUDE NXT system.
- Clinics are responsible for unenrolling patients if a clinic is no longer in practice. If a clinic dissolves, Boston Scientific personnel may contact LATITUDE NXT patients enrolled in the clinic. ics are responsible for unenrelient<br>
ints enrolled in the clinic.<br> **PATIENT GROUPS**<br>
of existing Patient Groups can be interested.<br>
Stink under the **Manage Clit**<br>
to which they are assigned.

### MANAGING PATIENT GROUPS

The list of existing Patient Groups can be viewed through the Manage Clinic Settings link under the Manage Clinic menu. Clinic users only see the Patient Groups to which they are assigned Groups to which they are assigned. dissolves, Boston Scientif<br>
enrolled in the clinic.<br>
TIENT GROUPS<br>
Sisting Patient Groups can<br>
kunder the Manage Clinich they are assigned. **IENT GROUPS**<br>Sting Patient Groups of<br>Sting Patient Groups of<br>Lich they are assigned. FINT GROUPS<br>
INT GROUPS<br>
The Patient Groups can be with<br>
the Manage Clinic ment<br>
In they are assigned. **GROUPS**<br> **GROUPS**<br>
Manage Clinic menu. Clinic are assigned<br>
Second and Patient Groups<br>
Adder can add Patient Groups ent Groups can be viewed three Manage Clinic menu. Clinic<br>
Reassigned.<br>
For an add Patient Groups b<br>
ger can add Patient Groups b<br>
age Clinic Settings page. Ac

# Adding Patient Groups

A Clinic Account Manager can add Patient Groups by selecting the Add Patient Group link on the Manage Clinic Settings page. Adding a Patient Group automatically assigns all Clinic Account Managers to that Patient Group. A second screen is displayed that allows assigning additional clinic users to the Patient Group. **Example Clinic menu.** Clinic units<br>assigned.<br>Castaral Batient Groups by<br>Clinic Settings page. Add<br>finic Account Managers to the Elava verzió.<br>
Elava verzió. Nepoužívač<br> **Elava del Patient Groups by sel.<br>
Account Managers to that**<br>
Account Managers to that<br>
Assigning additional clinic

#### Deleting Patient Groups

Patient Groups can be removed by Clinic Account Managers, but only if there are no patients enrolled in the Patient Group. To delete a Patient Group, click on the Edit/ View Demographics and User Membership button associated with a Patient Group on the Manage Clinic Settings page. Then click on the Remove Patient Group button.

Clinician Manual - 39

#### Other Patient Group Management Functions

Other Patient Group management functions are available from the Manage Clinic Settings page:

- Schedule and Alert Defaults selecting the Edit/View Schedule and Alert Defaults button associated with a Patient Group allows clinic users to manage the schedule and alert defaults.
- Demographic and User Membership selecting the Edit/View Demographics and User Membership button associated with a Patient Group allows clinic users to update the Patient Group's name and description, and to see the other users assigned to the Patient Group. Clinic Account Managers can assign clinic users to or remove clinic users from the Patient Group. Note that Clinic Account Managers are assigned to all Patient Groups and cannot be removed from a Patient Group.

A user with complete privileges (Clinic Account Manager) can create user accounts for other users in the same clinic.

MANAGING USER ACCOUNTS<br>
A user with complete privileges (C)<br>
for other users in the same clinic<br>
Clinic Account Managers can also<br>
functions for all users within their c<br>
also reset their own password by c Clinic Account Managers can also perform certain user account management functions for all users within their clinic, including resetting passwords. Any user can also reset their own password by correctly responding to security questions. **ER ACCOUNTS**<br>
s in the same clinic.<br>
s in the same clinic.<br>
the same clinic.<br>
the very within their clinic.<br>
The win password by correct THE PITTLE OF THE PROPERTY OF THE MANAGEMENT OWN PASSWORD BY CONTROL<br>
Wanagers can also performance of the password by correct<br>
In Manager clicks on the Linder Version of United School<br>the same clinic.<br>
Anagers can also perform c<br>
Sers within their clinic, include<br>
Who password by correctly re<br>
Manager clicks on the Manager clicks on the Manager privileges (Clinic Account<br>same clinic.<br>gers can also perform cert.<br>within their clinic, including<br>bassword by correctly resp<br>hager clicks on the **Manag**o<br>access all account manago Francian also perform ce<br>within their clinic, includes<br>sword by correctly respectively<br>geneticks on the Mana<br>access all account man me clinic<br>
International for the Management<br>
International for the Management<br>
Thin their clinic, including reset<br>
word by correctly responding<br>
The Management<br>
Reset of the Management<br>
Reset of the Management<br>
Reset of th Examples of their clinic, including resetting<br>ord by correctly responding to<br>clicks on the **Manage Clinic uses**<br>and account management?

A Clinic Account Manager clicks on the Manage Clinic Users link from the Manage Clinic menu option to access all account management functions. This displays the list of clinic users.<br>
Second to a count of the second of the second of the second of the second of the second of the second of the second of list of clinic users. by correctly responding to s<br>
KS on the Manage Clinic Us<br>
all account management fur<br>
New Selection the Add C The Manage Clinic Us<br>Coount management fu<br>Coount management fu<br>Add Clinic User page p Lefshirle-Masi

#### Adding User Accounts

Clinic user accounts can be added by selecting the Add Clinic User button on the Manage Clinic Users page. The Add Clinic User page provides a set of required and optional data entry fields. Adding an account includes selecting the user's privileges and assigning them to the desired Patient Groups.

 $\Box$ 

40 - Clinician Manual

#### Deleting User Accounts

Clinic user accounts can be removed by Clinic Account Managers. To delete a user, click on the Edit/View Demographics and Access Settings button associated with that user on the Manage Clinic Users page, then click on the Remove Clinician button. Removing an account removes that user from all access to patients and deletes that user's account.

It is the responsibility of the clinic to ensure that accounts are deleted for users who are no longer employed by the clinic or who should no longer have access to patient data in the LATITUDE NXT system.

Users who have not logged in for an extended period of time are considered inactive and may be deleted.

#### Other User Account Management Functions

Other account management functions are available by selecting the Edit/View<br>
Demographics and Access Settings button associated with a user on the Mainting Clinic Users page.<br>
User page:<br>
Version. The following functions a Demographics and Access Settings button associated with a user on the Manage Clinic Users page. The following functions are supported on the Update Clinic User page:

- Reset Password If a user forgets their password, this function can be used to assign a temporary password. Clicking the Reset Password link assigns a temporary password and displays it in a pop-up window. The user must change this temporary password at the next login attempt. assign a temporary password. Clicking the Reset Password link as<br>temporary password and displays it in a pop-up window. The user r<br>this temporary password at the next login attempt.<br>The Clinic Account Manager may edit the This and Access Setting<br>
hics and Access Setting<br>
rs page. The following further<br>
version of the password of the password and displays<br>
porary password and displays<br>
porary password at the ne version obsoleta. The following functions<br>
sexual of the user forgets their<br>
emporary password and displays it in a<br>
prary password at the next logic<br>
Account Manager may edit the<br>
principle NAT system. The following functions are supplementary<br>The user forgets their passy<br>The password. Clicking the Res<br>Did and displays it in a pop-up<br>ssword at the next login after<br>TITUDE NXT system. Values<br>ID, user privileges, and assign For their passwood Clicking the Reset<br>For assword Clicking the Reset<br>and displays it in a pop-up word at the next login attempt<br>anager may edit the demog<br>UDE NXT system. Values the<br>user privileges, and assigne
- The Clinic Account Manager may edit the demographic data for any user and save it into the LATITUDE NXT system. Values that can be modified include user Example Reserved Sixter<br>
Indidisplays it in a pop-up wird at the next login attempt.<br>
The matrix of the demogration.<br>
DE NXT system. Values that<br>
The privileges, and assigned Lastaraná verzia. Nepoužívatelny<br>Elavastaraná verzia. Nepoužívatelna.<br>Nepoužívať. Nepoužívať. Nepoužívatelna.<br>Nepoužívať. Nepoužívať. Nepoužívatelna.<br>Nepoužívať. Nepoužívať. Nepoužívatelna. Nepoužívatelna. Nepoužívatelna.

# User Account Self-Management

Users can update their own information by clicking on the My Profile link at the top of the page. A user can change their password, or modify their user id, security questions, and demographic information. A user who has forgotten their password can reset it by answering one of their security questions.

Clinician Manual - 41

#### PASSWORDS

Passwords cannot be retrieved, not even by an administrator. Password rules and suggestions for creating a good password are provided on the LATITUDE NXT website.

Passwords expire three months after being issued. A user's account is locked after six consecutive login attempts with an incorrect password. If their account is locked, a user can unlock it by providing their answer to a security question, or a Clinic Account Manager can reset the user's password. See "Resetting Your Forgotten Password" on page 43.

#### Temporary Passwords

When a Clinic Account Manager creates an account or resets the password for a clinic user, a temporary one-time password is assigned. The Clinic Account Manager needs to give this password to the clinic user. The clinic user must change this password when logging in for the first time. Temporary passwords expire three months after being issued.  $\bigotimes^{\mathbb{Q}}$ . In the version **Hon with risk** 

#### Security Questions

**A clinic user is prompted to change their password the first time he or she logs in with** their temporary password. The clinic user is then prompted to enter answers to three security questions. The user can select from a list of questions. this password to the clinic<br>
en logging in for the first tire<br>
being issued.<br> **PRICE 2020**<br> **PRICE 2020**<br> **PRICE 2020**<br> **PRICE 2020**<br> **PRICE 2020**<br> **PRICE 2020**<br> **PRICE 2020**<br> **PRICE 2020**<br> **PRICE 2020**<br> **PRICE 2020**<br> **PRI** Version obsolète. Ne pas utiliser. Version of the clinic user is the<br>Sixteen of the clinic user is the<br>S. The user can select from a<br>Compted for their answer to one<br>vord and need to reset if. Clinic<br>Vord and need to reset if. Clinic Föråldrad version.<br>Föräldrad version.<br>Föräldrad version.<br>För drag version.<br>För their answer to one of their answer to one<br>För their passwerds.

A clinic user is prompted for their answer to one of these security questions if they forget their password and need to reset it. Clinic users can also ask their Clinic Account Manager to reset their passwords. Refer to "Resetting Your Forgotten<br>Password" on page 43. Password" on page 43. Change their password the firm<br>The clinic user is then prompt<br>er can select from a list of que<br>or their answer to one of these<br>need to reset it. Clinic users contributed<br>their passwords. Refer to the Ethic user is then prompted<br>an select from a list of quest<br>eir answer to one of these<br>a to reset if: Clinic users can<br>r passwords. Refer to trese Electricina list or question<br>answer to one of these secretic<br>reset if: Clinic users can also<br>swords. Refer to the section<br>of the system and the top of the up of the

#### Changing Your Password

1. Click the My Profile link next to your name at the top of the page to display the Update Clinic User page with your data.

- 2. Click the Change Password link in the Login Information section.
- 3. Enter your old and new password (Figure 8).
- 4. Click the Save and Close button.
- 42 Clinician Manual

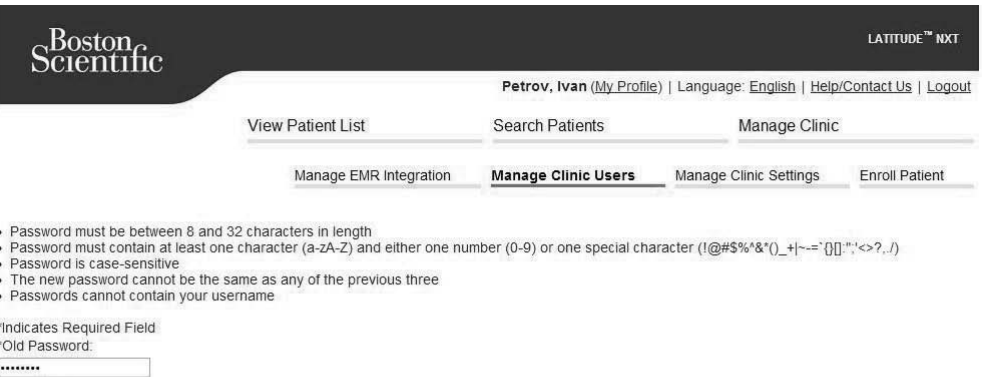

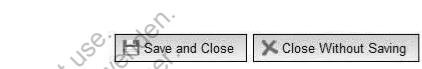

#### Figure 8. Change Password

\*New Password: ........

........

⅂

\*Confirm New Password

5. Your Clinic User page is redisplayed. Your new password will take effect the next<br>time you logins and the second second will take effect the next<br>in  $\sqrt{2\pi}$ time you login. Figure 8. Change Password<br>
5. Your Clinic User page is redisplayed.<br>
time you login.<br>
Resetting Your Forgotten Password 8. Change Password.<br>Pricinic Userpage is read.<br>Pricinic Userpage is read.<br>Password. Passworten. Change Password

If you forgot your password or your login account was locked, you can reset your password at any time using the Forgot Password? link (Figure 9). You will need to provide an answer to one of your security questions in order to reset your password. You can also ask your Clinic Account Manager to reset your password.<br>To reset your password: Alberta Account Account of the Set of Account Password. version of the Version of the Version<br>
Version of the Version of Version<br>
Version of Versie. Non utilizare.<br>
Version. Använd en version. And utilizare.<br>
Version. Använd en version. An<br>
Version. Använd ef.<br>
Version. Använd Assword<br>
Page is redisplayed. Your new<br>
Then Password<br>
Simon of your login account<br>
Simon the Forgot Password<br>
The of your security question<br>
The of your security question Version. Não utilizar de la mais de la mais de la mais de la mais de la mais de la mais de la mais de la mais de la mais de la mais de la mais de la mais de la mais de la mais de la mais de la mais de la mais de la mais de Password.<br>
d or your login account was<br>
d or your security questions in<br>
ite Account Manager to rese.<br>
Consider the brukes. **Zastaraná verzia. Nepoužívať verzia. Nepoužívať verzia. Nepoužívať verzia. Nepoužívať verzia. Nepoužívať verz**<br>Zastaraná verzia. Nepoužívať verzia. Nepoužívať verzia. Nepoužívať verzia. Nepoužívať verzia. Nepoužívať verzi our login account was<br>**Forgot Password?**<br>In security questions in<br>Sount Manager to rese<br>Alink on the LATITUD The login account was locked or price assword? link (<br>
Security questions in order water<br>
Were also reset your price of the unit Manager to reset your<br>
Were also reset your price of the LATITUDE in the LATITUDE

To reset your password:

1. Click the Forgot Password? link on the LATITUDE NXT login page (Figure 9).

Clinician Manual - 43

 $\sqrt{2}$ 

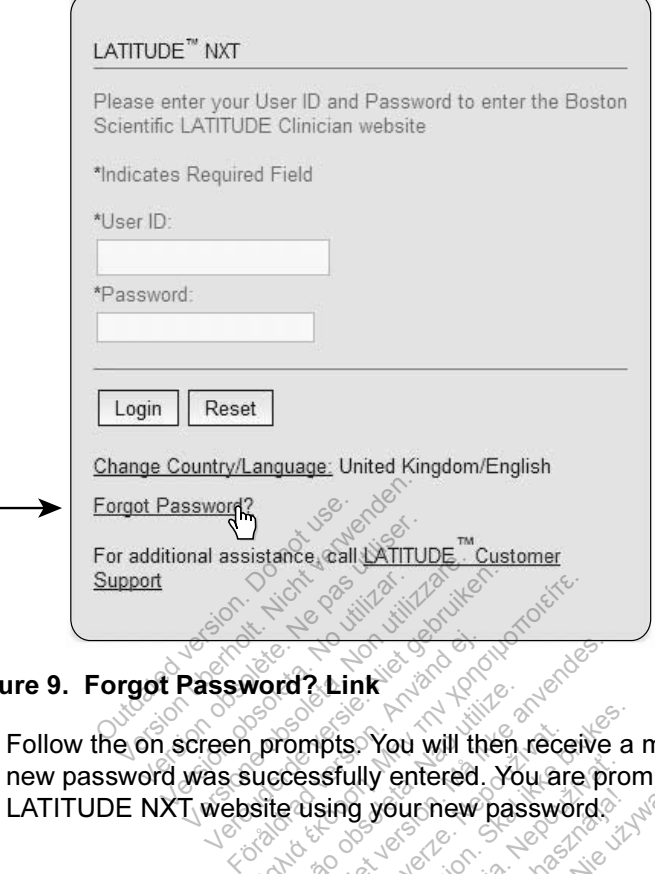

#### Figure 9. Forgot Password? Link

2. Follow the on screen prompts. You will then receive a message indicating your new password was successfully entered. You are prompted to login to the LATITUDE NXT website using your new password. All the state of the state of the state of the state of the state of the state of the state of the state of the state of the state of the state of the state of the state of the state of the state of the state of the state Ard 2 Link<br>
Wompts: You will then receive<br>
For also version. Må ikke anvendes.<br>
Hans you new password.<br>
Hans you new password. Pus You will then receive a<br>ssfully entered. You are pror<br>sing your new password.<br>All interests and the brukes. **Zastaraná verzia. Nepoužívať. Nepoužívať. Nepoužívať.** Nepoužívať. Nepoužívať. Nepoužívať. Nie užívať. Nie užívať.<br>Nie verziális verziális nie pro verziális nie pro verziális nie verziális nie verziális nie verziális nie

 $\Gamma$ 

44 - Clinician Manual

 $\overline{\phantom{a}}$ 

#### EMR SYSTEM INTEGRATION

The optional LATITUDE NXT Electronic Medical Record (EMR) system integration feature provides an automated way to export patient implanted device data to a clinic's internal EMR application. Sensor data, sensor alerts, and monitoring status are not included in data exported to an EMR application. Clinicians may want to refer to the IDCO integration specification of Boston Scientific for details on how its implanted device data is converted into IDCO messages.

The data that are exported are based on the Quick Notes report and include implanted device alerts. The data may also include a PDF of the presenting EGM and Combined Follow-Up Report if available. Not all EMR applications accept these types of data. When enabled, EMR integration exports data for all patients in all Patient Groups within your clinic.

The EMR integration feature provides the following functions:

- Enables and disables EMR integration as needed (default is disabled).
- Automatically exports patient data to your EMR application each time a patient appears on the For Review list, except for a weight change. The data provided is associated with implanted device alerts, Remote Scheduled Follow-ups, and Patient Initiated Interrogations. Dues and disables EMR (meghabitation)<br>
Unatains on the **For Review list**, exports patient data<br>
point in the particular of the part of the part of the part of the data<br>
cts the data format for your E<br>
lays details of each The and disables EMR integrational<br>
Institute with implanted device<br>
Instituted with implanted device<br>
Instituted Interrogations<br>
Stifted at formal for your<br>
Instituted formal for your<br>
Instituted formal for your<br>
Institut Använd version of the Format Control of the Hondard Control of the Antarctic State of the Antarctic State of the Antarctic State of the Antarctic State of the Antarctic State of the Antarctic State of the Antarctic State o **Preview list, except for a we uplanted device alerts, Remote**<br> **Interrogations.**<br> **Commat for your EMR applications.**<br>
Feach data export including ties and EMR data.
- Selects the data format for your EMR application. mat for your EMR app<br>Bach data export include<br>In EMR data Frogations.<br>
af for your EMR application.<br>
ch data export including time<br>
EMR data<br>
system only exports EMR fil
- Displays details of each data export including time stamps and export status.<br>Allows you to resend EMR data and the status.<br>DTES:
- Allows you to resend EMR data.

#### NOTES:

- **FILES:**<br>The LATITUDE NXT system only exports EMR files when the **Enable EMR** Integration checkbox is selected. The system does not create or export EMR files for patient interrogation data received while EMR is not enabled. Refer to "Configuring the EMR Feature" on page 46. The your EMR application.<br>
In data export including time<br>
MR data.<br>
Skal in the system does. ta export including time sta<br>data.<br>
Many exports EMR files with a property of page 46.<br>
Werstand while EMR ure on page 46.
- Connection difficulties may delay or prevent EMR file delivery to the EMR application. The LATITUDE NXT system is the system of record for remote patient management. Clinicians should not rely on the presence of data in the EMR application to determine if a remote follow-up or Implanted Device Alert has occurred.
- An EMR data export is not performed for a weight alert. Sensor measurements are not exported.

Clinician Manual - 45

- Any changes to data from within the EMR application will not change data in the LATITUDE NXT system.
- Some EMR applications may not directly import LATITUDE NXT data. You or your EMR vendor may have to provide additional software to import LATITUDE NXT data into your EMR application. Technical information is located separately in the Boston Scientific IDCO and HL7 integration specifications.
- If an attempt to export an EMR file fails, the LATITUDE NXT system continues to attempt to export the file to your EMR application for up to 30 days. The LATITUDE NXT system will then discontinue the attempt to export the EMR file and report a Failed status. If this occurs, you may resend the data using the Resend button.

#### Configuring the EMR Feature

The LATITUDE NXT EMR feature must be configured and enabled before LATITUDE NXT EMR files can be created and exported. Configuration includes downloading, installing, configuring, and registering the EMR integration software on a computer within your clinic.

The EMR integration software will typically be installed on the clinic's EMR application server or another clinic server rather than an individual's workstation. In order to install the EMR integration software, you may need administrative access on The LATITUDE NXT EMR feature must be configured and enabled before<br>LATITUDE NXT EMR files can be created and exported. Configuration includes<br>downloading, installing, configuring, and registering the EMR integration softwa application, please consult the IT professional responsible for administering your<br>systems. systems. The following steps need to be completed to install the software and configure the following steps need to be completed to install the software and configure the strengthene of your familiar with the setup of your target s PENIX mes can be create<br>Installing, configuring, and<br>in your clinic.<br>Tration software will typica<br>versor another clinic serve<br>the EMR integration software<br>ase consult the IT profess Version of the server attention of the consult of the server at the EMR integration software. Version of the consult the UT professional respectively. unic.<br>
tware will typically be installed<br>
ther clinic server rather than<br>
integration software, you may rare unfamiliar with the setup<br>
ult the IT professional respons<br>
of to be completed to install the er clinic server rather than an<br>egration software, you may ne<br>re unfamiliar with the setup of<br>the IT professional responsible.<br>the completed to install the s Manuillar with the setup of your<br>IT professional responsible<br>completed to install the soft<br>MR Integration page.

EMR integration feature:  $\Diamond$ professional responsible for<br>
mpleted to install the software<br>
Integration page.<br>
Tiguration button (Figure 1

 $\Box$ 

- 1. Navigate to the Manage EMR Integration page.
- 2. Click the Edit/View EMR Configuration button (Figure 10).

46 - Clinician Manual

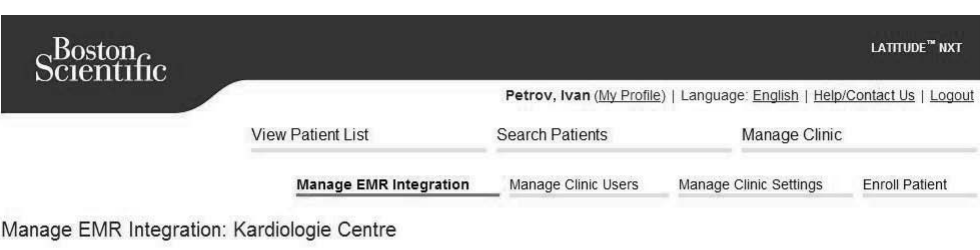

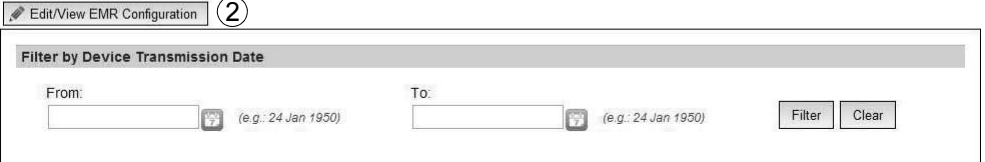

#### Figure 10. Edit/View EMR Configuration Button

ヿ

3. Record the EMR/CIS Clinic Identifier that is provided on this page (Figure 11).

Important: The identifier is required to complete the registration of the EMR integration software. The identifier is used to route your LATITUDE NXT clinic

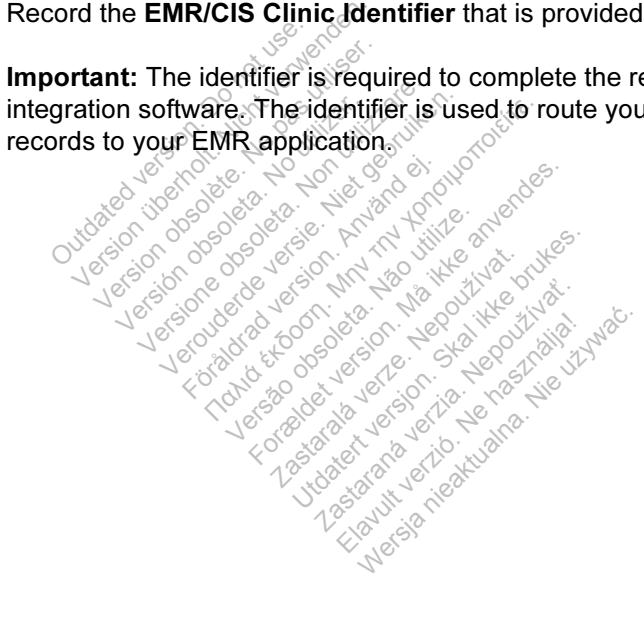

Clinician Manual - 47

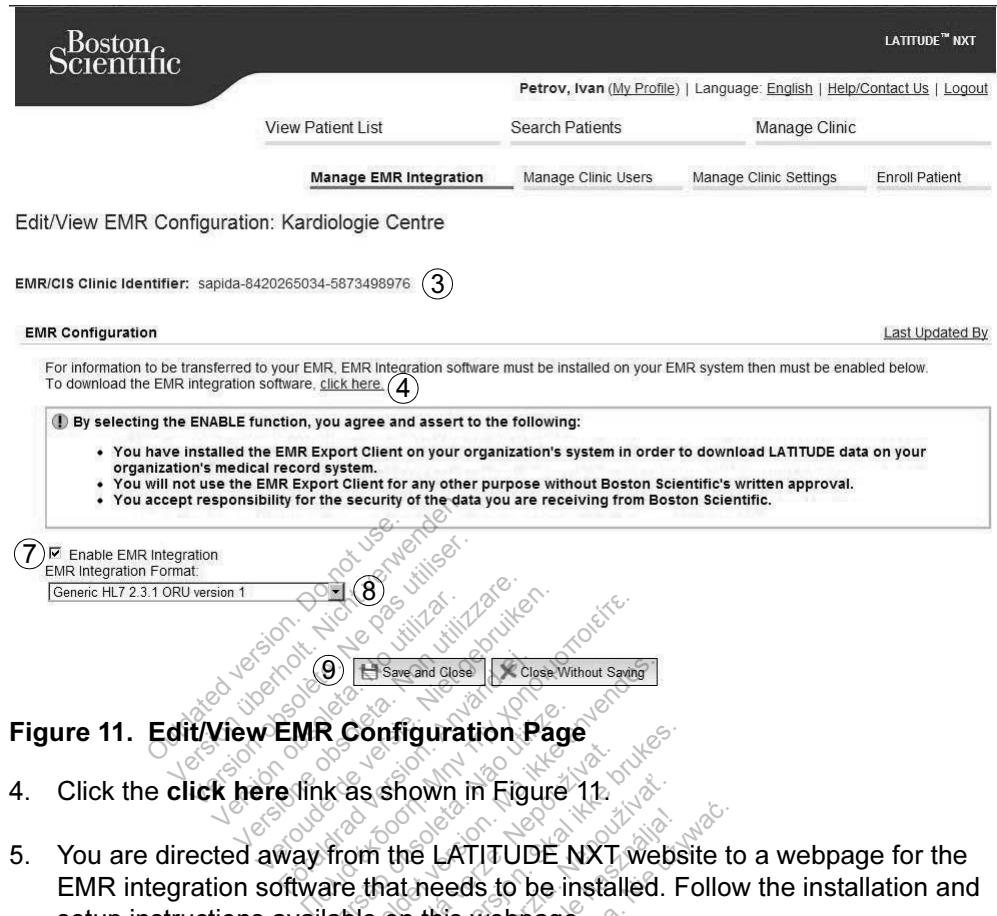

- 
- 5. You are directed away from the LATITUDE NXT website to a webpage for the EMR integration software that needs to be installed. Follow the installation and setup instructions available on this webpage. Figure 11. Edit/View EMR Configuration Page<br>4. Click the click here link as shown in Eigure 11.<br>5. You are directed away from the LATITUDE NXT website to a webpage for the<br>EMR integration software that needs to be installe R Configuration Page<br>Ik as shown in Figure<br>Trom the LATITUDE<br>The that needs to be in<br>lable on this webpage Exam des Kersion.<br>Fonfiguration. Page<br>As shown in Figure 11.<br>The LATITUDE NXT were that needs to be installed.<br>Die on this webpage. Sashown in Figure 11.<br>The LATITUDE NXT<br>that needs to be installed in this webpage. own in Figure 11.<br>
ElatTuDDE NXT website<br>
reeds to be installed. Follo<br>
it this webpage.<br>
Fontiguration, and registration.<br>
registration are complete.
- before enabling EMR Integration.

NOTE: Once installation and registration are complete, no further EMR integration software configuration should be required. However, Boston Scientific personnel may contact you regarding additional configuration tasks.

7. You must return to the LATITUDE NXT Edit/View EMR Configuration page and select the Enable EMR Integration checkbox before patient data can be exported to your EMR application. Any patient interrogation data received while EMR integration is not enabled will not be exported to your EMR application.

 $\sqrt{2}$ 

48 - Clinician Manual

⅂

Notice: By selecting the Enable EMR Integration function, you agree and assert to the following terms and conditions:

- You have installed the EMR integration software on your organization's system in order to download LATITUDE NXT data to your organization's medical record system.
- You will not use the EMR integration software for any other purpose without Boston Scientific's written approval.
- You accept responsibility for the security of the data you are receiving from Boston Scientific.
- 8. Select the appropriate EMR Integration Format from the pull-down menu as shown in Figure 11. The format selected must be appropriate for your EMR application. Supported formats are listed in the pull-down menu.
- 9. Make sure you select the Save and Close button.

You can click the Last Updated By link to open a pop-up window that displays the date and time the EMR configuration was last changed and the name of the user who changed the EMR configuration. La Construction of sure you select the Save<br>
van click the Last Updated<br>
ate and time the EMR conflict<br>
who changed the EMR conflict<br>
Save Conflict verwenden.<br>
The Log window on the The Cast Updated<br>
Lead time the EMR confirm<br>
The passed the EMR confirmed the EMR confirmed the EMR continues.<br>
The Log window on the the strategy of the contract of the theory of the contract of the theory of the contract

# View EMR  $\mathsf{Log}_\mathbb{C}$

⅂

**THE View EMR Log** window on the bottom section of the Manage EMR Integration page (Figure 12) lists EMR files exported to your EMR application. The log only lists patients that are in Patient Groups of which the clinic user has access. Clinic Account Managers will see entries for all patients in the clinic. Version of the EMR configuration<br>
In the EMR configuration<br>
Version of the Bottom.<br>
In Log window on the bottom.<br>
12) lists EMR files exported to<br>
The Patient Groups of which<br>
The Patient Groups of which<br>
The Patient Group The EMR configuration was led the EMR configuration.<br>
EMR configuration.<br>
Window on the bottom section<br>
EMR files exported to your Exitent Groups of which the climate<br>
diffuse entries for all patients in Exercise of the bottom section.<br>
For a section of the bottom section.<br>
FOR files exported to your EM<br>
lient Groups of which the clinic<br>
see entries for all patients in<br>
Int list by entering dates in the<br>
a fields may be em We on the bottom section of the bottom section of the files exported to your EMR<br>Groups of which the clinic use entries for all patients in the<br>st by entering dates in the fields may be empty. It the bottom section of the<br>sexported to your EMR applys of which the clinic use<br>tries for all patients in the clinic<br>wertering dates in the fields<br>may be empty.

You can filter the patient list by entering dates in the fields above the log window. One or both of the date fields may be empty.

Clinician Manual - 49

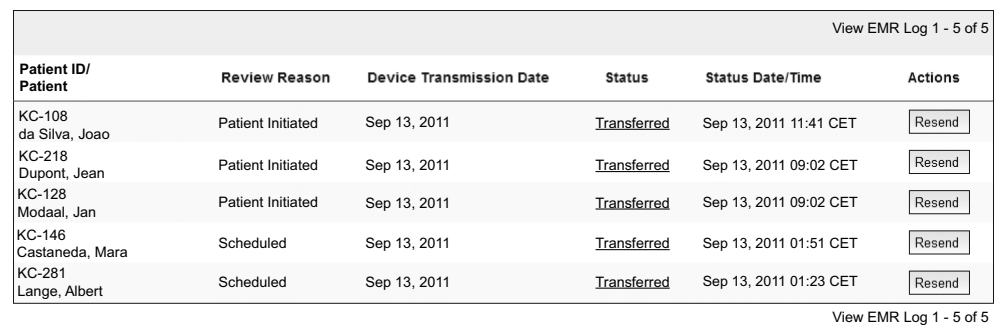

#### Figure 12. View EMR Log Window

The following list, sorted by device transmission date, provides a description of each column of the View EMR Log window.

- Patient ID/Patient Patient identifier and patient name.
- **Review Reason** The reason that the EMR export was initiated (same as on the View Patient List, see page 30). Reason – The reason<br>
Itient List, see page 30<br>
Transmission Date<br>
Led with the EMR file was<br>
The current status of t
- Device Transmission Date  $-$  The date the implanted device interrogation associated with the EMR file was initiated.
- Status The current status of the export. A link from each status opens an EMR History pop-up window that provides detailed information of the export processes for that patient. A description of each status follows: view Patient List, see page 30)<br>
Device Transmission Date – The date the implant<br>
sssociated with the EMR file was initiated.<br>
Status – The current status of the export. A link from<br>
distory pop-up window that provides det VPatient – Patient identifie<br>
eason – The reason that then<br>
thent List, see page 30)<br>
ansmission Date – The d<br>
d with the EMR file was init<br>
The current status of the exp-up window that provides **Solentia**<br> **Institute.** Networks and the passes<br>
Institute. Networks and the passes in the passes<br>
Institute of the example of the example of the example of the example of the example of the example of the example of the List, see page 30)<br>
Inission Date The date the<br>
the EMR file was initiated.<br>
Current status of the export.<br>
Swindow that provides deta.<br>
L. A description of each stat He page 30).<br>
In Date – The date the implant<br>
MR file was initiated.<br>
Status of the export. A link from<br>
w that provides detailed inform<br>
cription of each status follows<br>
EMR export has been initiated<br>
ic Computer – All d But the was initiated:<br>
R file was initiated:<br>
That provides detailed information of each status follows:<br>
The export has been initiated.<br>
The exported to your EMR app
	-
	- Waiting for Clinic Computer All data for the file has been processed and the file is ready to be exported to your EMR application. Typically, file delivery will occur within 30 minutes. If this status persists for more than 30 minutes, please contact your IT professional who is responsible for monitoring your EMR integration software or EMR application. For the expose. A mix<br>Provides detailed info<br>Syport has been initiate<br>mputer - All data for the<br>Syported to your EMR<br>Min 30 minutes. If this of the export. A link from e<br>rovides detailed information<br>of each status follows:<br>port has been initiated.<br>puter – All data for the file<br>ported to your EMR applic<br>30 minutes. If this status Wees detailed minimal<br>feach status follows:<br>ort has been initiated.<br>wter - All data for the film<br>orted to your EMR appli<br>00 minutes. If this status<br>our IT professional who Elach status tollows:<br>
	All data for the file has been initiated.<br>
	The File has been initiated.<br>
	The file has a period was performed to your EMR application.<br>
	The professional who is realign software or EMR application.
	- Transferred The EMR file has been successfully exported to your EMR application.

 $\Box$ 

• Resend Requested – A resend of the EMR file has been requested.

50 - Clinician Manual

┑

 $\mathcal{L}$ 

- Failed The attempt to export the EMR file failed. No further attempt will be made to export the EMR file. Once the reason for failure has been determined, the EMR data may be resent.
- Refer to the troubleshooting section of the installation instructions document for help with diagnosing and troubleshooting failures. This document is available on the LATITUDE NXT EMR Integration software (EMR Client) webpage.
- Status Date/Time The date and time of the last change in status.

 $\mathcal{L}$ 

⅂

• Actions – Contains the Resend button that may be used to request another attempt to export the EMR file. A Resend can only be initiated when an EMR file has a status of Transferred or Failed.

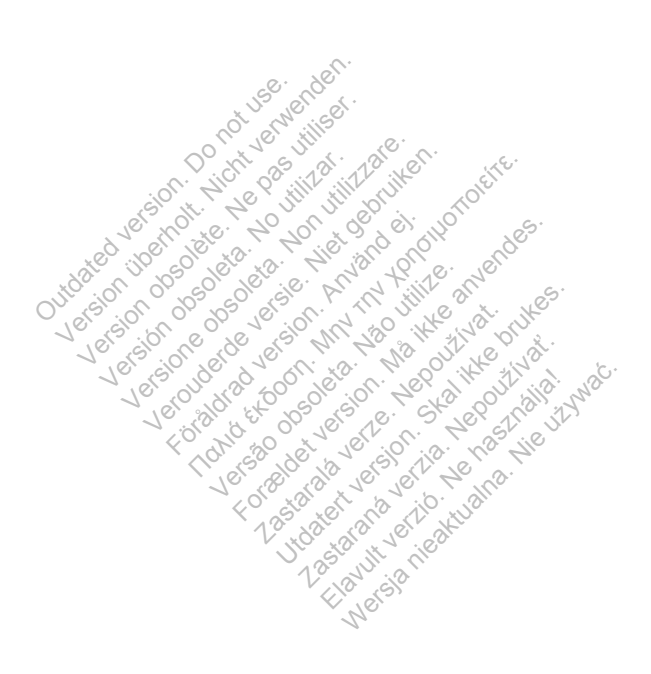

Clinician Manual - 51

### LATITUDE GSM DATA PLAN

The LATITUDE GSM Data Plan uses a cellular data network rather than a standard telephone line to send the patient's implanted device data to the LATITUDE NXT server. The LATITUDE GSM Data Plan is an optional service.

The patient needs either a standard analog telephone line or the LATITUDE GSM Data Plan (using a cellular adapter, as applicable) to use the LATITUDE NXT Patient Management System.

The LATITUDE GSM Data Plan uses a data-only network. It does not send voice signals and cannot be used with the patient's existing cellular phone service.

#### Activating the LATITUDE GSM Data Plan

The patient or clinic should contact LATITUDE Customer Support to subscribe to the LATITUDE GSM Data Plan or to update the subscription if the patient receives<br>replacement equipment.<br>**ng the Connection**  $\begin{matrix} 0 & 0 & 0 \\ 0 & 0 & 0 \\ 0 & 0 & 0 \end{matrix}$ replacement equipment.

#### Verifying the Connection

connection by: GSM Data Plan or to update<br>the equipment.<br> **Onnection.**<br>
ATITUDE GSM Data Plan is<br>
by:<br>
VE WIRELESS COMMUNICATOR

- Once the LATITUDE GSM Data Plan is activated, the patient can verify the<br>
connection by:<br>
WAVE WIRELESS COMMUNICATOR: Following the instructions in "Chec<br>
the Communicator Can Connect to the LATITUDE System" in their<br>
manu • WAVE WIRELESS COMMUNICATOR: Following the instructions in "Checking that the Communicator Can Connect to the LATITUDE System" in their patient manual, which provides instructions on how to press the Status button to make a call to the LATITUDE NXT server. **nection**<br> **version** observative.<br>
TUDE GSM Data Plan is a<br>
WRELESS COMMUNICATOR<br>
MIRELESS COMMUNICATOR **Campion of the Campion of UCC**<br>VDE GSM Data Plan is activated, the<br>RELESS COMMUNICATOR: Following the<br>municator Can Connect to the LATITI<br>which provides instructions on how to<br>call to the LATITUDE NXT server. OMMUNICATOR: Following the instantion of the LATTUDE<br>
Vides instructions on how to prevent<br>
Wides instructions on how to prevent<br>
RELESS COMMUNICATOR: Naviga<br>
RELESS COMMUNICATOR: Naviga<br>
RELESS COMMUNICATOR: Naviga<br>
Scree For Plan is activated, the pa<br>AMUNICATOR: Following the in<br>Connect to the LATITUD<br>des instructions on how to p<br>ATITUDE NXT server:<br>ELESS COMMUNICATOR: Navig NEXTOR: Following the<br>n Connect to the LATT<br>is instructions on how<br>iTUDE NXT server.<br>Ess CoMMUNICATOR: N<br>Sonnect to LATITUDE
	- TOUCH-SCREEN WIRELESS COMMUNICATOR: Navigating to the Options menu screen, selecting the Connect to LATITUDE button, and following the instructions on the screen. onnect to the LATITUDI<br>Structions on how to pr<br>DE NXT server<br>COMMUNICATOR: Navig.<br>nect to LATITUDE but<br>it and connection of the ructions on how to pre<br>E.NXT server:<br>
	COMMUNICATOR: Naviga<br>
	ect to LATITUDE butt<br>
	and connection of the Ctions on how to press<br>NXT server.<br>MMUNICATOR: Navigating<br>t to LATITUDE button,<br>nd connection of the celetions in the appropriat
	- Ensuring proper placement and connection of the cellular adapter, as applicable, according to instructions in the appropriate patient manual.

If the patient travels to another location with their Communicator, they should check the connection from that location.

 $\sqrt{2}$ 

52 - Clinician Manual

 $\overline{\phantom{a}}$ 

#### Troubleshooting and Support

Subscription to the LATITUDE GSM Data Plan does not guarantee coverage. Actual coverage may be affected by such things as terrain, weather, foliage, buildings and other construction, signal strength, user equipment, and other factors.

If the Communicator cannot connect through an activated LATITUDE GSM Data Plan:

- WAVE WIRELESS COMMUNICATOR: One or two Sending Waves may light yellow.
- TOUCH-SCREEN WIRELESS COMMUNICATOR: A LATITUDE is temporarily unavailable message may appear.

If this happens, the patient should move the Communicator to another location and check the connection. If this does not work, contact LATITUDE Customer Support for assistance. If the Communicator is not able to connect to LATITUDE using the EXAMPLE GSM Data Plan, try plugging the Communicator into an active telephone<br>
jack.<br> **Contact LATITUDE GSM Data Plan**<br>
Contact LATITUDE Customer Support to discontinue use of the LATITUDE GSM<br>
Data Plan jack.

### Discontinuing the LATITUDE GSM Data Plan

Contact LATITUDE Customer Support to discontinue use of the LATITUDE GSM<br>Data Planter of the Customer Support to discontinue use of the LATITUDE GSM Data Plan<sup>te</sup> and a set USM Data Plan, try pluge<br>
the LATITUDE GSI<br>
TITUDE Customer Suppo<br>
ANATAUC ATOR **EXTITUDE GSM**<br>TUDE Customer Support to<br>NUNICATOR **ATITUDE GSM Dat**<br>E. Customer Support to di<br>NICATOR<br>aned in the following two s ΠΤΟΡΕ GSM Data Pla<br>Eustomer Support to discontin<br>CATOR<br>of in the following two sections

#### LATITUDE COMMUNICATOR

 $\overline{\phantom{a}}$ 

Information contained in the following two sections has been selected from the respective patient manuals to provide setup and operating information for the WAVE WIRELESS COMMUNICATOR and TOUCH-SCREEN WIRELESS COMMUNICATOR. This basic information is provided so that clinicians can help patients become familiar with their Communicators to foster acceptance and success in the operation of their Communicators. Stomer Support to discover<br>
ATOR<br>
Which following two set<br>
wals to provide setup.<br>
To and Touch-Screen Formal Support to discontinue<br>Formal international versions in the following two sections in<br>als to provide setup and ope<br>Rand Touch-Screen Wirel **Zastaralá verze.**<br>**DR**<br>Le following two sections to provide setup and<br>and Touch-Screen Ward<br>that clinicians can help E<br>
The second was declined by the sections has<br>
provide setup and operate<br>
oprovide setup and operate<br>
at clinicians can help patie<br>
entance and success in the Mexico Sastaraná verziális diameter and success in the exposure of the space of the contract of the space of the contract of the contract of the contract of the contract of the contract of the contract of the contract of t

For an overview of the LATITUDE NXT Patient Management System, refer to "LATITUDE Communicator Overview" on page 5.

Clinician Manual - 53

#### WAVE WIRELESS COMMUNICATOR

#### Identifying Buttons, Connectors, and Indicators

Figure 13 shows the buttons, connectors, and LATITUDE indicator on the front and back of the Communicator, and Figure 14 shows all the indicators. Refer to "Indicator Descriptions" on page 56 for a description of each indicator.

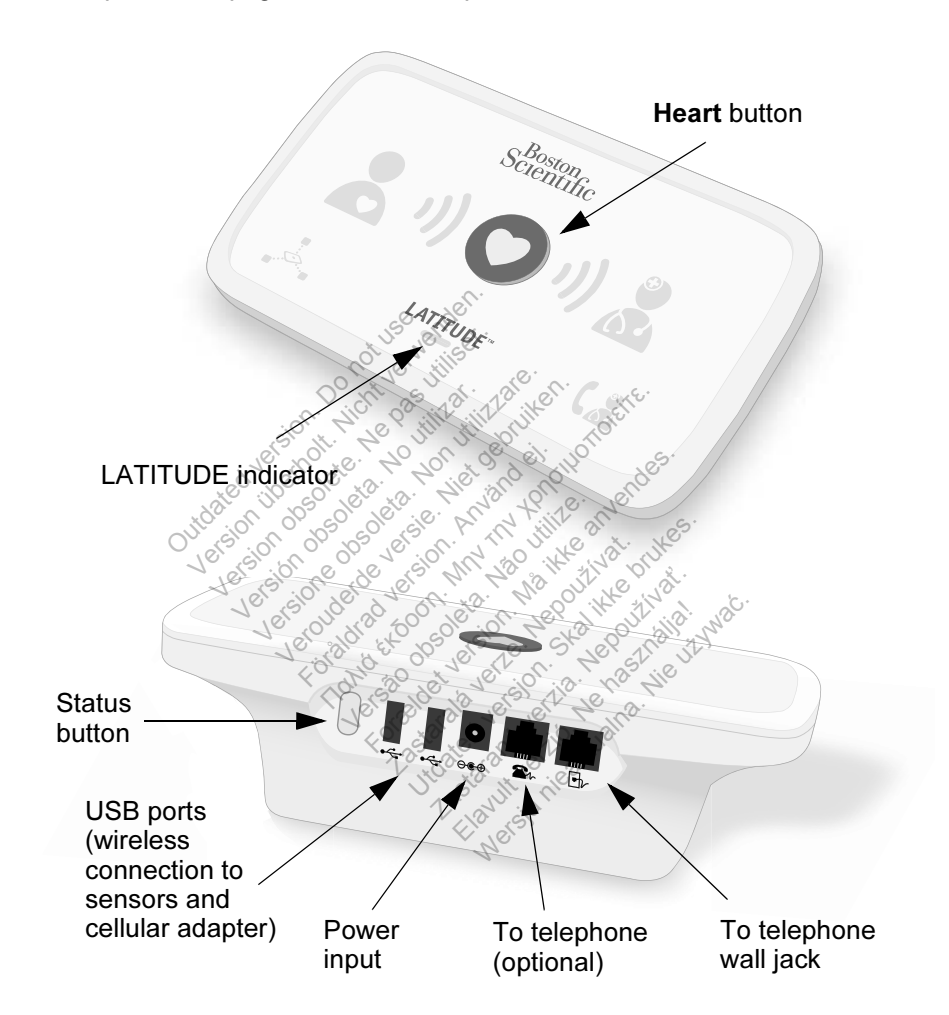

Figure 13. WAVE WIRELESS COMMUNICATOR Buttons, Connectors, and Indicator

 $\Box$ 

54 - Clinician Manual

٦

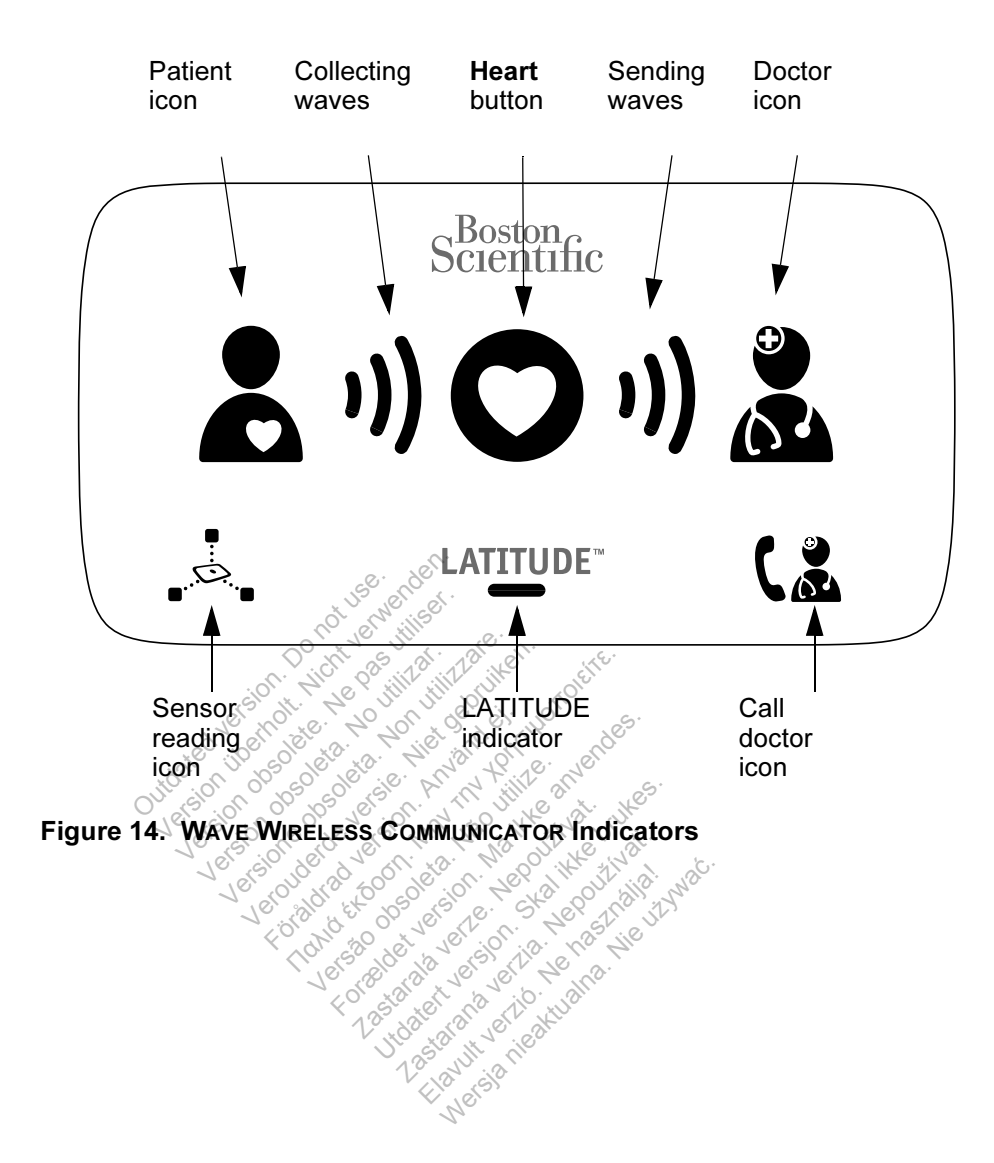

 $\Box$ 

 $\overline{\phantom{a}}$ 

Clinician Manual - 55

 $\Gamma$ 

 $\mathbf{I}$ 

#### Indicator Descriptions

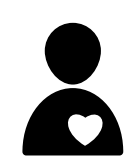

#### Patient Icon

Indicates the Communicator is interrogating (collecting data from) the patient's implanted device.

• Lights blue when the Heart button is pressed and an interrogation has started. The Patient icon stays illuminated for 2 minutes after a successful interrogation.

#### Collecting Waves

Indicate the Communicator is collecting data from the patient's implanted device or an error occurred while collecting data. Refer to "Troubleshoot Yellow Collecting Waves" on page 71.

• Light green in sequence and repeat, showing the Communicator is interrogating the patient's implanted device<sup>o</sup> Hight green in se Court de l'addition.<br>
Communicator<br>
Communicator<br>
Court de Vice.<br>
Court de l'addition de Vice.<br>
Court de la processitut. Vervice.<br>
Version obsoleta.<br>
Version. No. 2 minutes.<br>
Version. No. 2 minutes.<br>
Pleart. Button.<br>
Flashes with a white light.<br>
Previously scheduled inter

Light green for 2 minutes to indicate the interrogation was<br>• Successful<br>• A Mart Button and Lead and Lead and Button in the second of the second of the second second second in the second second second second in the second successful.

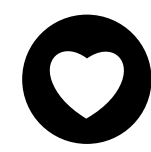

Flashes with a white light if the patient needs to complete a previously scheduled interrogation. The Heart button lights a solid white to indicate the interrogation is complete. device<br>
Light green for 2 minutes to in<br>
Light green for 2 minutes to in<br>
successful:<br>
art Button<br>
Mously scheduled interrogation<br>
Mously scheduled interrogation Exercise of the second text of the second text of the second text of the second text of the second text of the second text of the second text of the second text of the second text of the second text of the second text of t t green for 2 minutes to indices<br>For self in the patient version.<br>Suttion. White light if the patient<br>six scheduled interrogation.<br>The to indicate the interrogation. The Transfer of the Watch<br>The Walte light if the<br>A scheduled interrogat<br>Le to indicate the interrogat<br>The button can also be u Comparison.<br>
Skal ikke brukes.<br>
Scheduled interrogation. The indicate the interrogation.<br>
Button can also be used to<br>
putton can also be used to

The Heart button can also be used to manually initiate an interrogation of the patient's implanted device, if Patient Initiated Interrogations are enabled by the clinic user. **Example:** The verzion of the duled interrogation. The indicate the interrogation is<br>the indicate the interrogation is<br>the patient's implanted derrogations are enabled by

 $\Box$ 

#### 56 - Clinician Manual

⅂

# Sending Waves

Indicate the Communicator is connecting to the LATITUDE NXT server or an error occurred while sending data. Refer to "Troubleshoot Yellow Sending Waves" on page 75.

- Light green in sequence and repeat, indicating a connection to the LATITUDE NXT server is in progress.
- Light green for 2 minutes to indicate the connection to the LATITUDE NXT server was successful and any collected device data was sent.

#### Doctor Icon

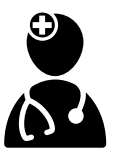

Lights blue to indicate the Communicator has successfully connected to the LATITUDE NXT server. The Communicator sends any data from the patient's implanted device, weight scale, or blood pressure monitor that is stored in the Lights blue to il<br>
connected to the<br>
sends any data<br>
scale, or blood<br>
Communicator<br>
Communicator<br>
Sensor Readil Exercise of the sends any data<br>scale, or blood<br>scale, or blood<br>Sensor Reading Seale, or blood pressure.<br>
Communicator's memories.<br>
Sensor Reading tcommunicator:<br>
With a prescribed weig.<br>
Flashes green. 5. times.

# Communicator's memory. Sensor Reading Icon

Indicates the Communicator has successfully communicated with a prescribed weight scale or blood pressure monitor. Scale, or blood pressure mondo<br>
Communicator's memory:<br>
Sensor Reading Icon<br>
Indicates the Communicator<br>
With a prescribed weight scale<br>
Elashes green 5 times and<br>
Communicate the Communicator

 $\sim$  Flashes green 5 times and remains illuminated for 5 minutes to indicate the Communicator successfully received a weight or blood pressure measurement. Experience of the Communicator has discussed weight scale<br>
It is a prescribed weight scale<br>
Flashes green 5 times and recommunicator<br>
Veight or blood pressure me ates the Communicator has<br>a prescribed weight scale or<br>ashes green 5 times and ren<br>indicate the Communicator<br>sight or blood pressure mea Escribed weight scale or blosseribed weight scale or blosseries.<br>Es green 5 times and remain<br>tor blood pressure measure

Clinician Manual - 57

# **LATITUDE**

#### LATITUDE Indicator

Indicates the Communicator is connected to electrical power. It also indicates if the Communicator startup process is being performed or if the Communicator is ready to use.

- Lights green to indicate the Communicator is connected to electrical power and is ready to use.
- Flashes yellow only during the startup process.
- May flash yellow for an extended period. This indicates a software upgrade that was downloaded from the server is being installed on the Communicator.
- If an error exists, the LATITUDE Indicator stays yellow for 60 minutes or until the error is resolved.

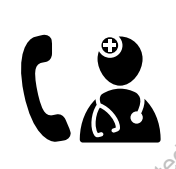

#### Call Doctor Icon

Lights yellow or red to indicate a problem was detected that should be communicated to the clinic user.

• A red light indicates that the Communicator has detected a red alert condition in the implanted device and it has been unable to send the alert data to the LATITUDE NXT website for 24 hours. **Call Doctor fcom**<br>Lights yellow or recession.<br>Should be community<br>of the distribution of the condition.<br>The distribution of the send of the condition. Call Doctor from<br>Lights yellow or red<br>should be commun<br>should be commun<br> $\overline{A}$  red light indicates. Version of the total the communicated to the communicated to the communicated to the communicates that the Communicates that the Communicates that or unable to send the alert data to the send the alert data to the secured. För and the dight indicates the dight indicates the dight indicates of the dight indicate of the dight indicate Fed light indicates that the Condition in the implant<br>able to send the alert data to<br>F24 hours.<br>Yellow light indicates that one<br>is occurred.<br>The Communicator has det erf condition in the implanted<br>
Le to send the alert data to the<br>
nours<br>
Sowlight indicates that one of<br>
Scurred:<br>
The Communicator has deted<br>
in Found condition (refer to

- A yellow light indicates that one of the following conditions has occurred:
- The Communicator has detected an Implanted Device Not Found condition (refer to "Implanted Device Not Found" on page 95) and has been unable to send that status to the LATITUDE NXT website for 24 hours. Send the aleft data to the<br>
Ins.<br>
Sight indicates that one<br>
red.<br>
Communicator has deter<br>
Found condition (refer<br>
red on page 95) and has Elavult verzió.<br>Elavult verzió. Ne használja használja használja nie verzió.<br>Ne használja nie verzió.<br>Nie užywać.<br>Nie užywać.<br>Nie užywać.

• Monitoring by the Communicator has been suspended. In addition, the Call Doctor icon flashes yellow briefly after the Communicator is plugged into electrical power. The light turns off after the Communicator successfully completes the startup process. If the startup process does not complete, it lights solid yellow. Refer to "Red/Yellow Call Doctor Icon" on page 79 in the Troubleshooting Appendix.

 $\Box$ 

58 - Clinician Manual

#### The Status Button

 $\overline{\phantom{a}}$ 

Figure 15 shows the Status button on the back of the Communicator.

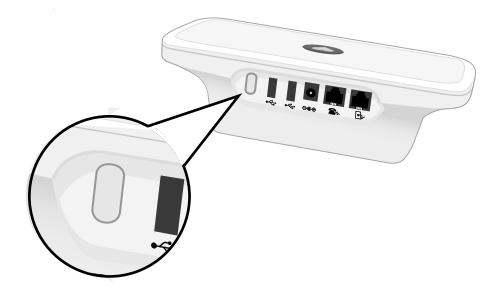

#### Figure 15. Status button

The Status button performs one the following actions depending on how long the button is pressed: button is pressed:

- Press for less than 3 seconds: The Communicator indicators will light to display:
	- The status of the last interrogation
	- The status of the last connection to the LATITUDE NXT server.

Press for less than 3 seconds: The Communicator indicators will light to display:<br>
The status of the last interrogation<br>
The status of the last comection to the LATITUDE NXT server.<br>
The indicators will light for 2 minutes stop blinking and stay lit. beressed:<br>
for less than 3 seconds: The status of the last interror<br>
the status of the last interror<br>
the status of the last come<br>
projectors will light for 2 min<br>
projectors will light for 2 min<br>
problinking and stay lit. Filess than 3 seconds: The status of the last interrors<br>a status of the last interrors<br>be status of the last connections<br>increase will light for 2 min<br>hking and stay lit. The Critics of the last interrogation<br>
Intervention<br>
Status of the last connection<br>
Status of the last connection<br>
Status and stay lit.<br>
Thoud for more than 3 secon while the last interrogation.<br>Is of the last interrogation<br>is will light for 2 minutes. If<br>and stay lit.<br>In the Communicator. F the last interrogation<br>The last connection to the LA<br>If light for 2 minutes. If the Cal<br>Stay lit.<br>The communicator connection of the Communicator connection light for 2 minutes. If the Call Do<br>
Hay lit.<br>
More than 3 seconds: The Sence<br>
e the Communicator connects to<br>
LESS COMMUNICATOR Setup<br>
WRELESS COMMUNICATOR to Formection to the LATI<br>Formection to the California<br>Formetian and seconds. The Sea<br>the Communicator connects<br>SSS COMMUNICATOR Setu

• Press and hold for more than 3 seconds: The Sending Waves light green and show progress while the Communicator connects to the LATITUDE NXT server. Finances. Nepoužívat.<br>Externa verze. Nepoužívate.<br>Externa verze. Nepoužívate.<br>Sastaralá veze.<br>Communicator.

#### Explaining the WAVE WIRELESS COMMUNICATOR Setup

When distributing a WAVE WIRELESS COMMUNICATOR to a patient, we recommend briefly explaining its functions and how to set it up. This section provides an overview of the initial WAVE WIRELESS COMMUNICATOR setup. For detailed instructions, refer to the patient manual and installation guide. **Elava Seconds:** The Sending<br>
Summunicator connects to the<br>
COMMUNICATOR Setup<br>
ELESS COMMUNICATOR to a<br>
Rand how to set it up. This se

When the patient arrives home with their new WAVE WIRELESS COMMUNICATOR, they need to place it near an electric power outlet and telephone jack, if the patient is not subscribed to the LATITUDE GSM Data Plan.

Figure 16 shows power supply and telephone jack connections to the Communicator.

Clinician Manual - 59

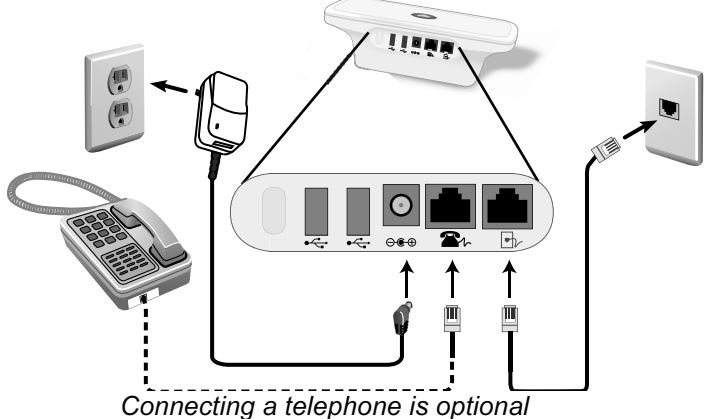

#### Figure 16. Connecting to a Telephone Wall Jack

Connecting a telephone is optional. The Communicator and a telephone can share the same telephone wall jack; however, they cannot be used at the same time. A

telephone adapter may be required between the telephone cable and the wall jack.<br>
If a patient is subscribed to the LATITUDE GSM Data Plan, they do not need to<br>
connect the Communicator to a telephone line. Instead, *Model* If a patient is subscribed to the LATITUDE GSM Data Plan, they do not need to connect the Communicator to a telephone line. Instead, Model 6288 has built-in capability that connects the WAVE WIRELESS COMMUNICATOR to the LATITUDE NXT<br>
system; and *Model 6290* uses a USB cellular adapter, as shown in Figure 17, to<br>
connect the WAVE WIRELESS COMMUNICATOR to the LATITUDE NXT syste system; and *Model 6290* uses a USB cellular adapter. as shown in Figure 17, to connect the WAVE WIRELESS COMMUNICATOR to the LATITUDE NXT system. explanning that connects the VAVE Wise a USB cellular adapter as shown in Figure 17, to<br>system; and Model 6290 uses a USB cellular adapter as shown in Figure 17, to<br>f the patient will use a USB cellular adapter, it is impo a telephone is optional. The<br>lephone wall jack, however,<br>dapter may be required between<br>is subscribed to the LATITUE<br>Communicator to a telephone<br>of Communicator is a USB ce<br>Model 6290 uses a USB ce Prepriorie is optional: The<br>
Anne wall jack; however,<br>
ther may be required between<br>
ubscribed to the LATITUD<br>
mmunicator to a telephor<br>
connects the WAVE WIREL<br>
Dodel 6290 uses a USB ce<br>
VE WIRELESS COMMUNICA France of the LATITUDE GSM<br>
Scribed to the LATITUDE GSM<br>
municator to a telephone line.<br>
Innects the WAVE WIRELESS CC<br>
SCRIPTION COMMUNICATOR<br>
FOR A USB Cellular adapter, it<br>
use a USB Cellular adapter, it<br>
topsole of a US The Example of the EXT.<br>The EXT. TUDE GSM Data<br>The WAVE WIRELESS COMMUNIC<br>Tuses a USB cellular adapter<br>ESS COMMUNICATOR to the LA<br>SB cellular adapter, it is imported<br>SB cellular adapter, it is imported<br>at least 15 cm (6 i For Copyright Band Theory<br>The anti-copyright control of the UATI<br>Search VIRELESS COMMUNICA<br>Search VIRELESS COMMUNICA<br>COMMUNICATOR to the LATI<br>Cellular adapter, it is imported<br>east 15 cm (Ginches) betwe

If the patient will use a USB cellular adapter, it is important that the patient:

- Maintain a distance of at least 15 cm (6 inches) between the USB cellular adapter and their implanted device. a USB cellular adapte<br>Communicator to the L<br>Altular adapter, it is imp<br>ast 15 cm (6 inches) be<br>ast 28 cm (6 inches) MUNICATOR to the LATITUD<br>
ar adapter, it is important the<br>
IS cm (Ginches) between the<br>
Play from other electron<br>
minunicator and not under
- surfaces and alongside the Communicator and not under or on top of it.

NOTE: The Communicator is designed to use a telephone line if it is connected to an active telephone jack. If connected, the Communicator will send the patient's device data over the telephone line even if the patient is subscribed to the LATITUDE GSM Data Plan.

 $\Box$ 

60 - Clinician Manual

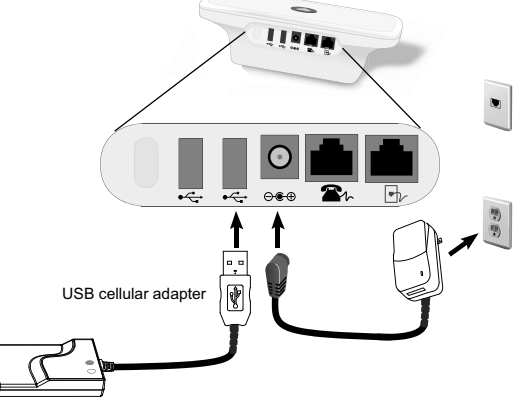

#### Figure 17. Connecting with the LATITUDE GSM Data Plan

To ensure proper operation, the WAVE WIRELESS COMMUNICATOR switches must be properly set, as described in the following section.

#### Setting the WAVE WIRELESS COMMUNICATOR Switches

٦

There are eight switches on the bottom of the WAVE WIRELESS COMMUNICATOR that need to be set to the proper position. Refer to Figure 18.

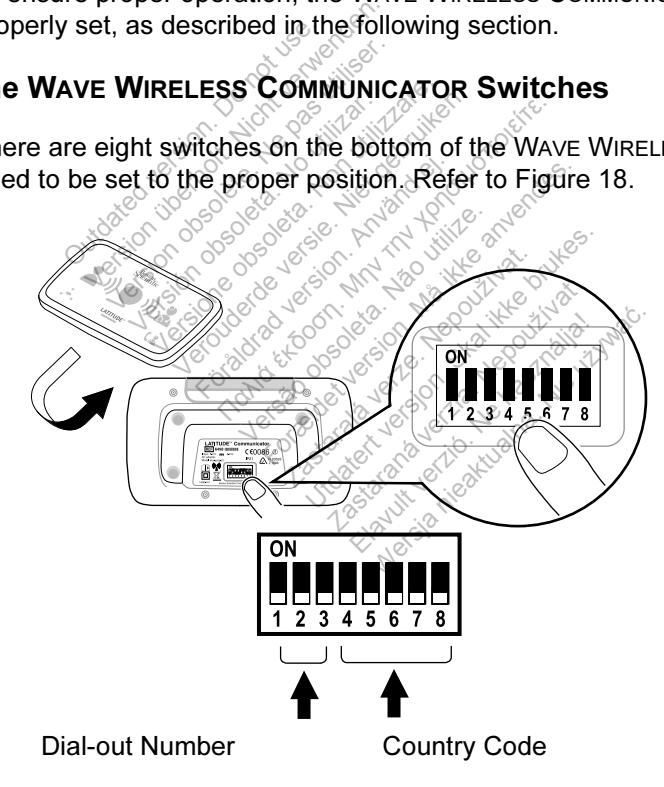

Figure 18. Switch Location

Clinician Manual - 61

#### Dial-out Number

(This section applies only to landline telephone connections. If using the LATITUDE GSM Data Plan, switches 1-3 do not matter.) The WAVE WIRELESS COMMUNICATOR may be used in a managed care facility, hotel, or other location that requires a dialout number or prefix to place an external call. For example, some facilities require first dialing a 9 to access an outside line. The first three switches (1, 2, and 3) on the bottom of the WAVE WIRELESS COMMUNICATOR must be set to match the dial-out number. Refer to Figure 19.

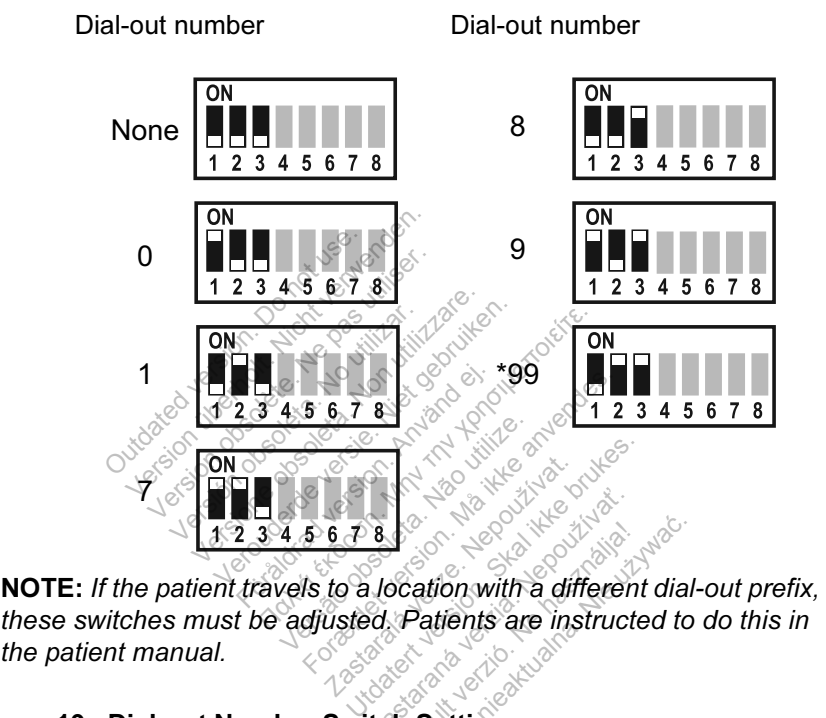

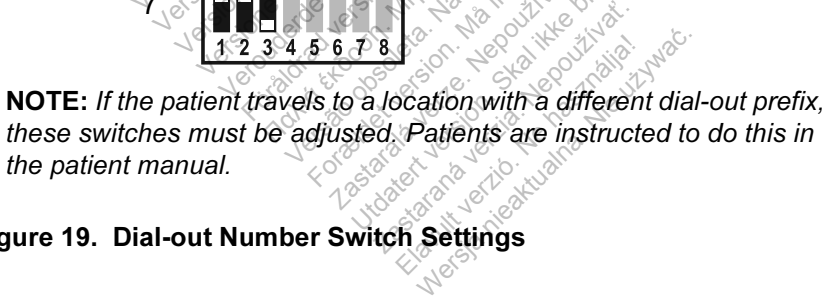

 $\Box$ 

Figure 19. Dial-out Number Switch Settings

62 - Clinician Manual

#### Country Code

 $\overline{\phantom{a}}$ 

٦

Switches 4 through 8 need to be set for the country where the WAVE WIRELESS COMMUNICATOR will be used.

NOTE: If the patient travels to a different country, these switches must be adjusted. Patients are instructed to do this in the patient manual.

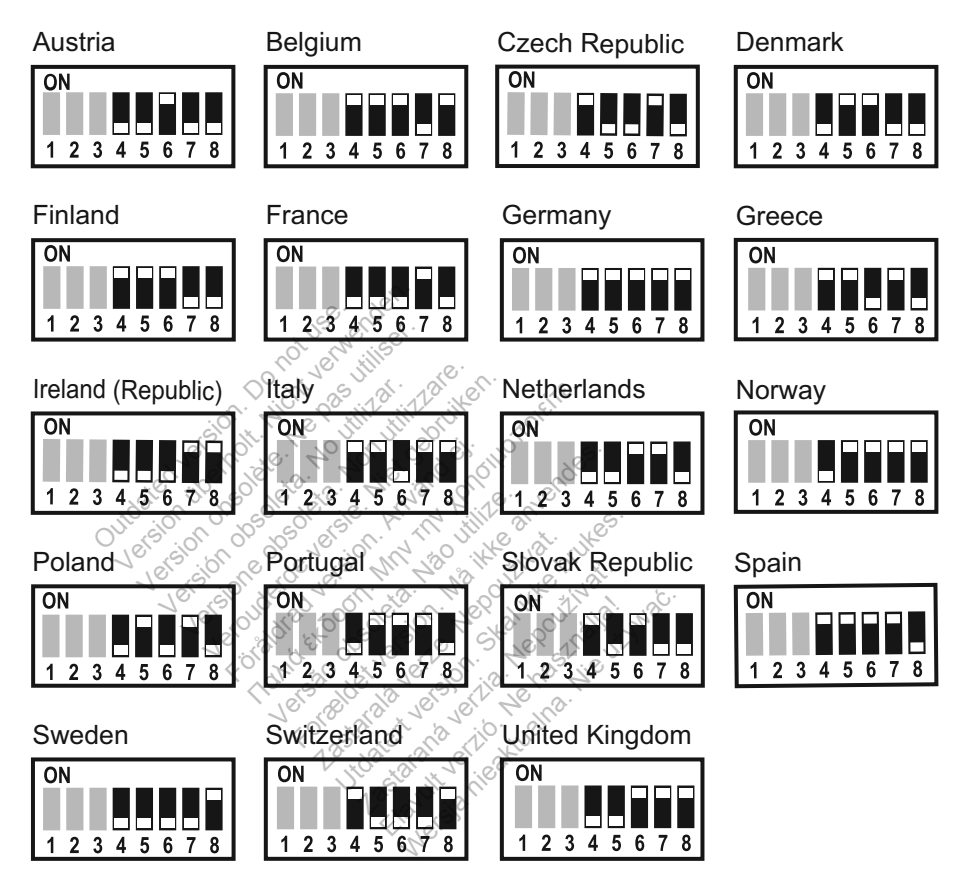

Figure 20. Country Code Switch Settings

Clinician Manual - 63

#### Heart Button Interrogation Sequence

 $\mathcal{L}$ 

After the Heart button is pressed, the Communicator interrogates the patient's implanted device and then sends the device data to the LATITUDE NXT server. The following sequence describes how the indicators illuminate after the Heart button is pressed. More detailed information describing the colors and purpose of all the indicators is provided in "Indicator Descriptions" on page 56.

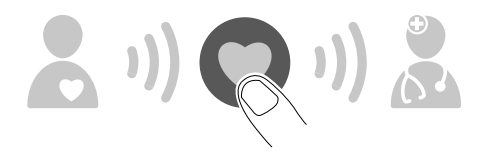

The Communicator begins interrogating the patient's implanted device after the Heart button is pressed.

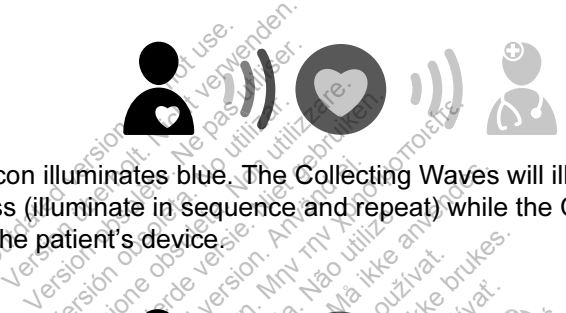

The Patient icon illuminates blue. The Collecting Waves will illuminate green and show progress (illuminate in sequence and repeat) while the Communicator The Patient icon illuminates blue.<br>
show progress (illuminate in seque<br>
interrogates the patient's device. illuminates blue. The Collection<br>
Version of the Collection<br>
Version of the Collection<br>
Version of the Collection<br>
Version of the Collection<br>
Version of the Collection<br>
Version of the Collection<br>
Version of the Collection<br> Fördes blue. The Collectin<br>Versies in Sequence and rep.<br>Persian existe The Sible The Collecting Wave<br>The Exploration of the Collecting Wave<br>The Mexico Exite<br>
Exite<br>
Versão de la Maria<br>
Villaint green The H blue. The Collecting Waves<br>Sequence and repeat) while<br>dice<br> $\begin{pmatrix} 1 & 0 \\ 0 & 1 \end{pmatrix}$ 

All three Collecting Waves will light green. The Heart button lights white indicating the interrogation was successful<sup>...</sup> **Zastaralá vezető**<br>**Zastaralá verze.** The Heart Utdatert version. Skal ikke brukes.<br>Utdatert version. Skal ikke brukes.<br>Skal ikke brukes. **Zastaraná verzia. Nepoužívať.**<br>Elavada verziális verziális verzió.<br>Nepoužívatelka verzió. Nepoužívatelka verzió. Na használis verzió. Nepoužívatelka verziális verzió. Na használ

 $\Box$ 

64 - Clinician Manual

ヿ

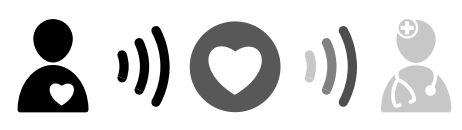

The Sending Waves light green and show progress while the Communicator places a call and starts sending the patient's device data to the LATITUDE NXT server.

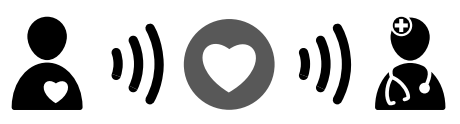

The Doctor icon lights blue indicating the Communicator successfully sent the patient's data to the LATITUDE NXT server. All the indicators shown stay illuminated for 2 minutes to indicate the entire process was successful.

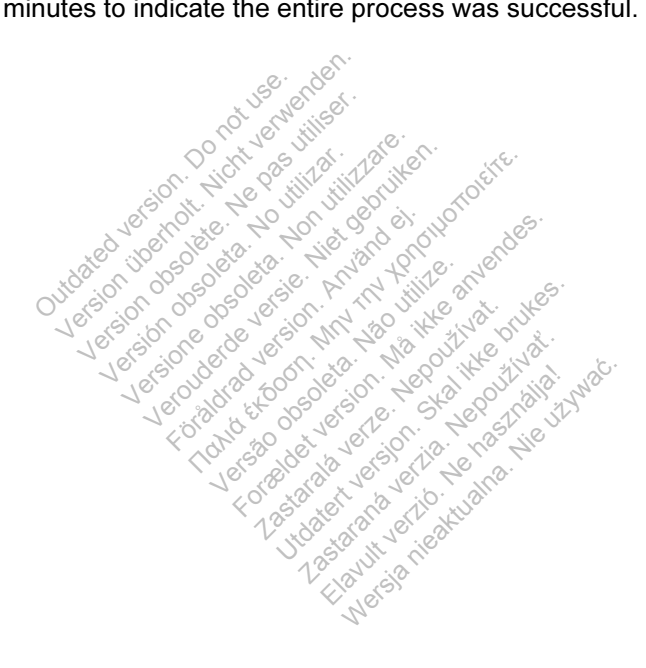

 $\overline{\phantom{a}}$ 

Clinician Manual - 65

#### Connecting the USB Sensor Adapter

 $\overline{\phantom{a}}$ 

The USB sensor adapter provides a wireless connection between the weight scale and blood pressure monitor and the Communicator.

To connect the USB sensor adapter, remove the cap and plug the USB sensor adapter into either of the USB ports on the back of the Communicator, as shown in Figure 21.

The USB sensor adapter should remain plugged into the Communicator so the Communicator can receive measurements whenever the patient uses his or her scale or blood pressure monitor.

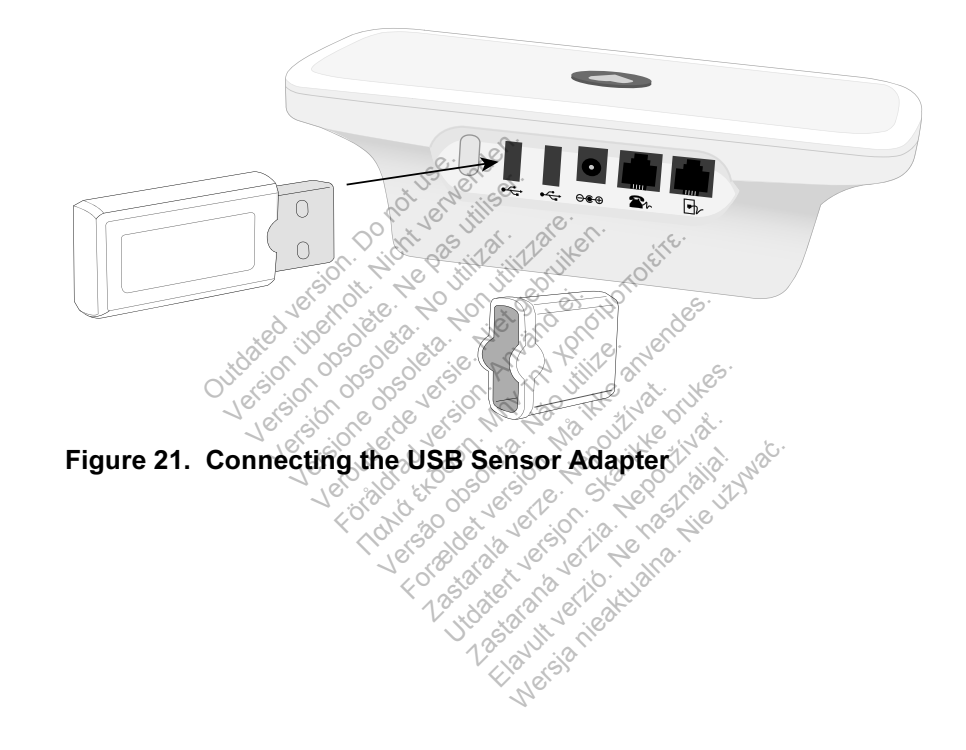

 $\Box$ 

66 - Clinician Manual

┑
## TOUCH-SCREEN WIRELESS COMMUNICATOR

⅂

## Identifying Buttons, Connectors, and Indicator

Figure 22 shows the buttons, connectors, and Power On indicator on the front and back of the TOUCH-SCREEN WIRELESS COMMUNICATOR. Refer to "Button and Indicator Light Descriptions" on page 68 for the meaning of each light and indicator.

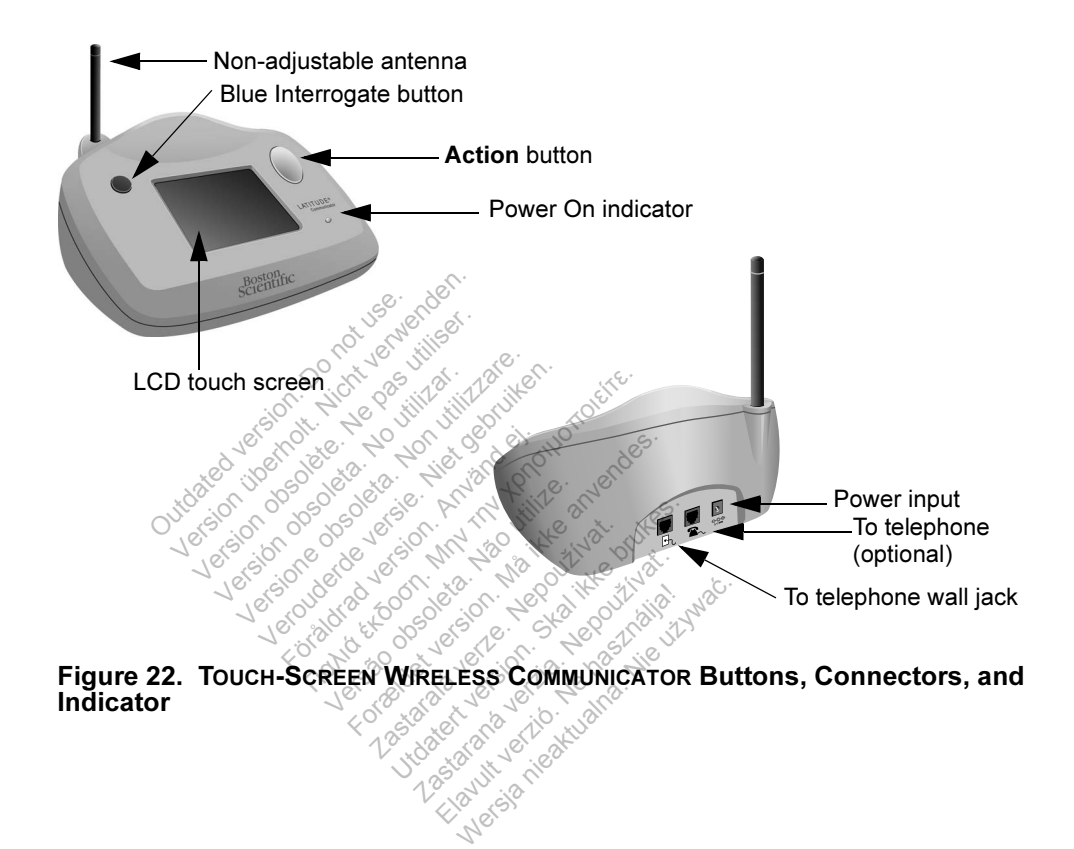

Clinician Manual - 67

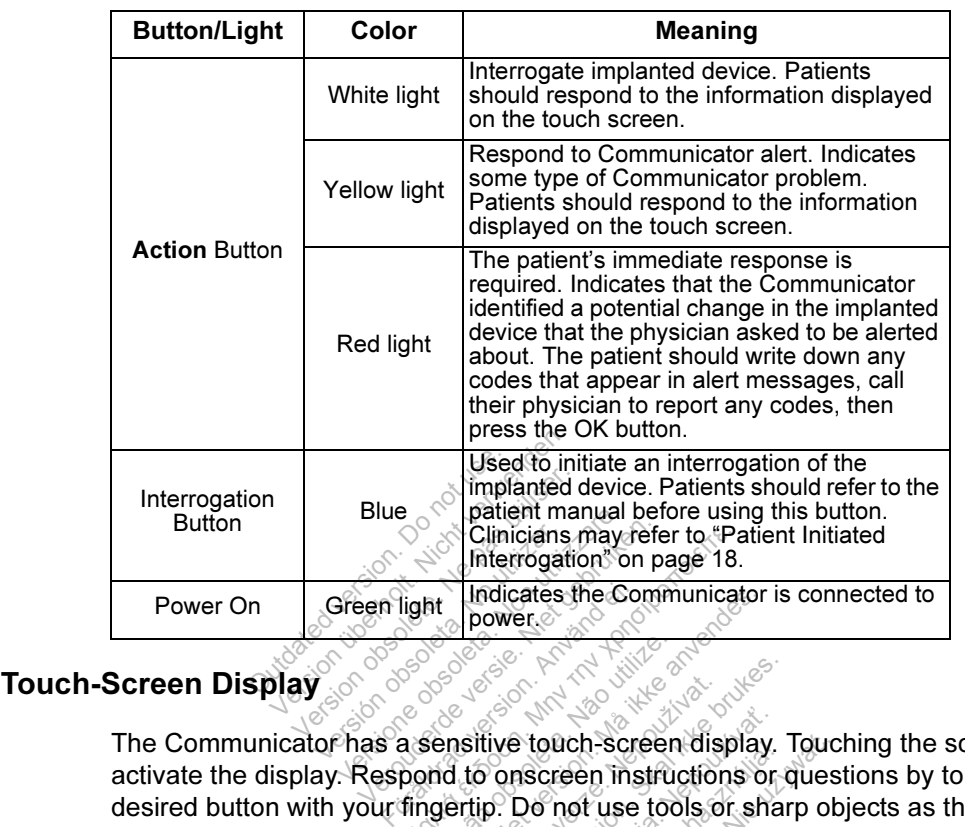

## Button and Indicator Light Descriptions

**The Communicator has a sensitive touch-screen display. Touching the screen will communicator has a sensitive touch-screen display. Touching the screen will** activate the display. Respond to onscreen instructions or questions by touching the desired button with your fingertip. Do not use tools or sharp objects as they can damage the touch screen. If you need to use the Communicator and the touch screen is dim (black), simply touch any part of the screen or press the Action button to activate the screen. proposede Clinicians may refer to "Particular Indicates the Communicates"<br>
Light Indicates the Communicates<br>
Dower<br>
Sensitive touch-screen displicant<br>
point to onscreen instructions<br>
fingertip. Do not use tools or interactions<br>
in i Versão obsoleta. Não utilize. For the version Example: The control of the screen display.<br>
The conscreen instructions or conscreen instructions or conscreen instructions or consumed to use the Community<br>
Utdatert version. Skal is the screen of the screen of the screen Example: Touch-Screen display. Touch-Screen display. Touch process of que<br>Do not use tools or sharp of<br>Lead to use the Communica<br>any part of the Screen or process COMMUNICATOR Se

#### Explaining the TOUCH-SCREEN WIRELESS COMMUNICATOR Setup

When distributing a TOUCH-SCREEN WIRELESS COMMUNICATOR to a patient, we recommend briefly explaining its functions and how to set it up. This section provides an overview of the initial TOUCH-SCREEN WIRELESS COMMUNICATOR setup. For detailed instructions, refer to the patient manual and installation guide.

When the patient arrives home with their new TOUCH-SCREEN WIRELESS COMMUNICATOR, they need to place it near an electric power outlet and telephone jack, if the patient is not subscribed to the LATITUDE GSM Data Plan.

 $\Box$ 

68 - Clinician Manual

 $\overline{\phantom{a}}$ 

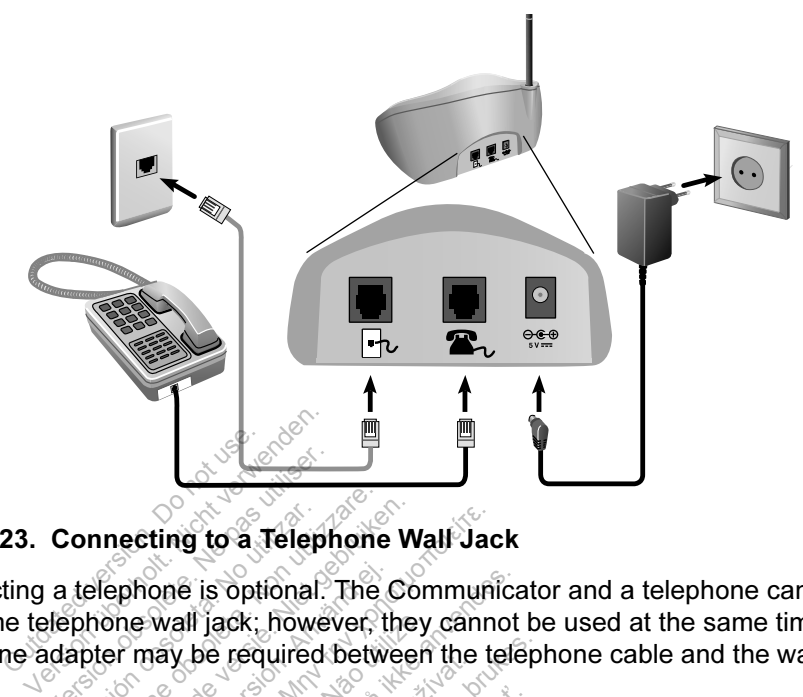

Figure 23 shows power supply and telephone jack connections to the Communicator.

 $\overline{\phantom{a}}$ 

ヿ

Figure 23. Connecting to a Telephone Wall Jack

Connecting a telephone is optional. The Communicator and a telephone can share the same telephone wall jack; however, they cannot be used at the same time. A telephone adapter may be required between the telephone cable and the wall jack. Connecting to a Teleph<br>a telephone is optional.<br>Hephone wall jack: however<br>dapter may be required to<br>is subscribed to the LATT Formetting to a Telephone Were<br>
Version of Telephone<br>
Versione of Telephone of Telephone<br>
Version of Telephone<br>
Version of Telephone<br>
Version of Telephone<br>
Version of Telephone<br>
Version of Telephone<br>
Version of Telephone<br>

If a patient is subscribed to the LATITUDE GSM Data Plan, they do not need to connect the Communicator to a telephone line. Figure 24 shows the connection to an<br>external cellular adapter and the connection to an<br>external cellular adapter and the connection to an<br>external cellular adapter and the con external cellular adapter. Frändade version. The community of the Telephone Wall Jack<br>The Community of the Community of the Community<br>All Jack: however, they cannot<br>ay be required between the telephone<br>bed to the LATITUDE GSM D<br>picator to a telephone line Figure e is optional. The Communica<br>all jack: however, they cannot<br>be required between the tele<br>ed to the LATITUDE GSM Data<br>ator to a telephone line Figure **Equired between the teleptotherm**<br>
The LATITUDE GSM Data<br>
The a telephone line. Figure<br>
Propose. Skal ikke brukes.<br>
The skal is a skal in the skal in the skal is a skal in the skal in the skal in the skal in the skal in t **EATITUDE GSM Data Pla<br>a telephone line Figure 24 :<br>A szlovence de la verzió. Ne használia ela<br>a szlovence de la verzió. Ne használia ela** 

Clinician Manual - 69

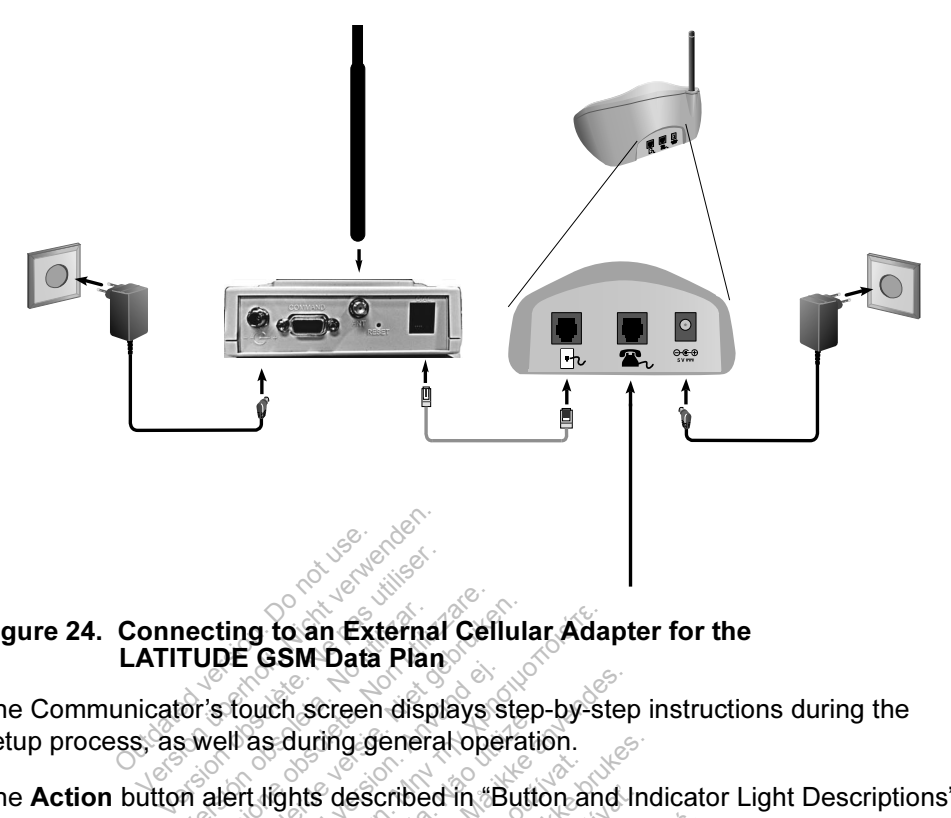

#### Figure 24. Connecting to an External Cellular Adapter for the LATITUDE GSM Data Plan

The Communicator's touch screen displays step-by-step instructions during the setup process, as well as during general operation.

The Action button alert lights described in "Button and Indicator Light Descriptions" on page 68 notify the patient that an action needs to be taken. The patient should write down any codes that appear in alert messages and respond as soon as<br>possible. possible. verting to an External Cellula<br>
TUDE GSM Data Plan<br>
Sor's touch screen displays ste<br>
Swell as during general operation<br>
In alert lights described in "But<br>
the patient that an action nee<br>
odes that appear in alert mess Föråldrad version.<br>För den displays signal version.<br>För den displays version.<br>För den displays i version.<br>För den displays i version.<br>För den displays i version. **The External Cellular Adams SM Data Plan**<br>
Ch screen displays step-by-st<br>
ch screen displays step-by-st<br>
aduring general operation.<br>
Eights described in "Button and<br>
at appear in alert messages a Exercise of displays step-by-step<br>during general operation.<br>hts described in "Button and In<br>appear in alert messages and<br>suppear in alert messages and<br>consider version. rg.general operation.<br>described in "Button and Inc<br>nat an action needs to be tal<br>earm alert messages and r<br>exposition. **Exited in "Button and Indica**<br>**An afert messages and responsible taken**<br>in afert messages and responsible to the taken<br> $\frac{1}{2}$  and the uzywately served and the served of the served of the served of the served of the ser

 $\Box$ 

70 - Clinician Manual

٦

 $\mathcal{L}$ 

## APPENDIX A: TROUBLESHOOTING GUIDE

This appendix duplicates the Troubleshooting Guides on the Help/Contact Us LATITUDE NXT website. Its purpose is to help clinicians resolve status conditions on the website, as well as providing information for clinicians to help resolve problems with patient Communicators and sensors. If you are unable to resolve a problem with a patient Communicator or sensor after following the recommendations provided, have the patient contact LATITUDE Customer Support.

As on the LATITUDE NXT website, this Troubleshooting Guide contains separate sections for the WAVE WIRELESS COMMUNICATOR and the TOUCH-SCREEN COMMUNICATOR. Within each section, there are three main areas of information: Communicator, Sensor, and Monitoring Status, with topics under each. The footer at the bottom of each page of this Troubleshooting Guide indicates the information covered on that page: The Communicator type, the main area of information, and the topic.

### WAVE COMMUNICATOR

This section provides information to help resolve WAVE WIRELESS COMMUNICATOR<br>problems.<br>inicator wave and the second wave with the second wave with the second wave and the second wave with the second wave wave and the secon problems. This section provides information to help reserved and unicator<br>
This section provides information to help reserved<br>
WAVE WIRELESS COMMUNICATOR:<br>
Troubleshoot Yellow Collecting Waves **Solution Execution**<br>
Continues information<br>
Ins.<br> **President provides information to**<br>
Crition provides information to CATOR<br>
provides information to<br>
services information<br>
provides information to

#### Communicator

This section provides information to help resolve Communicator problems for the WAVE WIRELESS COMMUNICATOR WAVE WIRELESS COMMUNICATOR. Diovides information to Παλιά το help resolve V<br>
information to help resolve<br>
MINICATOR:<br>
Wes indicate that the Communication Marian observersion.<br>
Marian observersion.<br>
We Collecting Waves.<br>
Sindicate that the Communic<br>
Lice. mation to help resolve com<br>
CATOR:<br> **Ollecting Waves**<br>
Micate that the Communica<br>
Collecting Waves includes

Yellow Collecting Waves indicate that the Communicator was not able to connect with the implanted device. $\circ$ 

Troubleshooting for Yellow Collecting Waves includes performing a patient initiated interrogation (PII) by pressing the Heart button. If the patient is not allowed to perform PIIs, allow one PII on the patient's Edit/View Schedule and Alert Configuration page. If the patient's phone is using the same landline as the Communicator, the patient will need to hang up the phone prior to performing the interrogation. Rastaraná verziá.<br>
Elava verzió. Nepoužívať.<br>
Electing Waves includes per<br>
Recting Waves includes per<br>
the **Heart** button. If the patities

WAVE COMMUNICATOR / Communicator / Troubleshoot Yellow Collecting Waves 71

#### **One Yellow Collecting Wave**

The Communicator is unable to locate the implanted device.

#### Recommendations:

Try one or more of the following actions:

- Verify that the implanted device model and serial number recorded in the LATITUDE system match the values on a PRM (Programmer/Recorder/ Monitor) report.
- Verify that the Communicator model and serial number match the model and serial number recorded on the Edit/View Patient and Equipment Information page.
- Verify the Communicator is optimally placed:
	- The Communicator is within 3 meters (10 feet) of the patient.
	- The Communicator is level with the patient and clear of any obstructions.
	- Ask the patient to turn off and, if necessary, unplug wireless electronics (such as cordless phones or baby monitors) within 1 meter (3 feet) of the **Communicator** The Communicator is<br>
	Ask the patient to turn<br>
	(such as cordless photo<br>
	Communicator:<br>
	The patient should be<br>
	Comfortebly still during The Communicator is within<br>The Communicator is level v<br>Sk the patient to turn off and<br>such as cordless phones on<br>Communicator:<br>The patient should be facing<br>omforfably still during the in e Communicator is level w<br>
	K the patient to turn off an<br>
	ch as cordless phones or<br>
	mmunicator<br>
	e patient should be facing<br>
	mfortably still during the in the patient to turn off and if ne<br>
	In as cordless phones or baby m<br>
	municator.<br>
	patient should be facing the Cordably still during the interroge<br>
	patient to perform a patient initi First to turn off and if necessar<br>dless phones or baby monitors<br>to:<br>should be facing the Commun<br>still during the interrogation.<br>o perform a patient initiated in<br>the Communicator.
	- The patient should be facing the Communicator and should remain<br>
	comfortably still during the interrogation.<br>
	Ask the patient to perform a patient initiated interrogation by pressing the<br> **Heart** button on the Communicat comfortably still during the interrogation. For a state of the state of the state of the state of the version.<br>The version of the interior of the communicator. Ald be facing the Communic<br>Ald be facing the Communic<br>Eduring the interrogation.<br>Formunicator.<br>Communicator.
- Ask the patient to perform a patient initiated interrogation by pressing the Heart button on the Communicator. de facing the Communication.<br>
In a patient initiated interror<br>
Immunicator.<br>
May direct your patient to I Elavatient initiated interroge<br>
Municator.<br>
Elavatient to LAT<br>
Sydirect your patient to LAT<br>
Sydirect your patient to LAT

For further assistance, you may direct your patient to LATITUDE™ Customer<br>Support. Support. zastaralá vezetlené

#### Resolution:

⅂

**The Communicator has successfully** interrogated the implanted device and transmitted the interrogation when the Doctor icon is blue.

 $\Box$ 

As appropriate, verify the implanted device's telemetry and operation by interrogating it with a PRM (Programmer/Recorder/Monitor).

72 WAVE COMMUNICATOR / Communicator / Troubleshoot Yellow Collecting Waves

#### **Two Yellow Collecting Waves**

The Communicator is able to locate the implanted device but is not able to complete an interrogation.

#### Recommendations:

Try one or more of the following actions:

- Verify that the implanted device model and serial number recorded in the LATITUDE system match the values on a PRM (Programmer/Recorder/ Monitor) report.
- Verify that the Communicator model and serial number match the model and serial number recorded on the Edit/View Patient and Equipment Information page.
- Verify the Communicator is optimally placed:
	- The Communicator is within 3 meters (10 feet) of the patient.
	- The Communicator is level with the patient and clear of any obstructions.
	- Ask the patient to turn off and, if necessary, unplug wireless electronics (such as cordless phones or baby monitors) within 1 meter (3 feet) of the<br>Communicator experience of the conditions within 1 meter (3 feet) of the Communicator. The Communicator is level with the patie<br>Ask the patient to turn off and, if necess<br>(such as cordless phones or baby monito<br>Communicator.<br>The patient should be facing the Communicator.<br>the patient to perform a patient init The Communicator is w<br>
	The Communicator is le<br>
	Ask the patient to turn of<br>
	(such as cordless phone<br>
	Communicator<br>
	Communicator<br>
	The patient should be fa The Communicator is with<br>The Communicator is ley<br>Ask the patient to turn of<br>such as cordless phone<br>Communicator<br>The patient should be face<br>comfortably still during the Minimizator is lever with the particular<br>patient to turn off and, if neces<br>cordless phones or baby more<br>intrinsicator.<br>My still during the interrogation<br>on the Communicator. ordless phones or baby monitor<br>
	version.<br>
	It should be facing the Commi<br>
	Versili during the Interrogation.<br>
	The Communicator.<br>
	The Communicator.
	- $\cdot$  The patient should be facing the Communicator and should remain ould be facing the Computer<br>ill during the interrogat<br>perform a patient initial<br>e Communicator.<br>you may direct your p Ud be facing the Commun<br>during the interrogation.<br>Skal interrogation.<br>Communicator.<br>Communicator.
- Ask the patient to perform a patient initiated interrogation by pressing the Heart button on the Communicator. Arring the interrogation.<br>
In a patient initiated in<br>
Summunicator.<br>
They direct your patien

For further assistance, you may direct your patient to LATITUDE™ Customer<br>Support.<br>Resolution: Support. Jersja niea

#### Resolution:

⅂

The Communicator has successfully interrogated the implanted device and transmitted the interrogation when the Doctor icon is blue.

WAVE COMMUNICATOR / Communicator / Troubleshoot Yellow Collecting Waves 73

#### **Three Yellow Collecting Waves**

The patient is not allowed to perform a patient initiated interrogation (PII). Three Collecting Waves are also shown when the patient has cancelled an interrogation.

#### Recommendations:

 $\mathcal{L}$ 

 $\overline{\phantom{a}}$ 

Try one or more of the following actions:

- Enable Patient Initiated Interrogations (PII) for the patient or allow one PII:
	- Navigate to the patient's Edit/View Schedule and Alert Configuration page.
	- If PIIs are not enabled for this patient, then enable them or allow one PII.
- Ask the patient to retry the patient initiated interrogation by pressing the Heart button on the Communicator.
- Ensure patient doesn't press the Heart button while the interrogation is in progress as this will cancel the interrogation attempt. Ensure patient doesn't pre<br>
progress as this will cance<br>
For further assistance, you may<br>
Support. t button on the Communicare<br>
re patient doesn't press the<br>
ress as this will cancel the<br>
re assistance, you may dire<br>
on  $\frac{1}{2}$ patient doesn't press the<br>ss as this will cancel the in<br>assistance. you may dire<br>assistance. you may dire

For further assistance, you may direct your patient to LATITUDE™ Customer Support. as this will cancel the interrog<br>ssistance, you may direct your<br>expression. Any direct your<br>expression. Any and the poor<br>interrogation when the Doct while the the potation a<br>
e. you may direct your patient<br>
may direct your patient<br>
control in the poctor icon<br>
control when the poctor icon

The Communicator has successfully interrogated the implanted device and transmitted the interrogation when the Doctor icon is blue. Version. Não utilizada de la proprieta de la proprieta de la proprieta de la proprieta de la proprieta de la proprieta de la proprieta de la proprieta de la proprieta de la proprieta de la proprieta de la proprieta de la p Example 10 **Elavulty interrogated the important verzion is blue**<br>
When the Doctor icon is blue<br>
Mental and the state of the state of the state of the state of the state of the state of the state of the state of the state of the state

 $\Box$ 

74 WAVE COMMUNICATOR / Communicator / Troubleshoot Yellow Collecting Waves

#### Troubleshoot Yellow Sending Waves

Yellow Sending Waves indicate that the Communicator was not able to connect with the LATITUDE system.

The Communicator is able to use either a landline or the subscription-based LATITUDE™ GSM Data Plan to connect.

Landline: If the Communicator is plugged into an active telephone wall jack, it will use the landline to connect with the LATITUDE system.

LATITUDE™ GSM Data Plan: If the Communicator is not plugged into a wall jack it will use the LATITUDE™ GSM Data Plan to connect with the LATITUDE system. The patient must be subscribed to the LATITUDE™ GSM Data Plan for this to be successful.

NOTE: Some Wave Communicators have cellular capability built in and some require an external cellular adapter.

To determine if the patient is connecting the Communicator through a landline or the LATITUDE™ GSM Data Plan, ask the patient if they have the Communicator plugged into an active telephone wall jack. Some wave commanicators<br>
an external cellular adapter.<br>
Trimine if the patient is connected<br>
DE™ GSM Data Plan, ask the<br>
active telephone wall jack.<br>
Performunicator does not de The if the patient is connect<br>
In GSM Data Plan, ask the<br>
Vertelephone wall jack<br>
In Sending Wave<br>
In Municator does not determinicator does not deter GSM Data Plan, ask the<br>
telephone wall jack.<br> **ow Sending Wave**<br>
imunicator does not de<br>
ATITUDE <sup>w</sup> GSM Data the patient is connecting the<br>SM Data Plan, ask the patien<br>elephone wall jack.<br>
w Sending Wave<br>
Whicator does not detect a d<br>
TITUDE SM Data Plan ata Plan, ask the patient if the<br>
phe wall jack.<br>
Iding Wave<br>
for does not detect a dial tone<br>
E<sup>TH</sup> GSM Data Plan.<br>
Ons.

One Yellow Sending Wave

The Communicator does not detect a dial tone (landline) or cannot find a cell signal (LATITUDE™ GSM Data Plan).<sup>31</sup><br>Recommendations: Fight wan Jack.<br>For does not detect and the state of the state of the state of the state of the state of the state of the state of the state of the state of the state of the state of the state of the state of the state of ing Wave<br>
Fooes not detect a dial tone<br>
The following actions **Es not detect a dial tone (languardier)**<br>
SM Data Plan<br>
Tollowing actions<br>
Tollowing actions Werscher Many Press

# Recommendations:

Try one or more of the following actions:

#### For a landline:

⅂

- Verify that the patient used the provided phone cord and that the cord is firmly connected to both the Communicator and an active telephone wall jack. Data Plan<br>
Swing actions<br>
Elavult verzió.<br>
Elavult verzió.<br>
Elavult verzió.<br>
Alta Communicator a
- If the patient has DSL internet service, make sure they are using a DSL filter between the Communicator and the telephone wall jack.
- Verify that the patient is using the provided adapter, if needed.

WAVE COMMUNICATOR / Communicator / Troubleshoot Yellow Sending Waves 75

#### For LATITUDE™ GSM Data Plan:

- Verify that the patient has a current subscription to the LATITUDE™ GSM Data Plan. You can confirm this with LATITUDE™ Customer Support, if needed.
- If the patient has a Communicator which requires an external cellular adapter, verify it is connected securely to the Communicator. The adapter has a power indicator that should be lit when it is properly connected.
- Ask the patient to move the Communicator to another location that may have a better signal.
- If other locations do not provide a connection using the LATITUDE™ GSM Data Plan, the patient may need to plug the Communicator into an active telephone wall jack to send data.
- To verify troubleshooting was successful, have the patient connect to LATITUDE by pressing and holding the Status button on the back of the Communicator until the Sending Waves light green in sequence and repeat. The Communicator has successfully connected with the LATITUDE system<br>
The Communicator until the Sending Waves light green in sequence and rep<br>
For further assistance, you may direct your patient to LATITUDE™ Custome<br>
Sup

For further assistance, you may direct your patient to LATITUDE™ Customer<br>Support.<br>Resolution: energy of the communication of the communication Support. VEL by pressing and notation of the Sending<br>
assistance. You may directly<br>
the Sending<br>
We concern the successfully<br>
Motor icon is blue and the Existance, you may direct your<br>sistance, you may direct your<br>ileator has successfully connector icon is blue and the Sendi<br>sending Waves e you may direct your patient<br>The successfully connected with<br>The successfully connected with<br>g Waves

#### Resolution:

when the Doctor icon is blue and the Sending Waves are green.

## Two Yellow Sending Waves

The Communicator is unable to make a network connection (landline) or cannot register with the cell network (LATITUDE™ GSM Data Plan).<br>**Becommend** ti ENSIONER CONSIDERED.<br>
For an international state and the Sending Waves.<br>
Waves.<br>
Envoirs (LATITUDE™ GSM Date) Example of the Sending Waves.<br>
Western the Sending Waves.<br>
Westernake a network connected.<br>
Die to make a network connected.<br>
On the CSM Data Elaza verzia. Nepoužívatní nie zastaraná verziána.<br>
Nepoužívatel a network connect<br>
DATITUDE™ GSM Data Plate<br>
Na használia nie uživačné verzión.

#### Recommendations:

Try one or more of the following actions:

#### For a landline:

- Verify that the patient used the provided phone cord and that the cord is firmly connected to both the Communicator and an active telephone wall jack.
- Verify that no one picked up the phone while the Communicator was trying to connect.

 $\Box$ 

76 WAVE COMMUNICATOR / Communicator / Troubleshoot Yellow Sending Waves

- Ask the patient to remove any splitters between the Communicator and the telephone wall jack.
- If the patient has DSL internet service, make sure they are using a DSL filter between the Communicator and the telephone wall jack.
- Ask the patient to locate the switches on the bottom of the Communicator. Verify that the Communicator is set to the appropriate country code and dialout number.

#### For LATITUDE™ GSM Data Plan:

- Verify that the patient has a current subscription to the LATITUDE™ GSM Data Plan. You can confirm this with LATITUDE™ Customer Support, if needed.
- Ask the patient to move the Communicator to another location that may have a better signal.
- If the patient has a Communicator which requires an external cellular adapter, verify it is connected securely to the Communicator. The adapter has a power indicator that should be lit when it is properly connected.
- If other locations do not provide a connection using the LATITUDE™ GSM Data Plan, ask the patient to plug the Communicator into an active telephone wall jack. • If the patient has a Communicator which requires an external cellular adapter, verify it is connected securely to the Communicator. The ada has a power indicator that should be lif when it is properly connected.<br>• If oth If the patient has a Condapter, verify it is con<br>has a power indicator.<br>If other locations do not<br>Data Plan, ask the patitelephone wall jack better signal.<br>
the patient has a Commun<br>
dapter, verify it is connecte<br>
as a power indicator that s<br>
other locations do not provided.<br>
Plan, ask the patient to<br>
plephone wall jack.
- LATITUDE by pressing and holding the Status button on the back of the Communicator until the Sending Waves light green in sequence and repeat. version of that should be<br>A power indicator that should be<br>Flan, ask the patient to plug the<br>pone wall jack<br>infy troubleshooting was succently<br>frify troubleshooting was succently<br>frify troubleshooting was succently Indicator that should be lif which<br>Indicator that should be lif which<br>Sk the patient to plug the Com<br>All jack<br>Wheshooting was successful, by pressing and holding the Strater<br>for until the Sending Waves light The patient to plug the Commission of the patient to plug the Commission.<br>
For all the Commission.<br>
For example and holding the Status until the Sending Waves light<br>
The Sending Waves light<br>
The Sending Waves light<br>
The Se Example varias successful, have<br>cofing was successful, have<br>ssing and holding the Status<br>if the Sending Waves light g<br>you may direct your patient ng was successful, have<br>g and holding the Statu:<br>e Sending Waves light<br>u may direct your patier<br>exponents Elavid holding the Status but<br>
Sending Waves light gree<br>
May direct your patient to<br>
Nay direct your patient to<br>
Sending connected with the

For further assistance, you may direct your patient to LATITUDE™ Customer<br>Support.<br>Resolution: Support.

#### Resolution:

 $\overline{\phantom{a}}$ 

The Communicator has successfully connected with the LATITUDE system when the Doctor icon is blue and the Sending Waves are green.

WAVE COMMUNICATOR / Communicator / Troubleshoot Yellow Sending Waves 77

#### **Three Yellow Sending Waves**

The Communicator is unable to complete the connection to the LATITUDE server (landline or LATITUDE™ GSM Data Plan).

#### Recommendations:

Try one or more of the following actions:

- Verify the patient is enrolled in LATITUDE using the patient list or Search Patients.
- Verify that the Communicator model and serial number match the model and serial number recorded on the Edit/View Patient and Equipment Information page.
- Ask the patient to locate the switches on the bottom of the Communicator. Verify that the Communicator is set to the appropriate country code and dial-<br>out number. out number.
- To verify troubleshooting was successful, have the patient connect to LATITUDE by pressing and holding the Status button on the back of the Communicator until the Sending Waves light green in sequence and repeat. out the communication.<br>
Verify troubleshooting was sufficiently troubleshooting was sufficiently<br>
minimidiately pressing and hold<br>
the sending<br>
the sending way directly the sending<br>
the sending way directly the sending fy troubleshooting was su<br>JDE by pressing and hold<br>unicator until the Sending<br>assistance. you may dire Version of was success<br>
Version of the Sending Wave:<br>
Sistance. you may direct your<br>
Sistance. You may direct your<br>
Sistance. You may direct your<br>
Consistence of the Sending of the Sending

For further assistance, you may direct your patient to LATITUDE™ Customer Support. Example and holding the Status<br>
Infil the Sending Waves light<br>
E. you may direct your patient<br>
E. you may direct your patient<br>
As successfully connected with<br>
This blue and the Sending Way Veu may direct your patient to<br>Sole the sending wave<br>Suite and the Sending Wave<br>Sole and the Sending Wave

#### Resolution:

 $\overline{\phantom{a}}$ 

The Communicator has successfully connected with the LATITUDE system when the Doctor icon is blue and the Sending Waves are green.<br>
Exercise the Sending Waves are green. Zastaralá verze. Nepoužívatelna verze. **Elavulty connected with the last dividend with the last of the Sending Waves are** 

 $\Box$ 

78 WAVE COMMUNICATOR / Communicator / Troubleshoot Yellow Sending Waves

#### Red/Yellow Call Doctor Icon

#### • Call Doctor Icon is Red

The Communicator has detected a Red Alert and has been unable to upload complete data about the alert to the server for more than 24 hours.

#### Recommendations:

Try one or more of the following actions:

- Using a PRM (Programmer/Recorder/Monitor), interrogate the implanted device to investigate and resolve the Red Alert.
- Once the Red Alert has been addressed in the implanted device, you will still need to troubleshoot any issues with the Communicator for it to continue monitoring the patient.
	- Ask the patient if the Sending or Collecting Waves are illuminated. If not, ask the patient to press the Status button on the back of the Communicator for approximately 1 second. Ask the patient if the Sending or Collecting Waves are illuminated.<br>
	ask the patient to press the Status button on the back of the<br>
	Communicator for approximately 1 second.<br>
	<br>
	Identify which Waves are illuminated and follo Ask the patient to the state of communicator for<br>
	Communicator for<br>
	Identify which Way<br>
	troubleshooting se<br>
	NOTE: if you elect to the<br>
	the finnlanted device with
	- Identify which Wayes are illuminated and follow the appropriate troubleshooting sections for any yellow Waves.

NOTE: If you elect to troubleshoot the Communicator before interrogating investigating the Red Alert. In addition, the upload may not be able to successfully complete depending on the issue observed with the Communicator. ask the patient to press<br>Communicator for appro<br>Identify which Waves are<br>troubleshooting sections<br>TE: If you elect to trouble<br>implanted device with a Formination of approximate<br>dentify which Waves are illumi<br>roubleshoofing sections for an<br>E. If you elect to troubleshoof implanted device with a PRM. Let<br>tigating the Red Alert. In additions<br>essfully complete depending of<br> Which Waves are illuminated a<br>
nooting sections for any yellow<br>
Lelect to troubleshoot the Cord device with a PRM, be away<br>
the Red Alert. In addition, the<br>
complete depending on the is<br>
of the red Alert. In addition, the<br> Plect to troubleshoot the Communication<br>device with a PRM, be aware the<br>Pred Alert in addition, the up<br>pomplete depending on the issue<br>mce, you may direct your patient ing sections for any yellow \<br>for the compless of the Complete with a PRM, be aware<br>For Alert. In addition, the uplete depending on the issue<br>e. e. you may direct your patie ice with a PRM, be aw<br>Red Alert. In addition, the<br>lete depending on the<br>Letter way direct your p Alert. In addition, the up<br>depending on the issue<br>in may direct your patier Bending on the issue of<br>ay direct your patient to<br>asons for the Call Docto

For further assistance, you may direct your patient to LATITUDE™ Customer Support. Epending on the issue<br>
may direct your patien<br>  $\frac{1}{2}$ <br>  $\frac{1}{2}$ 

#### Call Doctor Icon is Yellow

There are several possible reasons for the Call Doctor Icon to be yellow:

- The Communicator has detected the Implanted Device not Found condition and has been unable to communicate it to the server.
- The Communicator has been suspended due to replacement or No Primary Clinic condition.
- The Communicator has detected an unrecoverable Communicator error and needs to be replaced.

WAVE COMMUNICATOR / Communicator / Red/Yellow Call Doctor Icon 79

#### Recommendations:

Try one or more of the following actions:

- Check for yellow Collecting or Sending Waves:
	- Ask the patient to press the Status button on the back of the Communicator for approximately 1 second.
	- Identify which Waves are illuminated and follow the appropriate troubleshooting sections for any yellow Waves.
- Verify that the Communicator model and serial number match the model and serial number recorded on the Edit/View Patient and Equipment Information page.
- Check the patient's monitoring status on the LATITUDE system. If the patient is no longer enrolled in your clinic, or if the status is No Primary Clinic, the Communicator is suspended. Refer to the No Primary Clinic steps to resolve the issue.
- If none of the above steps resolve the issue, ask the patient to unplug the Communicator from the wall power outlet. Wait 30 seconds and ask the patient to plug the Communicator back into the wall power outlet. If the Call Doctor icon is solid yellow and no other lights have illuminated, the Communicator may not be working properly and needs to be replaced. municator is suspended. Revise.<br>
Sissue.<br>
one of the above steps resolumnunicator from the wall power<br>
lent to plug the Communicator<br>
communicator may not be work<br>
municiator may not be work<br>
her assistance way may direct The above steps resolution of the above steps resolution is solid yellow and negative intervalse in the communicate intervalse intervalse work assistance, you may directly Francisco obsoleta. Iniciator from the wall power of plug the Communicator back on us solid yellow and no other<br>iniciator may not be working present in the solid yellow and no other<br>iniciator may not be working presentatio Analysis end were the international power out<br>ig the Communicator back<br>of solid yellow and no other<br>or may not be working pro<br>tance, you may direct your<br>tance. owe steps resolve the issue, a<br>
com the wall power outlet. Wa<br>
He Communicator back into the<br>
Hid yellow and no other lights<br>
hay not be working properly a<br>
e, you may direct your patient ommunicator back into the version.<br>For example working properly and<br>for may direct your patient to<br> $\sim$

For further assistance, you may direct your patient to LATITUDE™ Customer<br>Support.<br>Exercise of the contract of the contract of the contract of the contract of the contract of the contract of the contract of the contract o Support. Werscher Werking prop. Zastaralá verze internación Be working properly and n **ingurané verzia. Nepoužívatel kaj provincia.**<br>Elavador elavador elavador elavador elavador elavador elavador elavador elavador elavador elavador elavador el<br>Alavador elavador elavador elavador elavador elavador elavador e

 $\sqrt{2}$ 

80 WAVE COMMUNICATOR / Communicator / Red/Yellow Call Doctor Icon

┑

#### Sensor

┑

This section provides information to help resolve sensor problems for the WAVE WIRELESS COMMUNICATOR.

#### Weight Scale or BPM Readings not Received

The patient has a weight scale or blood pressure monitor (BPM) assigned, but readings are not being received by the LATITUDE NXT system. The patient is given 20 minutes to retake readings. Note that readings do not upload immediately. Unless an alert is detected, readings are transmitted with the next scheduled connection to the LATITUDE NXT system (up to 7 days).

#### Recommendations:

Try one or more of the following actions:

- Ask the patient to connect to LATITUDE by pressing and holding the status button on the back of the Communicator until the Sending Waves light green in sequence and repeat. This will send any readings collected by the Communicator to the LATITUDE system. The patient to connect to LA<br>
ton on the back of the Comm<br>
uence and repeat. This will s<br>
mmunicator to the LATITUDE<br>
ify that the USB adapter is set<br>
ify that the slide switch on the<br>
light B kg: on the back of the Committee and repeat. This will s<br>unicator to the LATITUDE<br>hat the USB adapter is seen<br>that the slide switch on the<br>LB kg.
- Verify that the USB adapter is securely plugged into the Communicator.
- Verify that the slide switch on the bottom of the weight scale is set correctly to Weight B kg. Version of the LATITUDE system<br>icator to the LATITUDE system<br>it the slide swifch on the bottom<br>of the slide swifch on the bottom<br>attent to install new, non-recharge USB adapter is secure<br>slide switch on the bott<br>fo install new, non-rect<br>weight scale or blood precorded on the Edit/V
- Ask the patient to install new, non-rechargeable batteries in the correct direction.
- Verify that the weight scale or blood pressure monitor serial number matches the serial number recorded on the Edit/View Patient and Equipment Information page. • The patient has pressed the start button on the weight scale or blood pressure monitor serial number match<br>
Verify that the weight scale or blood pressure monitor serial number match<br>
Page.<br>
Verify the patient is using t The LATITUDE system.<br>SB adapter is securely plugge<br>de switch on the bottom of the<br>price in the bottom of the<br>price in the bottom of the secure<br>eight scale or blood pressure necorded on the Edit/View Patio Switch on the bottom<br>
Install new, non-rechar<br>
Install new, non-rechar<br>
Int scale or blood press<br>
Integration the Edit/View For an analysis of the security plugged<br>For writch on the bottom of the version.<br>The issue of blood pressure model on the Edit/View Patien<br>Led on the Edit/View Patien If hew, non-rechargeable bar<br>If hew, non-rechargeable bar<br>don the Edit/View Patient<br>ing the sensor correctly: Exposure Chargeable<br>Bracklood pressure more<br>The Edit View Patient<br>The sensor correctly:
- Verify the patient is using the sensor correctly:
	- pressure monitor before taking a reading.
	- The weight scale or blood pressure monitor is within 6 meters (20 feet) of the Communicator.
	- For the weight scale, the patient waits until 0.0 appears before stepping on the scale.

For further assistance, you may direct your patient to LATITUDE™ Customer Support.

WAVE COMMUNICATOR / Sensor / Weight Scale or BPM Readings not Received 81

#### Resolution:

The Communicator's Sensor Reading icon will be green when a reading has been received. Once uploaded to the LATITUDE system, readings are visible on the patient's Health page.

#### Blood Pressure Monitor Error

The patient is receiving an error from a blood pressure monitor.

#### Recommendations:

Try one or more of the following actions:

- Common blood pressure monitor errors:
	- ERR CUF the cuff is not fastened correctly. Verify the patient is using it correctly:
		- verify the patient is using the correct size cuff. The cuff comes in three<br>
		sizes for patient comfort. Small (18–22 cm), Medium (22–32 cm) and<br>
		Large (32–45 cm). You may want to measure the patient's arm, just<br>
		above the e sizes for patient comfort: Small (18–22 cm), Medium (22–32 cm) and Large (32–45 cm). You may want to measure the patient's arm, just above the elbow, to determine the correct cuff size. rify the patient is using the<br>es for patient comfort. Sm<br>ge (32–45 cm). You may<br>ove the elbow to determine<br>e cuff should be about on<br>the fingers should fit comfort For patient comign. Small (16<br>
		e (32–45 cm). You may want to<br>
		e the elbow to determine the<br>
		cuff should be about one inch<br>
		fingers should fit comfortably to<br>
		patient's arm should be extend<br>
		patient's arm should be extend<br> 5 cm). You may want to meas<br>bow, to determine the correct<br>wid be about one inch (2-3 cm<br>should fit comfortably between<br>arm should be extended at comfortably<br>extended at comfortably between
		- The cuff should be about one inch (2-3 cm) above the elbow.
		- Two fingers should fit comfortably between the cuff and the patient's arm. Version. The comparison of the patient of the skill different comparison. The extended at chest<br>the refasten the cuff and try age<br>did not get a good reading. Ask<br>e. Ask the patient to retake the ref be about one inch (2-3 cm)<br>uld fit comfortably between the<br>m should be extended at che<br>o refasten the cuff and try and
		- The patient's arm should be extended at chest level resting comfortably.
		- Ask the patient to refasten the cuff and try again.
- ERR the monitor did not get a good reading. Ask the patient to unplug and reconnect the hose. Ask the patient to retake the reading, remaining still. For further assistance, you may direct your patient to LATITUDE™ Customer<br>
Support.<br>
ERR – the monitor did not get a good reading. Ask the patient to unpl<br>
reconnect the hose. Ask the patient to retake the reading, remain Extra comfortably between<br>Should be extended at<br>refasten the cuff and t<br>mot get a good reading<br>sk the patient to retake La Sastanded at chesten<br>La sten the cuff and try age<br>of a good reading. As<br>the patient to retake the

 $\sqrt{2}$ 

Support.

82 WAVE COMMUNICATOR / Sensor / Blood Pressure Monitor Error

⅂

#### Monitoring Status

⅂

This section provides information to help resolve monitoring status problems for the WAVE WIRELESS COMMUNICATOR.

#### Patient Transferred

Another clinic has responsibility for the remote monitoring of this patient.

#### Recommendations:

Try one or more of the following actions:

- Print any reports needed for your records from the Follow-up History page.
- Navigate to the patient's Edit/View Patient and Equipment Information page and unenroll the patient. This will remove access to the patient and his/her data.
- If you believe this to be an error, contact the patient for consent to re-enroll the patient with your clinic.

For further assistance, you may direct your patient to LATITUDE™ Customer Support. For further assistance, you may direct your<br>
Support.<br>
No Primary Clinic<br>
The patient does not have a primary clinic<br>
monitored.<br>
Recommendations: out believe this to be an error,<br>
ent with your clinic.<br>
Ner assistance, you may dire<br>
L.<br>
Nary Clinic<br>
Clinic<br>
Nert does not have a primary with your clinic.<br>
assistance, you may direct<br>
Clinic<br>
Conserved by the partial of the partial of the partial of the partial of the partial of the partial of the partial of the partial of the partial of the partial of the Sistance, you may direct you<br>
Vinic<br>
Version of have a primary clini<br>
Lations: Θ, you may direct your patient<br>Thave a primary clinic which is<br>thave a primary clinic which is<br>e following actions

#### No Primary Clinic

The patient does not have a primary clinic, which is required to be remotely<br>monitored. monitored. ave a primary clinic which is a<br>ave a primary clinic which is a<br>second clinic which is a second with the second with the

Try one or more of the following actions:

- Enroll the patient at your clinic, or work with the patient to find a new primary clinic. za primary clinic which is real<br>Swing actions:<br>Ut clinic, or work with the pa zastaraná verziá.<br>
Elava de Sastaraná verziá.<br>
Elinic, or work with the patie.<br>
In the national control with the patie.<br>
New Maximum with the patie.
- You can unenroll the patient by navigating to the patient's Edit/View Patient and Equipment Information page. Unenrollment will remove all access to the patient and their data.

For further assistance, you may direct your patient to LATITUDE™ Customer Support.

WAVE COMMUNICATOR / Monitoring Status / Patient Transferred 83

#### No Communicator Assigned

This patient does not have a Communicator assigned and is not being remotely monitored.

#### Recommendations:

Try one or more of the following actions:

- Navigate to the patient's Edit/View Patient and Equipment Information page.
- Select the appropriate model number and enter the serial number under the Communicator section.

For further assistance, you may direct your patient to LATITUDE™ Customer Support.

#### Resolution:

The issue has been resolved when the patient's **No Communicator Assigned**<br>status has cleared. status has cleared. The patient's implanted device has been replaced and is not yet being remotely

#### Implanted Device Replaced

monitored. This status remains until the Communicator has successfully sent data from the new implanted device to the LATITUDE system.<br>
Recommendations: The patient's implanted device has been replanted monitored. This status remains until the Comment of the following actions: As been resolved when the precise of the device Replaced.<br>
Device Replaced.<br>
Simplanted device has been<br>
This status remains until the wimplanted device to the LA been resolved when the pred.<br>
ice Replaced<br>
planted device has been<br>
planted device has been<br>
status remains until the<br>
planted device to the LA **e Replaced**<br>
Version of the Communicator.<br>
Version of the Communicator.<br>
Version of the Communicator.<br>
May the Communicator.<br>
Supplies:<br>
Supplies:<br>
Of the following actions: vice has been replaced and is<br>
vice to the LATITUDE system<br>
Wice to the LATITUDE system<br>
wing actions:<br>
Sand hold the Status button committely<br>
Sand hold the Status button committely<br>
Sand hold the Status button committely

# Recommendations:

Wersja nie pozykle złożywać

- Ask the patient to press and hold the Status button on the back of the Communicator for approximately 3 seconds until the Sending Waves are green and show progress (light in sequence and repeat). (If the patient's phone is using the same landline as the Communicator, they will need to hang up the phone prior to pressing the Status button.) z to the LATITUBE system<br>ig actions:<br>ig actions:<br>notely 3 seconds until Until the Communicator has<br>
o the LATITUDE system.<br>
actions:<br>
Skal is button on<br>
ately 3 seconds until the Sequence and repeat). (If the Elións!<br>
Citións!<br>
Citións!<br>
Citións!<br>
Citións!<br>
Citións!<br>
Citións!<br>
Citións!<br>
Citións!<br>
Citións!<br>
Citións!<br>
Citións!<br>
Citións!<br>
Citións!<br>
Citións!<br>
Citións!<br>
Citións!<br>
Citións!<br>
Citións!<br>
Citións!
	- The Communicator will connect to the LATITUDE system and receive the new implanted device configuration.
	- The Implanted Device Replaced status will clear after the next interrogation (usually the next day) or patient initiated interrogation is sent to the LATITUDE system.

 $\Box$ 

84 WAVE COMMUNICATOR / Monitoring Status / No Communicator Assigned

For further assistance, you may direct your patient to LATITUDE™ Customer Support.

#### Resolution:

The issue has been resolved when the patient's monitoring status on the **Patient** Summary page has changed to Monitored.

#### Communicator Not Set Up

The patient has not set up the Communicator. Their implanted device is not being remotely monitored.

#### Recommendations:

⅂

Try one or more of the following actions:

- Verify that the patient has attempted to set up their Communicator. The Communicator prompts the patient to perform setup by flashing the Heart button.
- Verify that the Communicator model and serial numbers match the model and serial numbers recorded on the Edit/View Patient and Equipment Information page. Formulator prompts the patient into enterprise to set up then communicated. The Communicator prompts the patient to perform setup by flashing the **Heart**<br>
Second with the Communicator model and serial numbers match the mod A the Communicator met<br>
umbers recorded on the **F**<br>
Recommunicator is pluge<br>
The Communicator unit It the Communicator model an<br>mbers recorded on the Edit/Vie<br>Communicator is plugged in.<br>of the Communicator is connected to<br>communicator is connected to<br>as a current subscription to the mmunicator model and serial<br>ecorded on the Edit/View Pati<br>unicator is plugged in. Ask the<br>ommunicator under the word<br>unicator is connected to an act<br>rent subscription to the LATIT<br>the Sending or Collecting Wa
- the front of the Communicator under the word LATITUDE is lit.
- Verify the Communicator is connected to an active telephone wall jack or that the patient has a current subscription to the LATITUDE™ GSM Data Plan. • Verify the Communicator is plugged in. Ask the patient if the power indicator on<br>the front of the Communicator under the word LATITUDE is lit.<br>• Verify the Communicator is connected to an active telephone wall jack or th
- page.<br>Verify the Communicator is plugged in. Ask the patient if the power indi<br>the front of the Communicator is connected to an active telephone wall jack of<br>patient has a current subscription to the LATITUDE™ GSM Data Pla approximately 1 second. tor is plugged in. Ask the particular the word LAT<br>unicator under the word LAT<br>tor is connected to an active<br>unscription to the LATITUDI<br>ending or Collecting Waves<br>atus button on the back of the S connected to an active tele<br>
Eription to the LATITUDE™<br>
ling or Collecting Waves are<br>
button on the back of the C<br>
liuminated and follow the tr
- Identify which Waves are illuminated and follow the troubleshooting instructions below:

WAVE COMMUNICATOR / Monitoring Status / Communicator Not Set Up 85

 $\sqrt{2}$ 

#### • Troubleshoot Yellow Collecting Waves

Yellow Collecting Waves indicate that the Communicator was not able to connect with the implanted device.

Troubleshooting for Yellow Collecting Waves includes performing a patient initiated interrogation (PII) by pressing the Heart button. If the patient is not allowed to perform PIIs, allow one PII on the patient's Edit/View Schedule and Alert Configuration page. If the patient's phone is using the same landline as the Communicator the patient will need to hang up the phone prior to performing the interrogation.

#### • One Yellow Collecting Wave

The Communicator is unable to locate the implanted device.

#### Recommendations:

Try one or more of the following actions:

- Verify that the implanted device model and serial number recorded in the LATITUDE system match the values on a PRM (Programmer/Recorder/ Monitor) report. one or more of the following actions:<br>
Verify that the implanted device model and serial number recorded in the<br>
LATITUDE system match the values on a PRM (Programmer/Recorder<br>
Monitor) report.<br>
Verify that the Communicato • Verify that the implanted device model and se<br>
LATITUDE system match the values on a PR<br>
Monitor) report.<br>
• Verify that the Communicator model and seria<br>
information page.<br>
• Verify the Communicator is optimally placed: Fraction of the following<br>
Version of the implanted developments<br>
ITTUDE system match the<br>
Unitory report.<br>
The communicate of serial number recorded<br>
The serial number recorded<br>
Serial number recorded<br>
Serial number recor
- Verify that the Communicator model and serial number match the model Information page. v that the implanted de<br>
TUDE system match that<br>
tor) report<br>
v that the Communicat<br>
serial number recorded<br>
mation page e mplanted device model and<br>
system match the values on a<br>
ort<br>
e Communicator model and s<br>
imber recorded on the Edit/<br>
page.<br>
Simmunicator is within 3 meters t<br>Communicator model and server recorded on the Edit/View<br>age.<br>
Manicator is within 3 meters (1<br>
municator is level with the patient The Edit/View<br>The Corded on the Edit/View<br>The Social is spotting braced:<br>Interes. News with the patien
- - The Communicator is within 3 meters (10 feet) of the patient.
- The Communicator is level with the patient and clear of any obstructions. Elavid is optimally placed.<br>
Sastaraná verziális (10 feedral)<br>
The patient and the patient and turn off and, if necessary, us cordless phones or baby
	- Ask the patient to turn off and, if necessary, unplug wireless electronics (such as cordless phones or baby monitors) within 1 meter (3 feet) of the Communicator.
	- The patient should be facing the Communicator and should remain comfortably still during the interrogation.

 $\Box$ 

• Ask the patient to perform a patient initiated interrogation by pressing the Heart button on the Communicator.

86 WAVE COMMUNICATOR / Monitoring Status / Communicator Not Set Up

For further assistance, you may direct your patient to LATITUDE™ Customer Support.

#### Resolution:

The Communicator has successfully interrogated the implanted device and transmitted the interrogation when the Doctor icon is blue. The issue has been resolved when the patient's monitoring status on the Patient Summary page has changed to Monitored.

As appropriate, verify the implanted device's telemetry and operation by interrogating it with a PRM (Programmer/Recorder/Monitor).

#### **Two Yellow Collecting Waves**

The Communicator is able to locate the implanted device but is not able to complete an interrogation.

## Recommendations:

⅂

Try one or more of the following actions:

- Verify that the implanted device model and serial number recorded in the LATITUDE system match the values on a PRM (Programmer/Recorder/ Recommendations:<br>
Try one or more of the<br>
Verify that the implements<br>
Nonitor) reports<br>
Nonitor) reports omplete an interrogation.<br>
Necommendations:<br>
Verify that the implanted.<br>
Verify that the implanted.<br>
Verify that the implanted.<br>
Monitory report. commendations:<br>
one or more of the follow<br>
Verify that the implanted<br>
LATITUDE system mate<br>
Monitor) report.<br>
Verify that the Communi
- First one or more of the following actions:<br>
verify that the implanted device model and serial number recorded in the<br>
LATITUDE system match the values on a PRM (Programmer/Recorder/<br>
Monitor) report.<br>
verify that the Comm and serial number recorded on the Edit/View Patient and Equipment<br>Information page Information page. France of the following actions:<br>
at the implanted device model<br>
DE system match the values of<br>
Teport.<br>
at the Communicator model at<br>
al number recorded on the Ed<br>
tion page. The implanted device model and<br>
System match the values on<br>
peort<br>
the Communicator model and<br>
number recorded on the Edity<br>
on page.<br>
Communicator is optimally pla Let Communicator model and s<br>
Communicator model and s<br>
her recorded on the Edity<br>
municator is optimally place minunicator model and<br>
recorded on the **Edit/V**<br>
inicator is optimally place<br>
icator is within 3 meters<br>
icator is level with the n Ecorded on the Edity<br>Cator is optimally place<br>ator is within 3 meters<br>ator is fevel with the pa  $\frac{1}{2}$  and set the Edit View<br>corded on the Edit View<br>ator is optimally placed:<br>or is within 3 meters (10<br>or is level with the patie
- Verify the Communicator is optimally placed:
	- The Communicator is within 3 meters (10 feet) of the patient.
	- The Communicator is level with the patient and clear of any obstructions.
	- Ask the patient to turn off and, if necessary, unplug wireless electronics (such as cordless phones or baby monitors) within 1 meter (3 feet) of the Communicator.
	- The patient should be facing the Communicator and should remain comfortably still during the interrogation.

WAVE COMMUNICATOR / Monitoring Status / Communicator Not Set Up 87

• Ask the patient to perform a patient initiated interrogation by pressing the Heart button on the Communicator.

For further assistance, you may direct your patient to LATITUDE™ Customer Support.

#### Resolution:

The Communicator has successfully interrogated the implanted device and transmitted the interrogation when the Doctor icon is blue. The issue has been resolved when the patient's monitoring status on the Patient Summary page has changed to Monitored.

#### **Three Yellow Collecting Waves**

The patient is not allowed to perform a patient initiated interrogation (PII). Three Collecting Waves are also shown when the patient has cancelled an interrogation.<br>interrogation.<br>Recommendations and the state of the state of the state of the state of the state of the state of the state of interrogation.

#### Recommendations:

Try one or more of the following actions:

- Enable Patient Initiated Interrogations (PII) for the patient, or allow one PII: ee Collecting Waves are alse<br>
irrogation.<br>
commendations:<br>
one or more of the following<br>
Enable Patient Initiated Info<br>
one Pil: Version.<br>
Imendations:<br>
The following<br>
able Patient Initiated Int<br>
a Pil.<br>
Navigate to the patient's
	- Navigate to the patient's Edit/View Schedule and Alert Configuration page. version of the following actions<br>or more of the following actions<br>Plistane in the patient's Editive<br>Vavigate to the patient's Editive<br>Configuration page. For the following actions.<br>
	For initiated Interrogations (PI<br>
	ate to the patient's EditView Schi<br>
	guration page.<br>
	This patient. The<br>
	fare not enabled for this patient. The of the following actions:<br>
	of the following actions:<br>
	ent initiated Interrogations (<br>
	e to the patient's EditView School of the patient:<br>
	e not enabled for this patient: **If Initiated Interrogation**<br> **o** the patient's **Editivity**<br> **ation page.**<br> **o** tenabled for this pa e patient's EditWiew Scheen<br>
	In page.<br>
	Enabled for this patient, then<br>
	retry the patient initiated interests. EditView Sche<br>ge.<br>bled for this patient, the<br>w the patient initiated international
	- If PIIs are not enabled for this patient, then enable them or allow one PII. Elavult verzichten den en használja a szlovák a szlovák a szlovák a szlovák a szlovák a szlovák a szlovák a sz<br>
	Meghatient mitiated interrommunicator.<br>
	The patient mitiated interrommunicator.
- Ask the patient to retry the patient initiated interrogation by pressing the Heart button on the Communicator.
- Ensure patient doesn't press the heart button while the interrogation is in progress as this will cancel the interrogation attempt.

For further assistance, you may direct your patient to LATITUDE™ Customer Support.

 $\sqrt{2}$ 

88 WAVE COMMUNICATOR / Monitoring Status / Communicator Not Set Up

⅂

#### Resolution:

⅂

The Communicator has successfully interrogated the implanted device and transmitted the interrogation when the Doctor icon is blue. The issue has been resolved when the patient's monitoring status on the Patient Summary page has changed to Monitored.

#### **Troubleshoot Yellow Sending Waves**

Yellow Sending Waves indicate that the Communicator was not able to connect with the LATITUDE system.

The Communicator is able to use either a landline or the subscription-based LATITUDE™ GSM Data Plan to connect.

Landline: If the Communicator is plugged into an active telephone wall jack, it will use the landline to connect with the LATITUDE system.

LATITUDE™ GSM Data Plan: If the Communicator is not plugged into a wall jack it will use the LATITUDE™ GSM Data Plan to connect with the LATITUDE system. The patient must be subscribed to the LATITUDE™ GSM Data Plan for<br>this to be successful services and the subscribed to the LATITUDE™ GSM Data Plan for this to be successful. FITUDE<sup>TM</sup> GSM Data Plan: It<br>
is it will use the LATITUDE<sup>TM</sup><br>
tem. The patient must be sure<br>
to be successful<br>
TE: Some Wave Communicative an external cellular adap Version of the LATITUDE™<br>Vill use the LATITUDE™<br>The patient must be sub<br>some Wave Communica<br>an external cellular adaption of the patient is contributed.

NOTE: Some Wave Communicators have cellular capability built in and some require an external cellular adapter

To determine if the patient is connecting the Communicator through a landline or the LATITUDE™ GSM Data Plan, ask the patient if they have the Communicator plugged into an active telephone wall jack. The patient must be subscribed.<br>
The patient must be subscribed.<br>
Successful.<br>
The wave Communicators had<br>
The version. And a Plan, ask the patient is connecting.<br>
The method of the patient is connecting.<br>
The method of th ent must be subscribed to the<br>
stul<br>
stul<br>
al cellular adapter<br>
ne patient is connecting the Construction<br>
is connecting the Construction<br>
active telephone wall jack. Versão de la Silveria Communicators have cellula<br>ellular adapter.<br>atient is connecting the Com<br>M Data Plan, ask the patient<br>re telephone wall jack. War adapter.<br>
Lent is connecting the Comm<br>
Data Plan, ask the patient if<br>
telephone wall jack.<br>
Connecting is a skale brukes. **Elan, ask the patient if the patient**<br>**Plan, ask the patient if the phone wall jack**<br>
Were served the patient<br>
Were served the served the served of the served the served the served of the served of the served of the serve

WAVE COMMUNICATOR / Monitoring Status / Communicator Not Set Up 89

#### **One Yellow Sending Wave**

The Communicator does not detect a dial tone (landline) or cannot find a cell signal (LATITUDE<sup>™</sup> GSM Data Plan).

#### Recommendations:

Try one or more of the following actions:

- For a landline:
	- Verify that the patient used the provided phone cord and that the cord is firmly connected to both the Communicator and an active telephone wall jack.
	- If the patient has DSL internet service, make sure they are using a DSL filter between the Communicator and the telephone wall jack.
	- Verify that the patient is using the provided adapter, if needed.
- For LATITUDE™ GSM Data Plan:
- Verify that the patient has a current subscription to the LATITUDE™ GSM Data Plan. You can confirm this with LATITUDE™ Customer  $\sim$ Support, if needed. • Verify that the patient is using the provided adapter, if needed<br> **For LATITUDE<sup>™</sup> GSM Data Plan:**<br>
• Verify that the patient has a current subscription to the LATITU<br>
GSM Data Plan. You can confirm this with LATITUDE™ • Verify that the patient of the patient of the patient of the patient of the patient of the patient of the patient of the support of the edge of the support of the support of the support of the support of the support of verify that the patient is<br>
verify that the patient has<br>
Verify that the patient has<br>
GSM Data Plan. You ca<br>
Support, if heeded.<br>
If the patient has a Com-cellular adapter, verify it
- cellular adapter, verify it is connected securely to the Communicator. The adapter has a power indicator that should be lit when it is properly connected.  $\blacksquare$ <br>
LATITUDE  $\blacksquare$  GSM Data Plan:<br>
Verify that the patient has a curve<br>
SSM Data Plan. You can conflicitly<br>
Support, if needed.<br>
If the patient has a Communical<br>
Ellular adapter has a power indicately<br>
The adapter ha Example in Bauarian.<br>
at the patient has a current suta<br>
it friended.<br>
itent has a Communicator while<br>
itent has a power indicator the<br>
connected.<br>
connected. Plan. You can confirm this will<br>Sheeded.<br>Shit has a Communicator which<br>apter, verify it is connected seemas a power indicator that<br>connected.<br>Maint to move the Communica<br>a better signal? as a Communicator which<br>
er, verify it is connected secures<br>
as a power indicator that sheeted.<br>
Letter signal<br>
Letter signal<br>
Accept provide a connect Elavult is connected secure<br>
Ela power indicator that should<br>
May elavult verzió.<br>
The patient may need to plug<br>
No not provide a connection<br>
The patient may need to plug<br>
phone wall jack to send dat
	- Ask the patient to move the Communicator to another location that may have a better signal.
	- If other locations do not provide a connection using the LATITUDE™ GSM Data Plan, the patient may need to plug the Communicator into an active telephone wall jack to send data.
	- To verify troubleshooting was successful, have the patient connect to LATITUDE by pressing and holding the Status button on the back of the Communicator until the Sending Waves light green in sequence and repeat.

 $\Box$ 

For further assistance, you may direct your patient to LATITUDE™ Customer Support.

90 WAVE COMMUNICATOR / Monitoring Status / Communicator Not Set Up

⅂

#### Resolution:

The Communicator has successfully connected with the LATITUDE system when the Doctor icon is blue and the Sending Waves are green. The issue has been resolved when the patient's monitoring status on the Patient Summary page has changed to Monitored.

#### **Two Yellow Sending Waves**

The Communicator is unable to make a network connection (landline) or cannot register with the cell network (LATITUDE™ GSM Data Plan).

#### Recommendations:

Try one or more of the following actions:

- For a landline:
- Verify that the patient used the provided phone cord and that the cord is firmly connected to both the Communicator and an active telephone wall jack. • Verify that the<br>cord is firmly c<br>telephone wall<br>• verify that no c<br>trying to connect the patien. verify that the patient of the state of the patient of the state of the state of the state of the state of the state of the stand the telephone Verify that the patier<br>
cord is firmly connected<br>
telephone wall jack<br>
verify that no one picturing<br>
trying to connected<br>
Ask the patient to real and the telephone with
	- Verify that no one picked up the phone while the Communicator was trying to connect.

• Ask the patient to remove any splitters between the Communicator and the telephone wall jack.

- If the patient has DSL internet service, make sure they are using a DSL filter between the Communicator and the telephone wall jack. verify that no one picked utilizare.<br>
Verify that no one picked utilizare.<br>
If ying to connect.<br>
Ask the patient to remove and the telephone wall jack<br>
If the patient has DSL interaction.<br>
DSL filter between the Connection Then wall jack.<br>
Then wall jack.<br>
The patient to remove any split the patient to remove any split<br>
the telephone wall jack.<br>
The between the Communic<br>
The patient to lead the quite at no one picked up the phoroconnect.<br>
patient to remove any splitte<br>
telephone wall jack.<br>
tient has DSL internet service<br>
is between the Communication.<br>
patient to locate the switche<br>
idicator. Verify that the Communicat
- Ask the patient to locate the switches on the bottom of the Communicator. Verify that the Communicator is set to the appropriate country code and dial-out number. e patient to remove any splitters<br>
e telephone wall jack<br>
Satient has DSL internet service<br>
therefore the Communicator<br>
e patient to locate the switches<br>
unicator. Verify that the Communicator<br>
priate country code and dial The wall jack<br>Lephone wall jack<br>Lephone wall jack<br>Lephone wall jack<br>Detween the Commun<br>Lephone was a country code and discrete<br>Lephone country code and discrete<br>Lephone country code and discrete<br>Lephone country code and di nas DSL internet service, m<br>has DSL internet service, m<br>ween the Communicator and<br>the locate the switches on<br>F. Verify that the Communic<br>SUM Data Plan:<br>CSM Data Plan:
- For LATITUDE™ GSM Data Plan:

 $\overline{\phantom{a}}$ 

- Verify that the patient has a current subscription to the LATITUDE<sup>™</sup> GSM Data Plan. You can confirm this with LATITUDE™ Customer Support, if needed.
- Ask the patient to move the Communicator to another location that may have a better signal.

WAVE COMMUNICATOR / Monitoring Status / Communicator Not Set Up 91

- If the patient has a Communicator which requires an external cellular adapter, verify it is connected securely to the Communicator. The adapter has a power indicator that should be lit when it is properly connected.
- If other locations do not provide a connection using the LATITUDE™ GSM Data Plan, ask the patient to plug the Communicator into an active telephone wall jack.
- To verify troubleshooting was successful, have the patient connect to LATITUDE by pressing and holding the Status button on the back of the Communicator until the Sending Waves light green in sequence and repeat.

For further assistance, you may direct your patient to LATITUDE™ Customer Support.<br>Resolution: with the second of the second second second second second second second second second second second second second second second second second second second second second second second second s

#### Resolution:

The Communicator has successfully connected with the LATITUDE system when the Doctor icon is blue and the Sending Waves are green. The issue has been resolved when the patient's monitoring status on the Patient Summary page has changed to Monitored. Resolution:<br>
The Communicator has suce<br>
system when the Doctor ice<br>
The issue has been resolve<br>
Patient Summary page has<br>
Three Yellow Sending Waves The Communicator has successfully connected with the LATITUDE<br>system when the Doctor icon is blue and the Sending Waves are green<br>The issue has been resolved when the patient's monitoring status on the<br>**Patient Summary** pa Nesolution:<br>
The Communicator has suc<br>
ystem when the Doctor ico<br>
Natient Summary page has<br>
Pe Yellow Sending Waves Example Communicator has such<br>tem when the Doctor icolumn<br>Example has been resolved<br>tient Summary page has<br>Yellow Sending Waves<br>Ne payment of the page of The Doctor icon is blue and the Doctor icon is blue and the paths been resolved when the paths is been resolved when the paths is wrappy page has changed to  $\overline{\text{R}}$  and  $\overline{\text{R}}$  or  $\overline{\text{R}}$  and  $\overline{\text{R}}$  or  $\overline{\text{$ 

server (landline or LATITUDE™ GSM Data Plan).<br>Recommendations: Deen essived when the patient parties of the community page has changed to Moding Waves.<br>This unable to complete the community of the community of the community of the community of the community of the community of the com g Waves.<br>
Unable to complete the contract version.<br>
ThrupE<sup>to</sup> GSM Data Plan).<br>
Tollowing actions. *ble to complete the connection*<br>
UDE<sup>T</sup> GSM Data Plan<br>
Wing actions:<br>
Networking actions:<br>
Nie in LATITUDE using the lead

# **Recommendations:**

Try one or more of the following actions:

- Verify the patient is enrolled in LATITUDE using the patient list or Search Patients.
- Verify that the Communicator model and serial number match the model and serial number recorded on the Edit/View Patient and Equipment Information page.

 $\Box$ 

92 WAVE COMMUNICATOR / Monitoring Status / Communicator Not Set Up

- Ask the patient to locate the switches on the bottom of the Communicator. Verify that the Communicator is set to the appropriate country code and dial-out number.
- To verify troubleshooting was successful, have the patient connect to LATITUDE by pressing and holding the Status button on the back of the Communicator until the Sending Waves light green in sequence and repeat.

For further assistance, you may direct your patient to LATITUDE™ Customer Support.

#### Resolution:

The Communicator has successfully connected with the LATITUDE system when the Doctor icon is blue and the Sending Waves are green. The issue has been resolved when the patient's monitoring status on the Patient Summary page has changed to Monitored.

#### • Troubleshoot Red or Yellow Call Doctor Icon

• Call Doctor Icon is Red

The Communicator has detected a Red Alert and has been unable to upload complete data about the alert to the server for more than 24 hours.<br>
Recommendations: has been resolved when the<br>
Summary page has change<br>
ubleshoot Red or Yellow C<br>
Call Doctor Icon is Red<br>
The Communicator has deter<br>
complete data about the ale Initiary page has change<br>
eshoot Red or Yellow C<br>
Il Doctor Icon is Red<br>
Communicator has determined at a about the alem<br>
commendations Moot Neu of Tenow<br>Doctor Icon is Red<br>Communicator has det<br>plete data about the all oot Red or Yellow Call Doctor Icon is Red<br>Primulator has detected a<br>Discrete data about the alert to the<br>Primendations:<br>For more of the following act Leon is Red<br>Icon is Red<br>Micator has detected a Red Ali<br>dations:<br>Species for the following actions: cafor has defected a Red Alen<br>
about the alent to the server futions:<br>
The following actions:<br>
For the following actions:<br>
RM (Programmer/Recorder/Monvestigate and resolve the Recorder)

### Recommendations:

 $\overline{\phantom{a}}$ 

Try one or more of the following actions:

- Using a PRM (Programmer/Recorder/Monitor), interrogate the implanted device to investigate and resolve the Red Alert. Example: The Server for<br>
16:<br>
The following actions:<br>
Programmer/Recorder/Monstigate and resolve the Red<br>
Alat tax bees.
- Once the Red Alert has been addressed in the implanted device, you will still need to troubleshoot any issues with the Communicator for it to continue monitoring the patient. Elavult verzia.<br>Elavult verzió. Nepoužívat a following actions:<br>Eland resolve the Red Ale<br>Eland resolve the Red Ale<br>Eshoot any issues with the
	- Ask the patient if the Sending or Collecting Waves are illuminated. If not, ask the patient to press the Status button on the back of the Communicator for approximately 1 second.
	- Identify which Waves are illuminated and follow the appropriate troubleshooting sections for any yellow Waves.

WAVE COMMUNICATOR / Monitoring Status / Communicator Not Set Up 93

NOTE: If you elect to troubleshoot the Communicator before interrogating the implanted device with a PRM, be aware that this can further delay investigating the Red Alert. In addition, the upload may not be able to successfully complete depending on the issue observed with the Communicator.

For further assistance, you may direct your patient to LATITUDE™ Customer Support.

#### Resolution:

The issue has been resolved when the patient's monitoring status on the Patient Summary page has changed to Monitored.

#### • Call Doctor Icon is Yellow

There are several possible reasons for the Call Doctor Icon to be yellow:

- The Communicator has detected the Implanted Device not Found condition and has been unable to communicate it to the server.
- The Communicator has been suspended due to replacement or No **Primary Clinic condition.** The Communicator has<br>condition and has bee.<br>The Communicator has<br>Primary Clinic conditions<br>The Communicator has
- The Communicator has detected an unrecoverable Communicator error<br>and needs to be replaced and needs to be replaced. The Communicator has been<br>
Primary Clinic condition.<br>
The Communicator has defined<br>
and needs to be replaced.<br>
Recommendations: Frame several possible reasuble<br>The Communicator has determined that we<br>condition and has been una<br>The Communicator has determined<br>The Communicator has determined that<br>Indineds to be replaced. e Communicator has deternation and has been una<br>
e Communicator has been<br> **imary Clinic** condition<br>
e Communicator has deternation<br>
differed to be replaced. on and has been unable to communicator has been susper<br>
version of the condition.<br>
The condition.<br>
The replaced.<br>
The replaced.<br>
The replaced.<br>
The replaced. micator has been suspended<br>
intercondition.<br>
micator has detected an unrecondition.<br>
Subsequently actions: c condition.<br>
Cator has detected an unrecord<br>
Be replaced.<br>
S.<br>
S.<br>
S. Collecting or Sending Wav<br>
S. Placed.<br>
Blaced.<br>
Science. News and the brukes.<br>
Sciencing or Sending Waves.<br>
To press the Status button.

Try one or more of the following actions:

- Check for yellow Collecting or Sending Waves:
- Ask the patient to press the Status button on the back of the Communicator for approximately 1 second. Elava verziá.<br>
Sastaraná verziá.<br>
Press the Status button on<br>
Press the Status button on<br>
Press the Status button on
	- Identify which Waves are illuminated and follow the appropriate troubleshooting sections for any yellow Waves.
- Verify that the Communicator model and serial number match the model and serial number recorded on the Edit/View Patient and Equipment Information page.

 $\Box$ 

94 WAVE COMMUNICATOR / Monitoring Status / Communicator Not Set Up

⅂

- Check the patient's monitoring status on the LATITUDE system. If the patient is no longer enrolled in your clinic, or if the status is No Primary Clinic, the Communicator is suspended. Refer to the No Primary Clinic steps to resolve the issue.
- If none of the above steps resolve the issue, ask the patient to unplug the Communicator from the wall power outlet. Wait 30 seconds and ask the patient to plug the Communicator back into the wall power outlet. If the Call Doctor icon is solid yellow and no other lights have illuminated, the Communicator may not be working properly and needs to be replaced.

For further assistance, you may direct your patient to LATITUDE™ Customer Support.

#### Resolution:

The issue has been resolved when the patient's monitoring status on the Patient Summary page has changed to Monitored. The issue has been re<br> **Patient Summary** page.<br> **Monitoring Disabled.**<br>
DE is no longer able to

#### Remote Monitoring Disabled

LATITUDE is no longer able to monitor this patient's device due to limited battery capacity. solutions The issue has been resolved when the patient's monitoring stat<br>
Patient Summary page has changed to Monitored.<br>
Remote Monitoring Disabled<br>
LATITUDE is no longer able to monitor this patient's device due to limite<br>
capaci Remote Monitoring Disabled<br>
LATITUDE is no longer able to monitor this<br>
capacity.<br>
For more information. you may contact LAT<br>
Implanted Device Not Found<br>
The Communicator has been unable to succe Fissue has been resolved<br>
Version of Disabled.<br>
Is no longer able to monitoring Disabled.<br>
Signality of the past contained by the past contained by the past contained by the past contained by the past<br>
Signality of the pas Version of Disabled.<br>
The University of the Monitor this patient<br>
In the Not Found<br>
Incator has been unable to successfull<br>
Incator has been unable to successfull

The Communicator has been unable to successfully communicate with the implanted device for 14 days or more. A complete interrogation is required for the implanted device information displayed on the LATITUDE system to be updated. Vou may contact LATH<br>Vou may contact LATH<br>s been unable to succe Formality this patient's<br>
u may contact LATITUDE<br>
ound<br>
een unable to successfully<br>
re. A complete interrogation<br>
wed on the LATITUDE system may contact LATITUDE."<br>
Case of Contact LATITUDE.<br>
The unable to successfully contact version.<br>
Ed on the LATITUDE system Vermalt Elaptobel.<br>
Elava verzia. Nepoužívať.<br>
Complete interrogation is representable.<br>
Materialna.<br>
Na actions:

#### Recommendations:

Try one or more of the following actions:

- If the patient is not allowed to perform PIIs, allow one PII on the patient's Edit/ View Schedule and Alert Configuration page.
- Ask the patient to perform a patient initiated interrogation (PII) by pressing the Heart button on the Communicator. (If the patient's phone is using the same landline as the Communicator they will need to hang up the phone prior to performing the interrogation.)

WAVE COMMUNICATOR / Monitoring Status / Remote Monitoring Disabled 95

- Ask the patient if the Sending or Collecting Waves are illuminated. If not, ask the patient to press the Status button on the back of the Communicator for approximately 1 second.
- Identify which Waves are illuminated and follow the troubleshooting instructions below:

#### • Troubleshoot Yellow Collecting Waves

Yellow Collecting Waves indicate that the Communicator was not able to connect with the implanted device.

Troubleshooting for Yellow Collecting Waves includes performing a patient initiated interrogation (PII) by pressing the Heart button. If the patient is not allowed to perform PIIs, allow one PII on the patient's Edit/View Schedule and Alert Configuration page. If the patient's phone is using the same landline as the Communicator the patient will need to hang up the phone prior to performing the interrogation.

• One Yellow Collecting Wave Preference Vellow Collecting<br>
Preferred version.<br>
Commendations<br>
One of more of the following

The Communicator is unable to locate the implanted device.<br>
Recommendations: Experience Collecting<br>
Wave<br>
Communicator is unable to<br>
manications<br>
The or more of the following<br>
The or more of the following Filow Collecting Wave<br>
Immunicator is unable to<br>
Imendations

## Recommendations:

Try one or more of the following actions:

- Verify that the implanted device model and serial number recorded in the LATITUDE system match the values on a PRM (Programmer/Recorder/<br>Monitor) report Monitor) report. Imunicator is unable to locate<br>
Indiations<br>
In more of the following actions<br>
Version is unabled device more<br>
TUDE system match the value<br>
tor) report The following actions:<br>
The following actions:<br>
The following actions:<br>
The minimatch the values on a<br>
Soft, The following actions:<br>
Formulated device model and setter match the values on a Plan<br>
tem match the values on a Plan<br>
Communicator model and setter<br>
the recorded on the Fdit/View Following actions:<br>Value device model and serve.<br>Thatch the values on a PRI<br>Immunicator model and seria<br>Trecorded on the Edit/View ed device model and serial.<br>
Atch the values on a PRM (I<br>
Inicator model and serial nu<br>
corded on the **Edit/View Pa**<br>
tor is optimally placed:
- Verify that the Communicator model and serial number match the model and serial number recorded on the Edit/View Patient and Equipment Information page.
- Verify the Communicator is optimally placed:
	- The Communicator is within 3 meters (10 feet) of the patient.
	- The Communicator is level with the patient and clear of any obstructions.

 $\Box$ 

96 WAVE COMMUNICATOR / Monitoring Status / Implanted Device Not Found

- Ask the patient to turn off and, if necessary, unplug wireless electronics (such as cordless phones or baby monitors) within 1 meter (3 feet) of the Communicator.
- The patient should be facing the Communicator and should remain comfortably still during the interrogation.
- Ask the patient to perform a patient initiated interrogation by pressing the Heart button on the Communicator.

For further assistance, you may direct your patient to LATITUDE™ Customer Support.

#### Resolution:

The Communicator has successfully interrogated the implanted device and transmitted the interrogation when the Doctor icon is blue. The issue has been resolved when the patient's monitoring status on the Patient Summary page or patient list has changed to Monitored. been resolved when the pat<br>been resolved when the pat<br>Summary page or patient list<br>As appropriate, verify the im<br>interrogating it with a PRM<br>Two Yellow Collecting Wa<br>The Communicator is able to

As appropriate, verify the implanted device's telemetry and operation by interrogating it with a PRM (Programmer/Recorder/Monitor). As appropriate, verify the implanted<br>
interrogating it with a PRM (Program<br>
Two Yellow Collecting Waves<br>
The Communicator is able to locate<br>
complete an interrogation.<br>
Recommendations: mmary page or patient lis<br>appropriate. Verify the im-<br>prrogating it with a PRM (<br>o Yellow Collecting Way<br>o Communicator is able to<br>molete an interrogation. propriate, verify the in<br>
ogating it with a PRM<br>
Yellow Collecting Wa<br>
Communicator is able<br>
Jete an interrogation versioner obsoleta. Non-<br>
Version of the implanted device<br>
Deliow Collecting Waves<br>
Minimunicator is able to locate the implicator is able to locate the implicator<br>
He an interrogation

• Two Yellow Collecting Waves

The Communicator is able to locate the implanted device but is not able to complete an interrogation. Versão de la provincia For the text waves.<br>For the state to locate the implementation.<br>The state and the state and the state and the state and the state and the state and the state and the state of<br>Of the following actions: of is able to locate the implar<br>diation.<br>Is served. The following actions:<br>Implanted device model and

⅂

Try one or more of the following actions:

- Verify that the implanted device model and serial number recorded in the LATITUDE system match the values on a PRM (Programmer/Recorder/ Monitor) report. zastaraná verzia.<br> *Lion*<br> *Castaraná verzia.*<br> *Castaraná verzia.*<br>
Pollowing actions:<br>
Pollowing actions:<br>
Pollowing actions: Mersja Ne használja verzió. Ne használja verzió. Ne használja verzió. Ne használja verzió. Ne használja verzió. Ne használja verzió. Ne használja verzió. Ne használja verzió. Ne használja verzió. Ne használja verzió. Ne ha
- Verify that the Communicator model and serial number match the model and serial number recorded on the Edit/View Patient and Equipment Information page.

WAVE COMMUNICATOR / Monitoring Status / Implanted Device Not Found 97

- Verify the Communicator is optimally placed:
	- The Communicator is within 3 meters (10 feet) of the patient.
	- The Communicator is level with the patient and clear of any obstructions.
	- Ask the patient to turn off and, if necessary, unplug wireless electronics (such as cordless phones or baby monitors) within 1 meter (3 feet) of the Communicator.
	- The patient should be facing the Communicator and should remain comfortably still during the interrogation.
- Ask the patient to perform a patient initiated interrogation by pressing the Heart button on the Communicator.

For further assistance, you may direct your patient to LATITUDE™ Customer<br>Support.<br>Resolution: 2000, 2000, 2000, 2000, 2000, 2000, 2000, 2000, 2000, 2000, 2000, 2000, 2000, 2000, 2000, 2000, 20<br>The G Support.

#### Resolution:

The Communicator has successfully interrogated the implanted device and transmitted the interrogation when the Doctor icon is blue. The issue has been resolved when the patient's monitoring status on the Patient Summary page or patient list has changed to Monitored.<br>Three Yellow Collecting Waves Free Collecting Waves<br>
The Communicator has successfully in<br>
transmitted the interrogation when the<br>
been resolved when the patient's monit<br>
Summary page or patient list has channel<br>
Three Yellow Collecting Waves<br>
The pati For the control of the participation.<br>
Solution:<br>
Solution:<br>
Property of the participation when the patient<br>
In resolved when the patient<br>
The patient list has success **The Communicator of the state of the interrogation who passize the patient of the patient of the patient of the patient of the patient of the version of the version of the version of the version of the version of the vers** tor has successfully interrogation when the Doctor<br>hen the patient's monitoring s<br>or patient list has changed to<br>ollecting Waves<br>of allowed to perform a patient<br>Waves are also shown when For exercise to when the Doctor ice<br>the patient's monitoring standard in the patient list has changed to **M**<br>cting Waves.<br>We are also shown when the<br>wes are also shown when the

The patient is not allowed to perform a patient initiated interrogation (PII). Three Collecting Waves are also shown when the patient has cancelled an interrogation.<br>interrogation. interrogation. en the patient's monito<br>
patient list has chang<br>
lecting Waves<br>
allowed to perform a p<br>
Vaves are also shown Example 1 Ist has changed to Motion.<br>
Utdatert version. New York brukes.<br>
We did not be also shown. When the<br>
University of the brukes. Waves.<br>
To perform a patient initiate<br>
re also shown when the patient<br>
wing actions:

#### Recommendations:

Try one or more of the following actions:

- Enable Patient Initiated Interrogations (PII) for the patient, or allow one PII:
	- Navigate to the patient's Edit/View Schedule and Alert Configuration page.
	- If PIIs are not enabled for this patient, then enable them, or allow one PII.

 $\sqrt{2}$ 

98 WAVE COMMUNICATOR / Monitoring Status / Implanted Device Not Found

 $\overline{\phantom{a}}$ 

- Ask the patient to retry the patient initiated interrogation by pressing the Heart button on the Communicator.
- Ensure patient doesn't press the heart button while the interrogation is in progress as this will cancel the interrogation attempt.

For further assistance, you may direct your patient to LATITUDE™ Customer Support.

#### Resolution:

⅂

The Communicator has successfully interrogated the implanted device and transmitted the interrogation when the Doctor icon is blue. The issue has been resolved when the patient's monitoring status on the Patient Summary page or patient list has changed to Monitored.

#### **Troubleshoot Yellow Sending Waves**

Yellow Sending Waves indicate that the Communicator was not able to connect<br>with the LATITUDE system: with the LATITUDE system.

The Communicator is able to use either a landline or the subscription-based LATITUDE<sup>™</sup> GSM Data Plan to connect. Now Sending Waves indicate<br>
The LATITUDE system.<br>
Communicator is able to us<br>
TITUDE <sup>w</sup> GSM Data Plan to<br>
duine If the Communicator<br>
use the landline to connect Sending Waves indicate<br>
ELATITUDE system.<br>
IMPLIFE System.<br>
IDE<sup>TIC</sup> GSM Data Plan to<br>
ILE TO GSM Data Plan to<br>
ILE The Communicator is<br>
ILE Communicator is A ITTUDE system:<br>
municator is able to use eit<br>  $E^{\text{w}}$  GSM Data Plan to connect<br>
: If the Communicator is plus<br>
e landline to connect with the<br>  $E^{\text{w}}$  GSM Data Plan: If the

Landline: If the Communicator is plugged into an active telephone wall jack, it will use the landline to connect with the LATITUDE system.

LATITUDE<sup>™</sup> GSM Data Plan: If the Communicator<sup>is</sup> not plugged into a wall The Communicator is able to use either a landline or the subscription-based<br>
LATITUDE<sup>™</sup> GSM Data Plan to connect.<br>
Landline: If the Communicator is plugged into an active telephone wall jack, it<br>
will use the landline to system. The patient must be subscribed to the LATITUDE™ GSM Data Plan for this to be successful. A series of this to be successful. The island to use either a land<br>M Data Plan to connect.<br>Communicator is plugged into<br>ine to connect with the LATIT<br>M Data Plan: If the Communications<br>A LATITUDE<sup>74</sup> GSM Data Plan<br>ent must be subscribed to the Data Plan to connect.<br>
Dimmunicator is plugged into a<br>
Former with the LATITUD<br>
Data Plan: If the Communica<br>
ATITUDE.<sup>14</sup> GSM Data Plan<br>
Manust be subscribed to the L nuncator is plugged into an<br>Connect with the LATITUDE<br>ta Plan: If the Communicate<br>ITUDE<sup>36</sup> GSM Data Plan to<br>ust be subscribed to the LAT<br>ommunicators have cellular Tan: If the Communicatoris<br>DE™ GSM Data Plan to computer<br>Be subscribed to the LATIT<br>municators have cellular cap<br>Aadapter

NOTE: Some Wave Communicators have cellular capability built in and some require an external cellular adapter.

To determine if the patient is connecting the Communicator through a landline or the LATITUDE™ GSM Data Plan, ask the patient if they have the Communicator plugged into an active telephone wall jack.

WAVE COMMUNICATOR / Monitoring Status / Implanted Device Not Found 99

#### **One Yellow Sending Wave**

The Communicator does not detect a dial tone (landline) or cannot find a cell signal (LATITUDE™ GSM Data Plan).

#### Recommendations:

Try one or more of the following actions:

#### For a landline:

- Verify that the patient used the provided phone cord and that the cord is firmly connected to both the Communicator and an active telephone wall jack.
- If the patient has DSL internet service, make sure they are using a DSL filter between the Communicator and the telephone wall jack.
- Verify that the patient is using the provided adapter, if needed.

#### For LATITUDE™ GSM Data Plan:

- Verify that the patient has a current subscription to the LATITUDE™ GSM Data Plan. You can confirm this with LATITUDE™ Customer Support, if needed. Verify that the patient<br> **CATITUDE<sup>™</sup>GSM Da**<br>
Verify that the patient l<br>
GSM Data Plan. You c<br>
Support, if needed Verify that the patient is using<br> **ATITUDE™ GSM Data PIA**<br>
Verify that the patient has a<br>
SSM Data Plan. You can comport, if needed. rify that the patient is usin<br>TITUDE<sup>T®</sup> GSM Data Pla<br>rify that the patient has a<br>M Data Plan: You can comport, if needed.
- If the patient has a Communicator which requires an external cellular adapter, verify it is connected securely to the Communicator. The adapter has a power indicator that should be lit when it is properly connected. ITUDE<sup>T®</sup> GSM Data Plan:<br>Version obsort of Data Plane<br>Poatient has a communicator which recept<br>then, verify it is connected securely to the<br>ter, verify it is connected securely to the<br>ected.<br>the patient to move the Communi **CSM Data Plan:**<br> **Example 2018**<br> **Example 2018**<br> **Example 2018**<br> **Anas a Communicator Which Property 10**<br> **Apower indicator that should**<br>
Apower indicator that should Versão de Communicator w<br>
Versão observator de Communicator w<br>
Versão communicator w<br>
Versão de Communicator<br>
Não move the Communicator I.<br> **2. Communicator which requires.**<br>
Utdatert version. Skal ikke brukes.<br>
Utdatert version. Skal ikke brukes.<br>
Utdatert version. Skal ikke brukes.<br>
The Communicator to mmunicator which requires<br>
inected securely to the Condicator<br>
Indicator that should be lit water<br>
We the Communicator to and<br>
of provide a connection usi<br>
atient may need to plug the
- Ask the patient to move the Communicator to another location that may have a better signal.
- If other locations do not provide a connection using the LATITUDE™ GSM Data Plan, the patient may need to plug the Communicator into an active telephone wall jack to send data.
- To verify troubleshooting was successful, have the patient connect to LATITUDE by pressing and holding the Status button on the back of the Communicator until the Sending Waves light green in sequence and repeat.

 $\sqrt{2}$ 

100 WAVE COMMUNICATOR / Monitoring Status / Implanted Device Not Found

 $\overline{\phantom{a}}$ 

For further assistance, you may direct your patient to LATITUDE™ Customer Support.

#### Resolution:

The Communicator has successfully connected with the LATITUDE system when the Doctor icon is blue and the Sending Waves are green. The issue has been resolved when the patient's monitoring status on the Patient Summary page or patient list has changed to Monitored.

#### **Two Yellow Sending Waves**

The Communicator is unable to make a network connection (landline) or cannot register with the cell network (LATITUDE™ GSM Data Plan).

#### Recommendations:

Try one or more of the following actions:<br>
For a landline:

#### For a landline:

 $\overline{\phantom{a}}$ 

- Verify that the patient used the provided phone cord and that the cord is firmly connected to both the Communicator and an active telephone wall **Stack** Try one or more of the follow<br>
For a landline.<br>
Verify that the patient use.<br>
firmly connected to both.<br>
Tack. Section. one or more or me poliow<br>
r a landline:<br>
Verify that the patient us<br>
firmly connected to both<br>
flack:<br>
Verify that no one picked<br>
trying to connect verify that the patient used the<br>
Verify that the patient used the<br>
verify that no one picked up the<br>
Verify that no one picked up the<br>
ving to connect.<br>
Sk the patient to remove any set The patient used the providence is a the patient used the providence of the Community of the Community of the providence of the providence of the providence of the providence of the providence of the providence of the prov The patient used in Browned<br>
The communical<br>
The one picked up the phone<br>
phnect<br>
intent to remove any splitters by<br>
phe wall jack<br>
internet service, n
- Verify that no one picked up the phone while the Communicator was trying to connect. one picked up the phone when<br>PCL<br>The premove any splitters between<br>Wall jack.<br>As DSL internet service, ma<br>the Communicator and the t
- Ask the patient to remove any splitters between the Communicator and the telephone wall jack. • Ask the patient to remove any splitters between the Communicate.<br>• If the patient has DSL internet service, make sure they are<br>filter between the Communicator and the telephone wall ja<br>• Ask the patient to locate the swi Pierce up the phone w<br>Temove any splitters be<br>Dack.<br>Discrete the cutches on
- If the patient has DSL internet service, make sure they are using a DSL filter between the Communicator and the telephone wall jack.
- Communicator. Verify that the Communicator is set to the appropriate country code and dial-out number,

WAVE COMMUNICATOR / Monitoring Status / Implanted Device Not Found 101

 $\sqrt{2}$ 

#### For LATITUDE™ GSM Data Plan:

- Verify that the patient has a current subscription to the LATITUDE<sup>™</sup> GSM Data Plan. You can confirm this with LATITUDE™ Customer Support, if needed.
- Ask the patient to move the Communicator to another location that may have a better signal.
- If the patient has a Communicator which requires an external cellular adapter, verify it is connected securely to the Communicator. The adapter has a power indicator that should be lit when it is properly connected.
- If other locations do not provide a connection using the LATITUDE™ GSM Data Plan, ask the patient to plug the Communicator into an active telephone wall jack.
- To verify troubleshooting was successful, have the patient connect to LATITUDE by pressing and holding the Status button on the back of the Communicator until the Sending Waves light green in sequence and<br>repeat. repeat. To verify troubleshooti<br>LATITUDE by pressing<br>Communicator until the<br>repeat.<br>further assistance, you<br>port. o verify troubleshooting was<br>ATITUDE by pressing and<br>Communicator until the Sene<br>epeat.<br>Aff. And Sene Commander.<br>Off. And Sene Commander. Verliy includes tooling wat<br>
ITITUDE by pressing and<br>
mmunicator until the Sente<br>
ther assistance, you may<br>
f. municator until the Sending W<br>
at.<br>
Prassistance. Vou may direct y<br>
She Sending the successfully continued of has successfully continued by the and the Si

For further assistance, you may direct your patient to LATITUDE™ Customer Support.

#### Resolution:

 $\overline{\phantom{a}}$ 

The Communicator has successfully connected with the LATITUDE system when the Doctor icon is blue and the Sending Waves are green. The issue has been resolved when the patient's monitoring status on the Patient Summary page or patient list has changed to Monitored. The sending waves interested for the sending that is a successfully connected the sending ince, you may direct your patie<br>
Thas successfully connected<br>
Thas successfully connected<br>
When the patient's monitoring<br>
I when the patient's monitoring Exposite the sending way of the patient's monitoring stead is blue and the Sending Way. Elavult verzier and the Sending Waves<br>
We and the Sending Waves<br>
The patient's monitoring stat<br>
Rist has changed to **Monitoring**<br>
The patient's monitoring stat

 $\sqrt{2}$ 

102 WAVE COMMUNICATOR / Monitoring Status / Implanted Device Not Found
#### **Three Yellow Sending Waves**

The Communicator is unable to complete the connection to the LATITUDE server (landline or LATITUDE™ GSM Data Plan).

#### Recommendations:

Try one or more of the following actions:

- Verify the patient is enrolled in LATITUDE using the patient list or Search Patients.
- Verify that the Communicator model and serial number match the model and serial number recorded on the Edit/View Patient and Equipment Information page.
- Ask the patient to locate the switches on the bottom of the Communicator. Verify that the Communicator is set to the appropriate country code and dial-out number.
- To verify troubleshooting was successful, have the patient connect to LATITUDE by pressing and holding the Status button on the back of the Communicator until the Sending Waves light green in sequence and<br>repeat. repeat. Communicator. Verify that the Communicator is set to the appropriate<br>
country code and dial-out number.<br>
To verify troubleshooting was successful, have the patient connect to<br>
LATITUDE by pressing and holding the Status b country code and dial-ou<br>
To verify troubleshooting<br>
LATITUDE by pressing<br>
Communicator until the<br>
repeat.<br>
Turther assistance you monte Versify thoubleshooting was s<br>
Version of the Sendin<br>
Communicator until the Sendin<br>
epeat.<br>
Anther assistance. You may dire<br>
of a ssistance. You may dire The typics ing and holding the sending was success<br>
DE by pressing and holding the<br>
Inicator until the Sending Wave<br>
Sissistance you may direct you

Support. Version of the Sending Wayes<br>
Westernee you may direct your present<br>
Second present version.<br>
Cator has successfully connected<br>
or icon is blue and the Sendin

#### Resolution:

⅂

The Communicator has successfully connected with the LATITUDE system when the Doctor icon is blue and the Sending Waves are green. The issue has been resolved when the patient's monitoring status on the Patient Summary page or patient list has changed to Monitored. mees you may direct your pat<br>
Thas successfully connecte<br>
Thas successfully connecte<br>
On is blue and the Sending<br>
When the patient's monitori Elavult verzion (1993)<br>
Elavult verzion (1994)<br>
Elavult verzió. Nepoužívať.<br>
Elavult verzió. Nepoužívať.<br>
Elavult verzió. Ne használia nie uživať.<br>
Elavult verzió. Nepoužívať.<br>
Elavult verzió. Ne használia nie uživať.<br>
Ela

WAVE COMMUNICATOR / Monitoring Status / Implanted Device Not Found 103

#### • Troubleshoot Red or Yellow Call Doctor Icon

#### • Call Doctor Icon is Red

The Communicator has detected a Red Alert and has been unable to upload complete data about the alert to the server for more than 24 hours.

#### Recommendations:

Try one or more of the following actions:

- Using a PRM (Programmer/Recorder/Monitor), interrogate the implanted device to investigate and resolve the Red Alert.
- Once the Red Alert has been addressed in the implanted device, you will still need to troubleshoot any issues with the Communicator for it to continue monitoring the patient.
- Ask the patient if the Sending or Collecting Waves are illuminated. If not, ask the patient to press the Status button on the back of the Communicator for approximately 1 second. • Ask the patient if the Sending or Collecting Waves are illuminated.<br>
not, ask the patient to press the Status button on the back of the<br>
Communicator for approximately 1 second.<br>
• Identify which Waves are illuminated an Ask the patient if the Se<br>not, ask the patient to p<br>Communicator for approximate intensity<br>Identify which Waves are<br>troubles hooting sections<br>E: If you elect to troubles ho
	- Identify which Waves are illuminated and follow the appropriate

troubleshooting sections for any yellow Waves.<br>
If you elect to troubleshoot the Communicator b<br>
anted device with a PRM, be aware that this ca<br>
ating the Red Alert. In addition, the upload may<br>
fully complete depending on the implanted device with a PRM, be aware that this can further delay investigating the Red Alert. In addition, the upload may not be able to successfully complete depending on the issue observed with the<br>Communicator<br>East in Communicator. 6 6 6 6 6 6 Fish the patient to provide the patient to produce the communicator for approximate the transfer of the patient of the past unit of the patient the patient the patient the patient the patient the patient the patient the pa Communicator for approximate<br>
dentify which Waves are illumi<br>
roubleshooting sections for an<br>
you elect to troubleshoot the<br>
string the Red Alert. In addition,<br>
ully complete depending on the meator for approximately 1 set<br>which Waves are illuminated a<br>hooting sections for any yellow<br>cot to troubleshoot the Communice with a PRM, be aware the<br>Red Alert. In addition, the up-<br>inplete depending on the issue t to troubleshoot the C<br>Cewith a PRM, be away the C<br>Ved Alert: In addition, the<br>lete depending on the For any yellow<br>Froubleshoot the Communication.<br>For any internation.<br>After the answer of the upload<br>te depending on the issue of<br>the depending on the issue of<br>the state of the issue of roubleshoot the Communic<br>With a PRM, be aware that the<br>Alert In addition, the upload<br>depending on the issue obs<br>Syou may direct your patient a PRM, be aware that this<br>t. In addition, the upload magnetic contract of the issue observed.<br>Dending on the issue observed.

For further assistance, you may direct your patient to LATITUDE™ Customer Support.

#### Resolution:

⅂

The issue has been resolved when the patient's monitoring status on the Patient Summary page or patient list has changed to Monitored.

 $\Box$ 

104 WAVE COMMUNICATOR / Monitoring Status / Implanted Device Not Found

#### • Call Doctor Icon is Yellow

 $\mathcal{L}$ 

┑

There are several possible reasons for the Call Doctor Icon to be yellow:

- The Communicator has detected the Implanted Device not Found condition and has been unable to communicate it to the server.
- The Communicator has been suspended due to replacement or No **Primary Clinic condition.**
- The Communicator has detected an unrecoverable Communicator error and needs to be replaced.

#### Recommendations:

Try one or more of the following actions:

- Check for yellow Collecting or Sending Waves:
	- Ask the patient to press the Status button on the back of the Communicator for approximately 1 second.
	- Identify which Waves are illuminated and follow the appropriate troubleshooting sections for any yellow Waves.
- *Nerify* that the Communicator model and serial number match the model and serial number recorded on the Edit/View Patient and Equipment Information page. Oneck for yellow Collect<br>
Ask the patient to proximite the communicator for a<br>
dentify which Wave<br>
The world bereform which<br>
Communicator is the communicator of the Communicator<br>
Contraction is and serial number record Sole is the patient to proportion of the Mayer of the Heirity which Wave<br>troubleshooting sect<br>Verify that the Communicand serial number recontribution<br>Information page. Communicator for approxim<br>
Identify which Waves are ill<br>
Troubleshooting sections for<br>
Verify that the Communicator in<br>
Morte serial number recorded on<br>
Information page.<br>
Sheck the patient's monitoring<br>
Anatient is no lon The which Waves are illumination<br>Sheshooting sections for any year<br>at the Communicator model and<br>all number recorded on the Ed<br>from page.<br>The patient's monitoring status is no longer enrolled in your climate.
- Check the patient's monitoring status on the LATITUDE system. If the patient is no longer enrolled in your clinic, or if the status is No Primary Clinic, the Communicator is suspended. Refer to the No Primary Clinic steps to resolve the issue. Exheding sections for any yell<br>the Communicator model and<br>number recorded on the Edity<br>on page.<br>patient's monitoring status on<br>io longer enrolled in your clinic<br>Communicator is suspended<br>solve the issue. The precorded on the Example:<br>
Lage. New York Care is a starting status<br>
in the monitoring status<br>
minimilation is suspen.<br>
The issue. Uthat include and served on the EditVi<br>Je.<br>The monitoring status on the Film<br>oversion. Skal is suspended.<br>The issue.<br>Nove steps resolve the issue. Elava verzia. Nepoužívať:<br>
Samonitoring status on the last entrolled in your clinic, or<br>
unicator is suspended. References<br>
We steps resolve the issue,<br>
If from the wall power outlet<br>
the Communicator back in
- If none of the above steps resolve the issue, ask the patient to unplug the Communicator from the wall power outlet. Wait 30 seconds and ask the patient to plug the Communicator back into the wall power outlet. If the Call Doctor icon is solid yellow and no other lights have illuminated, the Communicator may not be working properly and needs to be replaced.

For further assistance, you may direct your patient to LATITUDE™ Customer Support.

WAVE COMMUNICATOR / Monitoring Status / Implanted Device Not Found 105

#### Resolution:

The issue has been resolved when the patient's monitoring status on the Patient Summary page or patient list has changed to Monitored.

#### Software Mismatch

The patient's Communicator does not support the implanted device's current software.

For more information you may contact LATITUDE™ Customer Support.

#### Communicator Not Connecting

The Communicator has not connected to the LATITUDE system in 14 days or more. Data collected from the patient's implanted device, weight scale and/or blood pressure monitor in the last 14 days has not been sent to the LATITUDE system.<br>Recommendations:<br> $\frac{1}{2}$   $\frac{1}{2}$   $\frac{1}{2}$   $\frac{1}{2}$   $\frac{1}{2}$   $\frac{1}{2}$   $\frac{1}{2}$   $\frac{1}{2}$   $\frac{1}{2}$   $\frac{1}{2}$   $\frac{1}{2}$   $\frac{1}{2}$   $\frac{1$ 

#### Recommendations:

Try one or more of the following actions:

- Verify the Communicator is plugged in. Ask the patient if the green power light in the lower right corner of the Communicator is lit.
- Verify the Communicator is connected to an active telephone wall jack or that the patient has a current subscription to the LATITUDE™ GSM Data Plan. • Verify the Communicator's plugged in Ask the patient if the green power<br>
light in the lower right corner of the Communicator is lit.<br>
• Verify the Communicator is connected to an active telephone wall jack or<br>
that the mendations:<br>
or more of the following activity the Communicator is plug<br>
ify the Communicator is contributed by the Communicator is contributed<br>
ify the Communicator is contributed by the patient has a current summinator more of the following action<br>the Communicatoris plug<br>the lower right comer of the<br>he Communicatoris contractions<br>patient has a current sull ore of the following actions:<br>
Prominunicator is plugged<br>
Le lower right comer of the Communicator is connected<br>
Communicator is connected<br>
Communicator is connected<br>
Communicator is connected<br>
Communicator is connected<br>
C Iniciator's plugged in Ask the<br>
right corner of the Communic<br>
unicator is connected to an a<br>
ras a current subscription to the<br>
the Sending or Collecting Wa<br>
ses the Status button on the b
- the patient to press the Status button on the back of the Communicator for approximately 1 second. Micator is connected to<br>
S a current subscription<br>
Sending or Collectin<br>
s the Status button on<br>
Scond From the Communicat<br>Form is connected to an action.<br>Exercise connected to an action.<br>Sending or Collecting Wave<br>the Status button on the backer tor is connected to an active<br>Eurrent subscription to the L<br>Lending or Collecting Waves<br>Status button on the back<br>id<br>are illuminated and follow th Ling or Collecting Waves are<br>atus button on the back of the waves are<br>illuminated and follow the translation

 $\sqrt{2}$ 

Identify which Waves are illuminated and follow the troubleshooting<br>instructions below. instructions below.

106 WAVE COMMUNICATOR / Monitoring Status / Software Mismatch

┑

#### • Troubleshoot Yellow Collecting Waves

Yellow Collecting Waves indicate that the Communicator was not able to connect with the implanted device.

Troubleshooting for Yellow Collecting Waves includes performing a patient initiated interrogation (PII) by pressing the Heart button. If the patient is not allowed to perform PIIs, allow one PII on the patient's Edit/View Schedule and Alert Configuration page. If the patient's phone is using the same landline as the Communicator the patient will need to hang up the phone prior to performing the interrogation.

#### • One Yellow Collecting Wave

The Communicator is unable to locate the implanted device.

#### Recommendations:

⅂

Try one or more of the following actions:

- Verify that the implanted device model and serial number recorded in the LATITUDE system match the values on a PRM (Programmer/Recorder/ Monitor) report. Try one or more of the following actions:<br>
Verify that the implanted device model and serial number recorded in the<br>
LATITUDE system match the values on a PRM (Programmer/Recorder<br>
Monitor) report.<br>
Serify that the Communi one or more of the follow<br>Verify that the implanted<br>LATITUDE system matc<br>Monitor) report.<br>Verify that the Communicand serial number record<br>information page. Verify that the implanted device<br>
ATITUDE system match the v<br>
Monitor) report.<br>
Verify that the Communicator medicinal number recorded on<br> **non unicator** is optically<br>
Verify the Communicator is optically
- Verify that the Communicator model and serial number match the model Information page. France in the implanted device model<br>The system match the values of<br>Teport.<br>The Communicator model and<br>all number recorded on the Ed<br>tion page.<br>The Communicator is within 3 met<br>Communicator is within 3 met aport<br>
The Communicator model and<br>
number recorded on the Edition<br>
page.<br>
Communicator is within 3 meter<br>
ommunicator is level with the **Example Indians Indians and Superior Separator**<br>
Indians is optimally place.<br>
Indians is within 3 meters.<br>
The property of the brukes.
- Verify the Communicator is optimally placed:
	- The Communicator is within 3 meters (10 feet) of the patient.
- The Communicator is level with the patient and clear of any obstructions. Elavult verzia.<br>Anicator is optimally placed.<br>Castor is level with the patie.<br>Nepote with the patie.<br>Net to turn off and, if necessa.<br>And as cordless phones or level.
	- Ask the patient to turn off and, if necessary, unplug wireless electronics (such as cordless phones or baby monitors) within 1 meter (3 feet) of the Communicator.
	- The patient should be facing the Communicator and should remain comfortably still during the interrogation.
- Ask the patient to perform a patient initiated interrogation by pressing the Heart button on the Communicator.

WAVE COMMUNICATOR / Monitoring Status / Communicator Not Connecting 107

#### Resolution:

The Communicator has successfully interrogated the implanted device and transmitted the interrogation when the Doctor icon is blue. The issue has been resolved when the patient's monitoring status on the Patient Summary page or patient list has changed to Monitored.

As appropriate, verify the implanted device's telemetry and operation by interrogating it with a PRM (Programmer/Recorder/Monitor).

#### **Two Yellow Collecting Waves**

The Communicator is able to locate the implanted device but is not able to complete an interrogation.<br>
Recommendations:

#### Recommendations:

Try one or more of the following actions:

- Verify that the implanted device model and serial number recorded in the LATITUDE system match the values on a PRM (Programmer/Recorder/ Monitor) report. mplete an interrogation.<br>
commendations:<br>
one or more of the following<br>
Verify that the implanted dev<br>
LATITUDE system match the<br>
Monitot) report Imendations:<br>
For more of the following<br>
Fify that the implanted development<br>
The system match the<br>
particle report:<br>
The communicator<br>
The communicator or more of the following active<br>
We that the implanted device<br>
TUDE system match the value of<br>
Ye utilize communicator more<br>
Serial number recorded on t
- Verify that the Communicator model and serial number match the model France Communicator model and serial number match the model<br>
and serial number recorded on the Edit/View Patient and Equipment<br>
Information page.<br>
Verify the Communicator is optimally placed:<br>
The Communicator is within 3 Information page. ore of the following actions<br>at the implanted device mot<br>DE system match the value<br>report.<br>at the Communicator mode<br>al number recorded on the<br>tion page. The following actions:<br>
The following actions:<br>
The walues on a<br>
example from the values on a<br>
example:<br>
The conded on the Edity<br>
page: Implanted device model and setter match the values on a Plant<br>ts<br>Communicator model and set<br>ther recorded on the Edit/Vie<br>age. mmunicator model and seria<br>
recorded on the Edit/View<br>
micator is optimally placed.<br>
icator is within 3 meters (10 micator model and seria.<br>Carded on the **Edit/View**<br>Ator is optimally placed:<br>The within 3 meters (10
- Verify the Communicator is optimally placed:
	- The Communicator is within 3 meters (10 feet) of the patient.
	- The Communicator is level with the patient and clear of any obstructions.

 $\sqrt{2}$ 

108 WAVE COMMUNICATOR / Monitoring Status / Communicator Not Connecting

⅂

- Ask the patient to turn off and, if necessary, unplug wireless electronics (such as cordless phones or baby monitors) within1 meter (3 feet) of the Communicator.
- The patient should be facing the Communicator and should remain comfortably still during the interrogation.
- Ask the patient to perform a patient initiated interrogation by pressing the Heart button on the Communicator.

#### Resolution:

The Communicator has successfully interrogated the implanted device and transmitted the interrogation when the Doctor icon is blue. The issue has been resolved when the patient's monitoring status on the Patient Summary page or patient list has changed to Monitored.

**Three Yellow Collecting Waves** 

The patient is not allowed to perform a patient initiated interrogation (PII). Three Collecting Waves are also shown when the patient has cancelled an<br>interrogations<br>Recommendations: been resolved when the Summary page or path<br>Three Yellow Collection.<br>The patient is not allow<br>Three Collecting Wave<br>interrogation. Three Yellow Collecting Waves<br>
The patient is not allowed to perform a patient is not allowed to perform a patience<br>
Three Collecting Waves are also shown<br>
interrogations:<br>
Recommendations:<br>
Try one or more of the followin een resolved when the pat<br>
ummary page or patient list<br>
Inree Yellow Collecting W<br>
The patient is not allowed to<br>
three Collecting Waves are<br>
therrogation mmary page or patient list<br>
ree Yellow Collecting W<br>
patient is not allowed to<br>
ree Collecting Waves are<br>
progation e Yellow Collecting Waves<br>
Version of allowed to pen<br>
Scollecting Waves are also<br>
poation.<br>
Minnendations: M Collecting Waves<br>S not allowed to perform a pai<br>ting Waves are also shown w<br>dations:<br>ore of the following actions. ng Waves are also shown where we are also shown where we are also shown where  $\epsilon$  of the following actions.

#### Recommendations:

⅂

- Enable Patient Initiated Interrogations (PII) for the patient or allow one PII: **Zastaralá verze.**<br>
The following actions?
	- Navigate to the patient's Edit/View Schedule and Alert Configuration page. **Zastaraná verziá.**<br>Elaboráná verziáná verziális (PII)<br>Epoužívations (PII)<br>Epoužívations (PII)<br>In page.
	- If PIIs are not enabled for this patient, then enable them, or allow one PII.
- Ask the patient to retry the patient initiated interrogation by pressing the Heart button on the Communicator.
- Ensure patient doesn't press the heart button while the interrogation is in progress as this will cancel the interrogation attempt.

WAVE COMMUNICATOR / Monitoring Status / Communicator Not Connecting 109

#### Resolution:

The Communicator has successfully interrogated the implanted device and transmitted the interrogation when the Doctor icon is blue. The issue has been resolved when the patient's monitoring status on the Patient Summary page or patient list has changed to Monitored.

#### • Troubleshoot Yellow Sending Waves

Yellow Sending Waves indicate that the Communicator was not able to connect with the LATITUDE system.

The Communicator is able to use either a landline or the subscription-based LATITUDE™ GSM Data Plan to connect.

Landline: If the Communicator is plugged into an active telephone wall jack, it will use the landline to connect with the LATITUDE system.

LATITUDE™ GSM Data Plan: If the Communicator is not plugged into a wall jack it will use the LATITUDE<sup>™</sup> GSM Data Plan to connect with the LATITUDE system. The patient must be subscribed to the LATITUDE™ GSM Data Plan for Landline: If the Communicator is pl<br>
will use the landline to connect with<br>
LATITUDE™ GSM Data Plan: If the<br>
jack it will use the LATITUDE™ GSM<br>
system. The patient must be subser<br>
this to be successful Such a the LATITUDE Material of connect with the LATITUDE<br>
system. The patient must be subscribed to the LATITUDE™ GSM Data Plan for<br>
this to be successful<br>
NOTE: Some Wave Communicators have cellular capability built in If the Communicator is plus<br>
I landline to connect with i<br>
™ GSM Data Plan: If the<br>
use the LATITUDE™GSM<br>
e patient must be subscri<br>
uccessful<br>
me Maye Communicators andline to connect with the LAT<br> **GSM Data Plan:** If the Comm<br>
a the LATITUDE <sup>w</sup> GSM Data<br>
patient must be subscribed to<br>
cessful.<br>
Wave Communicators have<br>
ternal cellular adapter. The Communicate<br>The Communicate of the Communicate<br>The subscribed to the LA<br>Communicators have cellular<br>Ellular adapter.<br>Atient is connecting the Comm

**NOTE**: Some Wave Communicators have cellular capability built in and some require an external cellular adapters require an external cellular adapter.

To determine if the patient is connecting the Communicator through a landline or plugged into an active telephone wall jack. Municators have cellular cap<br>
radapter.<br>
The connecting the Communication.<br>
The patient if the property of the patient if the icators have cellular capabi<br>apter<br>onnecting the Communication<br>ian, ask the patient if they h<br>ne wall jack.

 $\Box$ 

110 WAVE COMMUNICATOR / Monitoring Status / Communicator Not Connecting

⅂

#### **One Yellow Sending Wave**

The Communicator does not detect a dial tone (landline) or cannot find a cell signal (LATITUDE™ GSM Data Plan).

#### Recommendations:

Try one or more of the following actions:

#### For a landline:

⅂

- Verify that the patient used the provided phone cord and that the cord is firmly connected to both the Communicator and an active telephone wall jack.
- If the patient has DSL internet service, make sure they are using a DSL filter between the Communicator and the telephone wall jack.
- Verify that the patient is using the provided adapter, if needed.

### For LATITUDE™ GSM Data Plan:

- Verify that the patient has a current subscription to the LATITUDE™ GSM Data Plan. You can confirm this with LATITUDE™ Customer Support, if needed. Verify that the patient is<br>
For LATITUDE <sup>to</sup> GSM Data<br>
Verify that the patient has<br>
GSM Data Plan. You ca<br>
Support, if needed. Verify that the patient is<br>
r LATITUDE<sup>TA</sup> GSM Data<br>
Verify that the patient has<br>
GSM Data Plan. You can<br>
Support, if needed.<br>
If the patient has a Com ATITUDE<sup>T</sup> GSM Data Pla<br>Verify that the patient has a<br>SSM Data Plan. You can co<br>Support, if needed.<br>The patient has a Communidation werify it is connected
- If the patient has a Communicator which requires an external cellular adapter, verify it is connected securely to the Communicator. The adapter has a power indicator that should be lit when it is properly connected. adapter, verify it is compected securely to the Communicator. The<br>adapter has a power indicator that should be lit when it is properly<br>connected.<br>Ask the patient to move the Communicator to another location that<br>have a be ITUDE<sup>T GSM</sup> Data Plan:<br>Versich the patient has a curve<br>P Data Plan. You can confire<br>patient has a Communicater.<br>Version. Analysis a Communicater.<br>ter has a power indicator tected. **DE <sup>M</sup> GSM Data Plan:**<br>
at the patient has a current suff<br>
da Plan. You can confirm this<br>
if needed.<br>
if needed.<br>
if needed.<br>
if needed.<br> **Making a communicator while**<br> **Making a power indicator that should.** Plant Tou can commit<br>
needed.<br>
Int has a Communicate<br>
erify it is connected se<br>
as a power indicator the<br>
Minut to move the Committee Formulation which<br>For You can confirm this will<br>eeded.<br>Thas a Communicator which<br>fy it is connected securely to<br>a power indicator that should<br>ent to move the Communicator Eded.<br>
Ras a Communicator which r<br>
Lit is connected securely to<br>
power indicator that should<br>
If to move the Communicator<br>
signal: Example included verziert and included securely to<br>yet indicator that should<br>move the Communicate<br>at and provide a connect
- Ask the patient to move the Communicator to another location that may have a better signal.
- GSM Data Plan, the patient may need to plug the Communicator into an active telephone wall jack to send data.
- To verify troubleshooting was successful, have the patient connect to LATITUDE by pressing and holding the Status button on the back of the Communicator until the Sending Waves light green in sequence and repeat.

WAVE COMMUNICATOR / Monitoring Status / Communicator Not Connecting 111

#### Resolution:

The Communicator has successfully connected with the LATITUDE system when the Doctor icon is blue and the Sending Waves are green. The issue has been resolved when the patient's monitoring status on the Patient Summary page or patient list has changed to Monitored.

#### **Two Yellow Sending Waves**

The Communicator is unable to make a network connection (landline) or cannot register with the cell network (LATITUDE™ GSM Data Plan).

#### Recommendations:

Try one or more of the following actions:<br>
For a landline:  $\frac{1}{2}$ 

#### For a landline:

- Verify that the patient used the provided phone cord and that the cord is firmly connected to both the Communicator and an active telephone wall jack. one or more of the following<br>
a landline:<br>
Verify that the patient used.<br>
firmly connected to both the<br>
jack.<br>
Verify that no one picked up of more or meronowing<br>
andline:<br>
rify that the patient used the<br>
nly connected to both the<br>
R.<br>
R.<br>
Thy that no one picked up<br>
no to connect. version of the patient used the p<br>
version obsoleta. Note that the completed to both the complete of the complete of the state of the state of the state of the state of the state of the state of the state of the state of t versie. Niet gebruiken.<br>The patient used the province<br>ted to both the Commission.<br>And wall fack any splitter. The patient used the provided p<br>The patient used the provided p<br>The picked up the phone where<br>the phone any splitters be<br>e wall jack: parient disease provided productions<br>ed to both the Communicator and<br>set to remove any splitters between<br>wall jack.
- Verify that no one picked up the phone while the Communicator was trying to connect. Dicked up the phone while the<br>Temove any splitters between<br>Jack.<br>Communicator and the telep
- Ask the patient to remove any splitters between the Communicator and the telephone wall jack. France of Ask the patient to locate the switches on the Bottom of the Switches on the bottom of the communicator. Verify that the Communicator is set to the and Early and phone while<br>independent service, make<br>the principal of the contract of the contract of the contract of the service of the<br>the contract of the contract of the contract of the contract of the contract of the contra
- If the patient has DSL internet service, make sure they are using a DSL filter between the Communicator and the telephone wall jack.
- Communicator. Verify that the Communicator is set to the appropriate country code and dial-out number.

 $\sqrt{2}$ 

112 WAVE COMMUNICATOR / Monitoring Status / Communicator Not Connecting

 $\overline{\phantom{a}}$ 

#### For LATITUDE™ GSM Data Plan:

- Verify that the patient has a current subscription to the LATITUDE<sup>™</sup> GSM Data Plan. You can confirm this with LATITUDE™ Customer Support, if needed.
- Ask the patient to move the Communicator to another location that may have a better signal.
- If the patient has a Communicator which requires an external cellular adapter, verify it is connected securely to the Communicator. The adapter has a power indicator that should be lit when it is properly connected.
- If other locations do not provide a connection using the LATITUDE™ GSM Data Plan, ask the patient to plug the Communicator into an active telephone wall jack.
- To verify troubleshooting was successful, have the patient connect to LATITUDE by pressing and holding the Status button on the back of the Communicator until the Sending Waves light green in sequence and<br>repeated the Senator and the Senator of the Senator and the Senator of the Senator of the Senator of the Senator of the Senator of the Senator of the Senator repeat. To verify troubleshooting<br>
LATITUDE by pressing<br>
Communicator until the<br>
repeat.<br>
For further assistance, you repeat. The Version of the LATITUDE by pressing a<br>Communicator until the repeats<br>repeats. Formunicator until the Sendin<br>
epeat:<br>
Virther assistance, you may direct<br>
oort.<br>
Nution.<br>
Communicator has successful<br>
the Doctor icon is blue and the

For further assistance, you may direct your patient to LATITUDE™ Customer Support.

#### Resolution:

⅂

The Communicator has successfully connected with the LATITUDE system when the Doctor icon is blue and the Sending Waves are green. The issue has been resolved when the patient's monitoring status on the Patient Summary page or patient list has changed to Monitored. II Sepang wave<br>Sesistance, you may direct your<br>Sesistance, you may direct your<br>Citor icon is blue and the Send Version of the Way direct your property of the sense of the Sense of the Sense of the Sense of the Sense of the Sense of the Sense of the Sense of the Sense of the Sense of the Sense of the Sense of the Sense of the Sense Exposite the Senator<br>
Thas successfully connecte<br>
Thas successfully connecte<br>
Uthen the patient's monitories.<br>
Datient list has changed to **Elavult verzion verzionen verzionen verzionen verzionen verzionen verzionen verzionen verzionen verzionen verzionen verzionen verzionen verzionen verzionen verzionen verzionen verzionen verzionen verzionen verzionen verzi** 

WAVE COMMUNICATOR / Monitoring Status / Communicator Not Connecting 113

 $\sqrt{2}$ 

#### **Three Yellow Sending Waves**

The Communicator is unable to complete the connection to the LATITUDE server (landline or LATITUDE™ GSM Data Plan).

#### Recommendations:

Try one or more of the following actions:

- Verify the patient is enrolled in LATITUDE using the patient list or Search Patients.
- Verify that the Communicator model and serial number match the model and serial number recorded on the Edit/View Patient and Equipment Information page.
- Ask the patient to locate the switches on the bottom of the Communicator. Verify that the Communicator is set to the appropriate country code and dial-out number.
- To verify troubleshooting was successful, have the patient connect to LATITUDE by pressing and holding the Status button on the back of the Communicator until the Sending Waves light green in sequence and<br>repeat. Sending Sending Senator of Senator Senator Senator Senator Senator Senator Senator Senator Senator Senator Senator Senator Senator Senator Senator Se repeat. Communicator. Verify that the Communicator is set to the appropriate<br>
country code and dial-out number.<br>
To verify troubleshooting was successful, have the patient connect to<br>
LATITUDE by pressing and holding the Status b To verify troubleshooting was succe<br>
LATITUDE by pressing and holding<br>
Communicator until the Sending W<br>
repeat.<br>
For further assistance, you may direct y<br>
Support. untry code and dial-out nu<br>
verify troubleshooting way<br>
TITUDE by pressing and<br>
mmunicator until the Seneet.<br>
eat.<br>
the assistance, you may erify troubleshooting was su<br>
TUDE by pressing and hold<br>
municator until the Sending<br>
at.<br>
Se assistance, you may direct meshooting was successful,<br>hy pressing and holding the St<br>tor until the Sending Waves light<br>tance, you may direct your pat

Support. Funtil the Sending Waves light<br>
moe, you may direct your patie<br>
Second the Sending<br>
Thas successfully connected<br>
con is blue and the Sending W

⅂

The Communicator has successfully connected with the LATITUDE system when the Doctor icon is blue and the Sending Waves are green. The issue has been resolved when the patient's monitoring status on the Patient **Summary** page or patient list has changed to **Monitored. Example version.**<br>
Utdatert version. Skal ikke brukes.<br>
Utdatert version. Skal ikke brukes.<br>
Utdatert version. Skal ikke brukes.<br>
Utdatert version. Skal ikke brukes.<br>
Utdatert version. Skal ikke brukes. **Elavastaraná verziá.**<br>Elavastaraná verziá. Nepoužívatel<br> **Elevastaria**<br>
Reporter Sending Waves<br>
Reporter Sending Waves<br>
Reporter Sending Waves<br>
Reporter Sending Waves

 $\Box$ 

114 WAVE COMMUNICATOR / Monitoring Status / Communicator Not Connecting

#### • Troubleshoot Red or Yellow Call Doctor Icon

• Call Doctor Icon is Red

The Communicator has detected a Red Alert and has been unable to upload complete data about the alert to the server for more than 24 hours.

#### Recommendations:

⅂

Try one or more of the following actions:

- Using a PRM (Programmer/Recorder/Monitor), interrogate the implanted device to investigate and resolve the Red Alert.
- Once the Red Alert has been addressed in the implanted device, you will still need to troubleshoot any issues with the Communicator for it to continue monitoring the patient.
- Ask the patient if the Sending or Collecting Waves are illuminated. If not, ask the patient to press the Status button on the back of the Communicator for approximately 1 second. • Ask the patient if the Sending or Collecting Waves are illuminated.<br>
not, ask the patient to press the Status button on the back of the<br>
Communicator for approximately 1 second.<br>
• Identify which Waves are illuminated an Solventure in the mot, ask the patient<br>
Communicator for a<br>
Communicator for a<br>
Lentify which Wave<br>
troubleshooting sections<br>
NOTE: If you elect to trouble<br>
the implanted device with a
	- Identify which Waves are illuminated and follow the appropriate

troubleshooting sections for any yellow Waves.<br>It you elect to troubleshoot the Communicator b<br>antied device with a PRM, be aware that this ca<br>ating the Red Alert. In addition, the upload may<br>fully complete depending on th The implanted device with a PRM, be aware that this can further delay<br>
investigating the device with a PRM, be aware that this can further delay<br>
investigating the past that this can further delay<br>
investigating the PRM, b investigating the Red Alert. In addition, the upload may not be able to successfully complete depending on the issue observed with the<br>Communicator<br>F **Communicator.** Froubleshooting sections for any yellow Waves.<br>
NOTE: *If you* elect to troubleshoot the Communicator before interrogating<br>
the implanted device with a PRM, be aware that this can further delay<br>
investigating the Red Aler Communicator for a<br>Identify which Wave<br>Troubleshooting section<br>E: If you elect to trouble<br>Inplanted device with a<br>tigating the Red Alert. Communicator for approxim<br>
Identify which Waves are ill<br>
troubleshooting sections for<br>
If you elect to troubleshoot<br>
planted device with a PRM, b<br>
gating the Red Alert. In additions<br>
stully complete depending of Hindricator for approximately<br>tify which Waves are illuminat<br>bleshooting sections for any yie<br>i elect to troubleshoot the Cord<br>d device with a PRM, be away<br>the Red Alert. In addition, the<br>complete depending on the is<br>for Pect to troubleshoot the<br>device with a PRM, be<br>the Red Alert. In addition<br>property in the depending on t to troubleshoot the Communice with a PRM, be aware the version of the upser of the upser of the upser of the upser of the upser of the upser of the upser of the upser of the upser of the upser of the upser of the upser o With a PRM, be aware that is<br>Alert: In addition, the upload<br>depending on the issue ob<br>power and direct your patien

Support.

WAVE COMMUNICATOR / Monitoring Status / Communicator Not Connecting 115

#### Resolution:

The issue has been resolved when the patient's monitoring status on the Patient Summary page or patient list has changed to Monitored.

#### • Call Doctor Icon is Yellow

There are several possible reasons for the Call Doctor Icon to be yellow:

- The Communicator has detected the Implanted Device not Found condition and has been unable to communicate it to the server.
- The Communicator has been suspended due to replacement or No **Primary Clinic condition.**
- The Communicator has detected an unrecoverable Communicator error and needs to be replaced.

## Recommendations: sold

Try one or more of the following actions:

- Check for yellow Collecting or Sending Waves:
- Ask the patient to press the Status button on the back of the Communicator for approximately 1 second.<br>
Check for yellow Collecting or Sending Waves.<br>
Ask the patient to press the Status button or communicator for approximately 1 second. France of the following<br>
Year or more of the following<br>
eck for yellow Collecting.<br>
Ask the patient to press.<br>
Communicator for approximation of the patient of the patient of the patient of the patient of the patient of th
- Identify which Waves are illuminated and follow the appropriate troubleshooting sections for any yellow Waves. or more of the following actions<br>
Xersica. No version of Sene<br>
Non municator for approximate<br>
Communicator for approximate<br>
dentify which Waves are illumicator<br>
roubleshooting sections for any<br>
y that the Communicator mode Filow Collecting or Sending Wallow Collecting or Sending Wallow Collecting or Sending Wallow<br>The Status building of the Status building<br>inicator for approximately 1 semi-<br>hooting sections for any yellow<br>the Communicator mo
- Verify that the Communicator model and serial number match the model and serial number recorded on the Edit/View Patient and Equipment Information page. Itient to press the Status butto<br>Cator for approximately 1 second<br>inch Waves are illuminated an<br>poting sections for any yellow.<br>Communicator model and serve<br>ber recorded on the Edit/Vier Waves are illuminated<br>ig sections for any yell<br>mmunicator model and<br>recorded on the Edit! or approximately 1 seconds<br>Vaves are illuminated and<br>sections for any yellow W<br>municator model and serial<br>coorded on the Edit/View<br>monitoring status on the L ves are illuminated and<br>ections for any yellow W<br>inicator model and seria.<br>Forded on the Edit/View<br>contoring status on the L<br>irolled in your clinic, or i
- Check the patient's monitoring status on the LATITUDE system. If the patient is no longer enrolled in your clinic, or if the status is No Primary Traditions for any yellow Waves.<br>
Verify that the Communicator model and serial number match the model<br>
and serial number recorded on the Edit/View Patient and Equipment<br>
Information page:<br>
Check the patient's monitoring s steps to resolve the issue.
- If none of the above steps resolve the issue, ask the patient to unplug the Communicator from the wall power outlet. Wait 30 seconds and ask the patient to plug the Communicator back into the wall power outlet. If the Call Doctor icon is solid yellow and no other lights have illuminated, the Communicator may not be working properly and needs to be replaced.

 $\Box$ 

116 WAVE COMMUNICATOR / Monitoring Status / Communicator Not Connecting

#### Resolution:

 $\Box$ 

┓

The issue has been resolved when the patient's monitoring status on the Patient Summary page or patient list has changed to Monitored.

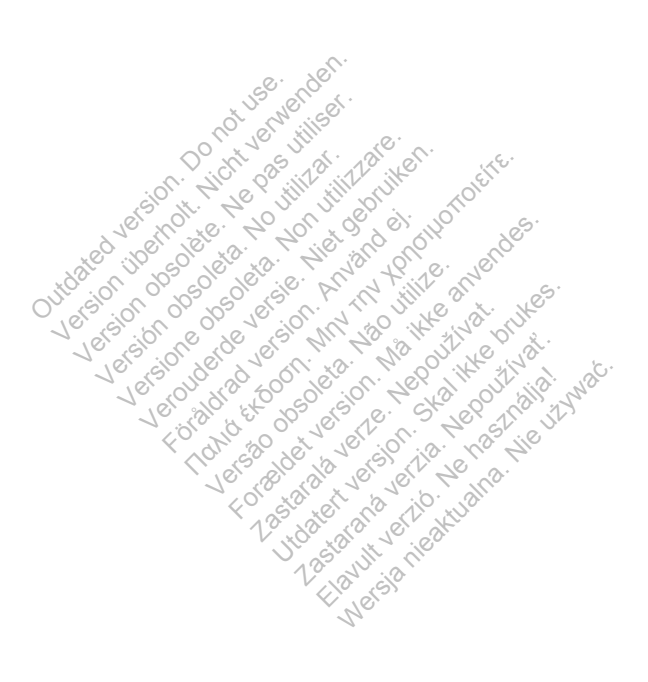

WAVE COMMUNICATOR / Monitoring Status / Communicator Not Connecting 117

 $\sqrt{2}$ 

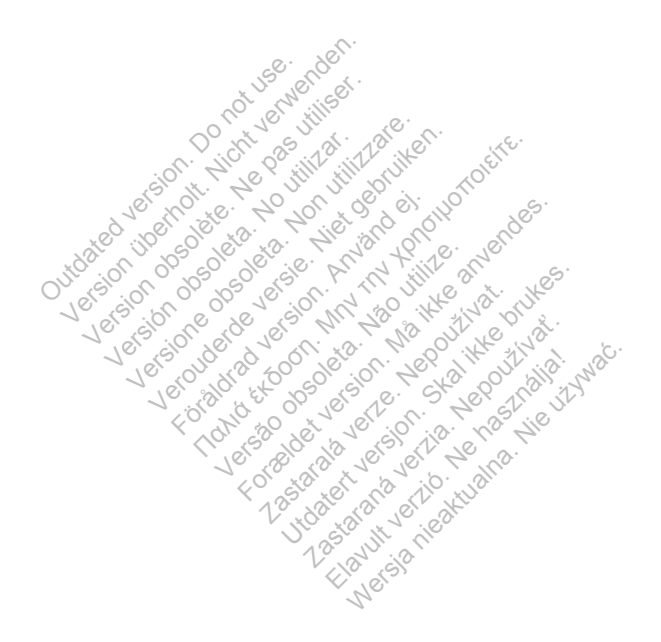

 $\mathsf{L}% _{0}\left( \mathsf{L}_{0}\right) ^{T\left( \mathsf{L}_{0}\right) }=\mathsf{L}_{0}\left( \mathsf{L}_{0}\right) ^{-1}\left( \mathsf{L}_{0}\right) ^{-1}\left( \mathsf{L}_{0}\right) ^{-1}\left( \mathsf{L}_{0}\right) ^{-1}\left( \mathsf{L}_{0}\right) ^{-1}\left( \mathsf{L}_{0}\right) ^{-1}\left( \mathsf{L}_{0}\right) ^{-1}\left( \mathsf{L}_{0}\right) ^{-1}\left( \mathsf{L}_{0}\right) ^{-1}\left( \mathsf{L}_{0}\right) ^{-1}\left( \mathsf{L}_{0}\right) ^$ 

 $\Box$ 

 $\overline{\phantom{a}}$ 

## TOUCH-SCREEN COMMUNICATOR

This section provides information to help resolve TOUCH-SCREEN WIRELESS COMMUNICATOR problems.

#### Communicator

This section provides information to help resolve Communicator problems for the TOUCH-SCREEN WIRELESS COMMUNICATOR.

#### Incorrect Language Displayed

#### Recommendations:

Try one or more of the following actions:

- Ask the patient to unplug the Communicator, then plug it back in to restart the setup process. setup process.
- The Communicator prompts for language. Ask the patient to press the button for the desired language, and then complete the setup process. The remainder of the setup process will be in the desired language. up process.<br>
Communicator prompts for<br>
desired language, and then<br>
setup process will be in the<br>
ne patient has already complete<br>
ne the language, ask the patient mmunicator prompts for I<br>
ired language, and then<br>
up process will be in the<br>
atient has already comple<br>
the language, ask the pa Förhete in language, and then completed set<br>oprocess will be in the desired<br>in has already completed set<br>in language, ask the patient for<br>incator does not detect a dial to
- If the patient has already completed setup of the Communicator and wishes to change the language, ask the patient to contact LATITUDE™ Customer Support.<br>
dial tone as a contact of the second support.<br>
Communication as a contact of the second support. The swill be in the desired langua<br>
Salready completed setup of the<br>
Lage ask the patient to contact<br>
Lage ask the patient to contact<br>
Lage for detect a dial tone Tready completed setup of the<br>ge, ask the patient to contact ge.<br>es not detect a dial tone.

# **"No dial tone"**

The Communicator does not detect a dial tone. Try one or more of the following actions: Example patient to contact\_<br>
In defect a dial tone. **Lastaraná verzia.**<br> **Lastaraná verzia.**<br> **Lastions**<br> *Lastionsi*e.

# Recommendations:

#### For a landline:

- Verify that the phone cord is firmly connected to both the Communicator and an active telephone wall jack. Ela dial tone.<br>
Actions: Ne Ne Használia<br>
Actions: Ne Ne Használia<br>
Serves Connected to both
- Verify that the patient is using the appropriate phone jack adapter.
- If the patient has DSL internet service, make sure they are using a DSL filter between the Communicator and the telephone wall jack.
- If the patient has a phone connected to the back of the Communicator, have them pick up the phone and verify that they hear a dial tone.

TOUCH-SCREEN COMMUNICATOR / Communicator / Incorrect Language Displayed 119

 $\sqrt{2}$ 

#### For LATITUDE™ GSM Data Plan:

• Verify that the cellular adapter is properly connected to the Communicator.

For further assistance, you may direct your patient to LATITUDE™ Customer Support.

#### Resolution:

The Communicator has detected a dial tone when it displays a message indicating that the phone cord has been attached.

#### "LATITUDE is temporarily unavailable"

The Communicator is unable to complete the connection to the LATITUDE system.

NOTE: The Communicator will often provide a 13-digit code with the LATITUDE is temporarily unavailable message. This is used by LATITUDE Customer Support for in-depth troubleshooting after the following steps have been performed.<br>
Recommendations: v unavailable message. This<br>troubleshooting after the foll<br>ndations:<br>more of the following actions<br>ine:

#### Recommendations:

Try one or more of the following actions:

## For a landline:  $\mathbb{R}^{e^{\lambda}}$  ,  $\mathbb{R}^{e^{\lambda}}$

 $\overline{\phantom{a}}$ 

- on the Edit/View Patient and Equipment Information page. Unleshooting after the rolling<br>
tions:<br>
e of the following actions:<br>
A Communicator serial reflexions:<br>
Miew Patient and Equip version of the following actions.<br>
In the following actions.<br>
Communicator serial number match<br>
Tiew Patient and Equipment Inform.<br>
Tiew Patient and Equipment Inform.<br>
One picked up the phone while the C Förbyving action. wing assetting<br>
micator serial number matches<br>
ed up the phone while the Construction<br>
Susing the provided (or a new
- Verify that no one picked up the phone while the Communicator was trying to connect.
- Verify that the Communicator serial number matches the serial number recorded<br>
on the EditView Patient and Equipment Information page.<br>
 Verify that no one picked up the phone while the Communicator was trying to<br>
conne • Verify that the patient is using the provided (or a newer) phone cord and that the cord is firmly connected to both the Communicator and an active telephone wall jack. Equipment Information<br>
The phone while the Communication<br>
the provided (or a newer) p<br>
the Communicator and a<br>
the appropriate phone line
- Verify that the patient is using the appropriate phone line adapter.
- Ask the patient to remove any splitters between the Communicator and the telephone wall jack.
- If the patient has DSL internet service, make sure they are using a DSL filter between the Communicator and the telephone wall jack.
- To verify troubleshooting was successful, have the patient to press the Try Again button on the Communicator screen.

 $\Box$ 

120 TOUCH-SCREEN COMMUNICATOR / Communicator / "LATITUDE is temporarily unavailable"

#### For LATITUDE™ GSM Data Plan:

- Verify that the patient has a current subscription to the LATITUDE™ GSM Data Plan. You can confirm this with LATITUDE™ Customer Support, if needed.
- Verify that the cellular adapter is properly connected to the Communicator.
- Ask the patient to move the Communicator to another location that may have a better signal.
- If other locations do not provide a connection using the LATITUDE™ GSM Data Plan, the patient may need to plug the Communicator into an active telephone wall jack to send data.

For further assistance, you may direct your patient to LATITUDE™ Customer Support.

#### Resolution:

The Communicator has successfully connected with the LATITUDE system when it displays a message indicating information has been sent to LATITUDE. tion:<br>
mmunicator has successfully<br>
a message indicating inform<br>
gation could not be compl<br>
mmunicator was unable to contained. unicator has successfully<br>message indicating inform<br>ion could not be compli<br>unicator was unable to co<br>oting the Interrogation c<br>a patient initiated interroc

#### "Interrogation could not be completed"

#### The Communicator was unable to complete an interrogation.

Troubleshooting the Interrogation could not be completed message includes performing a patient initiated interrogation (PII). If the patient is not allowed to perform PIIs, allow one PII on the patient's Edit/View Schedule and Alert Configuration page. If the patient's phone is using the same landline as the Communicator, they will need to hang up the phone prior to performing t Configuration page. If the patient's phone is using the same landline as the Communicator, they will need to hang up the phone prior to performing the interrogation. interrogation. Example indicating information here in could not be completed.<br>
Not utilizar or was unable to complete<br>
Version was unable to complete<br>
Version of the interrogation<br>
(The patient's phone<br>
(The patient's phone<br>
n page. If t For the completed<br>For the completed version.<br>For the patient of the patient<br>one PII on the patient<br>is and the patient's phone<br>with past to patient malcating information has been<br>in the completed"<br>was unable to complete an interrogation could not be completed.<br>Interrogation could not be continued interrogation (PII). If<br>the PII on the patient's Edit/Vi<br>will need to ha **Example to complete.**<br> **Verrogation could no**<br> **Unitated interrogation (P)**<br>
If the patient's phone is<br>
If the patient's phone is<br>
If need to hang up the The completed<br>
Unable to complete an inter<br> **Frogation could not be contrad interrogation**<br>
PlI on the patient's Edit/View<br>
the patient's phone is using the<br>
need to hang up the phone ogation could not be comed interrogation (PII). If the point of the patient's Edit View.<br>
Patient's phone is using the<br>
Patient's phone is using the<br>
Ped to hang up the phone production. Aterrogation (PII). If the<br>the patient's **Edit/View**<br>tient's phone is using the<br>to hang up the phone p

#### Recommendations:

Try one or more of the following actions:

- Verify that the implanted device model and serial number recorded in the LATITUDE system match the values on a PRM (Programmer/Recorder/Monitor) report.
- Verify the Communicator is optimally placed:
	- The Communicator is within 3 meters (10 feet) of the patient.
	- The Communicator is level with the patient and clear of any obstructions.

TOUCH-SCREEN COMMUNICATOR / Communicator / "Interrogation could not be completed" 121

- Ask the patient to turn off and, if necessary, unplug wireless electronics (such as cordless phones or baby monitors) within 1 meter (3 feet) of the Communicator.
- The patient should be facing the Communicator and should remain comfortably still during the interrogation.
- Have patient try again by either pressing Try Again on the screen or by pressing the blue PII button in the top left corner of the Communicator.

#### Resolution:

The Communicator has successfully connected with the LATITUDE system when it displays a message indicating information has been sent to LATITUDE.

#### Monitoring Suspended

The patient does not have a primary clinic, which is required to be remotely monitored. monitored.

NOTE: If the Communicator displays a code with the Monitoring Suspended<br>message, have the patient call LATITUDE<sup>T w</sup> Customer Support for further<br>assistance.<br>**Recommendations:** message, have the patient call LATITUDE™ Customer Support for further<br>assistance.<br>Recommendations: assistance. monitored.<br>
NOTE: If the Communicator displays a code with<br>
message, have the patient call LAT trube...<br>
assistance.<br>
Recommendations:<br>
Try one or more of the following actions.<br>
For more of the following actions. where or more of the following actions.<br>• Enroll the patient at your clinic, or work with the patient to find a new primary does not have a primate<br>e Communicator displa<br>ave the patient call LAT **Suspended**<br>
oes not have a primary clin<br>
Communicator displays a<br>
ve the patient call LATITUDE<br>
ations: version of the continuity cline<br>
the patient call LATITUD<br>
the patient call LATITUD<br>
tions: Manumicator displays a Atordisplays a code with the Metrician of Call LATITUDE™ Customer<br>Int call LATITUDE™ Customer<br>Mowing actions Version. Não utilizada observativos de la provincia de la provincia de la provincia de la provincia de la provincia de la provincia de la provincia de la provincia de la provincia de la provincia de la provincia de la prov

#### Recommendations:

 $\overline{\phantom{a}}$ 

- clinic. zastaralá verze.<br>
Version. Skal ikke brukes.<br>
Utdatert version. Skal ikke brukes.<br>
The patient version. Skal ikke brukes.<br>
The patient version. Skal ikke brukes.
- You can unenroll the patient by navigating to the patient's Edit/View Patient and Equipment Information page. This will remove all access to the patient and their data. Etions:<br>
Sastaraná verzió. Nepoužívať.<br>
Sastaraná verzió. Nepoužívať.<br>
A sastaraná verzió. Nepoužívať.<br>
A sastaraná verzió. Nepoužívať.<br>
A sastaraná verzió.

 $\Box$ 

For further assistance, you may direct your patient to LATITUDE™ Customer Support.

122 TOUCH-SCREEN COMMUNICATOR / Communicator / Monitoring Suspended

#### Blank Screen and the Action Button is Yellow

#### Recommendations:

 $\mathcal{L}$ 

⅂

Try one or more of the following actions:

- Have the patient press the Action button.
	- If Communicator displays No dial tone message, follow "No Dial Tone" troubleshooting.
	- If Communicator displays a monitoring suspended message, follow Monitoring Suspended troubleshooting.
	- If Communicator is unresponsive and the screen remains blank, have the patient unplug the power cord from the electrical wall outlet and wait 30 seconds, then have the patient plug the power cord back in. If the action button is yellow and the screen remains blank, the Communicator may not be working properly and needs to be replaced.

Support.

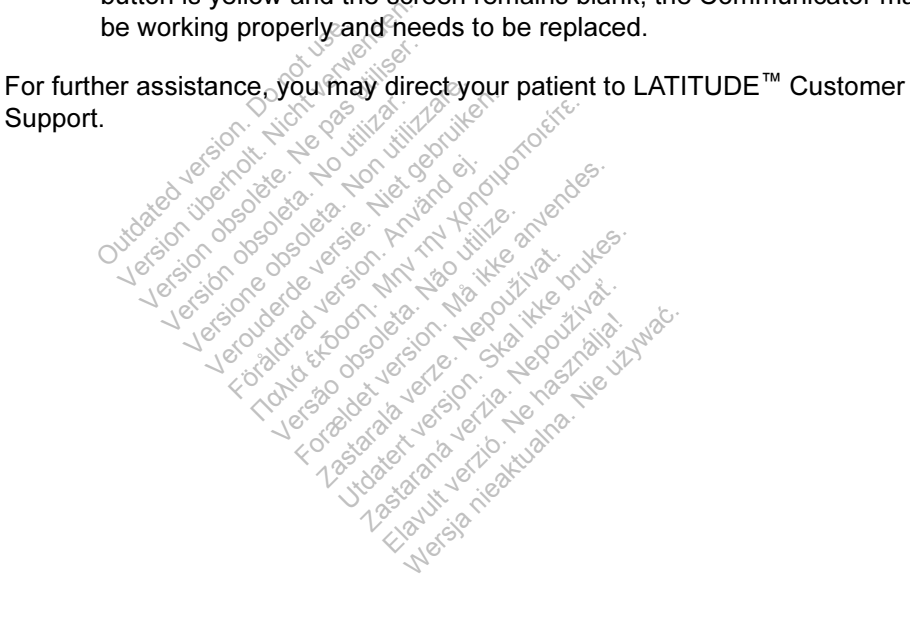

TOUCH-SCREEN COMMUNICATOR / Communicator / Blank Screen and the Action Button is Yellow 123

#### The Action Button on the Communicator is Red

The Communicator has detected a Red Alert and has been unable to upload complete data about the alert to the server for more than 24 hours.

#### Recommendations:

Try one or more of the following actions:

- Using a PRM (Programmer/Recorder/Monitor), interrogate the implanted device to investigate and resolve the Red Alert.
- Once the Red Alert has been addressed in the implanted device, you will still need to troubleshoot any issues with the Communicator for it to continue monitoring the patient. Ask the patient to press the Options button on the Communicator screen, then press the Connect to LATITUDE button (if the patient's phone is using the same landline as the Communicator, they will need to hang up the phone prior to pressing the Connect button). This will either send troubleshoot.

to hang up the phone prior to pressing the **Connect** button). This will either send<br>the alert data to the LATITUDE system or give a message which can be used to<br>troubleshoot.<br> **IE:** If you elect to troubleshoot the Commun NOTE: If you elect to troubleshoot the Communicator before interrogating the implanted device with a PRM, be aware that this can further delay investigating the Red Alert. In addition, the upload may not be able to successfully complete depending on the issue observed with the Communicator. The United System<br>
Version of the United System<br>
Version of the United Systems<br>
Version of the United Systems<br>
Version of the United Systems<br>
Version of the United Stance, you may direct you<br>
Stance, you may direct you of to troubleshoot the vith a PRM, be aware<br>with a PRM, be aware<br>ition, the upload may<br>issue observed with the issue observed with the interval and the same of the same of the same of the same of t<br>ance, you may direct y to troubleshoot the Community of the development of the development of the answer observed with the Community of the answer of the community of the community of the community of the community of the community of the commun ubleshoot the Communicator.<br>PRM, be aware that this can fe upload may not be able to s<br>bbserved with the Communicator.<br>Summary direct your patient to l VM, be aware that this can junipload may not be able to such<br>served with the Communicate<br>i may direct your patient to LA<br>exercise and the communicate

For further assistance, you may direct your patient to LATITUDE™ Customer<br>Support.<br>Support.<br>Support.<br>Support. Support. **valiteid vour patient to** Utdatert version. **The Sastar Andrew Compatient to LAT** Lux asia nie w rock ward war nie używać

124 TOUCH-SCREEN COMMUNICATOR / Communicator / The Action Button on the Communicator is Red

#### Sensor

 $\mathcal{L}$ 

⅂

This section provides information to help resolve sensor problems for the TOUCH-SCREEN WIRELESS COMMUNICATOR.

#### Weight Scale or BPM Readings not Received

The patient has a weight scale or blood pressure monitor assigned, but readings are not being received by the LATITUDE NXT system. The Communicator waits two hours from the first sensor reading to send the data to LATITUDE.

#### Recommendations:

Try one or more of the following actions:

- Ask the patient to press the Options button on the Communicator screen, then press the Connect to LATITUDE button. This will send any readings collected by the Communicator to the LATITUDE system.
- Verify that the slide switch on the bottom of the weight scale is set correctly to Weight B kg.
- Ask the patient to install new, non-rechargeable batteries in the correct direction.
- Verify that the weight scale or blood pressure monitor serial number matches the serial number recorded on the Patient and Equipment Information page. the Communicator to the LAT<br>
Version. Do not use the switch on the<br>
Unit B kg.<br>
Unit the patient to install new, not<br>
if that the weight scale of bit all number recorded on the P hat the slide switch on the<br>
E **B kg.**<br>
patient to install new, no<br>
patient to install new, no<br>
patient is using the set For the weight scale or blood present<br>if the weight scale or blood pre<br>mber recorded on the Patient.<br>Patient is using the sensor co<br>patient has pressed the start b<br>sure monitor before taking a re Finstall new, non-rechargeable<br>Fight scale or blood pressure norded on the **Patient and Economists**<br>Its using the sensor correctly:<br>The sense of the start button of<br>The pressed the start button of For scale or blood pressure model on the Patient and Equipment<br>weight and Equipment and Equipment of the sensor correctly:<br>pressed the start button on the before taking a reading.
- Verify the patient is using the sensor correctly:
- The patient has pressed the start button on the weight scale or blood pressure monitor before taking a reading. Int scale or blood press<br>Inded on the **Patient a**<br>Susing the sensor corresponding to the start but<br>Spressed the start but<br>tor before taking a rea Example Sensor correctly<br>essed the start button<br>before taking a reading<br>of blood pressure moni on the **Patient and Equip**<br>g the sensor correctly<br>sed the start button on the<br>fore taking a reading.<br>blood pressure monitor is the sensor correctly.<br>ed the start button on the<br>re taking a reading.<br>god pressure monitor is<br>the patient waits until 0.
	- The weight scale or blood pressure monitor is within 6 meters (20 feet) of the Communicator. • The patient has pressed the start button on the weight scale or blood<br>pressure monitor before taking a reading.<br>• The weight scale or blood pressure monitor is within 6 meters (20 feet) of the<br>Communicator.<br>• For the wei
	- the scale.

For further assistance, you may direct your patient to LATITUDE™ Customer Support.

#### Resolution:

The Communicator will display a message when a reading has been received. Once uploaded to the LATITUDE system, readings are visible on the patient's Health page.

TOUCH-SCREEN COMMUNICATOR / Sensor / Weight Scale or BPM Readings not Received 125

 $\sqrt{2}$ 

## Blood Pressure Monitor Error

The patient is receiving an error from a blood pressure monitor.

#### Recommendations:

┑

Try one or more of the following actions:

- Common blood pressure monitor errors:
	- ERR CUF the cuff is not fastened correctly. Verify the patient is using it correctly:
		- Verify the patient is using the correct size cuff. The cuff comes in three sizes for patient comfort: Small (18–22 cm), Medium (22–32 cm) and Large (32–45 cm). You may want to measure the patient's arm, just above the elbow, to determine the correct cuff size.
		- The cuff should be about 2-3 cm (one inch) above the elbow.
		- Two fingers should fit comfortably between the cuff and the patient's arm. The cuff should be about 2-<br>
		Two fingers should fit comform.<br>
		The patient's arm should be<br>
		Ask the patient to refasten the world of the monitor did not get a o fingers should fit comfort<br>
		n.<br>
		e patient's arm should be<br>
		k the patient to refasten the<br>
		fie monitor did not get a<br>
		ect the hose. Ask the pati
		- The patient's arm should be extended at chest level resting comfortably.
		- Ask the patient to refasten the cuff and try again.
- ERR the monitor did not get a good reading. Ask the patient to unplug and reconnect the hose. Ask the patient to retake the reading, remaining still. For further assistance, you may direct your patient to LATITUDE™ Customer Customer Customer assistance, you may direct your patient to LATITUDE™ Customer Exercise of the patient of the patient of the patient of the companion of the companion of the patient<br>
The pose. Ask the patient<br>
The hose. Ask the patient For any spoud be externed version.<br>Fient to refasten the curriculum of the patient to<br>hose Ask the patient to<br>you may direct your patient Farm should be extended at c<br>Finitio refasten the cuff and try<br>or did not get a good reading.<br>See Ask the patient to retake to<br>bu may direct your patient to the The version of the cuff and try and did not get a good reading.<br>
For Ask the patient to retake the<br>
Whay direct your patient to LA ot get a good reading. Ask<br>the patient to retake the relationships<br>direct your patient to LATI

 $\Box$ 

Support. not get a good readin<br>sk the patient to retake<br>w direct your patient to<br>express the contract of **He patient to retake the reader**<br>**Fect your patient to LATITU**<br>Alaxanésia nie używać.<br>Alaxanésia nie używać.

126 TOUCH-SCREEN COMMUNICATOR / Sensor / Blood Pressure Monitor Error

#### Monitoring Status

┑

This section provides information to help resolve monitoring status problems for the TOUCH-SCREEN WIRELESS COMMUNICATOR.

#### Patient Transferred

Another clinic has responsibility for the remote monitoring of this patient.

#### Recommendations:

Try one or more of the following actions:

- Print any reports needed for your records from the Follow-up History page.
- Navigate to the patient's Edit/View Patient and Equipment Information page and unenroll the patient. This will remove access to the patient and his/her data.
- If you believe this to be an error, contact the patient for consent to re-enroll the patient with your clinic.

For more information you may contact LATITUDE™ Customer Support.<br>No Primary Clinic

#### No Primary Clinic

The patient does not have a primary clinic, which is required to be remotely<br>monitored.<br>Recommendations: monitored. ou believe this to be an error,<br>
ent with your clinic.<br>
The information you may contain<br>
version. Nicht verwenden.<br>
Version in does not have a primary<br>
ed. with your clinic.<br>
formation you may conta<br>
version of the partiments<br>
does not have a primary Final versión observed a primar.<br>
Versión observed a primar.<br>
Versión de la primar.<br>
Versión de la primar.<br>
Versión de la primar.<br>
Versión de la primar. version versier.<br>
The version of the version of the following actions.<br>
For the following actions. Vou may contact LATITUDE<br>
Thave a primary clinic, which is<br>
the following actions: ave a primary clinic, which is<br>ave a primary clinic, which is<br>following actions.

#### Recommendations:

**Try one or more of the following actions:** 

- one or more of the following actions:<br>• Enroll the patient at your clinic, or work with the patient to find a new primary clinic. za primary clinic, which is read<br>
Wing actions:<br>
Wing actions:<br>
Ut clinic, or work with the pa
- You can unenroll the patient by navigating to the patient's Edit/View Patient and Equipment Information page. Unenrollment will remove all access to the patient and their data. **Elavult verzion (1998)**<br>Elavult verzió. Nepoužívatel<br>Elinie, or work with the patie<br>Interpretation of the patie<br>Dage. Unenrollment will rem

For more information you may contact LATITUDE™ Customer Support.

TOUCH-SCREEN COMMUNICATOR / Monitoring Status / Patient Transferred 127

#### No Communicator Assigned

This patient does not have a Communicator assigned and is not being remotely monitored.

#### Recommendations:

Try one or more of the following actions:

- Navigate to the patient's Edit/View Patient and Equipment Information page.
- Select the appropriate model number and enter the serial number under the Communicator section.

For more information you may contact LATITUDE™ Customer Support.

#### Resolution:

The issue has been resolved when the patient's No Communicator Assigned status has cleared.

#### Implanted Device Replaced

**Example of Device Replaced Computer Server Computer**<br>The patient's implanted device has been replaced and is not yet being remotely monitored. This status remains until the Communicator has successfully sent data from the new implanted device to the LATITUDE system. Implanted Device Replaced<br>
The patient's implanted device has been replace<br>
monitored. This status remains until the Commercion<br>
from the new implanted device to the LATITUD.<br>
Recommendations: as been resolved when the<br>placed<br>**Device Replaced<br>
Superfield version. Device**<br>This status remains until the<br>wimplanted device to the LA red.<br>
ice Replaced<br>
inplanted device has been<br>
status remains until the<br>
mplanted device to the LA<br>
itions: e Replaced<br>Vanted device has been replanted device has been replanted device<br>Vanted device to the LATITURE.<br>Non utilizare actions Red.<br>
Mevice has been replaced and<br>
mains until the Communicato<br>
device to the LATITUDE system<br>
and the Continuing actions<br>
and the Options button on the For the Been replaced and is<br>fits until the Communicator I<br>ce to the LATITUDE system<br>ing actions.<br>the Options button on the C<br>ATITUDE button (If the pati

# Recommendations:

Zastaralá veze veze zároz

- Ask the patient to press the Options button on the Communicator screen, then press the Connect to LATITUDE button. (If the patient's phone is using the same landline as the Communicator, they will need to hang up the phone prior to pressing the Connect button.) Vice to the LATITUDE<br>Wice to the LATITUDE<br>Wing actions:<br>S the Options button o the LATITUDE system.<br>
actions:<br>
actions:<br> **Options** button on the Co<br> **UDE** button (If the patien<br>
unicator, they will need to I Elions.<br>
Elions.<br>
Prions. button. (If the patient's<br>
Nepoužívať. Nev will need to han<br>
Nepoužívať. Nev will need to han<br>
Nieator. they will need to han
	- The Communicator will connect to the LATITUDE system and receive the new implanted device configuration.
	- The Implanted Device Replaced status will clear after the next interrogation or a patient initiated interrogation is sent to the LATITUDE system.

 $\Box$ 

For further assistance, you may contact LATITUDE™ Customer Support.

128 TOUCH-SCREEN COMMUNICATOR / Monitoring Status / No Communicator Assigned

#### Resolution:

 $\mathcal{L}$ 

⅂

The issue has been resolved when the patient's monitoring status on the Patient Summary page has changed to Monitored.

#### Communicator Not Set Up

The patient has not set up the Communicator. Their implanted device is not being remotely monitored.

#### Recommendations:

Try one or more of the following actions:

- Verify that the patient has attempted to set up their Communicator.
- Verify that the Communicator model and serial numbers match the model and serial numbers recorded on the Edit/View Patient and Equipment Information<br>page. page.
- Verify the Communicator is plugged in. Ask the patient if the green power light in the lower right corner of the Communicator is lit. e.<br>
ify the Communicator is plug<br>
lower right corner of the Con<br>
ify the Communicator is confient<br>
ent has a current subscription.<br>
the patient if any of the follo the Communicator is pluge<br>
er right comer of the Com<br>
has a current subscription<br>
patient if any of the follow
- Verify the Communicator is connected to an active telephone wall jack or that the patient has a current subscription to the LATITUDE™ GSM Data Plan. Verify the Communicator is connected to an active<br>patient has a current subscription to the LATITUI<br>Ask the patient if any of the following errors have<br>The Communicator Displays an incorrect Lar<br>Recommendations: Fight corner of the Communication<br>
In the Communicator<br>
Securent subscription to the<br>
Version of the following<br>
In unicator Displays an Inco<br>
Indians municator is connected<br>
urrent subscription to the<br>
if any of the following<br>
ficator Displays an Inc<br>
tions mer of the Communicator is<br>
unicator is confiected to an acternal subscription to the LATIT<br>
any of the following errors had<br>
ator Displays an Incorrect L
- Ask the patient if any of the following errors have occurred:
- The Communicator Displays an Incorrect Language<br>Recommendations

## Recommendations:

- Ask the patient to unplug the Communicator, then plug it back in to restart the setup process. of the following errors have<br>**Displays an Incorrect Lang<br>Following actions.**<br>Inplug the Communicator, t **Elays an Incorrect Languare.**<br>
Social Processions.<br>
We the Communicator, then<br>
We to language. Ask the
- The Communicator prompts for language. Ask the patient to press the button for the desired language, and then complete the setup process. The remainder of the setup process will be in the desired language.
- If the patient has already completed setup of the Communicator and wishes to change the language, ask the patient to contact LATITUDE™ Customer Support.

TOUCH-SCREEN COMMUNICATOR / Monitoring Status / Communicator Not Set Up 129

#### Resolution:

The issue has been resolved when the patient's monitoring status on the Patient Summary page has changed to Monitored.

• The Communicator Displays a Blank Screen and the Action Button is Yellow

#### Recommendations:

Try one or more of the following actions:

- Have the patient press the action button.
	- If Communicator displays No dial tone message, follow "No Dial Tone" troubleshooting.
	- If Communicator displays a monitoring suspended message, follow Monitoring Suspended troubleshooting.
- If Communicator is unresponsive and the screen remains blank, have the patient unplug the power cord from the electrical wall outlet and wait 30 seconds, then have the patient plug the power cord back in. If the action button is yellow and the screen remains blank, the Communicator may not be working properly and needs to be replaced. For further assistance, you may direct your patient fo LATITUDE™ Customer<br>For further assistance, you may direct your patient for LATITUDE™ Customer<br>For further assistance, you may direct your patient fo LATITUDE™ Custome Monitoring Suspended trout<br>
Communicator is unrespote<br>
The patient unplug the power<br>
Deconds, then have the power<br>
Condition is yellow and the working properties<br>
The working properties<br>
The assistance you may directly Communicator is unrespotenties<br>
patient unplug the power<br>
seconds, then have the p<br>
ion button is yellow and the<br>
y not be working properly<br>
assistance you may dire version of the power cord fitted.<br>
Hen have the patient protect to the working properly and not be working properly and not be working.<br>
Sistance, you may direct your<br>
Sistance, you may direct your The maximum that first the patient plug the the patient plug the screen removements is yellow and the screen remove<br>The screen removements and the screen removements of the screen removements of the screen removements of t

Support. **The issue has been resolved when the patient's monitoring status on the Patient** Experience of the screen remains of the screen remains of the screen remains of the screen remains of the screen remains of the screen remains of the screen remains of the screen remains of the screen remains of the screen Zastaralitect vour patient to I<br>
Ed when the patient's monitored.<br>
The Monitored.

#### Resolution:

⅂

**Summary** page has changed to Monitored. **Zastaraná verzia.**<br> **Zastaraná verzia.**<br> **Zastaraná verzia.**<br> **Zastaraná verzia.**<br> *Zastaraná verzia.*<br> *Zastaraná verzia.* Elavult verzió. Ne használja nie patient si monitorin<br> **Monitored.** Nie używać.<br>
Si nie za nie za nie używać.<br>
Vie używać.

 $\Box$ 

130 TOUCH-SCREEN COMMUNICATOR / Monitoring Status / Communicator Not Set Up

#### "No dial tone"

The Communicator does not detect a dial tone.

#### Recommendations:

Try one or more of the following actions:

#### For a landline:

- Verify that the phone cord is firmly connected to both the Communicator and an active telephone wall jack.
- Verify that the patient is using the appropriate phone jack adapter.
- If the patient has DSL internet service, make sure they are using a DSL filter between the Communicator and the telephone wall jack.
- If the patient has a phone connected to the back of the Communicator, have them pick up the phone and verify that they hear a dial tone.

#### For LATITUDE™ GSM Data Plan:

• Verify that the cellular adapter is properly connected to the Communicator.

For further assistance, you may direct your patient to LATITUDE™ Customer Support. If the patient has a phone compared them pick up the phone and<br>
LATITUDE™ GSM Data Plate<br>
Verify that the cellular adapt<br>
further assistance, you may<br>
port. TITUDE " GSM Data Platify that the cellular adaptent of the series of the series of the series of the theorem Versión de Val UDE™ GSM Data Plan:<br>
hat the cellular adapter is preases<br>
assistance. you may direct<br>
is<br>
whicator has defected a dial<br>
hat the phone cord has been

#### Resolution:

The Communicator has detected a dial tone when it displays a message indicating that the phone cord has been attached. The issue has been resolved when the patient's monitoring status on the Patient Summary page has changed to Monitored: changed to Monitored. e cellular adapter is properly cance<br>
intervalsed the contract of the property<br>
to the detected a dial tone we<br>
shone cord has been attached a dial to be property. nce, you may direct your patie<br>
Thas detected a dial tone when<br>
phone cord has been attached<br>
monitoring status on the Patie<br>
ored. zastaralá verze. Nepoužívat.<br>
Skal ikke brukes.<br>
Skal ikke brukes.<br>
Skal ikke brukes.<br>
Nepoužívat.<br>
Nepoužívat.<br>
Skal ikke brukes.<br>
Skal ikke brukes.<br>
The Patien.<br>
The Patien. Elected a dial tone when it cord has been attached. The<br>ring status on the **Patient S**<br>Wersich verzionalna.<br>Were complete the connection

### "LATITUDE is temporarily unavailable"

The Communicator is unable to complete the connection to the LATITUDE system.

NOTE: The Communicator will often provide a 13-digit code with the LATITUDE is temporarily unavailable message. This is used by LATITUDE Customer Support for in-depth troubleshooting after the following steps have been performed.

TOUCH-SCREEN COMMUNICATOR / Monitoring Status / Communicator Not Set Up 131

#### Recommendations:

Try one or more of the following actions:

#### For a landline:

- Verify that the Communicator serial number matches the serial number recorded on the Edit/View Patient and Equipment Information page.
- Verify that no one picked up the phone while the Communicator was trying to connect.
- Verify that the patient is using the provided (or a newer) phone cord and that the cord is firmly connected to both the Communicator and an active telephone wall jack.
- Verify that the patient is using the appropriate phone line adapter.
- Ask the patient to remove any splitters between the Communicator and the telephone wall jack.
- If the patient has DSL internet service, make sure they are using a DSL filter between the Communicator and the telephone wall jack.
- To verify troubleshooting was successful, have the patient to press the Try Again button on the Communicator screen.<br>LATITUDE<sup>T</sup> GSM Data Plan: For LATITUDE<sup>T</sup> GSM Data Plan:<br>For LATITUDE<sup>T</sup> GSM Data Plan:<br>For LATITUDE<sup>T</sup> GSM Data Plan: The wall Jack.<br>
Statient has DSL internet seem the Communicator and<br>
Station on the Communicator<br>
DE<sup>Th</sup> GSM Data Plan:

- Verify that the patient has a current subscription to the LATITUDE™ GSM Data Plan. You can confirm this with LATITUDE<sup>™</sup> Customer Support, if needed. version of the Communicator and the tell<br>troubles hooting was successfitted<br>troubles hooting was successfitted<br>on the Communicator ser-<br>DE<sup>TA</sup> GSM Data Plan:<br>at the patient has a current sub-<br>n. You can confirm this with L *Maximum is strive, make s*<br> *Impunicator and the telephone*<br> *In Data Plan:*<br> *IM Data Plan:*<br> *IM Data Plan:*<br> *Im Confirm this with LATITUD*<br> **And Confirm this with LATITUD** Formaticator screen.<br>The Communicator screen.<br>For Plan:<br>For thas a current subscription.<br>The confirm this with LATITUDE:<br>Narradapter is properly connected. **Example:**<br>
The Plant:<br>
Plant: We divided version. The power of the brukes.<br>
The communicator to anotes.<br>
The communicator to anotes. Exaster<br>
2 current subscription<br>
This with LATITUDE.<br>
There is properly connected<br>
8 Communicator to ano eurrent subscription to<br>
this with LATITUDE.<br>
The refundance of the property connect<br>
Communicator to anot Wrrent subscription to the<br>its with LATITUDE.<sup>79</sup> Cu<br>it is properly connected<br>ommunicator to another
- Verify that the cellular adapter is properly connected to the Communicator.
- Ask the patient to move the Communicator to another location that may have a better signal.
- If other locations do not provide a connection using the LATITUDE™ GSM Data Plan, the patient may need to plug the Communicator into an active telephone wall jack to send data.

For further assistance, you may direct your patient to LATITUDE™ Customer Support.

 $\Box$ 

132 TOUCH-SCREEN COMMUNICATOR / Monitoring Status / Communicator Not Set Up

┑

#### Resolution:

The Communicator has successfully connected with the LATITUDE system when it displays a message indicating information has been sent to LATITUDE. The issue has been resolved when the patient's monitoring status on the Patient Summary page has changed to Monitored

#### • "Interrogation could not be completed"

#### The Communicator was unable to complete an interrogation.

Troubleshooting the Interrogation could not be completed message includes performing a patient initiated interrogation (PII). If the patient is not allowed to perform PIIs, allow one PII on the patient's Edit/View Schedule and Alert Configuration page. If the patient's phone is using the same landline as the Communicator they will need to hang up the phone prior to performing the interrogation.

⅂

Try one or more of the following actions:

- Recommendations:<br>
Try one or more of the follow<br>
CHATITUDE system may<br>
Monitor) report • Verify that the implanted device model and serial number recorded in the LATITUDE system match the values on a PRM (Programmer/Recorder/<br>
Monifor) report<br>
Verify the Communicator is optimally placed:<br>
The Communicator is within 3 meters (10 feet) of the patient.<br>
The Communicator is level with Monitor) report. verify the Communicator is optimally placed:<br>
• Verify the Communicator is optimally placed:<br>
• The Communicator is within 3 meters (10 feet) of the patient.<br>
• The Communicator is level with the patient and clear of any o mmendations:<br>
The or more of the following<br>
Verify that the implanted devel<br>
ATITUDE system match the<br>
Monitor) report:<br>
Lerify the Communicator is Financial<br>
Version of the following<br>
Version of the implanted development<br>
Intervenents<br>
Intervenents<br>
Intervenents<br>
The Communicator is version of the following actions<br>
version of utilization<br>
Version of UDE system match the value<br>
for report<br>
version of the Communicator is within 3 r<br>
The Communicator is level with e implanted device model and<br>hystem match the values on a<br>ortential form is optimally place<br>implinicator is within 3 meters<br>imunicator is level with the pa
- Verify the Communicator is optimally placed:
	- The Communicator is within 3 meters (10 feet) of the patient.
	- The Communicator is level with the patient and clear of any obstructions.
- (such as cordless phones or baby monitors) within 1 meter (3 feet) of the Communicator. micator is optimally placed:<br>Cator is within 3 meters (10<br>cator is level with the patient<br>turn off and if necessary, ur<br>phones or baby monitors) w So is within 3 meters (10 feet<br>So is level with the patient are of and, if necessary, unpluse or baby monitors) within<br>these or baby monitors) within<br>facing the Communicator as
- The patient should be facing the Communicator and should remain comfortably still during the interrogation.
- Have patient try again by either pressing Try Again on the screen or by pressing the blue PII button in the top left corner of the Communicator.

For further assistance, you may direct your patient to LATITUDE™ Customer Support.

TOUCH-SCREEN COMMUNICATOR / Monitoring Status / Communicator Not Set Up 133

#### Resolution:

The Communicator has successfully connected with the LATITUDE system when it displays a message indicating information has been sent to LATITUDE. The issue has been resolved when the patient's monitoring status on the Patient Summary page has changed to Monitored.

#### Remote Monitoring Disabled

LATITUDE is no longer able to monitor this patient's device due to limited battery capacity.

For more information you may contact LATITUDE™ Customer Support.

#### Implanted Device Not Found

The Communicator has been unable to successfully communicate with the implanted device for 14 days or more. A complete interrogation is required for the implanted device information displayed on the LATITUDE system to be updated.<br>
Recommendations:<br>
This is a second of the latter of the system to be updated. A days or more. A complete<br>
mation displayed on the LAT<br> **dations:**<br>
more of the following actions<br>
atient is not allowed to performed.

#### Recommendations:

Try one or more of the following actions:

- If the patient is not allowed to perform PIIs, allow one PII on the patient's Edit/ View Schedule and Alert Configuration page. Version displayed on the LAT<br>
ions:<br>
a of the following actions:<br>
a of the following actions:<br>
it is not allowed to perform<br>
dule and Alert Configure versions:<br>
Version of the following actions<br>
Version of the following actions<br>
Version of the section button on the continuation.<br>
The section of the screen.<br>
The screen.
- Ask the patient if the action button on the Communicator is flashing white.
- If the action button is flashing white, have the patient press it and follow the instructions on the screen. (Ilowing actions:<br>
Ilowing actions:<br>
Ilowied to perform Pils, allow contract Configuration page.<br>
action button on the Community<br>
on is flashing white, have the<br>
ne screen: Wed to perform PIIs, a<br>**Nert Configuration** paction button on the Continuity<br>of is flashing white, have<br>screen For a cuons<br>For Configuration page.<br>For Configuration page.<br>For button on the Communic<br>Strashing white, have the<br>Screen.
- If the action button is not flashing white, have the patient perform a patient initiated interrogation by pressing the blue button on the Communicator. (If the patient's phone is using the same landline as the Communicator they will need to hang up the phone prior to performing the interrogation.) Configuration page.<br>
The Communicare of the Communicare<br>
Tashing white, have the patient<br>
The power of the brukes.<br>
The brukes of the blue button<br>
The brukes of the blue button<br>
The brukes of the blue button The Communication on the Communication<br>They white, have the pat<br>The same white, have the<br>ressing the blue button<br>of the same landline as On on the Communicator<br>Ig white, have the patient<br>Shing white, have the paties<br>Sing the blue button on the same landline as the prior to performing the int
- If the patient is unable to complete the interrogation, ask the patient if any of the following errors have occurred.

 $\Box$ 

134 TOUCH-SCREEN COMMUNICATOR / Monitoring Status / Remote Monitoring Disabled

#### • "Interrogation could not be completed"

#### The Communicator was unable to complete the interrogation.

Troubleshooting the Interrogation could not be completed message includes performing a patient initiated interrogation (PII). If the patient is not allowed to perform PIIs, allow one PII on the patient's Edit/View Schedule and Alert Configuration page. If the patient's phone is using the same landline as the Communicator they will need to hang up the phone prior to performing the interrogation.

#### Recommendations:

Try one or more of the following actions:

- Verify that the implanted device model and serial number recorded in the LATITUDE system match the values on a PRM (Programmer/Recorder/ Monitor) report.
- Verify the Communicator is optimally placed:
	-
	- The Communicator is level with the patient and clear of any obstructions.
- The Communicator is within 3 meters (10 feet) of the patient.<br>• The Communicator is level with the patient and clear of any of<br>Ask the patient to turn off and, if necessary, unplug wireless elect<br>(such as cordless phones • Ask the patient to turn off and, if necessary, unplug wireless electronics (such as cordless phones or baby monitors) within 1 meter (3 feet) of the Communicator. Monitor) report.<br>
Verify the Communicator is<br>
The Communicator is w<br>
The Communicator is le<br>
Ask the patient to turn off are<br>
(such as cordless phones of<br>
Communicator The Communicator is of<br>The Communicator is will<br>The Communicator is less<br>the patient to turn off and<br>the as cordless phones of<br>mmunicator. The Communicator is y<br>The Communicator is left<br>the patient to turn off a<br>In as cordless phones communicator. Formunicator is level with<br>tient to turn off and, if r<br>profless phones or bab)<br>ator.<br>t should be facing the visible with the visible municator is within 3 meters<br>
municator is level with the paint to turn off and, if necessary<br>
dless phones or baby monitor<br>
or<br>
should be facing the Commun<br>
still during the interrogation t to turn off and, if necessible<br>to phones or baby m<br>ould be facing the Cor<br>ould be facing the cor<br>Il during the interrogat For the pairs of and, if necessary,<br>For the prices of baby monitors)<br>Septiones of baby monitors)<br>In the facing the Communication.<br>Again by either pressing Try<br>Refliction in the top left co phones or baby monitors) w<br>
Utde facing the Communicate<br>
Utdatert version.<br>
Utdatert version.<br>
Utdatert version.<br>
Utdatert version.
- The patient should be facing the Communicator and should remain comfortably still during the interrogation.
- Have patient try again by either pressing Try Again on the screen or by pressing the blue PII button in the top left corner of the Communicator.

For further assistance, you may direct your patient to LATITUDE™ Customer Support. Support.

#### Resolution:

 $\overline{\phantom{a}}$ 

The Communicator has successfully connected with the LATITUDE system when it displays a message indicating information has been sent to LATITUDE. The issue has been resolved when the patient's monitoring status on the **Patient** Summary page or patient list has changed to Monitored.

TOUCH-SCREEN COMMUNICATOR / Monitoring Status / Implanted Device Not Found 135

#### • "No dial tone"

The Communicator does not detect a dial tone.

#### Recommendations:

Try one or more of the following actions:

#### For a landline:

- Verify that the phone cord is firmly connected to both the Communicator and an active telephone wall jack.
- Verify that the patient is using the appropriate phone jack adapter.
- If the patient has DSL internet service, make sure they are using a DSL filter between the Communicator and the telephone wall jack.
- If the patient has a phone connected to the back of the Communicator, have them pick up the phone and verify that they hear a dial tone.

#### For LATITUDE™ GSM Data Plan:

• Verify that the cellular adapter is properly connected to the Communicator.

For further assistance, you may direct your patient to LATITUDE™ Customer<br>Support states of the contract of the contract of the contract of the contract of the contract of the contract of the contract of the contract of t Support. m pick up the phone and<br> **TITUDE™ GSM Data P**<br>
ify that the cellular ada<br>
her assistance, you ma patient nas a phone conne<br>pick up the phone and ver<br>
TUDE™ GSM Data Plan:<br>
TUDE™ GSM Data Plan:<br>
Tube were adapter is<br>
Figure assistance, you may dire UDE™ GSM Data Plan:<br>And the cellular adapter is<br>assistance. you may dire Puesson pr Me Cellular adapter is properties<br>the Cellular adapter is properties.<br>Istance. You may direct your<br>cator has detected a dial tome<br>the phone cord has been att

#### Resolution:

The Communicator has detected a dial tone when it displays a message indicating that the phone cord has been attached. The issue has been resolved when the patient's monitoring status on the Patient Summary page or patient list has changed to **Monitored**. Παλιά έκδοση. Μην την χρησιμοποιείτε. vou may direct your patient to<br>soletected a dial tone when it<br>ne cord has been attached. The<br>initoring status on the Patient : zastaralá verze.<br>Expositor. Nepoužívat. 1998.<br>Export version. Skal ikke brukes.<br>Utdatert version. Skal ikke brukes.<br>The skal ikke brukes.<br>The skal ikke brukes. Elavult verzichen it displaná verzi<br>
Elavult verziert displaná verzió. Nepoužívat verzió. Nepoužívat verzió. Nepoužívať verzió. Nepoužívať verzió.<br>
Elavult verzió. Nepoužívat verzió. Nepoužívat verzió. Nepoužívat verzió. N

• "LATITUDE is temporarily unavailable"

The Communicator is unable to complete the connection to the LATITUDE system.

NOTE: The Communicator will often provide a 13-digit code with the LATITUDE is temporarily unavailable message. This is used by LATITUDE Customer Support for in-depth troubleshooting after the following steps have been performed.

 $\Box$ 

136 TOUCH-SCREEN COMMUNICATOR / Monitoring Status / Implanted Device Not Found

#### Recommendations:

Try one or more of the following actions:

#### For a landline:

- Verify that the Communicator serial number matches the serial number recorded on the Edit/View Patient and Equipment Information page.
- Verify that no one picked up the phone while the Communicator was trying to connect.
- Verify that the patient is using the provided (or a newer) phone cord and that the cord is firmly connected to both the Communicator and an active telephone wall jack.
- Verify that the patient is using the appropriate phone line adapter.
- Ask the patient to remove any splitters between the Communicator and the telephone wall jack.
- If the patient has DSL internet service, make sure they are using a DSL filter between the Communicator and the telephone wall jack.
- To verify troubleshooting was successful, have the patient to press the Try Again button on the Communicator screen. For LATITUDE<sup>w</sup> GSM Data Plan:<br>For LATITUDE<sup>w</sup> GSM Data Plan:<br>For LATITUDE<sup>w</sup> GSM Data Plan: Ask the patient to remember the telephone wall jack<br>If the patient has DSL<br>filter between the Contract of the Contract of the Contract of the Contract of the Second DV of the Second DV of the Contract of the Second DV of t Exercise between the Communic<br>
The patient has DSL internet<br>
Internet between the Communic<br>
Verify troubleshooting was<br>
Again button on the Computer<br>
TITUDE <sup>we</sup> GSM Data Pla version of the Communicator and<br>
Perfy troubleshooting was successed<br>
Again button on the Communicator<br>
HTUDE™ GSM Data Plan:<br>
Version of the patient has a current<br>
Data Plan: You can confirm the

- Verify that the patient has a current subscription to the LATITUDE™ GSM Data Plan. You can confirm this with LATITUDE™ Customer Support, if needed. The Communicator and the the Communicator and the the<br>difference of the Communicator solution on the Communicator solution<br>on the Communicator solution on the Communicator<br>equals the patient has a current subscript<br>and You Veshooting was successful, haton on the Communicator screen on the Communicator screen and the communicator screen parties. We are the communicator of the communicator is a second which will be a second which will be a sec M. Data Plan.<br>
A Data Plan.<br>
ent has a current subscription.<br>
You can confirm this with LAT.<br>
War adapter is properly contained. **Elance verzion de Plance verzion de Sanctain Subscription**<br>
Elas a current subscription<br>
Elas properly connected<br>
We the Communicator to an
- Verify that the cellular adapter is properly connected to the Communicator.
- Ask the patient to move the Communicator to another location that may have a better signal.
- If other locations do not provide a connection using the LATITUDE<sup>™</sup> GSM Data Plan, the patient may need to plug the Communicator into an active telephone wall jack to send data.

For further assistance, you may direct your patient to LATITUDE™ Customer Support.

 $\Box$ 

⅂

#### Resolution:

The Communicator has successfully connected with the LATITUDE system when it displays a message indicating information has been sent to LATITUDE. The issue has been resolved when the patient's monitoring status on the **Patient Summary** page or patient list has changed to Monitored.

#### • The Action Button on the Communicator is Red

The Communicator has detected a Red Alert and has been unable to upload complete data about the alert to the server for more than 24 hours.

#### Recommendations:

Try one or more of the following actions:

- Using a PRM (Programmer/Recorder/Monitor), interrogate the implanted device to investigate and resolve the Red Alert.
- Once the Red Alert has been addressed in the implanted device, you will still need to troubleshoot any issues with the Communicator for it to continue monitoring the patient. Ask the patient to press the Options button on the Communicator screen, then press the Connect to LATITUDE button (if the patient's phone is using the same landline as the Communicator, they will need to hang up the phone prior to pressing the Connect button). This will ne patient's phone is using the same landline as the Communicator, they will need to hang up the phone prior to pressing the Connect button). This will either send the alert data to the LATITUDE system or give a message which can be used to troubleshoot. ng a PRM (Programmer/Rec<br>ice to investigate and resolv<br>ce the Red Alert has been ad<br>ad to troubleshoot any issues<br>initoring the patient. Ask the pre-<br>mmunicator screen, then pre-<br>ent's phone is using the same dito hang up to investigate and second<br>troubleshoot any issues<br>ring the patient. Ask the p<br>unicator screen, then press<br>is phone is using the same hange up the phone prior<br>end the alert data to the l Red Alert has been addresser roubleshoot any issues with the patient.<br>
In the patient. Ask the patient the licator screen, then press the C<br>
phone is using the same land<br>
Dang up the phone prior to present<br>
and the alert d Frontient. Ask the patient to press are attent. Ask the patient to press are and the patient to press are and in the phone prior to pressing the phone prior to pressing the phone prior to pressing the phone prior to pressi using the same landlin<br>
ine phone prior to press<br>
ert data to the LATITUE<br>
ubleshoot<br>
roubleshoot the Comn<br>
a PRM be aware that<br>
ion, the upload may no For the press the **Connect**<br>Formal the same landline as the<br>phone prior to pressing the<br>data to the LATITUDE system<br>leshoot.<br>while shoot the Communicate<br>PRM, be aware that this can<br>i, the upload may not be ableshed with th

NOTE: If you elect to troubleshoot the Communicator before interrogating the implanted device with a PRM, be aware that this can further delay investigating the Red Alert. In addition, the upload may not be able to successfully complete depending on the issue observed with the Communicator. For further assistance, you may direct your patient to LATITUDE™ Customer Support.<br>
Support and the state of the upload may not be able to successfully completed device with a PRM be aware that this can further delay inve None prior to pressing the C<br>data to the LATITUDE system<br>shoot.<br>Dieshoot the Communicator<br>RM, be aware that this can t<br>the upload may not be able<br>served with the Communica The LATH ODE system<br>The aware that this can<br>the aware that this can<br>upload may not be able<br>wed with the Communic<br>wed with the Communic

Support.

#### Resolution:

The issue has been resolved when the patient's monitoring status on the Patient Summary page or patient list has changed to Monitored.

 $\Box$ 

138 TOUCH-SCREEN COMMUNICATOR / Monitoring Status / Implanted Device Not Found
#### Software Mismatch

┑

The patient's Communicator does not support the implanted device's current software.

For more information, you may contact LATITUDE™ Customer Support.

## Communicator Not Connecting

The Communicator has not connected to the LATITUDE system in 14 days or more. Data collected from the patient's implanted device, weight scale and/or blood pressure monitor in the last 14 days has not been sent to the LATITUDE system.

## Recommendations:

Try one or more of the following actions:

- Verify the Communicator is plugged in. Ask the patient if the green power light in the lower right corner of the Communicator is lit.
- Verify the Communicator is connected to an active telephone wall jack or that the patient has a current subscription to the LATITUDE™ GSM Data Plan.
- Ask the patient to press the Options button on the Communicator screen, then press the Connect to LATITUDE button. (If the patient's phone is using the same landline as the Communicator, they will need to hang up the phone prior to pressing the Connect button.) If the Communicator is plug<br>Iower right corner of the Corner<br>If the Communicator is connent<br>In a sa current subscription.<br>It is the Connect to LATITUD<br>The landline as the Communic<br>Issing the Connect button. France Communicator is communicator is connected.<br>
The connect of pass the Option of Connect to LATITUDE<br>
The Connect to LATITUDE<br>
The Connect button. Communicator is connected to<br>as a current subscription to the<br>attent to press the Options by<br>Connect to LATITUDE butto<br>dine as the Communicator, the<br>dial tone or LATITUDE temper<br>troubleshooting instructions for From subscription to the LATIT<br>Depress the Options button of<br>The Communicator, they will need button.<br>Medicine for LATITUDE temporarily<br>Depression of LATITUDE temporarily<br>shooting instructions for those ess the Options button on the LATITUDE button. (If the Communicator, they will net<br>Communicator, they will net<br>t button.)<br>FLATITUDE temporarily widting instructions for those
- If the No dial tone or LATITUDE temporarily unavailable message appears, follow the troubleshooting instructions for those messages:<br>
experience of the second of the second of the second of the second of the second of the second of the second of the second of the second of the second of the sec Frängdrad version. Versão observativa Zastaralá verze. Nepo mmunicator, they will need<br>
Itton. Skal is a series of those means<br>
generictions for those measured. **Trube temporarily unava<br>Instructions for those mess**<br>Alexander verzió. Ne használja niezk<br>Alexander verzió. Ne használja nie używać.

TOUCH-SCREEN COMMUNICATOR / Monitoring Status / Software Mismatch 139

 $\sqrt{2}$ 

# • The Communicator Displays a Blank Screen and the Action Button is Yellow

#### Recommendations:

Try one or more of the following actions:

- Have the patient press the Action button.
	- If Communicator displays No dial tone message, follow "No Dial Tone" troubleshooting.
	- If Communicator displays a monitoring suspended message, follow Monitoring Suspended troubleshooting.
	- If Communicator is unresponsive and the screen remains blank, have the patient unplug the power cord from the electrical wall outlet and wait 30 seconds, then have the patient plug the power cord back in. If the action button is yellow and the screen remains blank, the Communicator may not be working properly and needs to be replaced. ction button is yellow and the<br>
	nay not be working properly<br>
	er assistance, you may dire<br>
	on:<br>
	has been resolved when the<br>
	whate or nation list has el

For further assistance, you may direct your patient to LATITUDE™ Customer Support. The issue has been resolved when the patient's monitoring status on the Patient action button is yellow<br>
may not be working pr<br>
her assistance, you may<br>
t.<br>
tion:<br>  $\begin{bmatrix} 1 & 0 & 0 \\ 0 & 0 & 0 \\ 0 & 0 & 0 \end{bmatrix}$ <br>
we has been resolved w v not be working properly<br>assistance. you may dire<br>as been resolved when the<br>page or patient list has ch Substance, you may direct your<br>
Substance of patient list has changed<br>
We of patient list has changed<br>
en accorder of the patient

## Resolution:

Summary page or patient list has changed to Monitored.<br>"No dial tone" subsequence of the Contract of the Contract of the Contract of the Contract of the Contract of the Contract of the Contract of the Contract of the Contr Föräldrad version.<br>Föräldrad version. Använd efter den standard version.<br>Föräldrad efter använd efter den standard efter använd efter använd efter använd efter använd efter använd använd använd använd använd använd använd **Example 12 Automobile εκδονεί ανα την καταστική εκδονεί ανα την καταστική συνεική την καταστική εκδονείται είναι την καταστική συνεική την χρησιμοποιείτε.**<br>Παλιτική παραστική την καταστική συνεική την καταστική παραστική England of the patient's monitoring and the patient's monitoring and the patient's monitoring and the set of an antipoped. The set of an antipoped who have a set of a set of a set of a set of a set of a set of a set of a s ed when the patient's monito<br>List has changed to **Monito**<br>The detect a dial tone. has changed to Monitored<br>detect a dial tone.<br>Referance water water<br>waterbins:

• "No dial tone"

The Communicator does not detect a dial tone.

#### Recommendations:

**Try one or more of the following actions:** 

## For a landline:

 $\overline{\phantom{a}}$ 

• Verify that the phone cord is firmly connected to both the Communicator and an active telephone wall jack.

 $\sqrt{2}$ 

• Verify that the patient is using the appropriate phone jack adapter.

140 TOUCH-SCREEN COMMUNICATOR / Monitoring Status / Communicator Not Connecting

- If the patient has DSL internet service, make sure they are using a DSL filter between the Communicator and the telephone wall jack.
- If the patient has a phone connected to the back of the Communicator, have them pick up the phone and verify that they hear a dial tone.

## For LATITUDE™ GSM Data Plan:

• Verify that the cellular adapter is properly connected to the Communicator.

For further assistance, you may direct your patient to LATITUDE™ Customer Support.

#### Resolution:

 $\mathcal{L}$ 

⅂

The Communicator has detected a dial tone when it displays a message indicating that the phone cord has been attached. The issue has been resolved when the patient's monitoring status on the Patient Summary page or patient list has changed to Monitored.

• "LATITUDE is temporarily unavailable"

The Communicator is unable to complete the connection to the LATITUDE system.

NOTE: The Communicator will often provide a 13-digit code with the LATITUDE is temporarily unavailable message. This is used by LATITUDE Customer Support for in-depth troubleshooting after the following steps have been<br>performed:<br>Recommendations performed. Firm e patients monitoring started.<br>
In the started version.<br>
In the property with the communicator will communicator is unable to<br>
TE: The Communicator will democrative university VDE is temporarily una<br>
mmunicator is unable to<br>
The Communicator will operarily unavailable mes<br>
t for in-depth troubleshoot municator is unable to<br>the Communicator will<br>or in-depth troubleshot E is temporarily unavailable<br>
unicator is unable to comple<br>
Communicator will often pro<br>
rin-depth troubleshooting aft<br>
in-depth troubleshooting aft<br>
ndations The issumable to complete the<br>
Individual for the complete the complete the complete the service of the service of the service of the service of the service of the service of the service of the service of the service of th Version of the state of the state of the state of the following after the following actions: Eater will overlapfoyde a 13-<br>**lable** message. This is use<br>oubleshooting after the follo<br>consider version. Skal is a skale of the following actions. eshooting affer the follo<br>Elava verzió.<br>Elava actions:<br>Nepotor serial number m

#### Recommendations:

Try one or more of the following actions:

## For a landline:

- **a iariquine:**<br>Verify that the Communicator serial number matches the serial number recorded on the Edit/View Patient and Equipment Information page. Werschieden<br>
Werschieden<br>
Werschieden<br>
Werschieden<br>
Werschieden<br>
Werschieden<br>
Werschieden<br>
Werschieden<br>
Werschieden<br>
Werschieden<br>
Werschieden<br>
Werschieden<br>
Werschieden<br>
Werschieden<br>
Werschieden<br>
Werschieden<br>
Werschieden<br>
W
- Verify that no one picked up the phone while the Communicator was trying to connect.
- Verify that the patient is using the provided (or a newer) phone cord and that the cord is firmly connected to both the Communicator and an active telephone wall jack.
- Verify that the patient is using the appropriate phone line adapter.

TOUCH-SCREEN COMMUNICATOR / Monitoring Status / Communicator Not Connecting 141

 $\Box$ 

- Ask the patient to remove any splitters between the Communicator and the telephone wall jack.
- If the patient has DSL internet service, make sure they are using a DSL filter between the Communicator and the telephone wall jack.
- To verify troubleshooting was successful, have the patient to press the Try Again button on the Communicator screen.

# For LATITUDE™ GSM Data Plan:

- Verify that the patient has a current subscription to the LATITUDE™ GSM Data Plan. You can confirm this with LATITUDE™ Customer Support, if needed.
- Verify that the cellular adapter is properly connected to the Communicator.
- Ask the patient to move the Communicator to another location that may have a better signal. a better signal.
- المجلسة المعنى بن المعنى بن المعنى المعنى المعنى المعنى المعنى المعنى المعنى<br>If other locations do not provide a connection using the LATITUDE™ GSM Data Plan, the patient may need to plug the Communicator into an active<br>telephone wall jack to send data.<br> $\sim$ telephone wall jack to send data. etter signal.<br>
ther locations do not provide<br>
a Plan, the patient may need<br>
phone wall jack to send data<br>
ther assistance, you may dire Version of the patient may need<br>
Ian, the patient may need<br>
one wall jack to send data<br>
assistance, you may dire n, the patient may nee ations do not provide a connection<br>the patient may need to plud<br>wall jack to send data.<br>istance. You may direct your<br>safor has successfully connection.

For further assistance, you may direct your patient to LATITUDE™ Customer<br>Support second to the contract of the contract of the contract of the contract of the contract of the contract of the contract of the contract of t Support. **Zastaraná verzia. Nepoužíva** 

#### Resolution:

The Communicator has successfully connected with the LATITUDE system when it displays a message indicating information has been sent to LATITUDE. The issue has been resolved when the patient's monitoring status on the Patient Summary page or patient list has changed to Monitored. The first may need to plug the C<br>The Kids can data.<br>The Way may direct your patient<br>The Successfully connected was<br>also successfully connected was successfully connected was Vou may direct your patient to<br>Solved when the patient's monitor of the patient's monitor of the patient's monitor is in a changed to Monit Example 2014<br>
University Connected with the<br>
University Connected with the<br>
University is provided with the<br>
University of Monitor<br>
University is Red Elailly connected with the leating information has been the patient's monitoring<br>the patient's monitoring<br>intervalses the monitoring<br>intervalses in Red<br>of a Red Alert and has been

# • The Action Button on the Communicator is Red

The Communicator has detected a Red Alert and has been unable to upload complete data about the alert to the server for more than 24 hours.

 $\Box$ 

142 TOUCH-SCREEN COMMUNICATOR / Monitoring Status / Communicator Not Connecting

#### Recommendations:

Try one or more of the following actions:

- Using a PRM (Programmer/Recorder/Monitor), interrogate the implanted device to investigate and resolve the Red Alert.
- Once the Red Alert has been addressed in the implanted device, you will still need to troubleshoot any issues with the Communicator for it to continue monitoring the patient. Ask the patient to press the Options button on the Communicator screen, then press the Connect to LATITUDE button (if the patient's phone is using the same landline as the Communicator, they will need to hang up the phone prior to pressing the Connect button). This will either send the alert data to the LATITUDE system or give a message which can be used to troubleshoot.

NOTE: If you elect to troubleshoot the Communicator before interrogating the implanted device with a PRM, be aware that this can further delay investigating the Red Alert. In addition, the upload may not be able to successfully complete depending on the issue observed with the Communicator. lanted device with a PRM, b.<br>
Red Alert. In addition, the up<br>
ending on the issue observe<br>
further assistance, you may<br>
port.<br>
solution:

For further assistance, you may direct your patient to LATITUDE™ Customer Support. The United States of the United States of the States of the United States of the United States of the United States of the United States of the United States of the United States of the United States of the United States o er assistance, you may<br>en:<br>Son:<br>Shas been resolved with<br>y page or patient list h Ern utilizzare. Vou may direct y<br>assistance, you may direct y<br>i.e. sole are solved when the page or patient list has chan Example for the patient for the patient for the patient of the patient of the patient of the patient of the patient of the patient of the patient of the patient of the patient of the patient of the patient of the patient o

#### Resolution:

ヿ

The issue has been resolved when the patient's monitoring status on the Patient Summary page or patient list has changed to Monitored. Versão observado de la Lega de For Forms of the patient's **Solved when the patient's motor and the patient's motor straight of More that the skale is the skale in the skal is the skal in the skal in the skal in the skal in the skal in the skal in the skal in the skal in the skal Elavulen ine patient's monitorial verzion de la vult verzion de la vult verzion de la vult verzion de la vult verzion de la vult verzion de la vult verzion de la vult verzion de la vult verzion de la vult verzion de la vu** 

TOUCH-SCREEN COMMUNICATOR / Monitoring Status / Communicator Not Connecting 143

 $\Box$ 

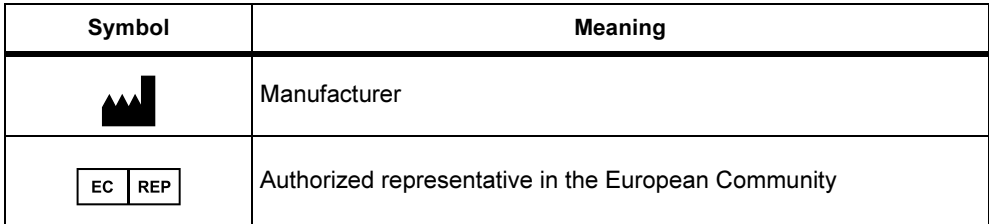

 $\Box$ 

 $\Box$ 

Table 5. Explanation of Product and Labeling Symbols

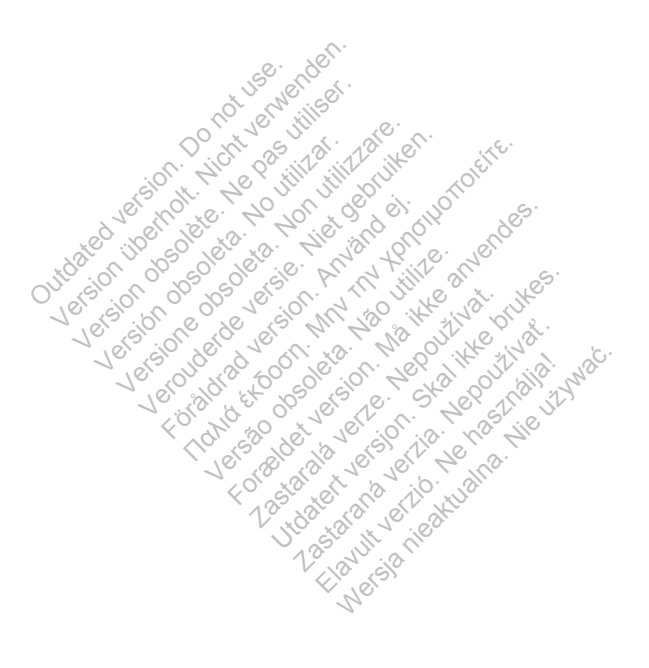

 $\overline{\phantom{a}}$ 

 $\overline{\phantom{0}}$ 

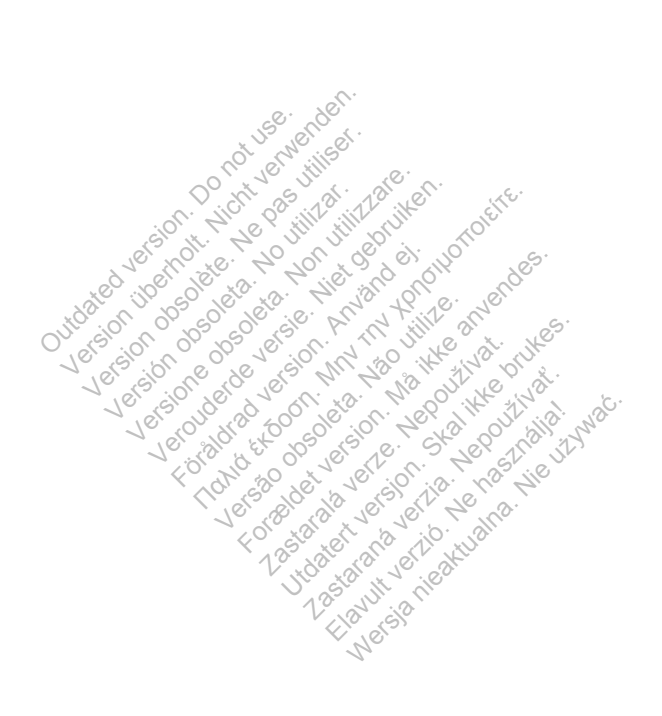

# Scientific

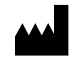

Boston Scientific 4100 Hamline Avenue North St. Paul, MN 55112-5798 USA

 $EC$  REP

 $\Box$ 

┑

Guidant Europe NV/SA; Boston Scientific Green Square, Lambroekstraat 5D 1831 Diegem, Belgium

1.800.CARDIAC (227.3422) +1.651.582.4000

www.bostonscientific.com

© 2013 Boston Scientific Corporation or its affiliates. All Rights Reserved. 358827-010 UK Europe 2013-08

Contract of the Second Contract of the Second Contract of the Second Contract of the Second Contract of the Second Contract of the Second Contract of the Second Contract of the Second Contract of the Second Contract of the Version überholt. Nicht verwenden. Leurope 2013-08 average Versión observation de la discrimentation Version opposites in the international Verouderde versie. Niet gebruiken. Nako es a serika tidak es a serika es a serika tidak es a serika es a serika es a serika es a serika es a seri<br>Mary to de la de la de la de la de la de la de la de la de la de la de la de la de la de la de la de la de la<br>S Versão observado de la districtiva Forecast version. Må ikke anvendes. Zastaralá verze. Nepoužívatelné zárodnej kontrolider verze. Nepoužívatelné zárodnej kontrolider verze. Nepouží<br>2006 verze. Nepoužívatelné zárodnej zárodnej zárodnej zárodnej zárodnej zárodnej zárodnej zárodnej zárodnej z<br>2 Skal ikke brukes. Skal ikke brukes. Zastaraná verzián kalendari kalendari kalendari kalendari kalendari kalendari kalendari kalendari kalendari ka<br>Saskaraná verzió. Ne használja kalendari kalendari kalendari kalendari kalendari kalendari kalendari kalendari<br> Zerachistory and the straight water

> CE0086 Authorized 2012

\*358827-010\*

 $\Box$